## **Chapter 1: Integrating IIS 10.0 with Windows Server 2016**

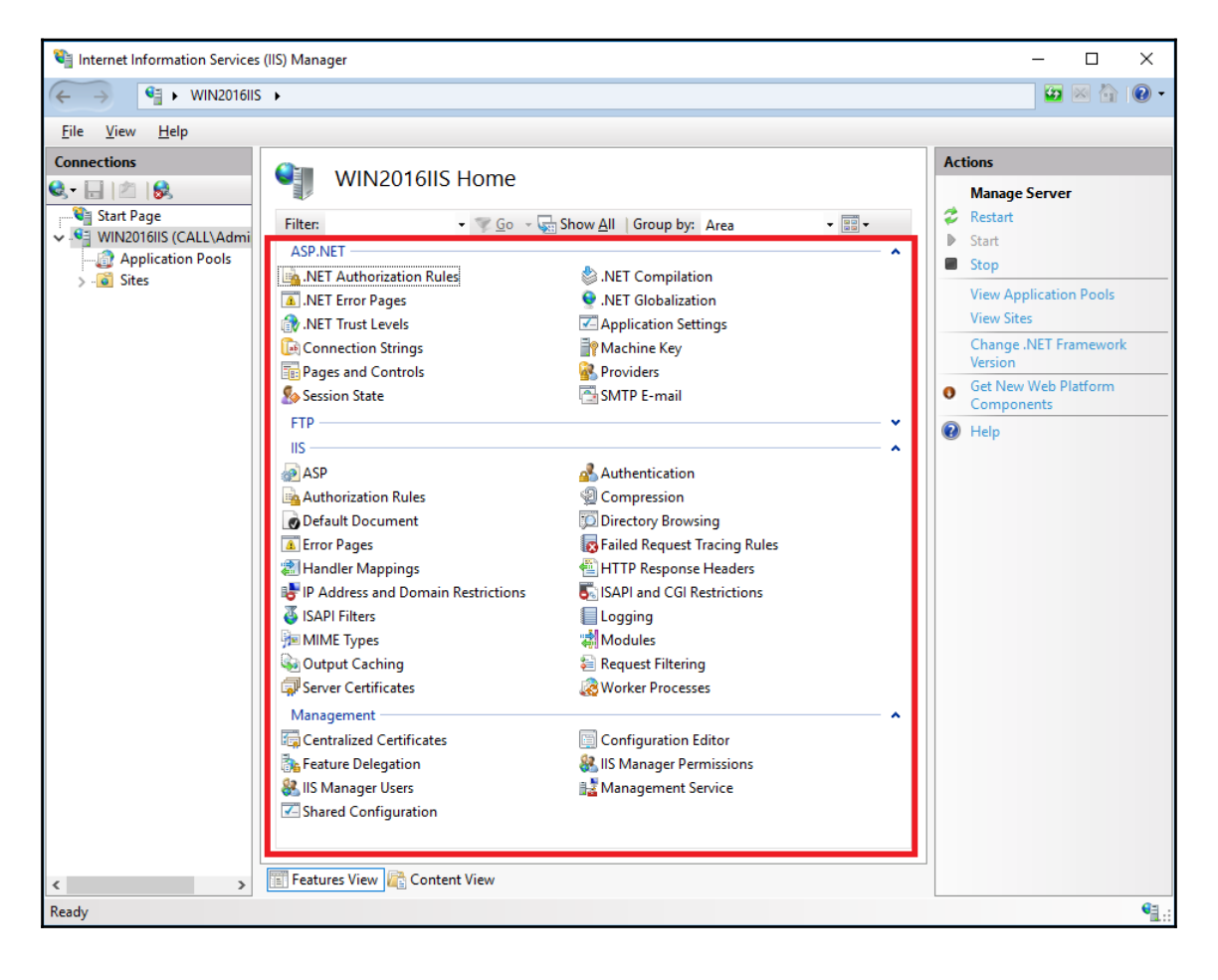

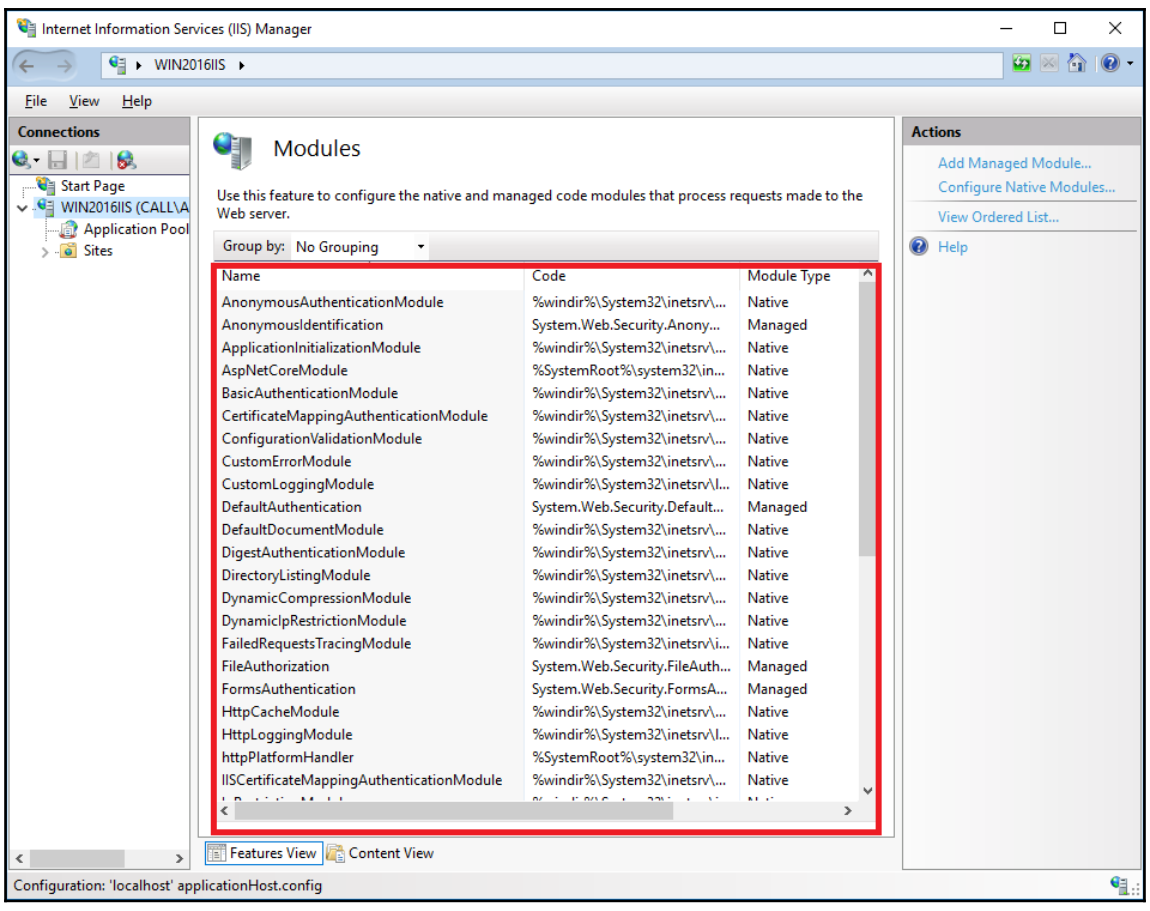

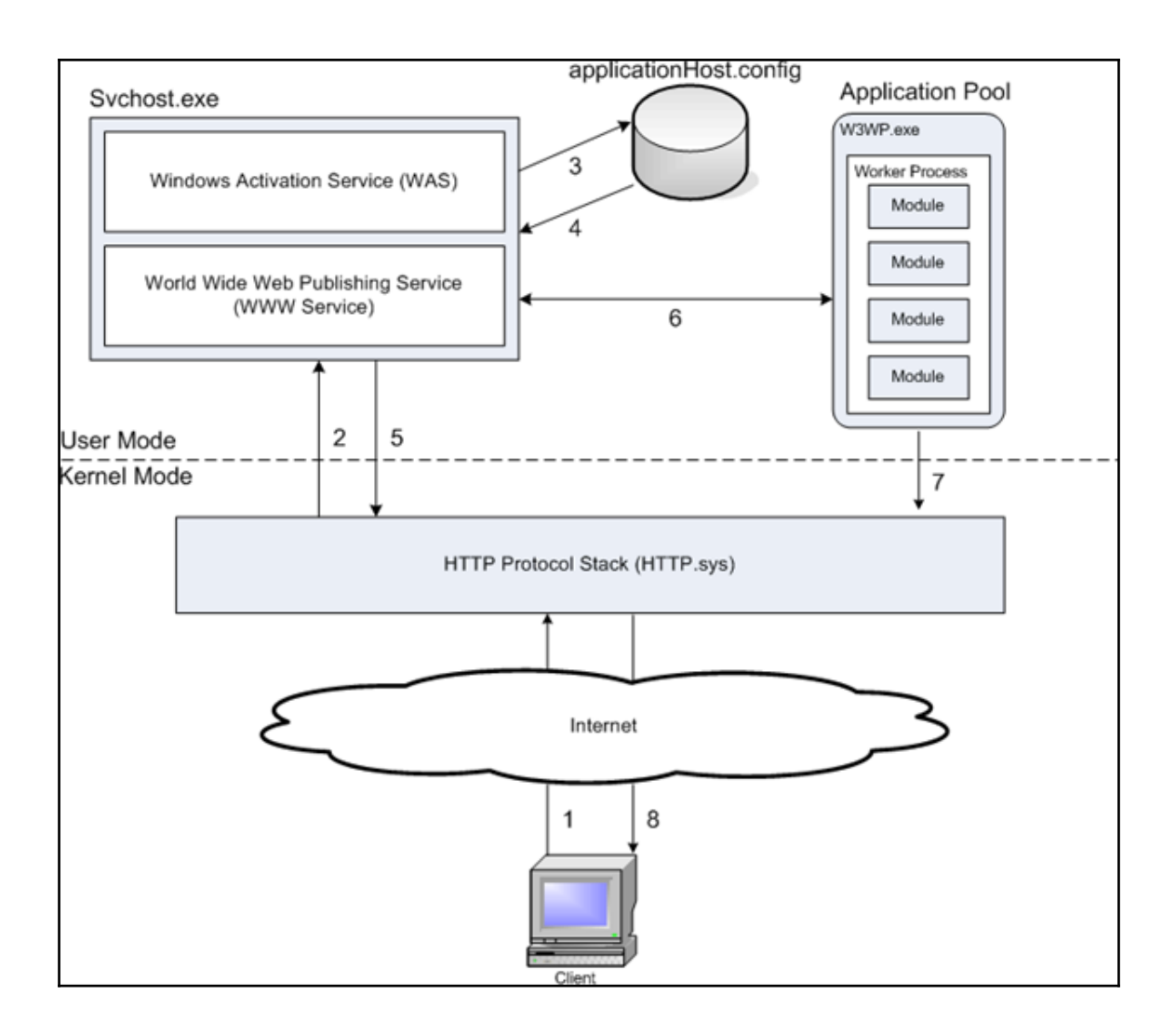

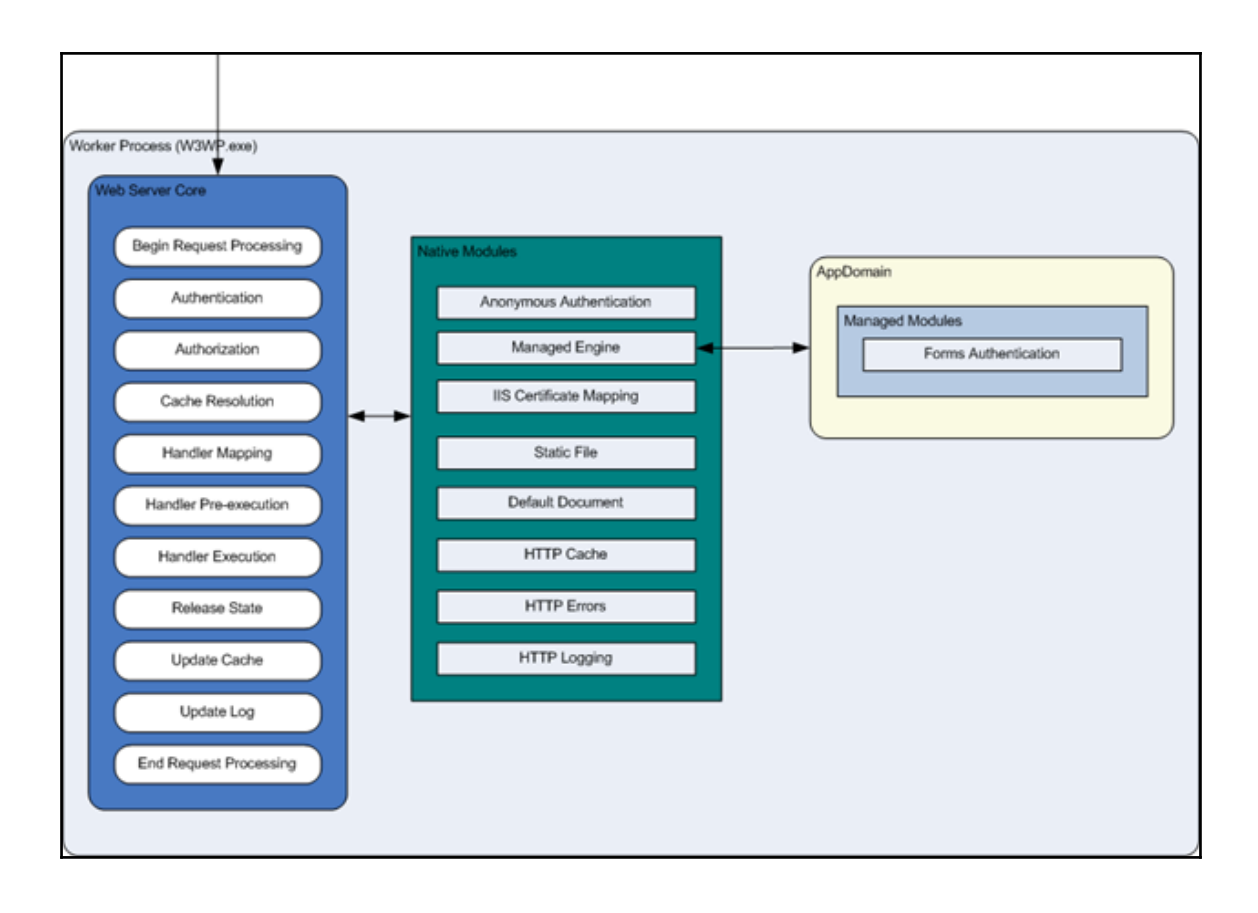

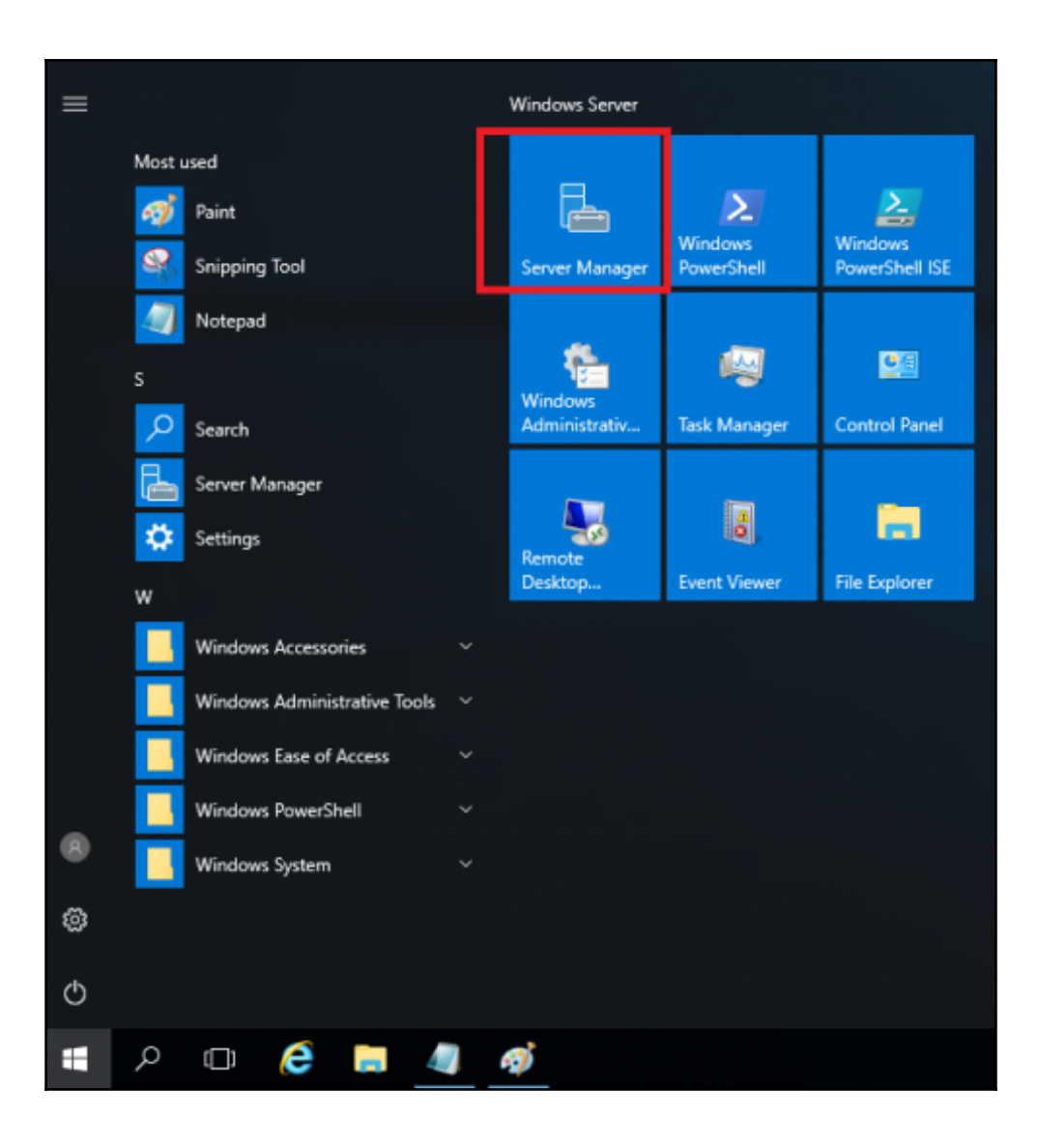

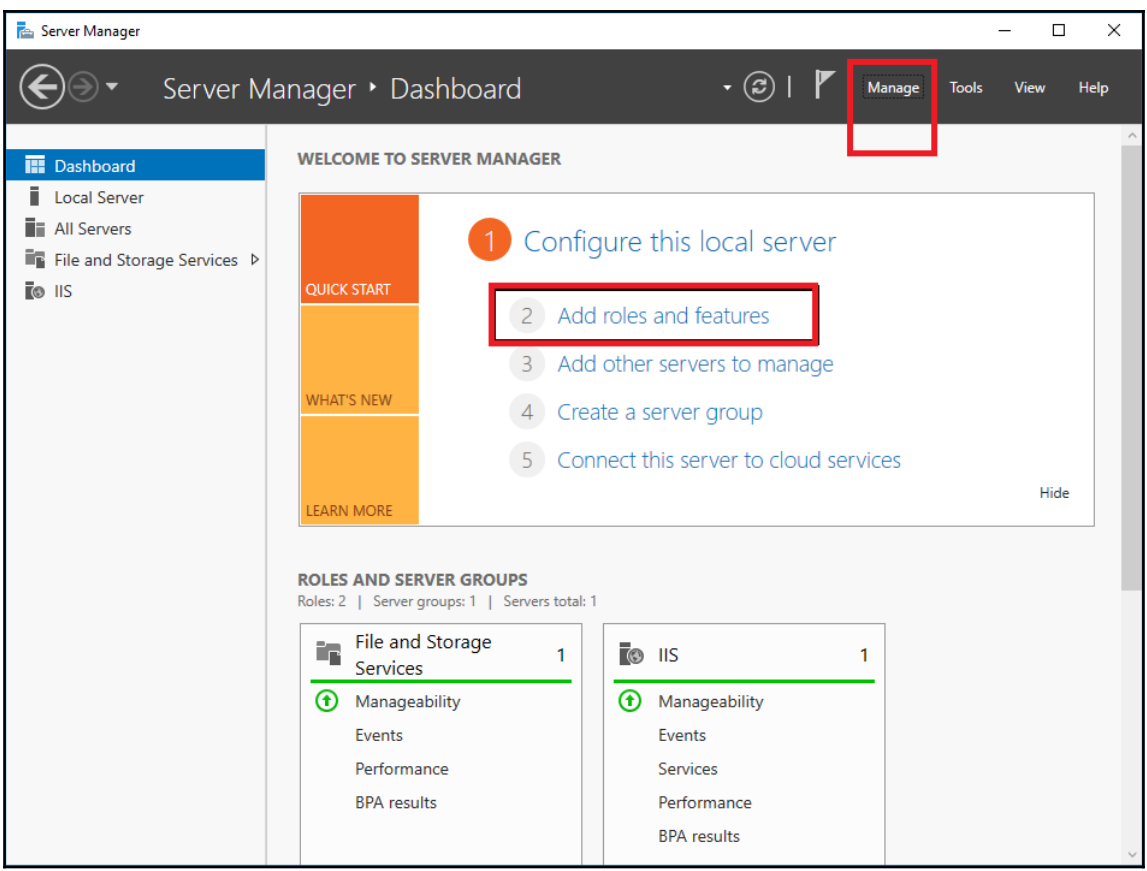

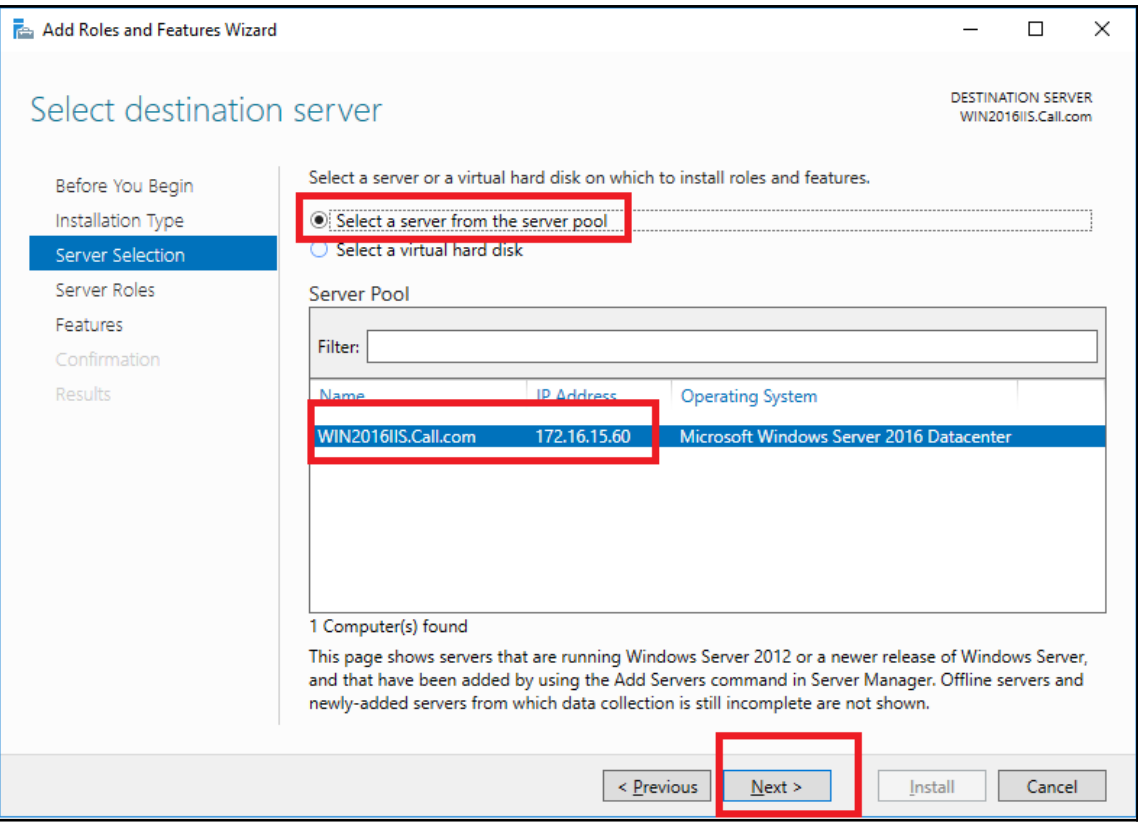

Add Roles and Features Wizard  $\times$  $\Box$  $\equiv$ **DESTINATION SERVER** Select server roles WIN2016IIS.Call.com Select one or more roles to install on the selected server. Before You Begin Installation Type Roles Description Server Selection Web Server (IIS) provides a reliable, Active Directory Lightweight Directory Services  $\land$ Active Directory Rights Management Services manageable, and scalable Web Server Roles application infrastructure.  $\overline{\Box}$  Device Health Attestation Features  $\overline{\Box}$  DHCP Server  $\Box$  DNS Server Web Server Role (IIS) □ Fax Server Role Services File and Storage Services (1 of 12 installed) Confirmation Host Guardian Service Hyper-V Results MultiPoint Services Network Controller Network Policy and Access Services Print and Document Services  $\Box$  Remote Access Remote Desktop Services Volume Activation Services ╒ V Web Server (IIS) Windows Deployment Services Windows Server Essentials Experience Windows Server Update Services  $\vee$  $\leq$  Previous Cancel  $N$ ext > Install

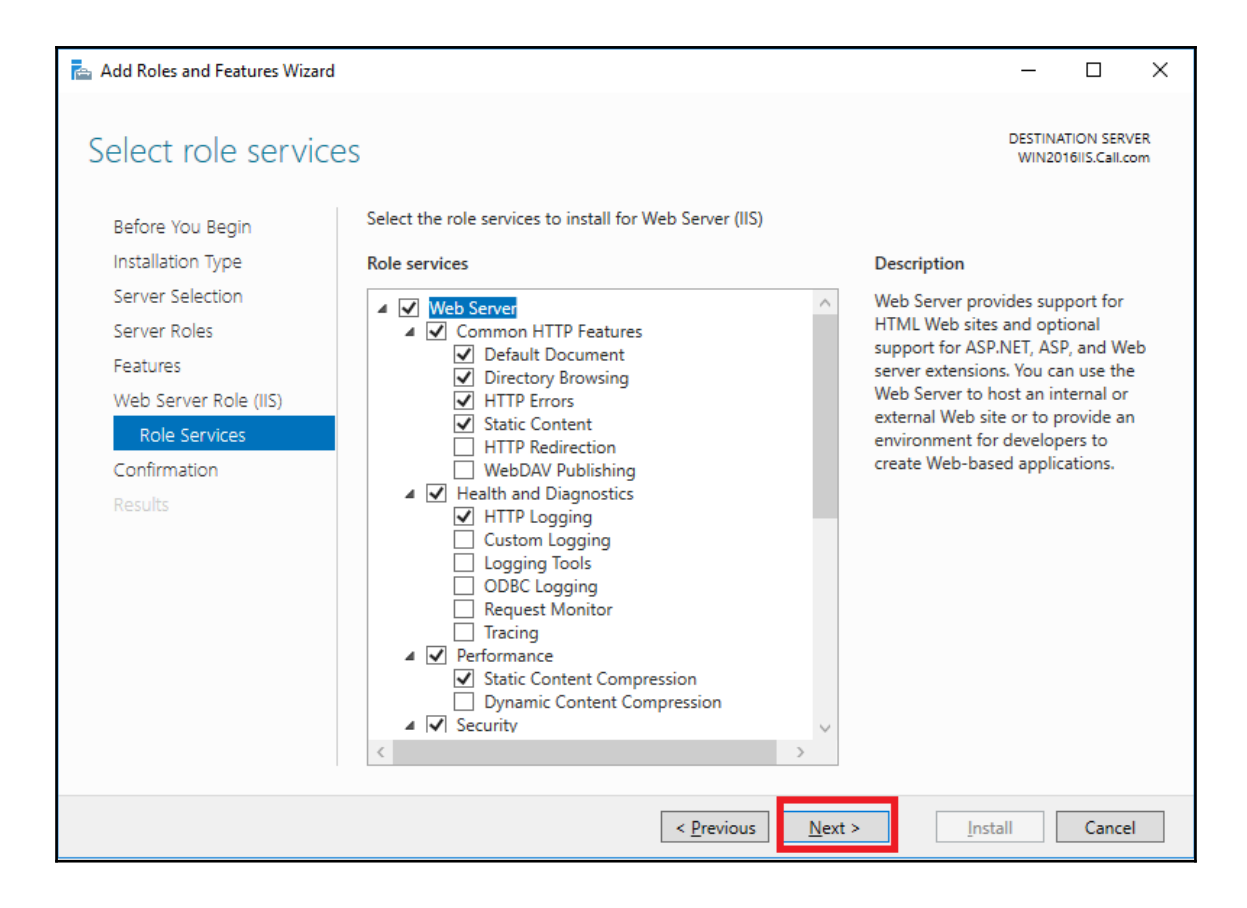

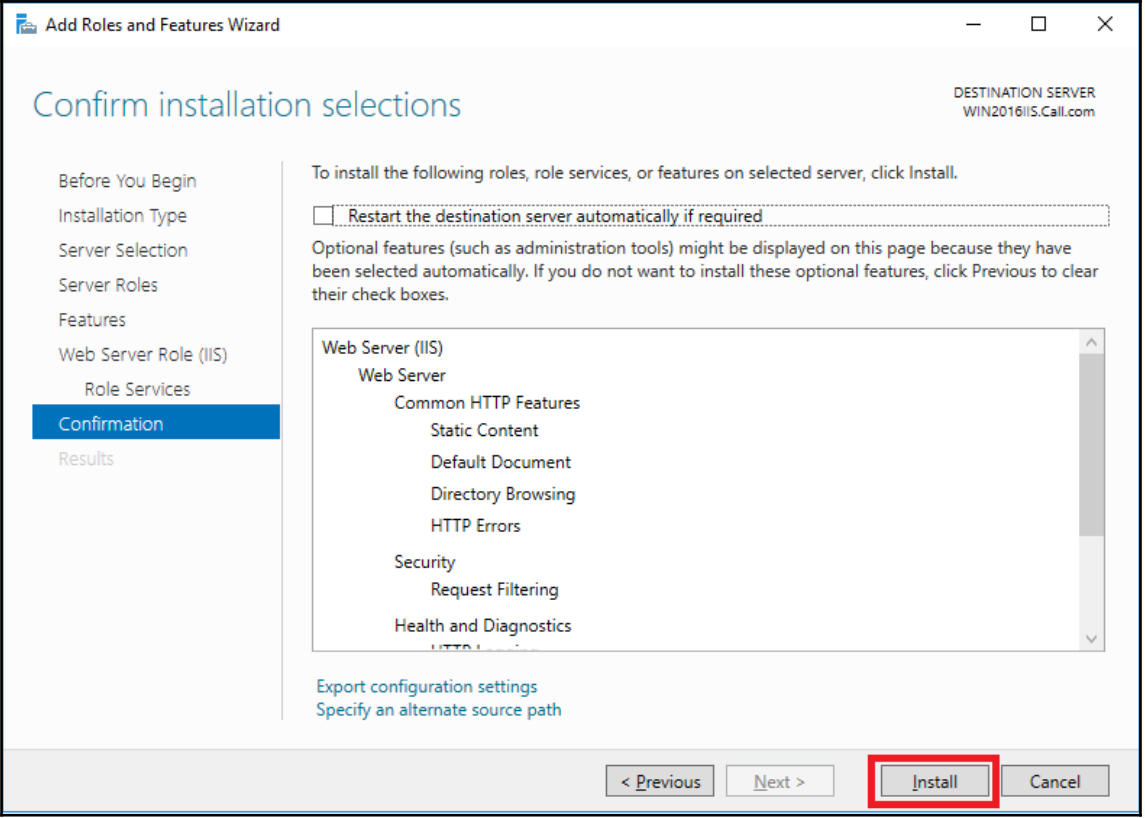

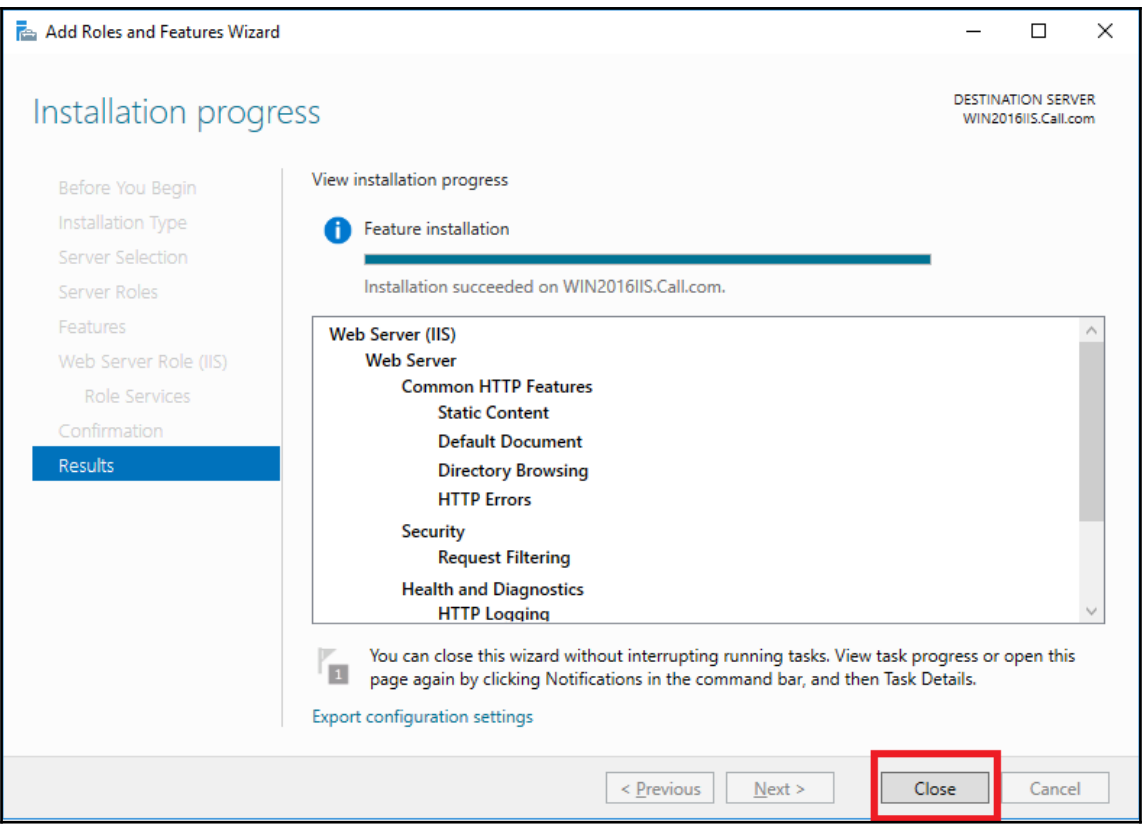

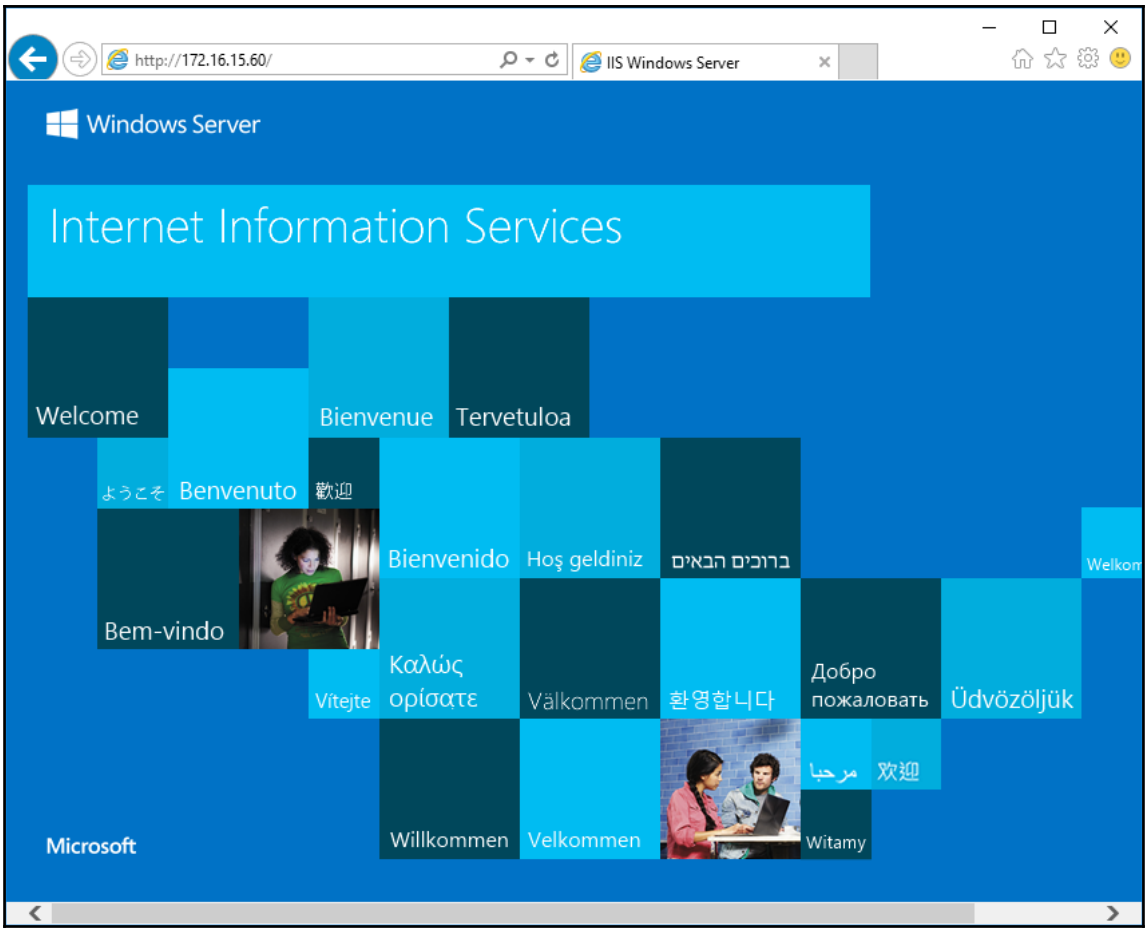

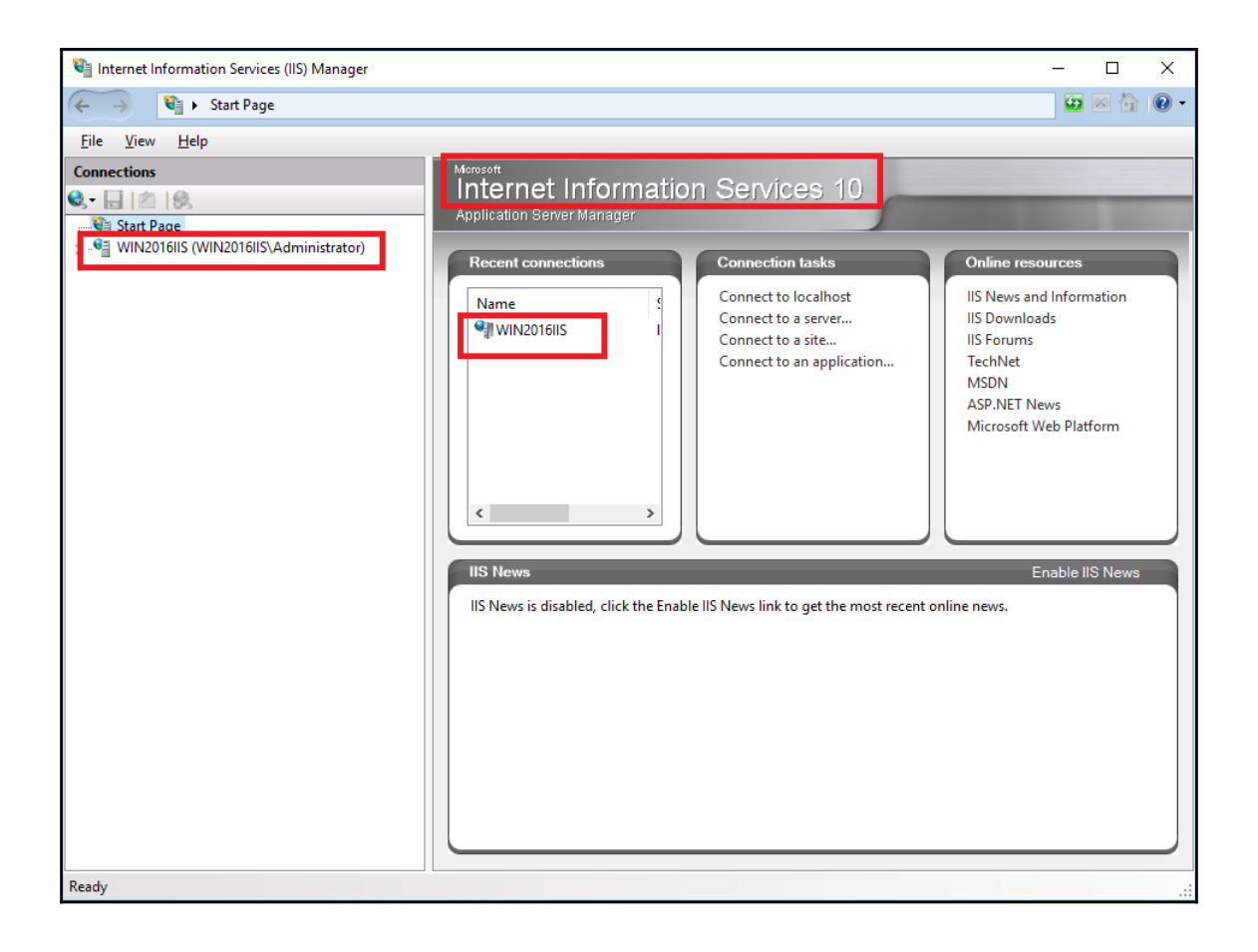

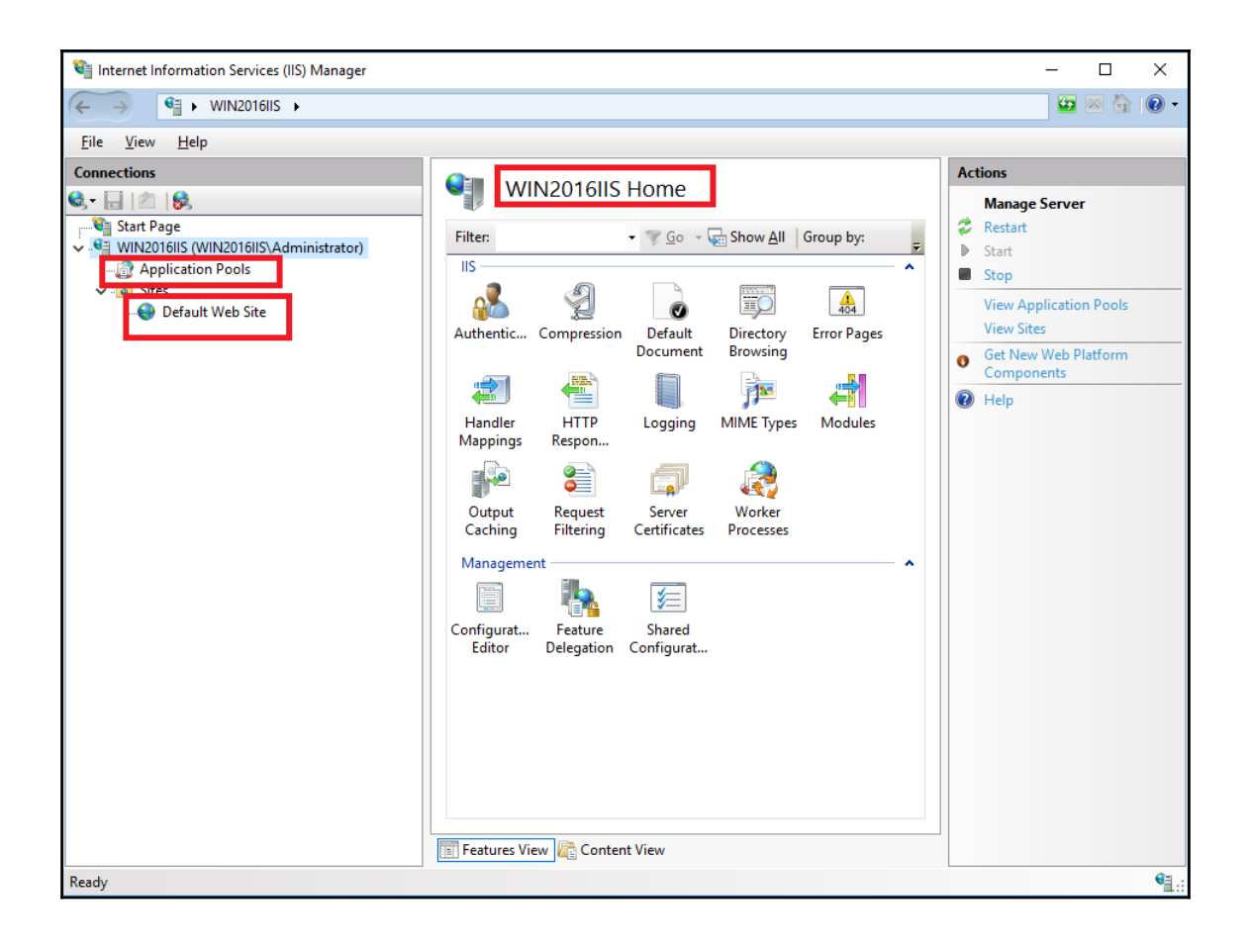

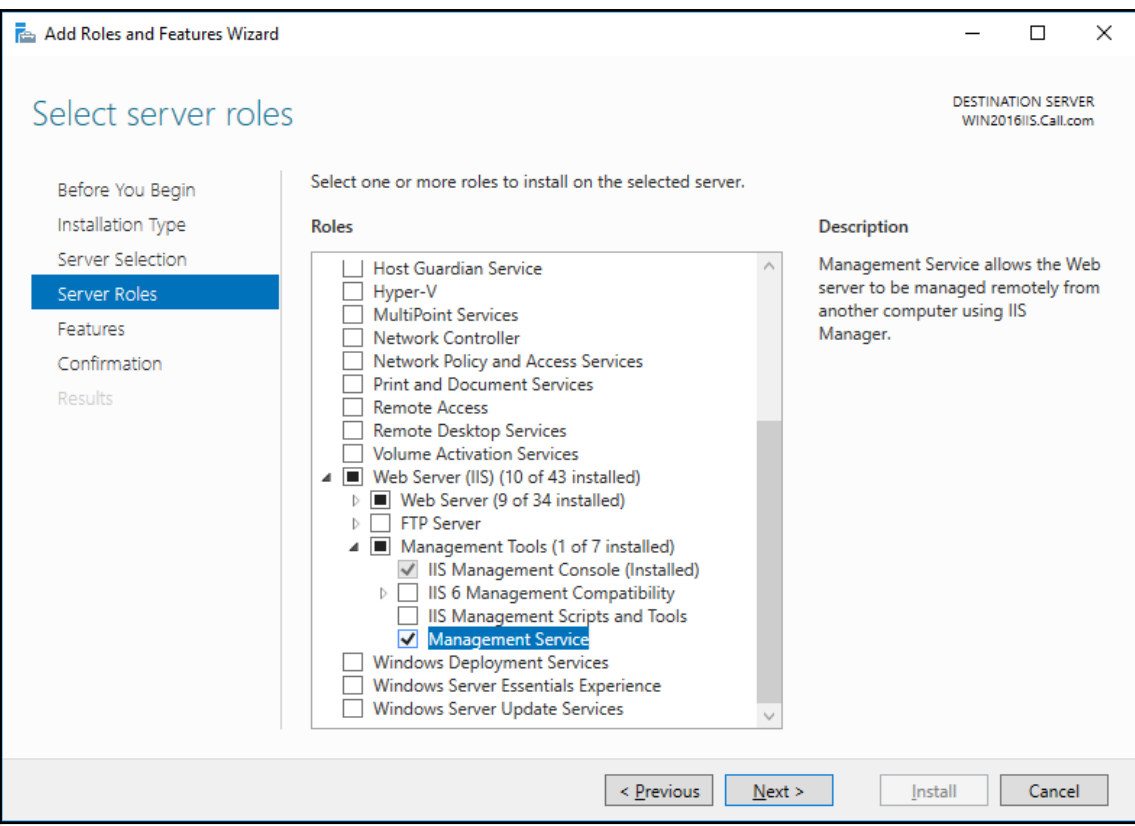

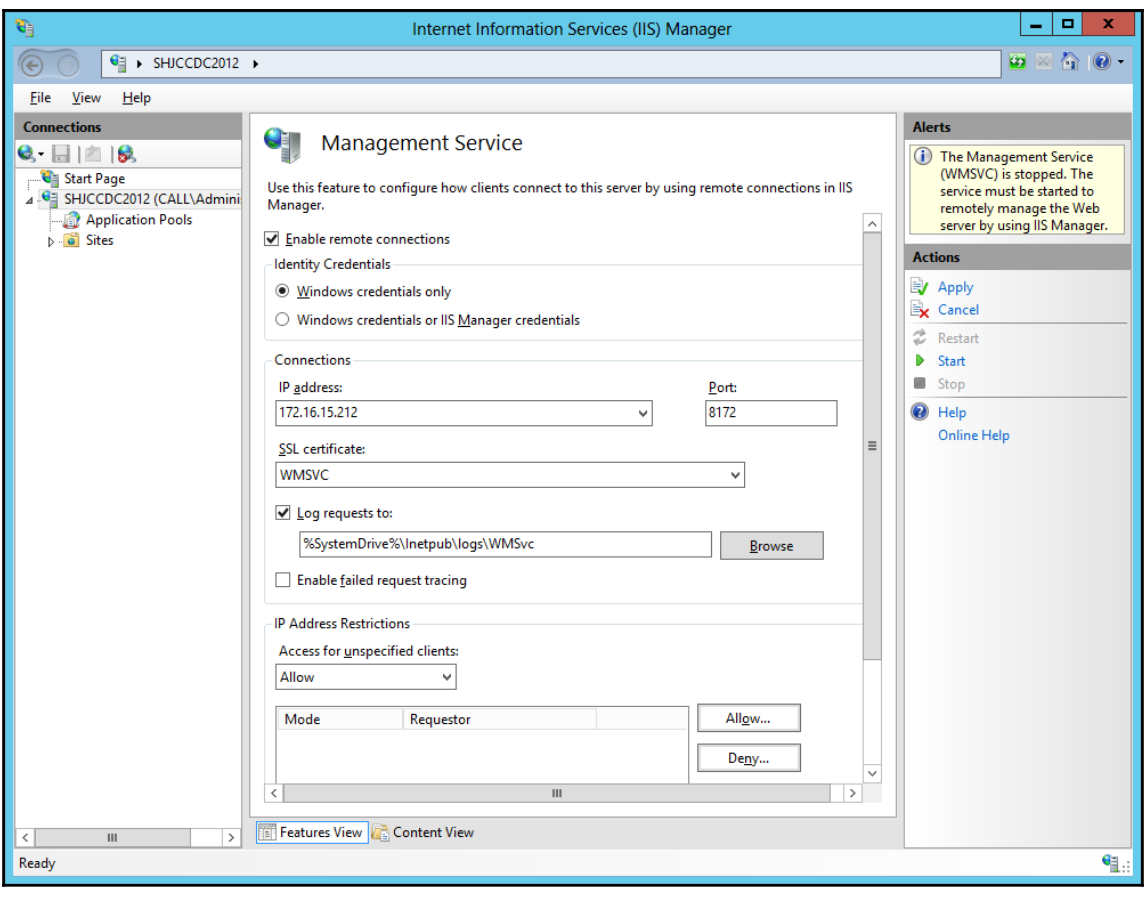

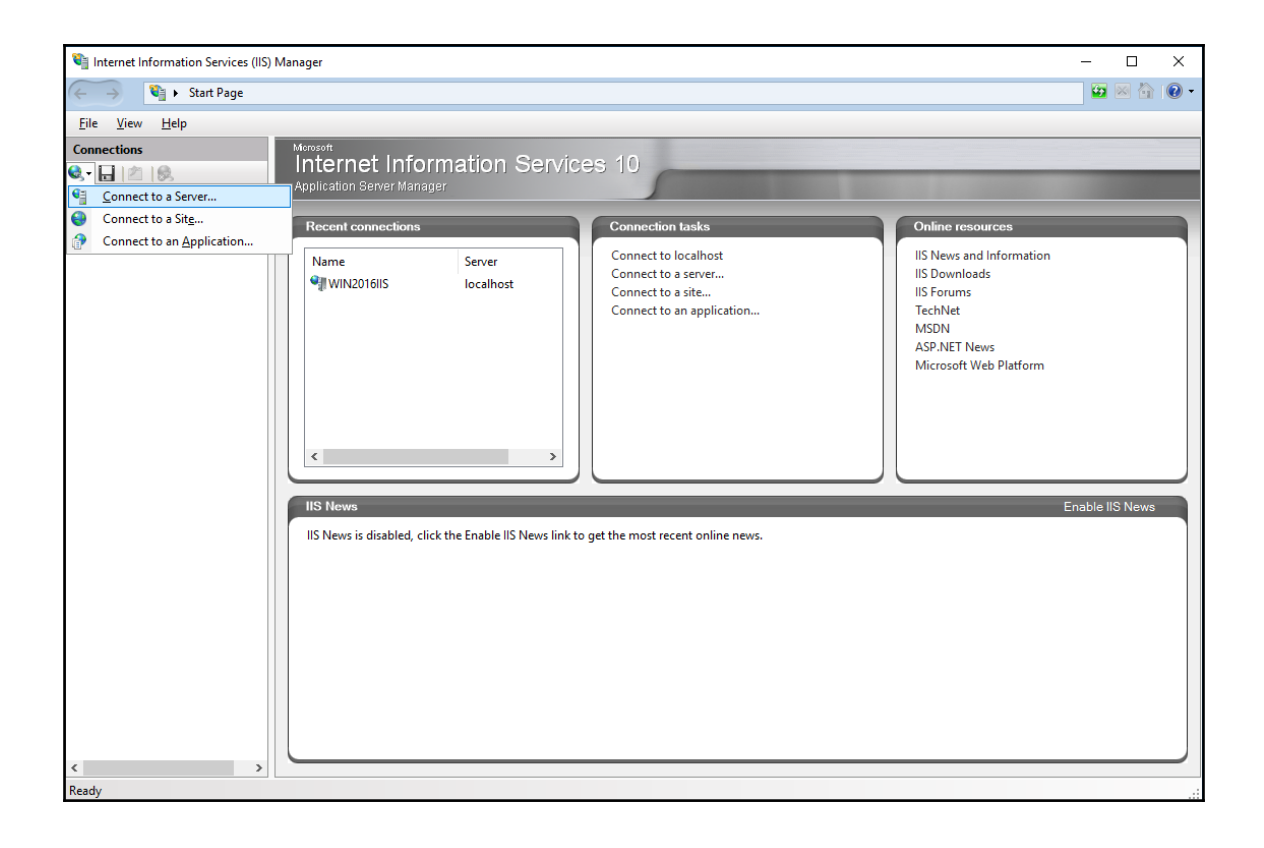

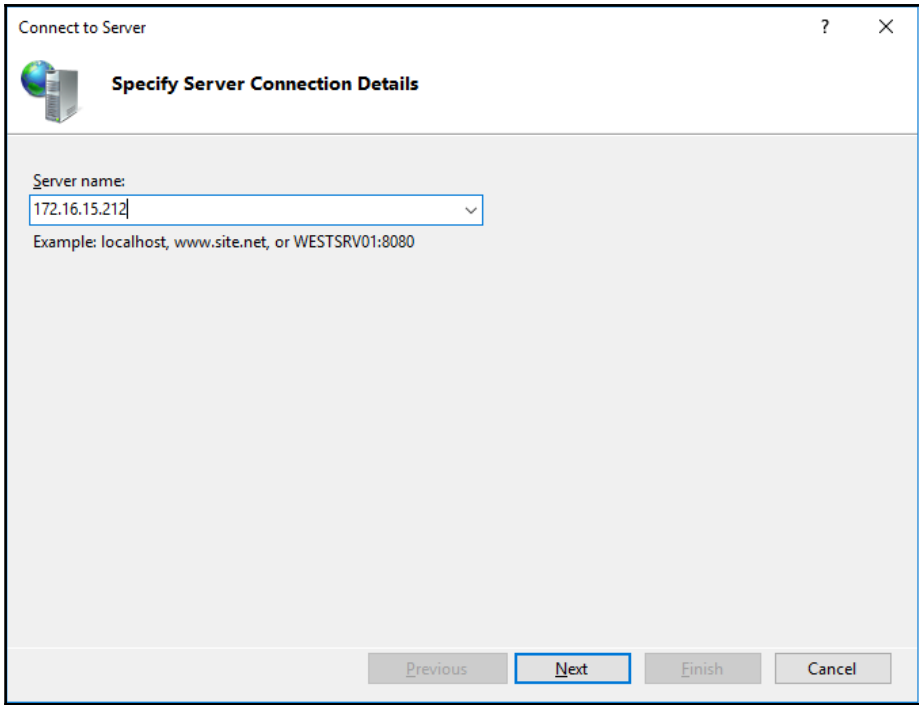

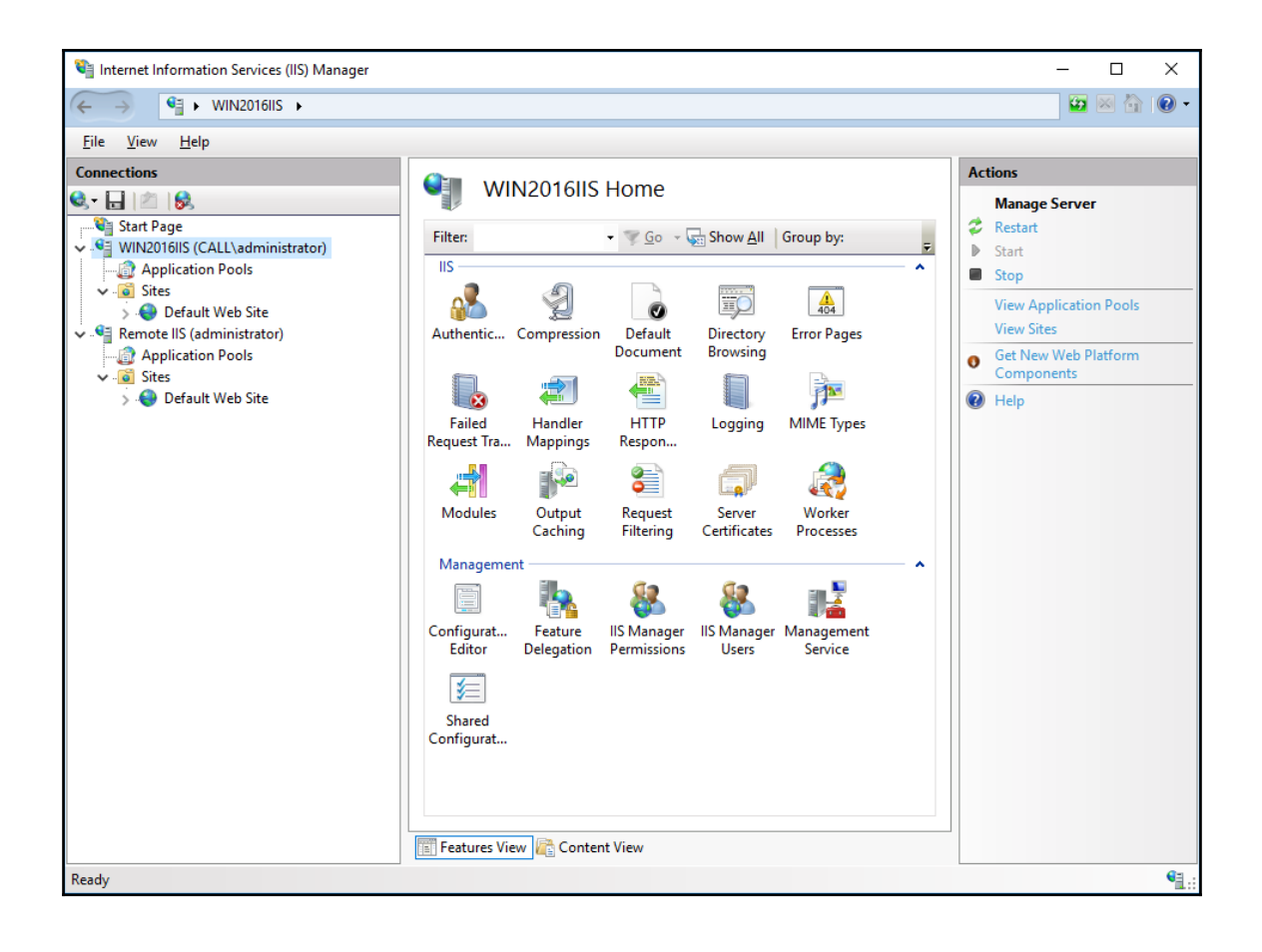

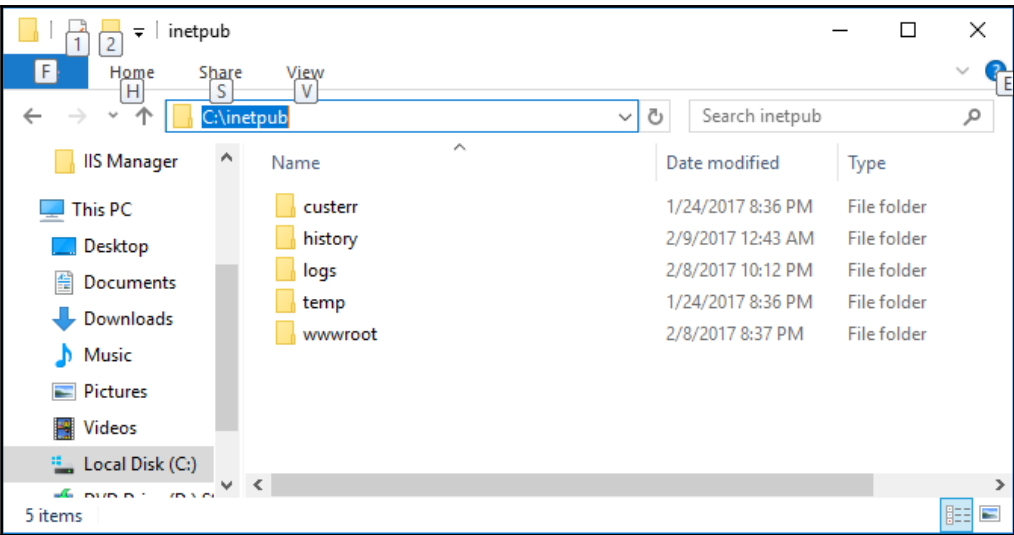

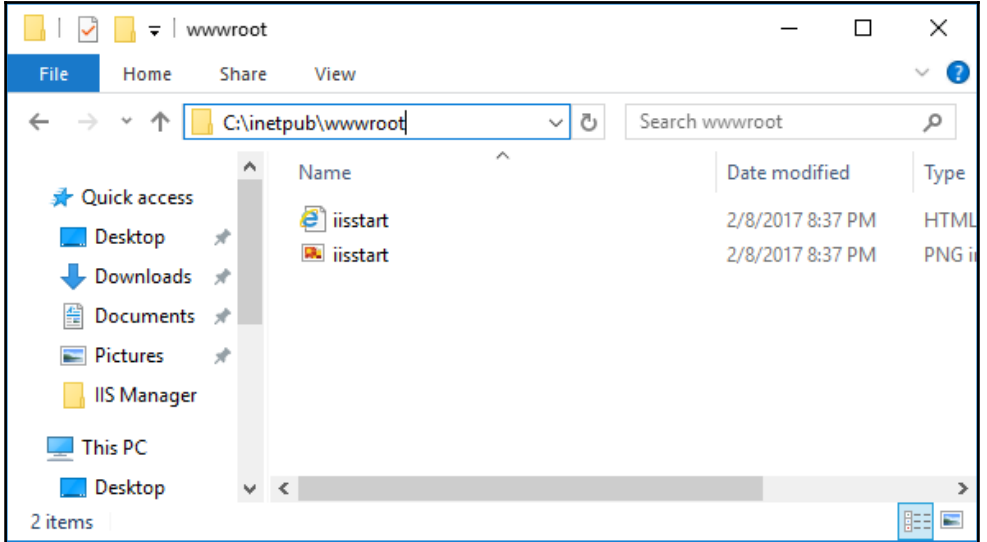

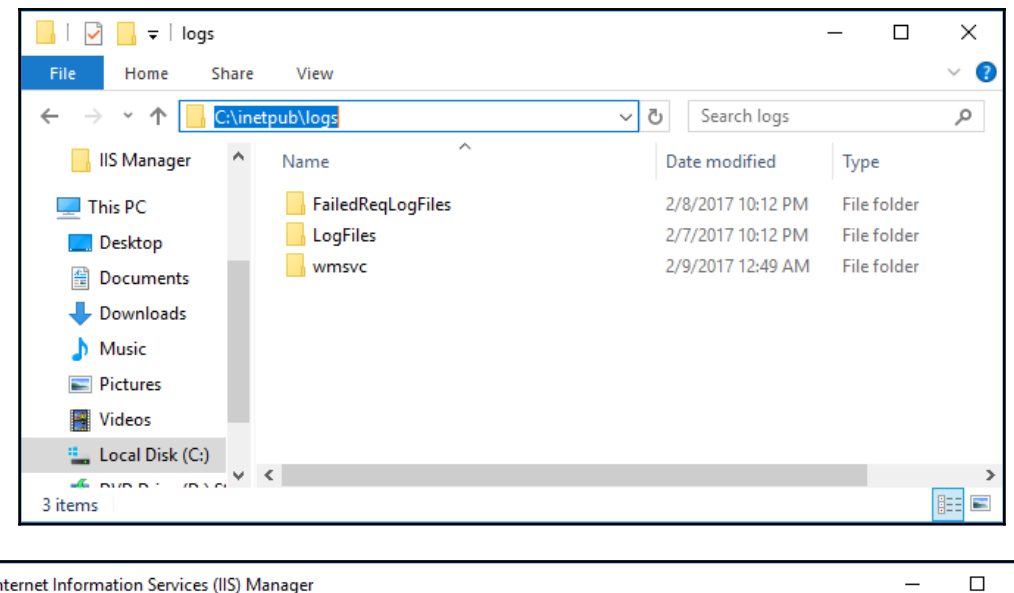

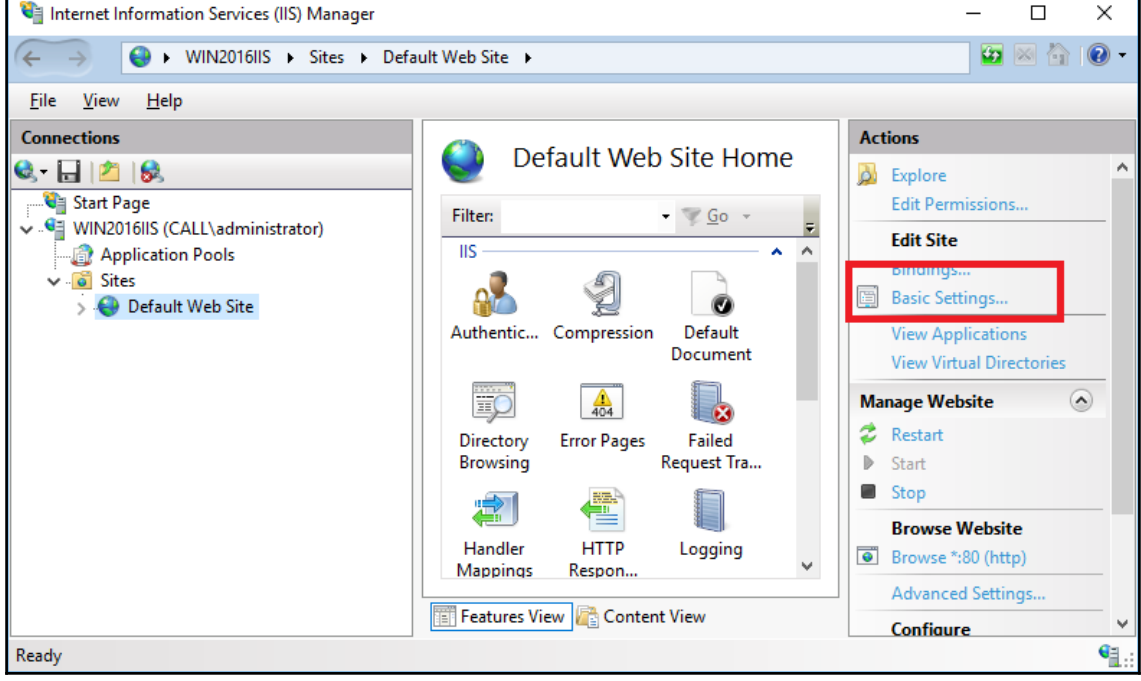

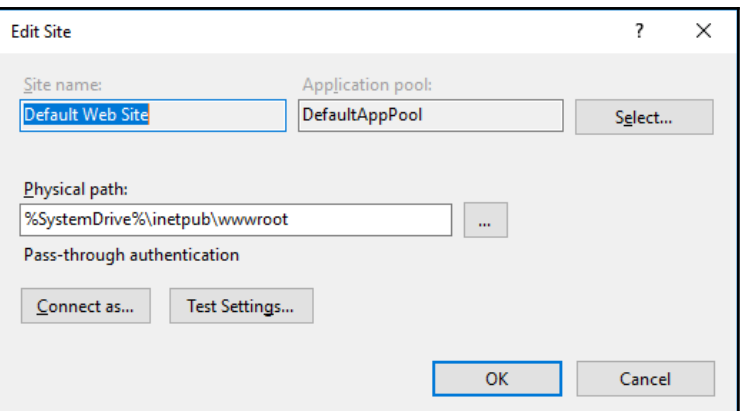

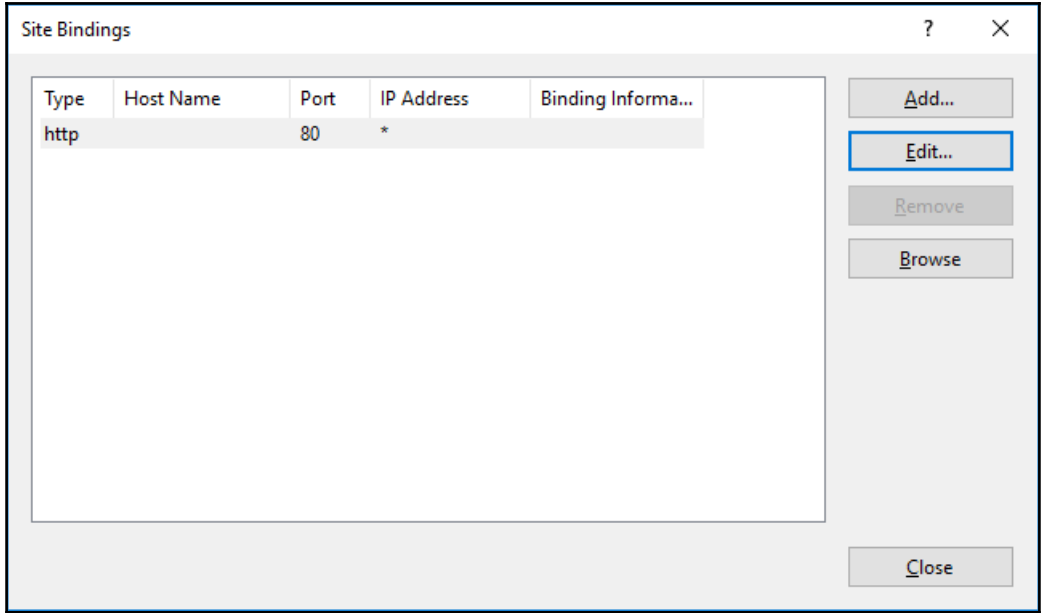

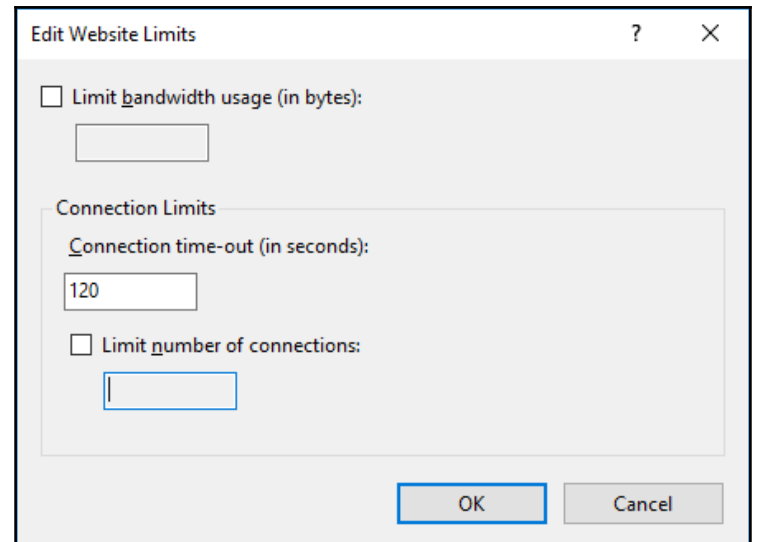

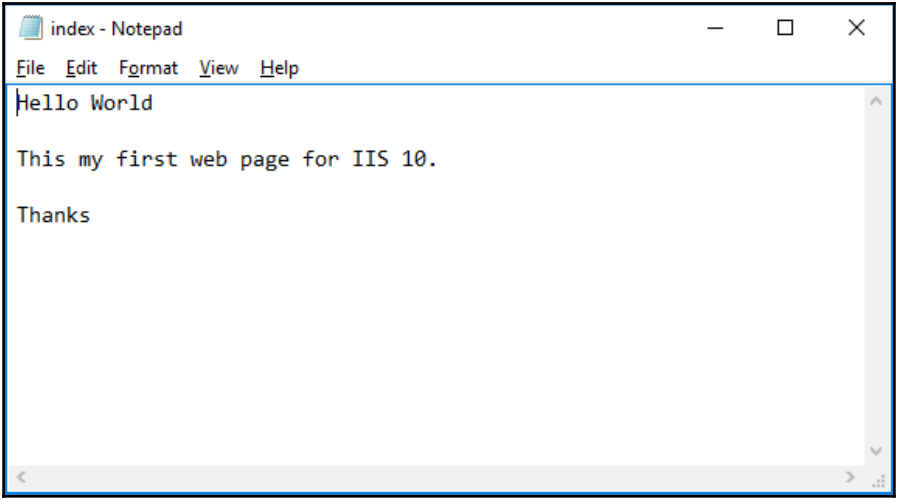

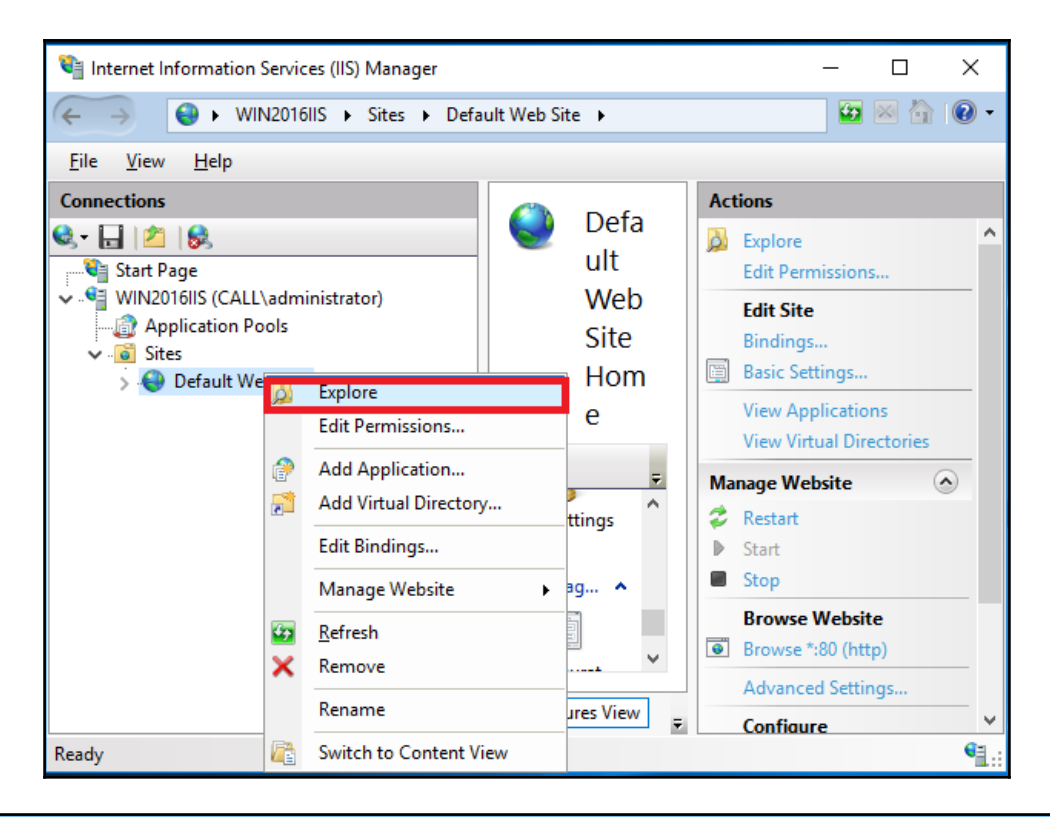

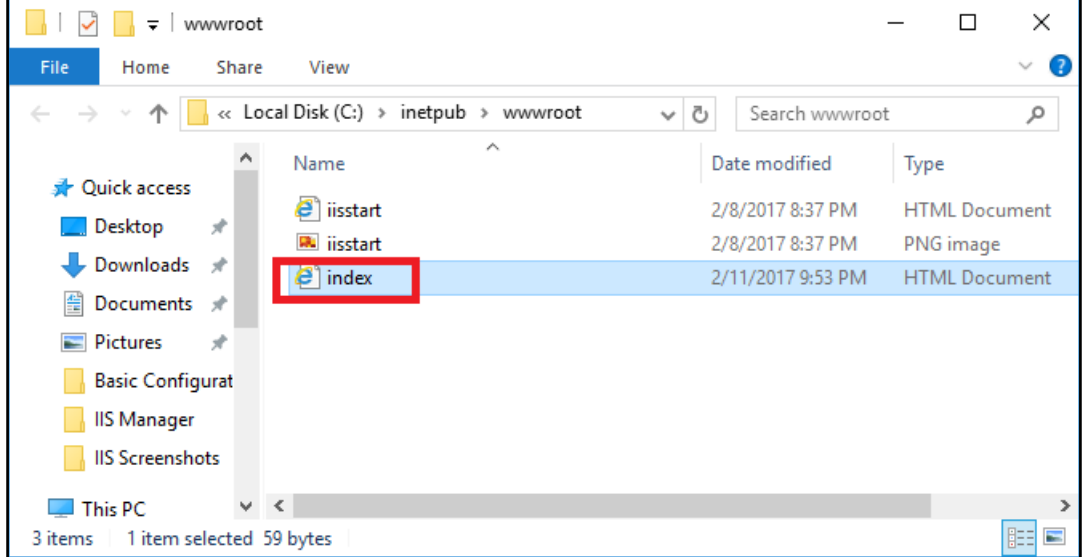

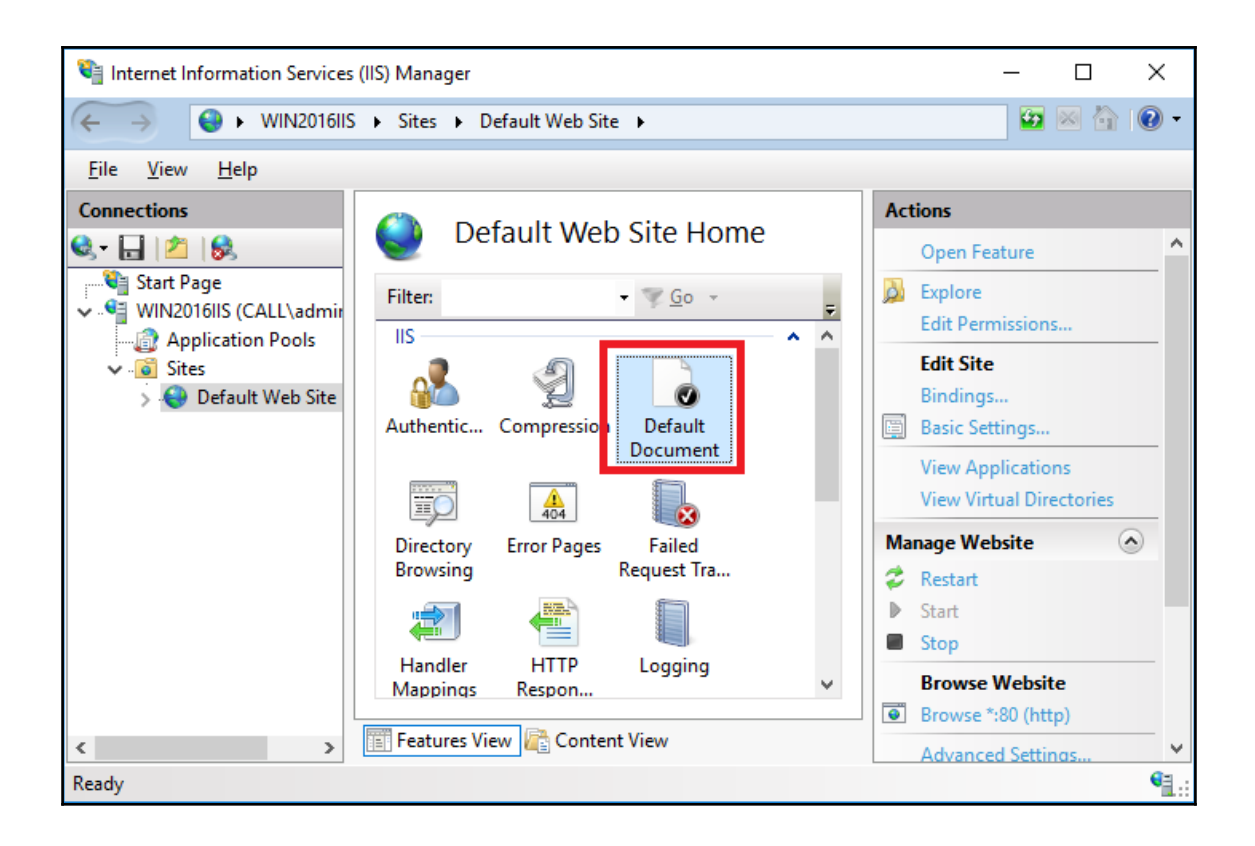

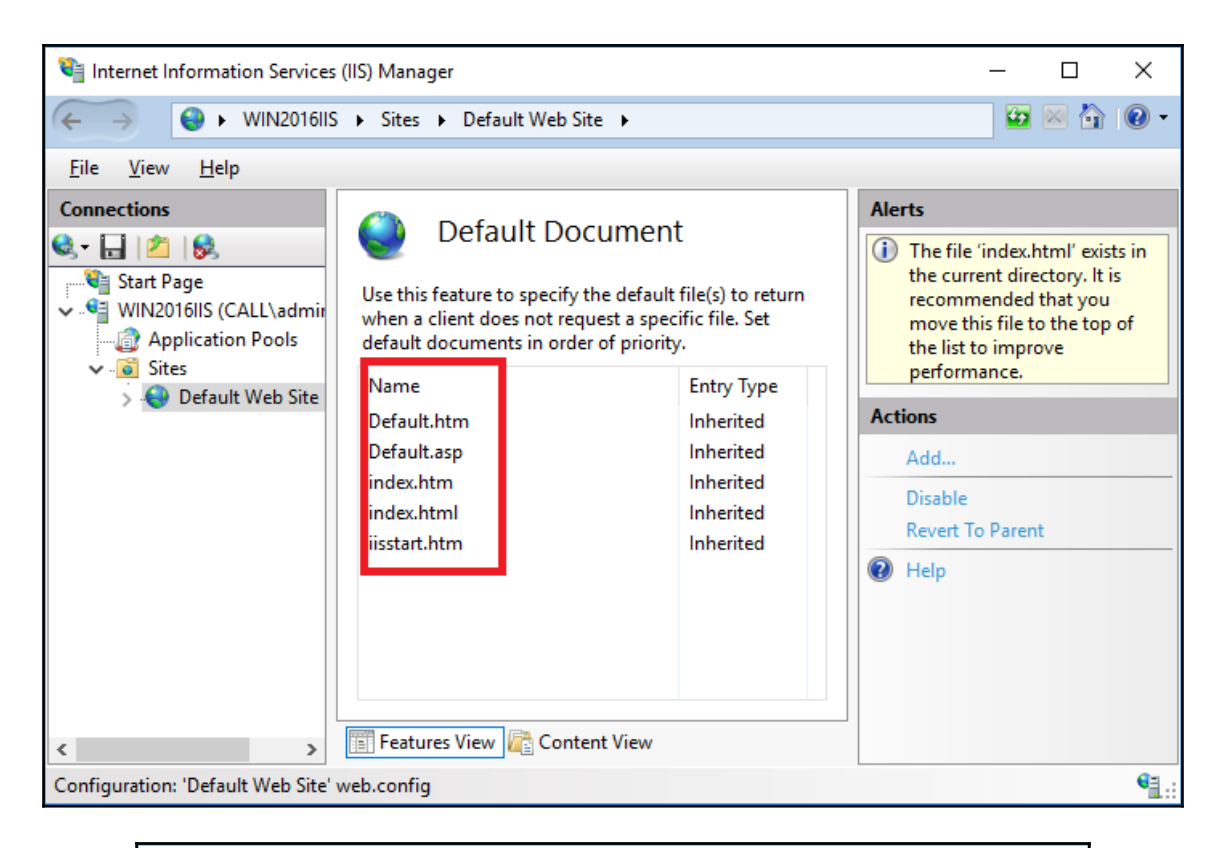

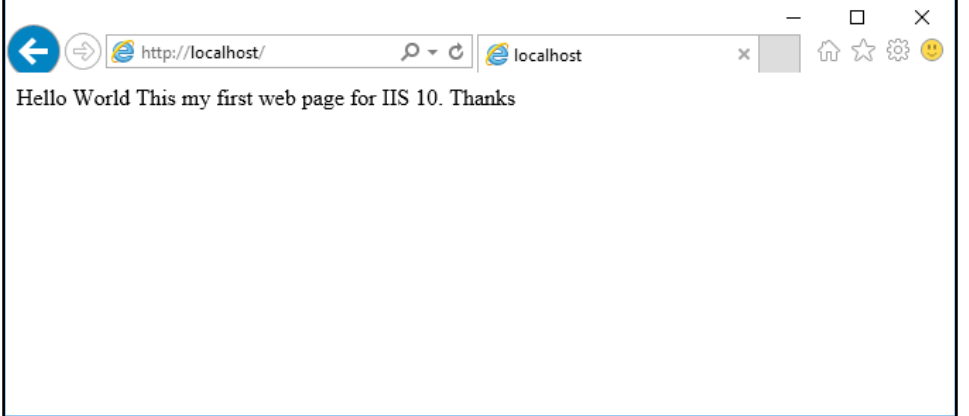

## **Chapter 2: Creating an Application Pool in IIS 10.0**

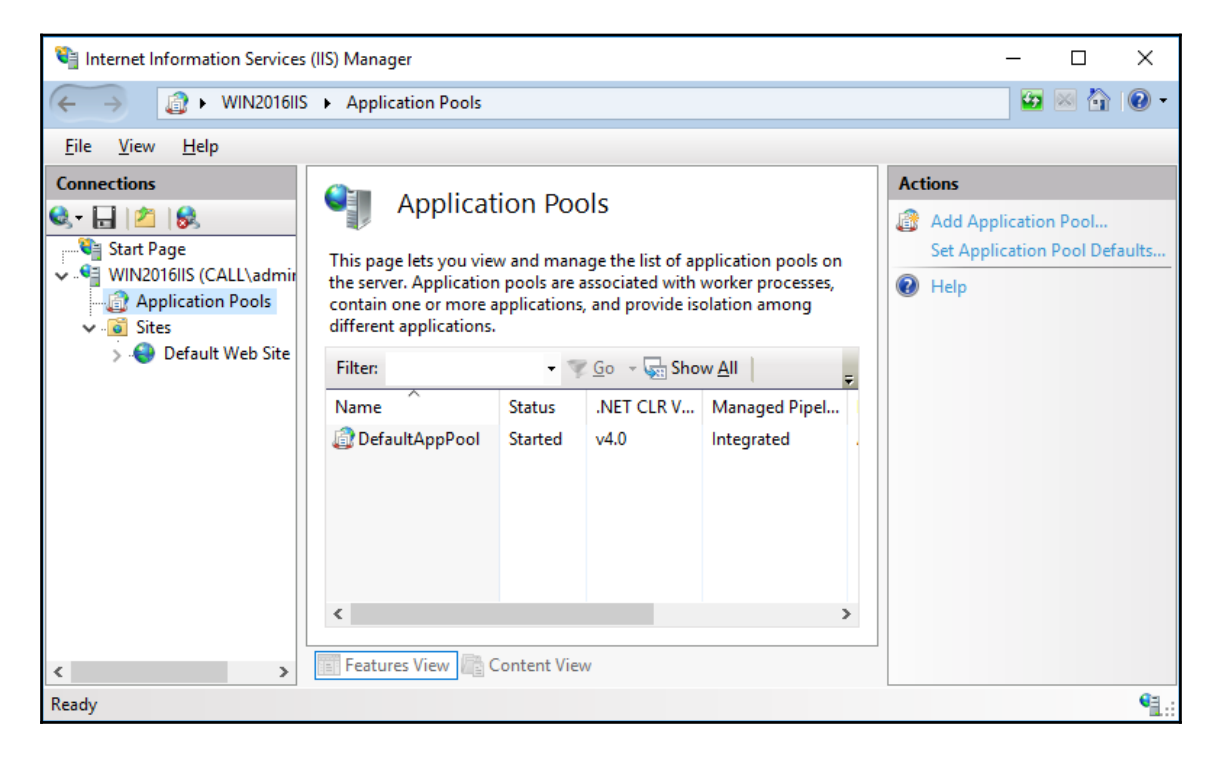

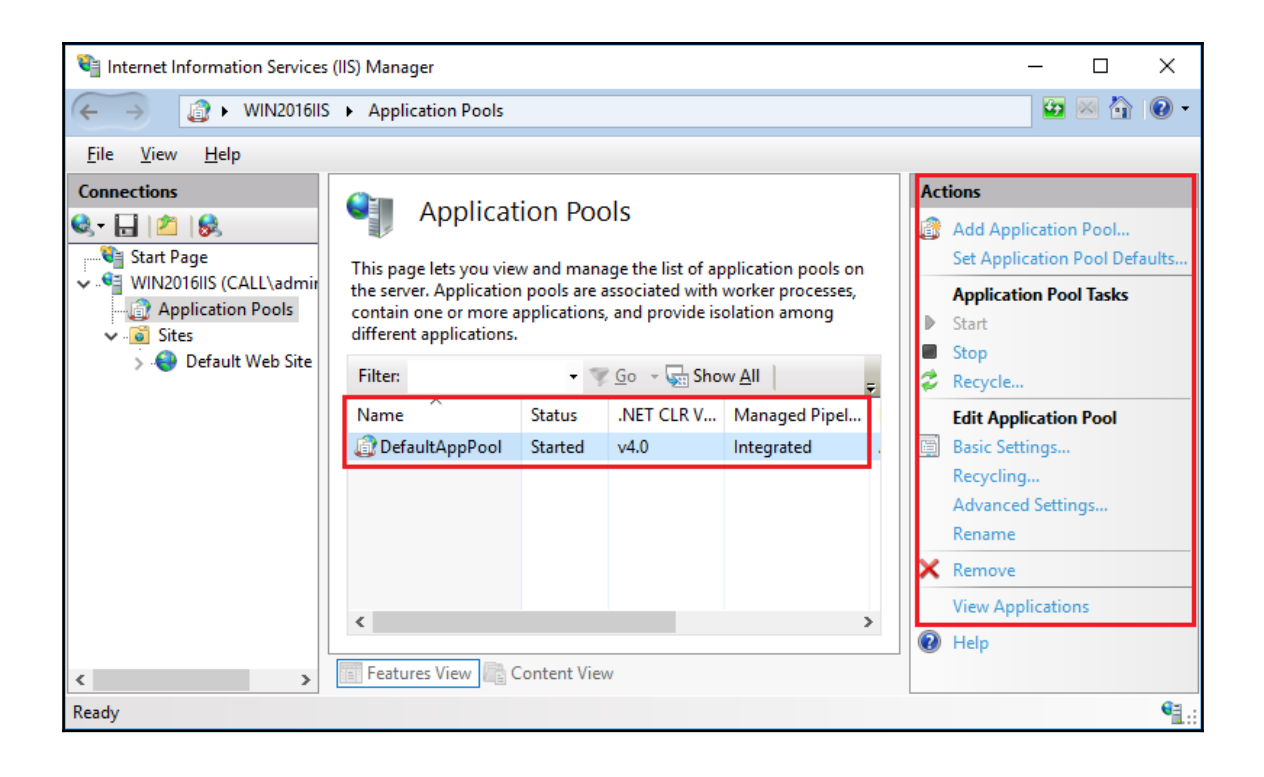

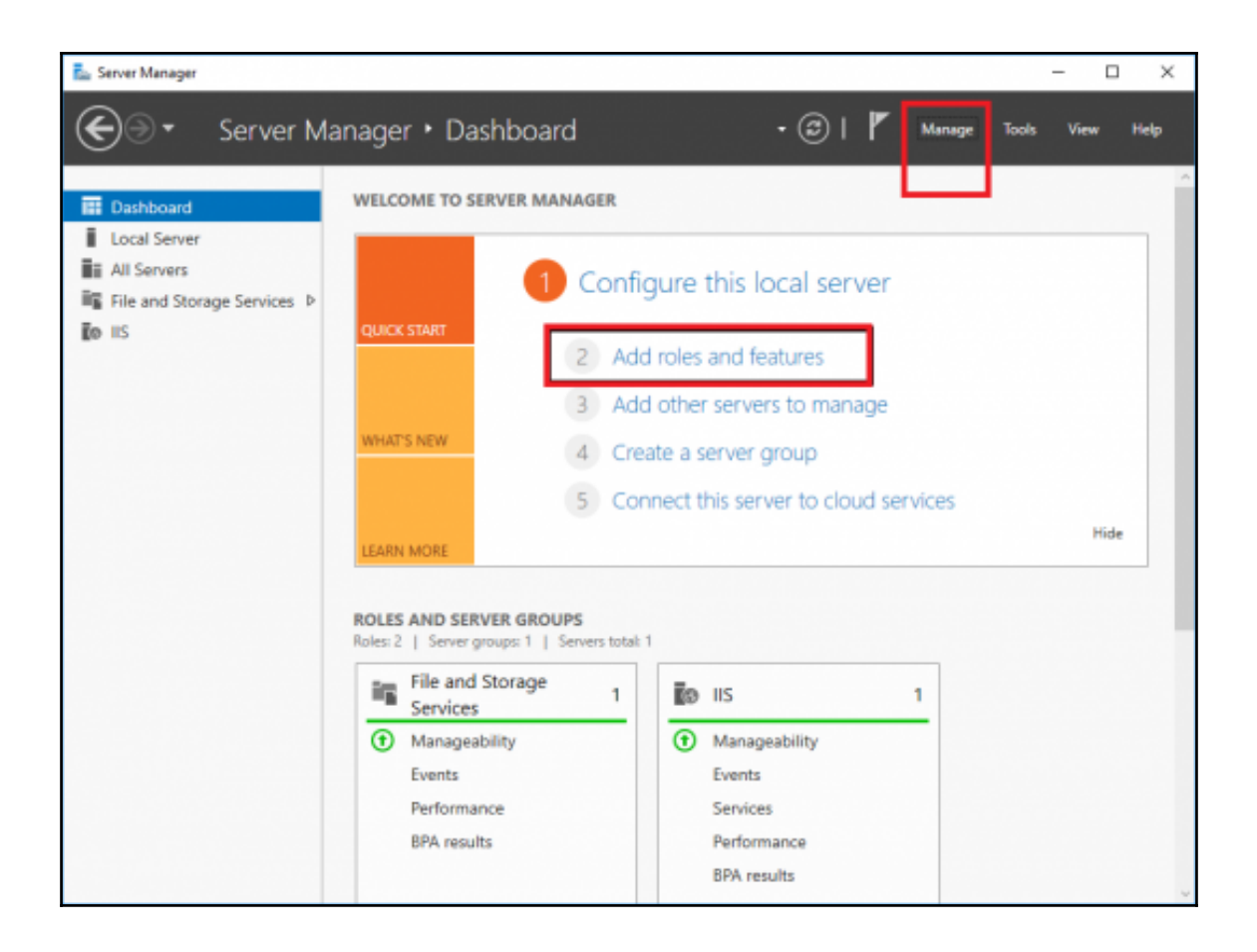

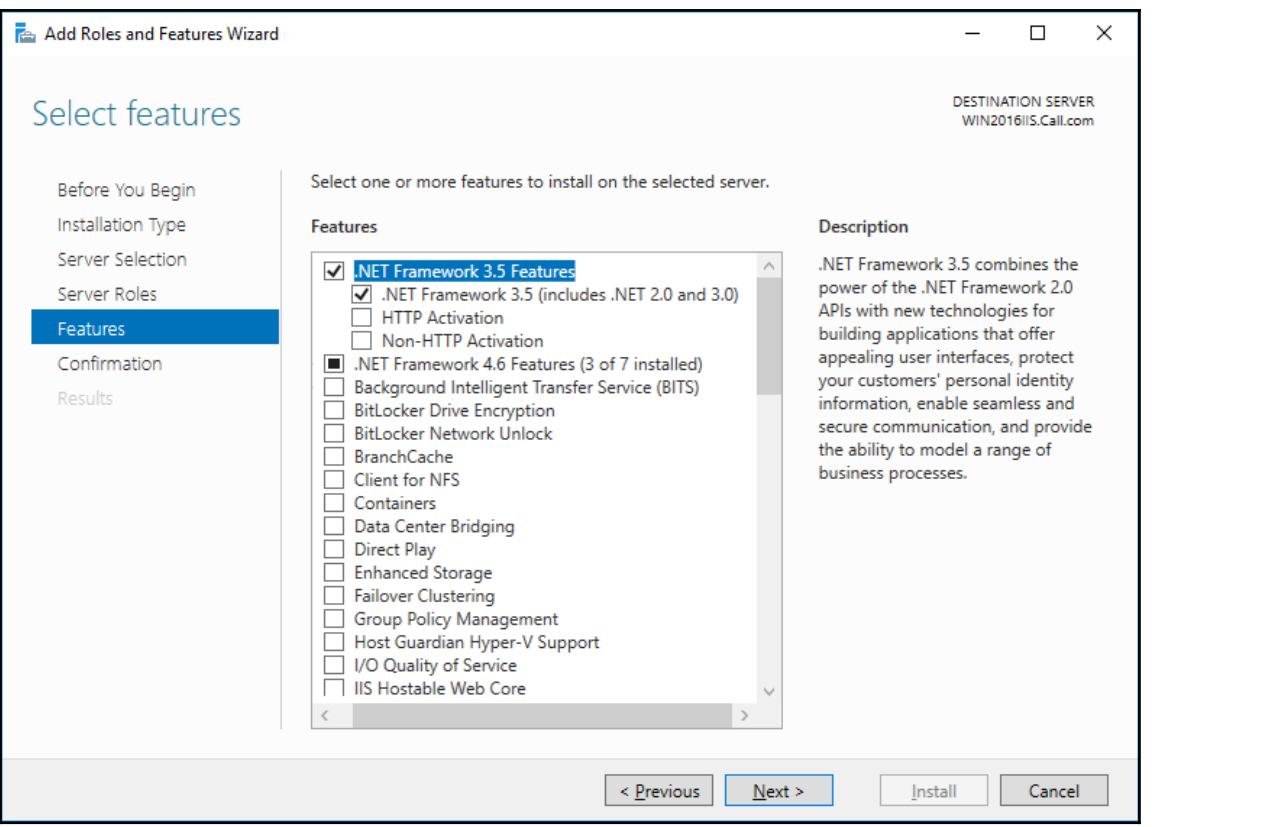

a Add Roles and Features Wizard

## Specify Alternate Source Path

Some servers might not have all source files available to add all roles, role services, or features. The source files might not have been installed, or might have been removed by users after the operating system was installed.

If the server on which you want to install roles or features does not have all required source files, the server can try to get files by using Windows Update, or from a location that is specified by Group Policy.

You can also specify an alternate path for the source files, if the destination server does not have them. The source path or file share must grant Read permissions either to the Everyone group (not recommended for security reasons), or to the computer (local system) account of the destination server; granting user account access is not sufficient.

The following are examples of a valid source file path where the destination server is the local server, and where the E: drive contains the Windows Server installation media.

Source files for .NET Framework 3.5 Features are not installed as part of a typical installation, but are available in the side-by-side store (SxS) folder:

E:\Sources\SxS\

Source files for other features are available in the Install.wim file. Add the WIM: prefix to the path, and a suffix to indicate the index of the image from which to get source files. In the following example, the index is 4: WIM:E:\Sources\Install.wim:4

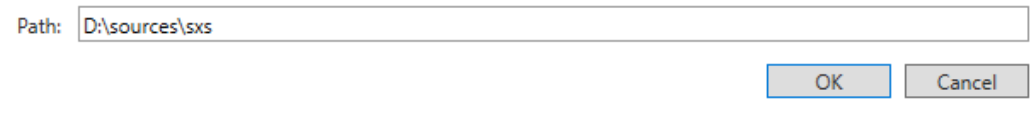

## X

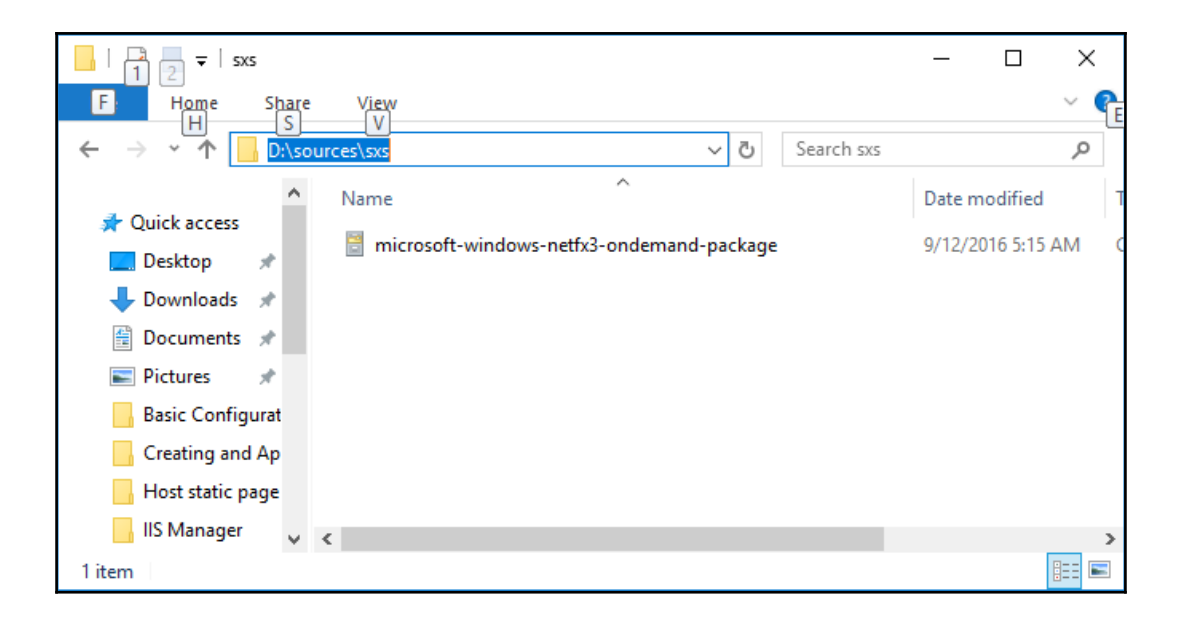

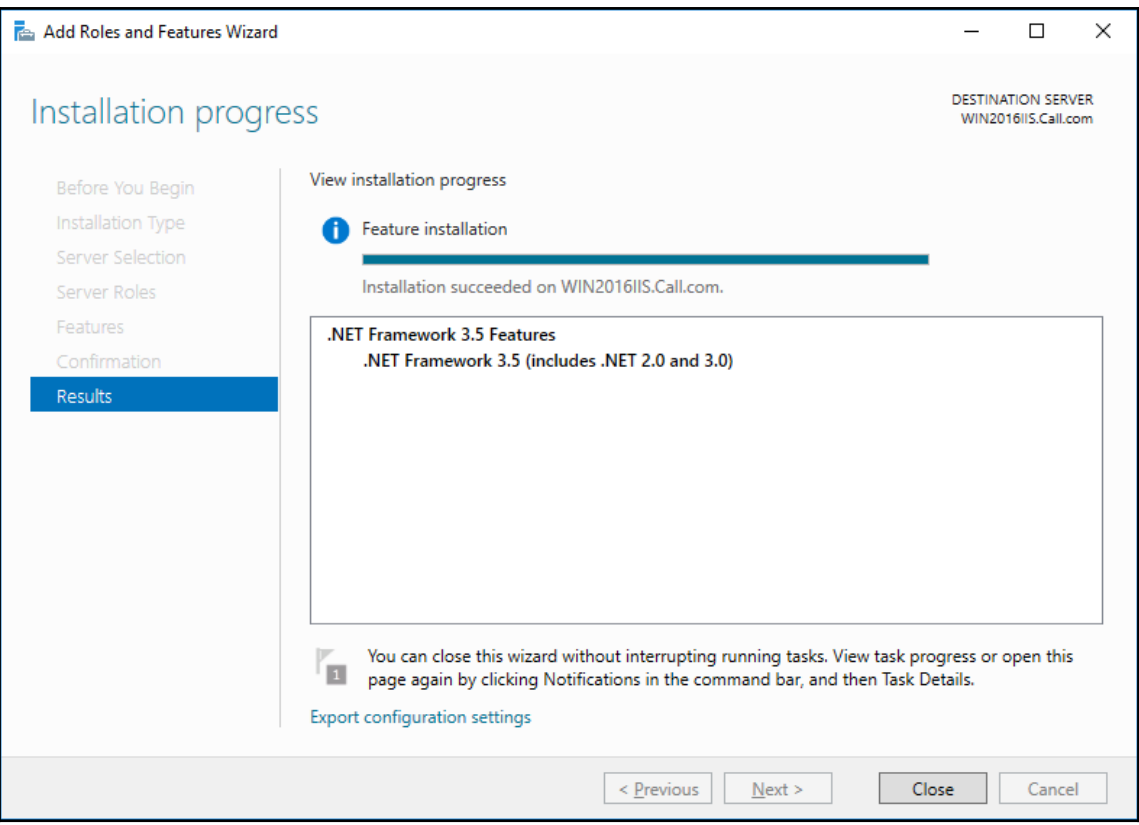

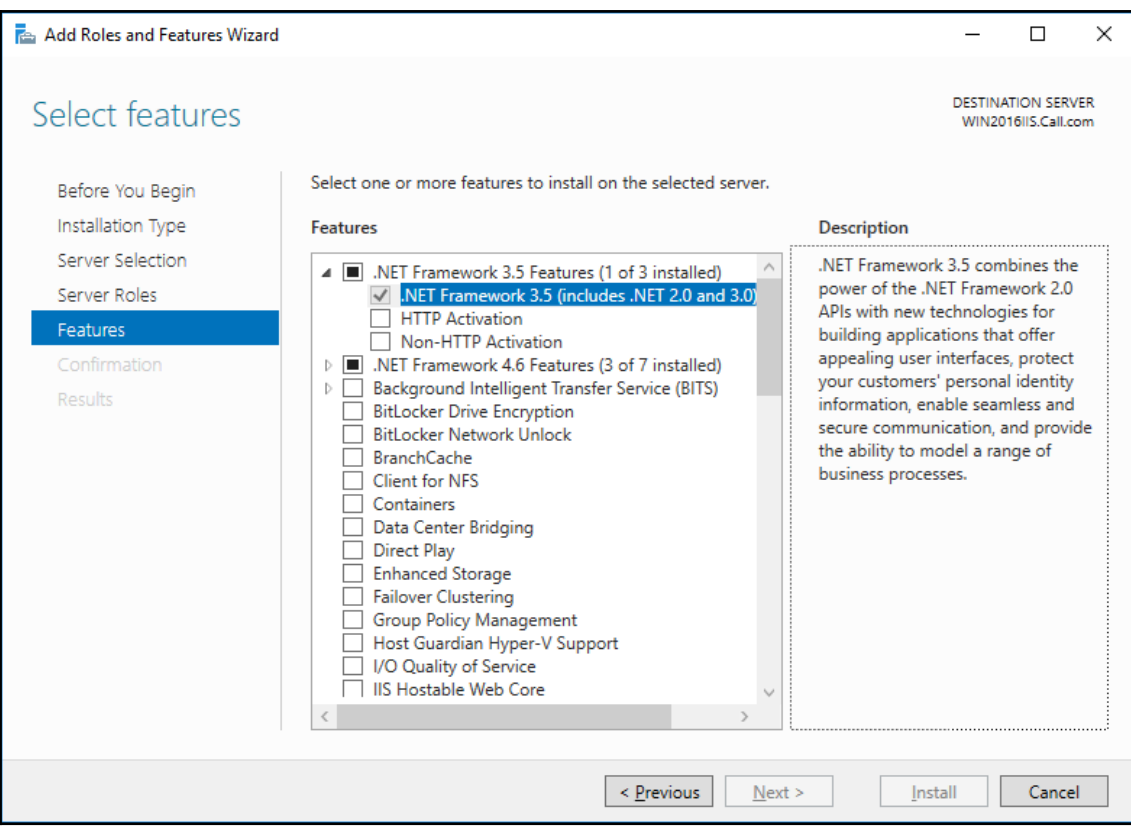

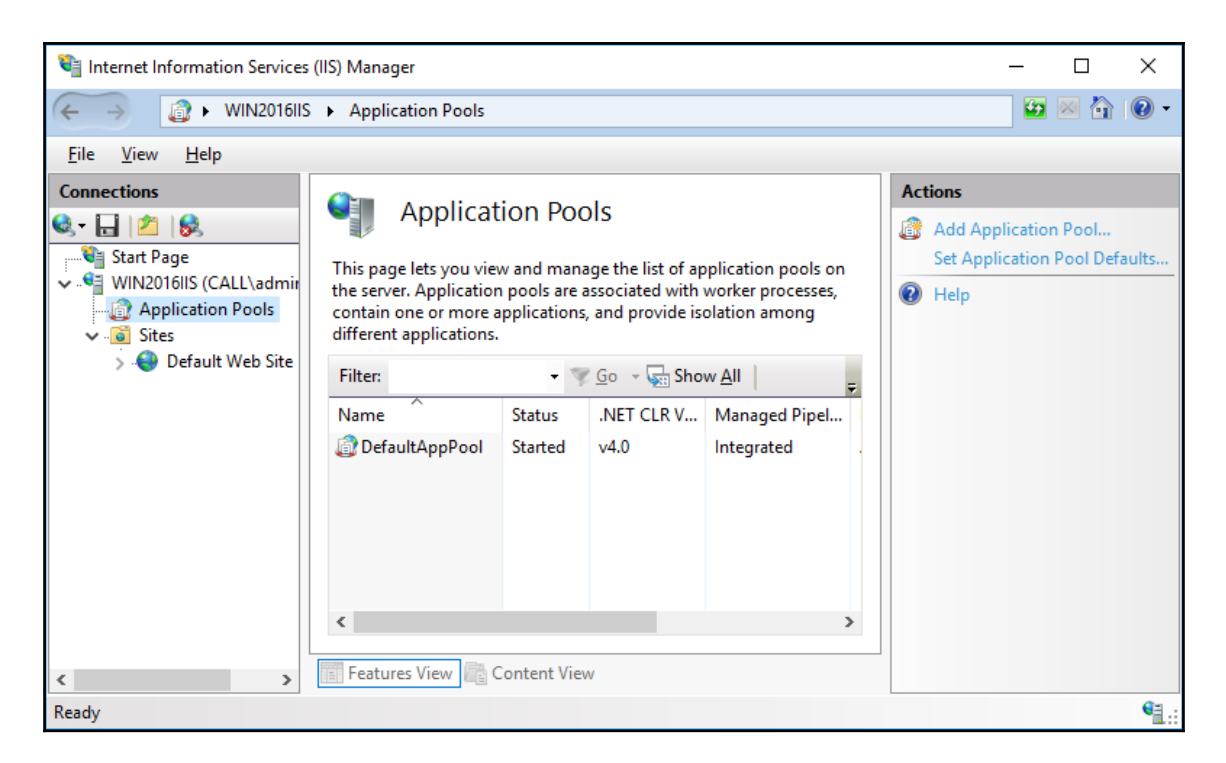

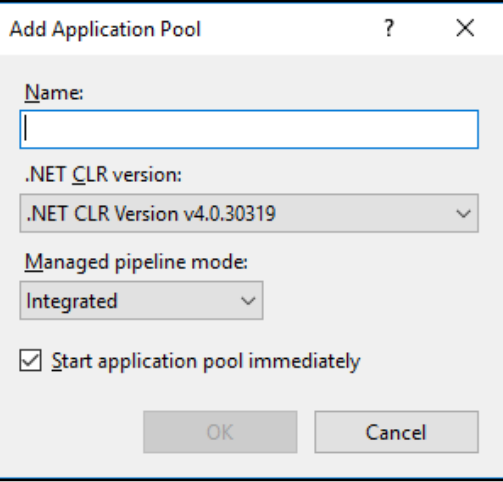

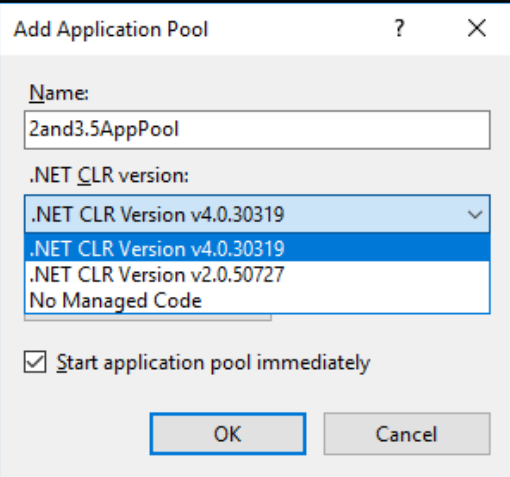

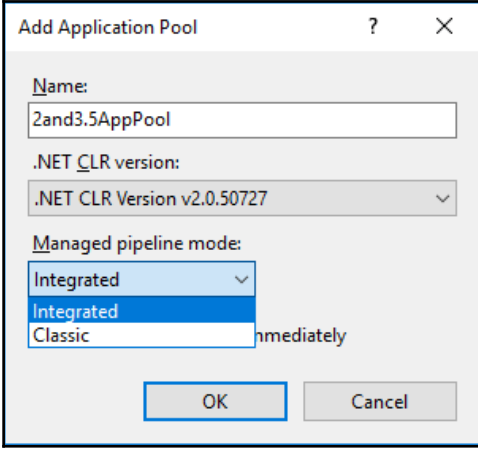
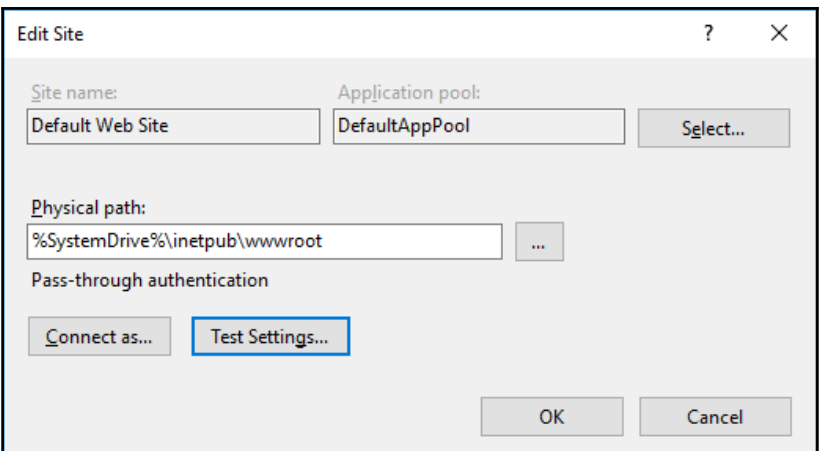

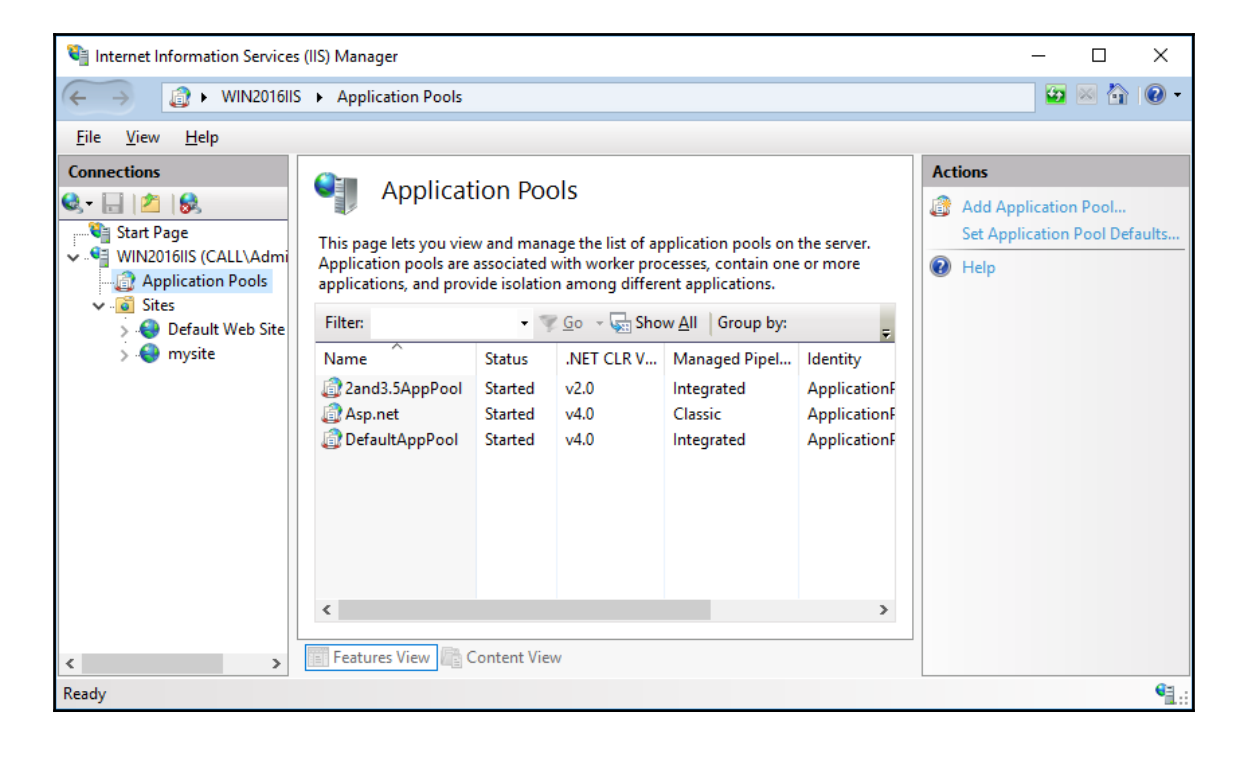

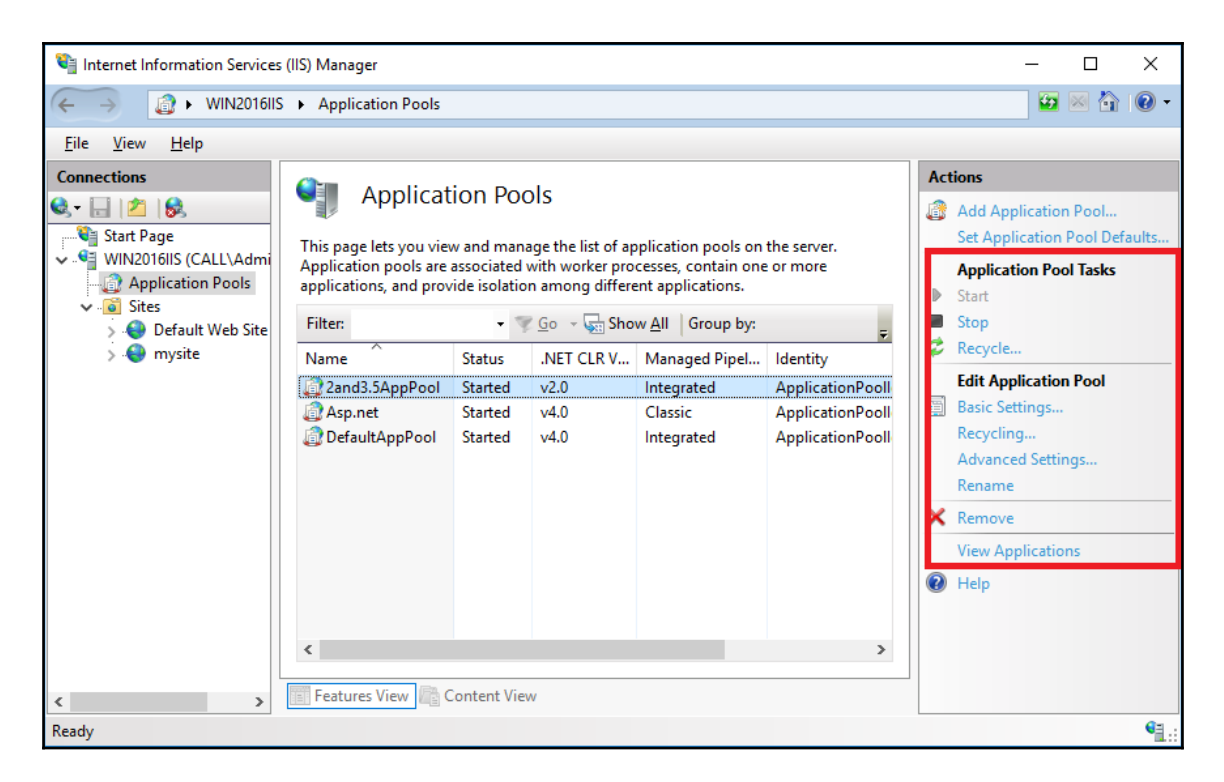

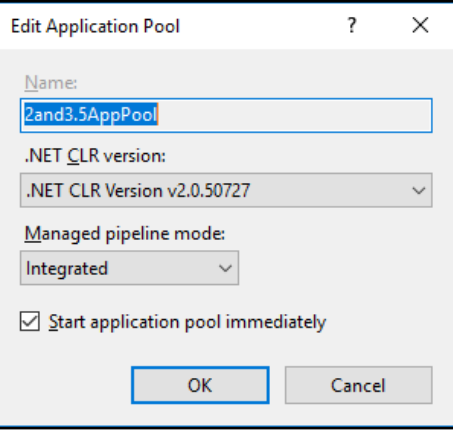

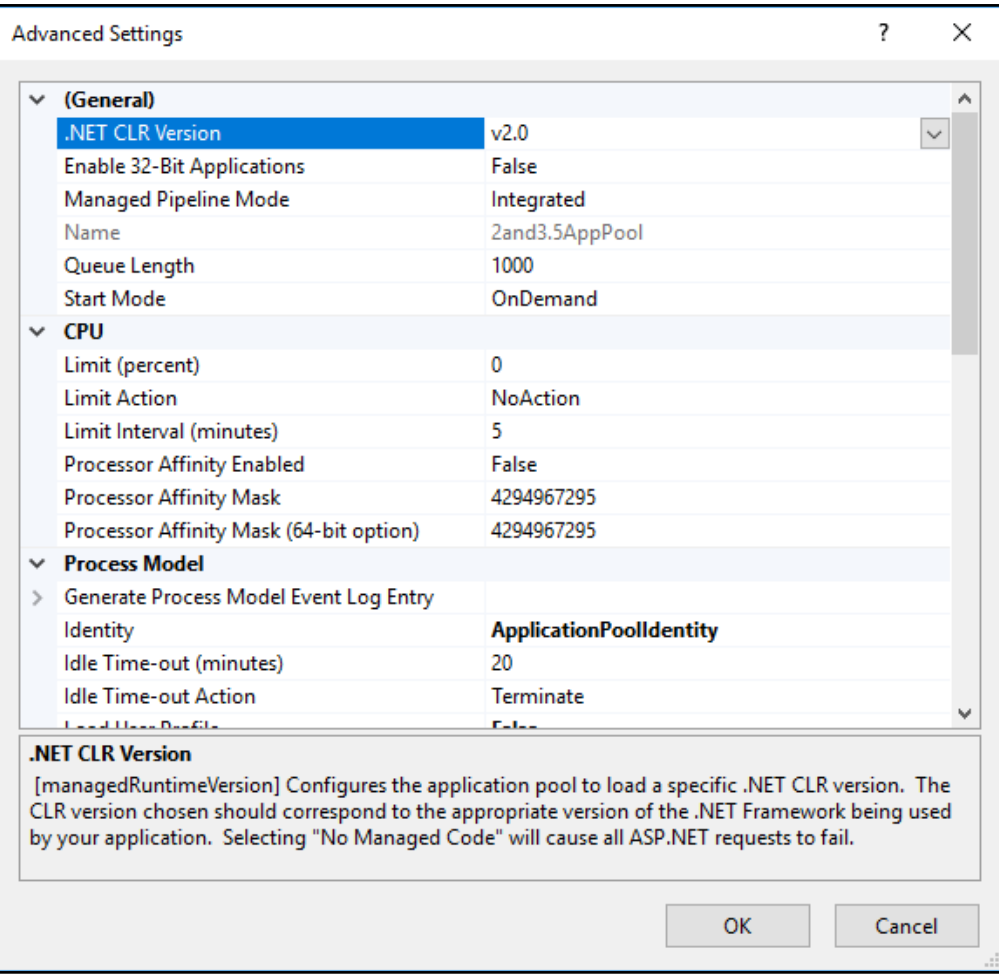

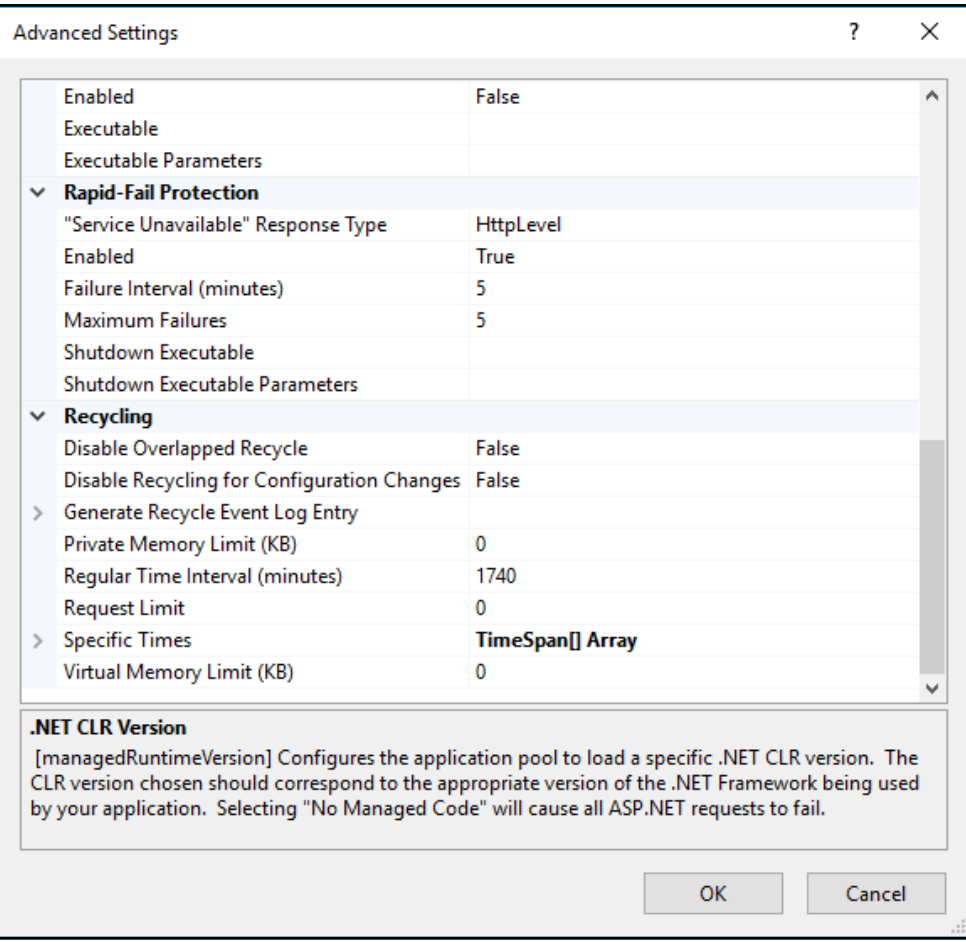

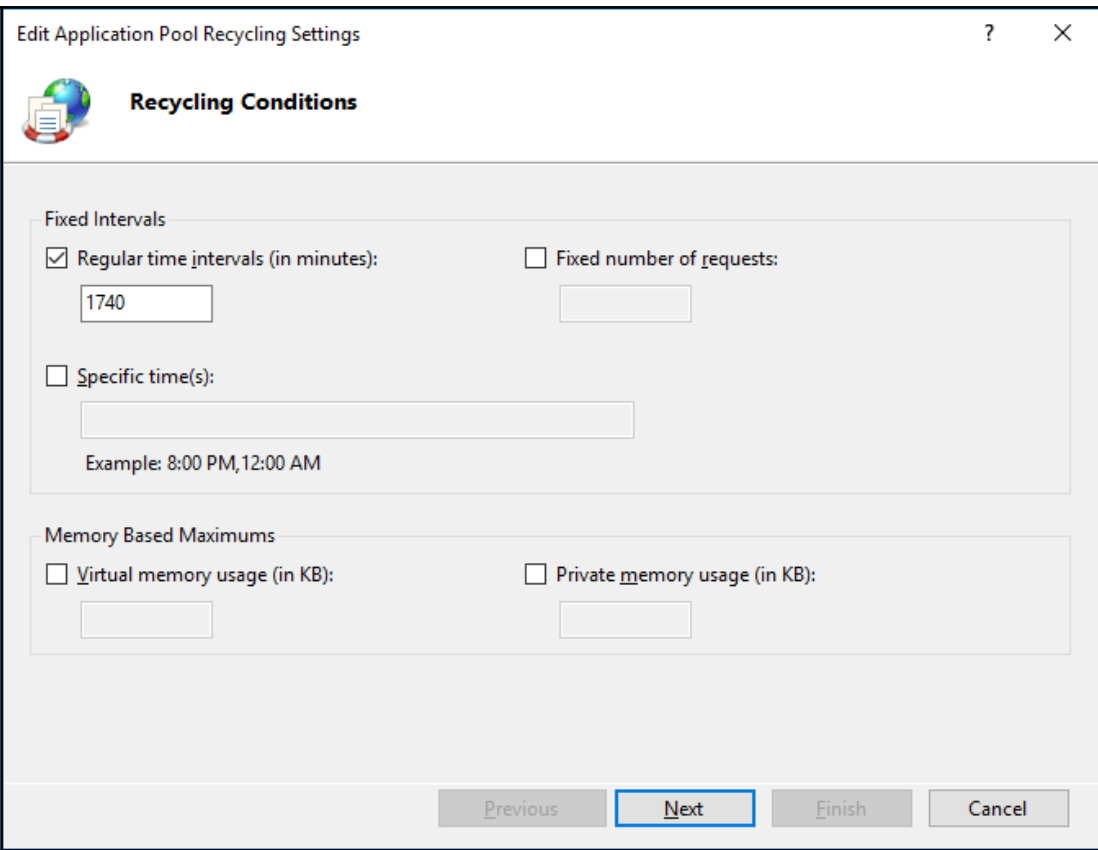

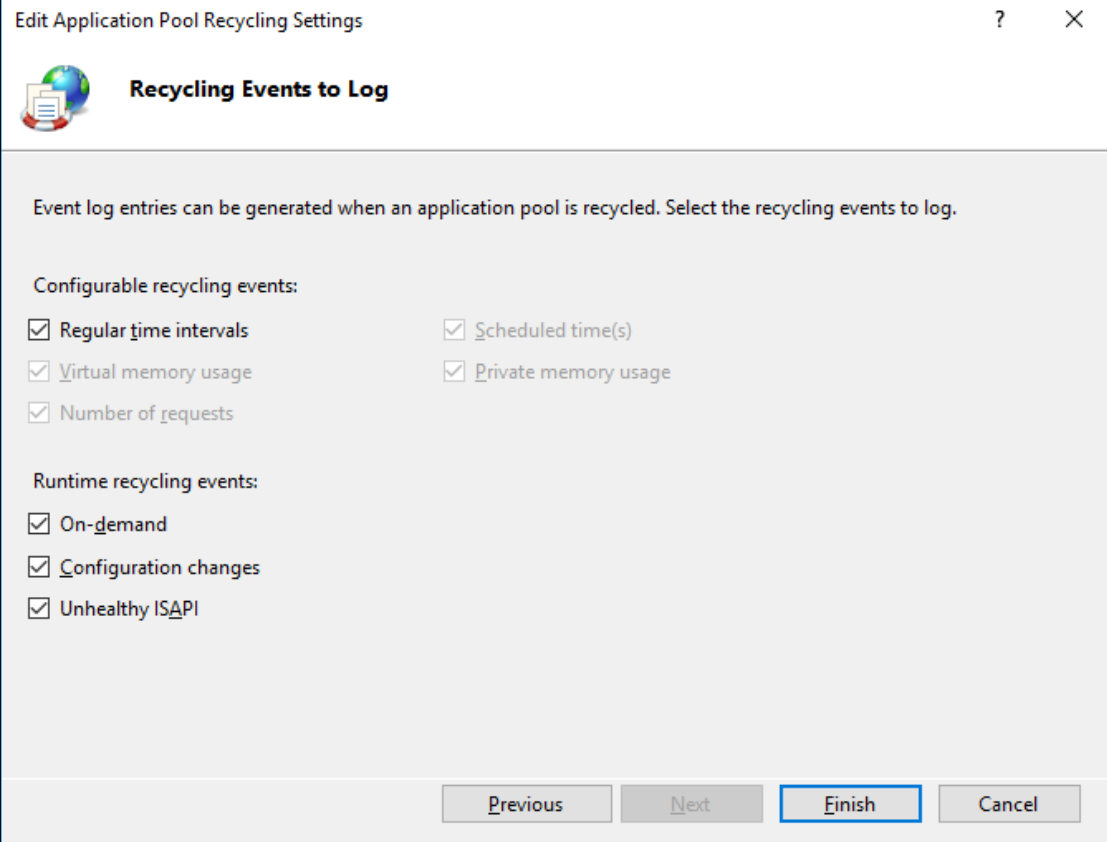

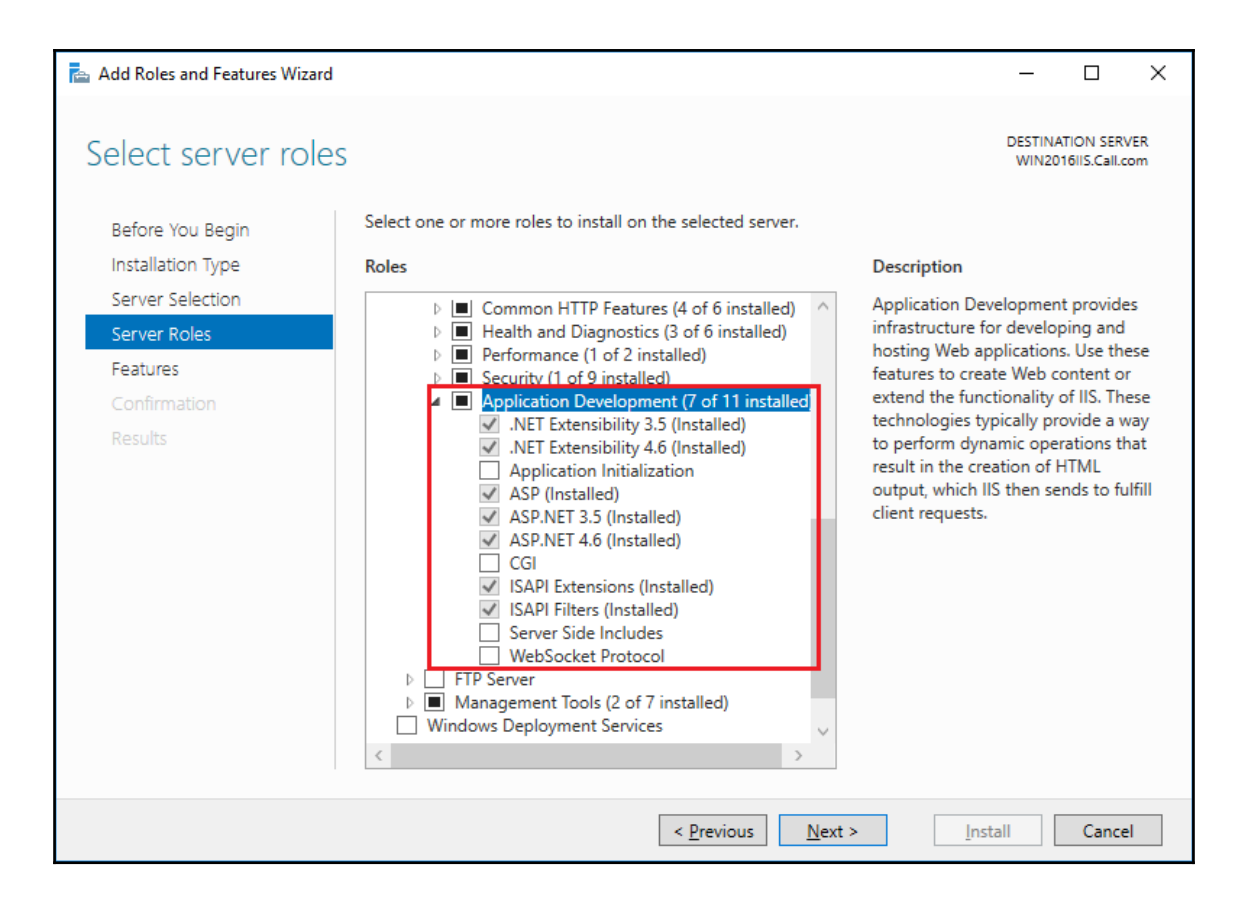

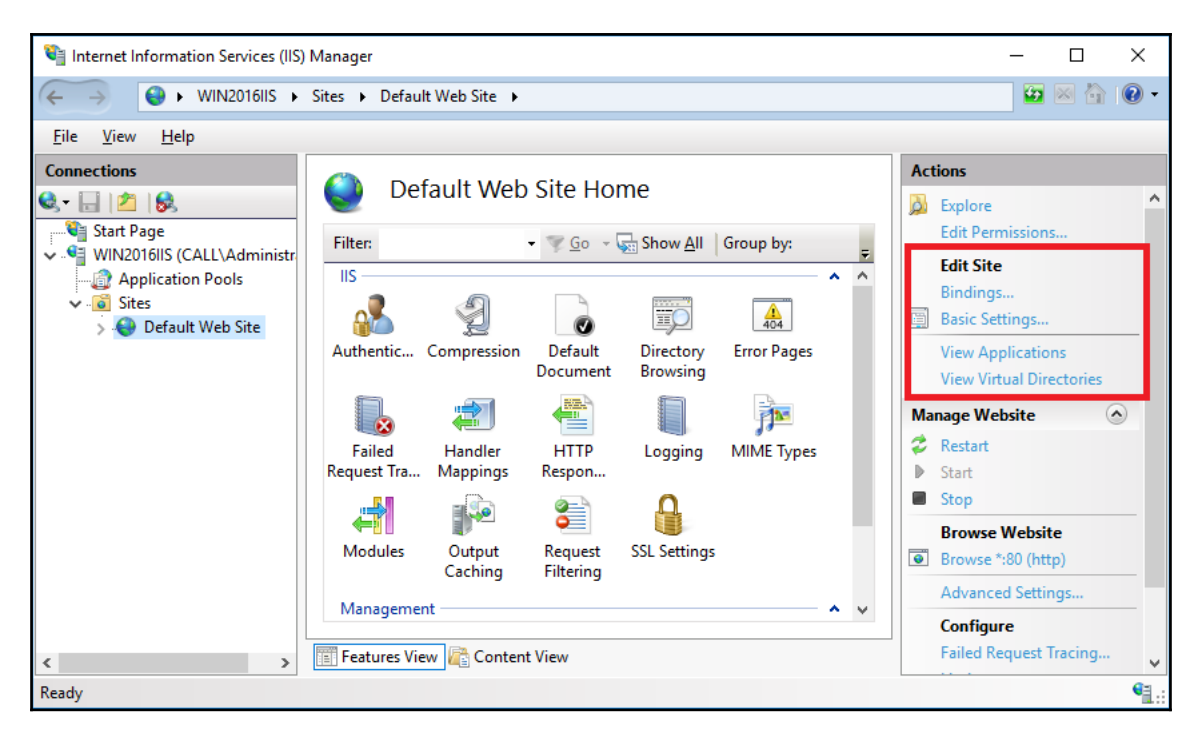

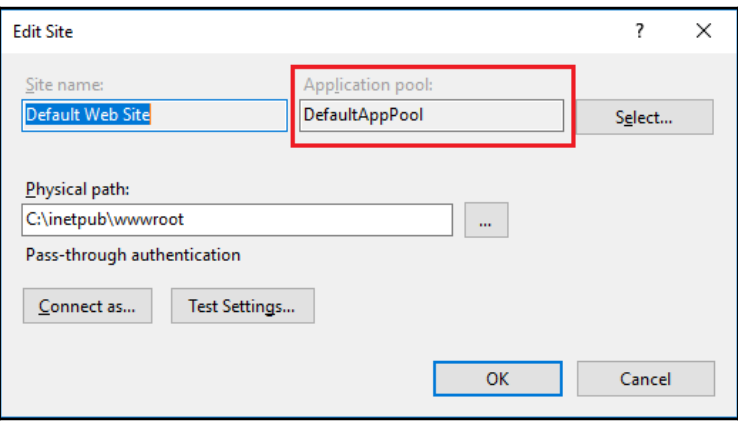

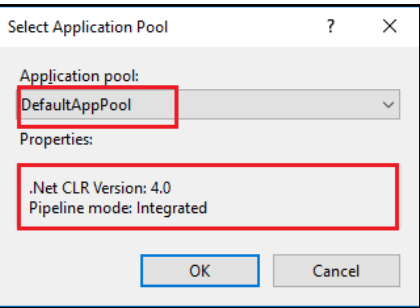

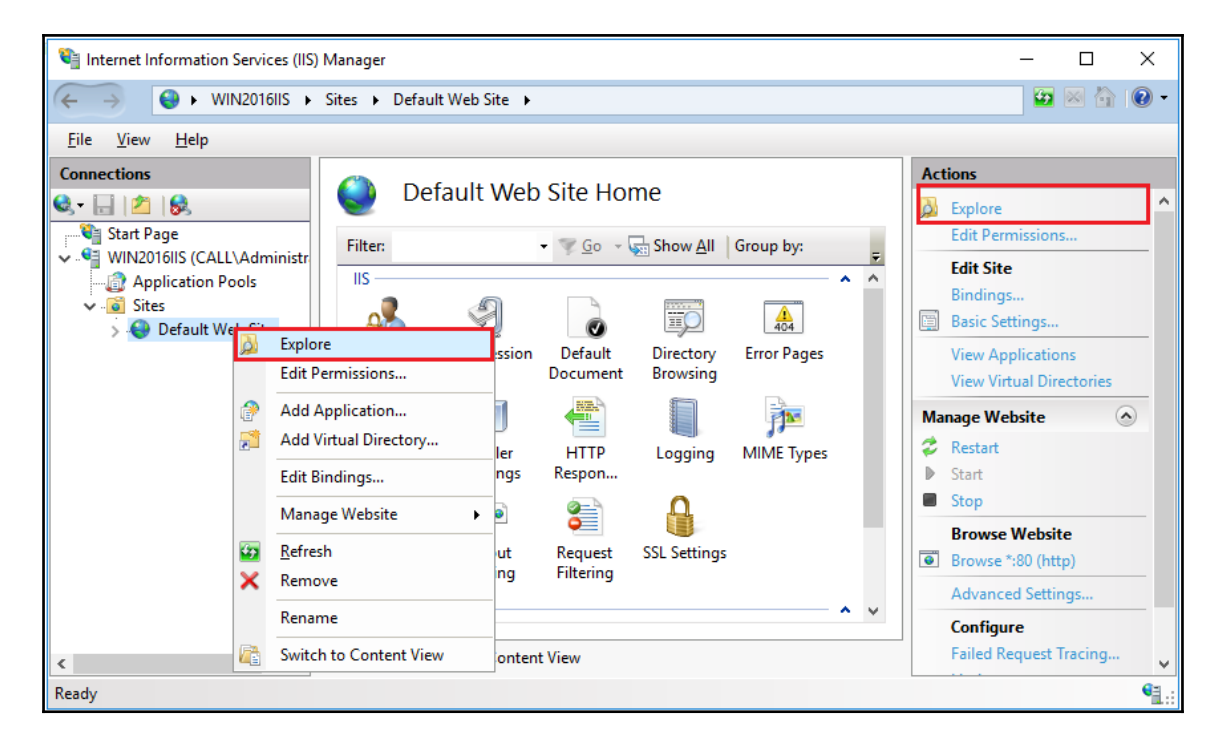

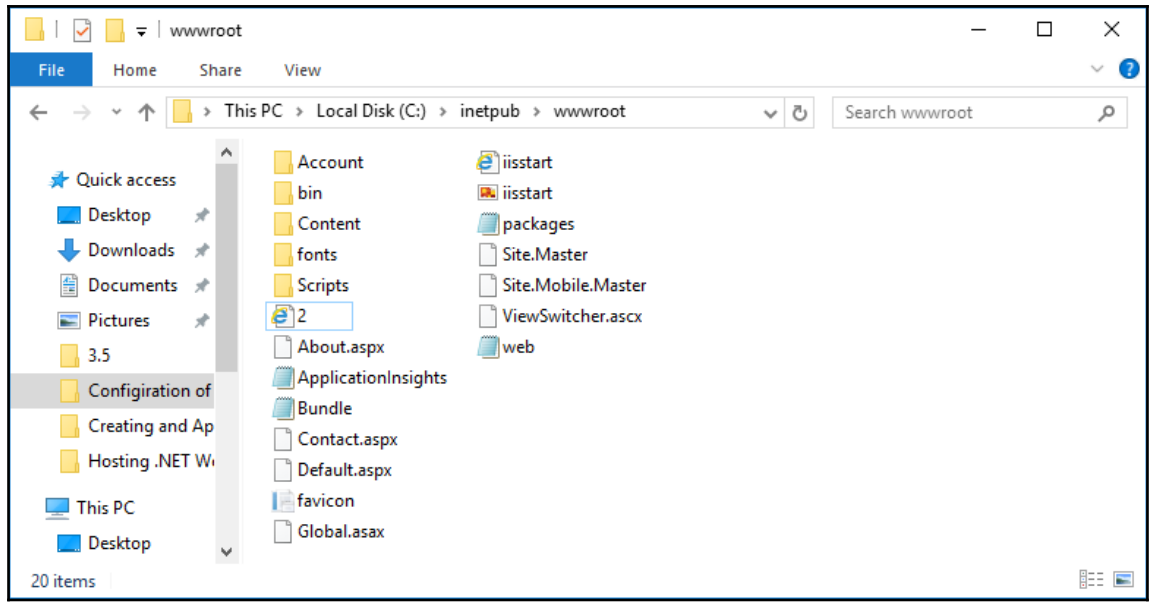

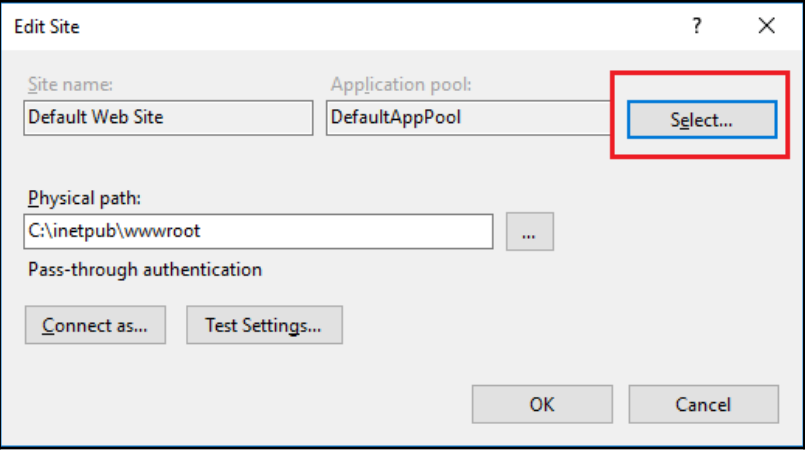

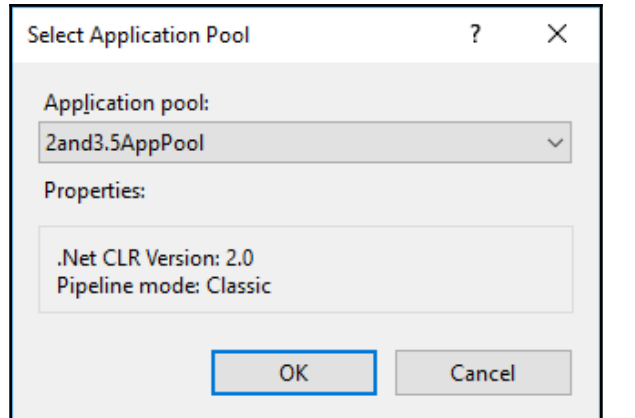

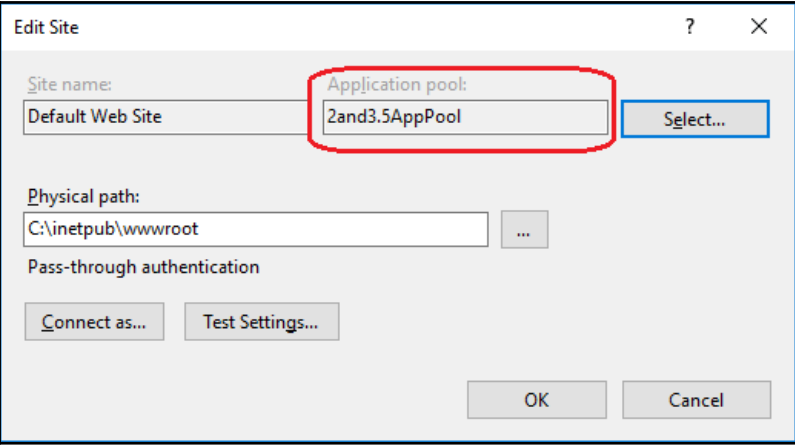

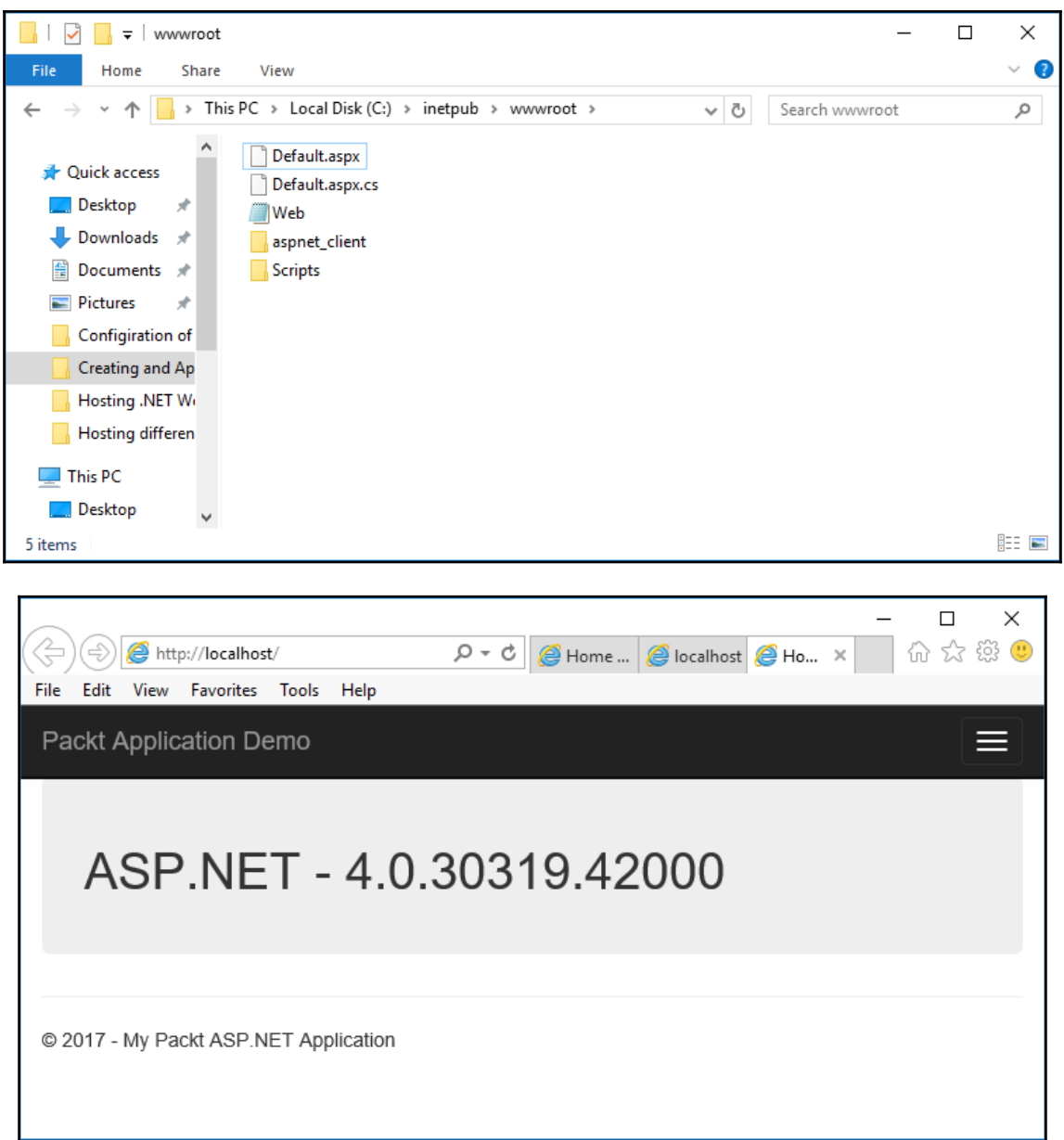

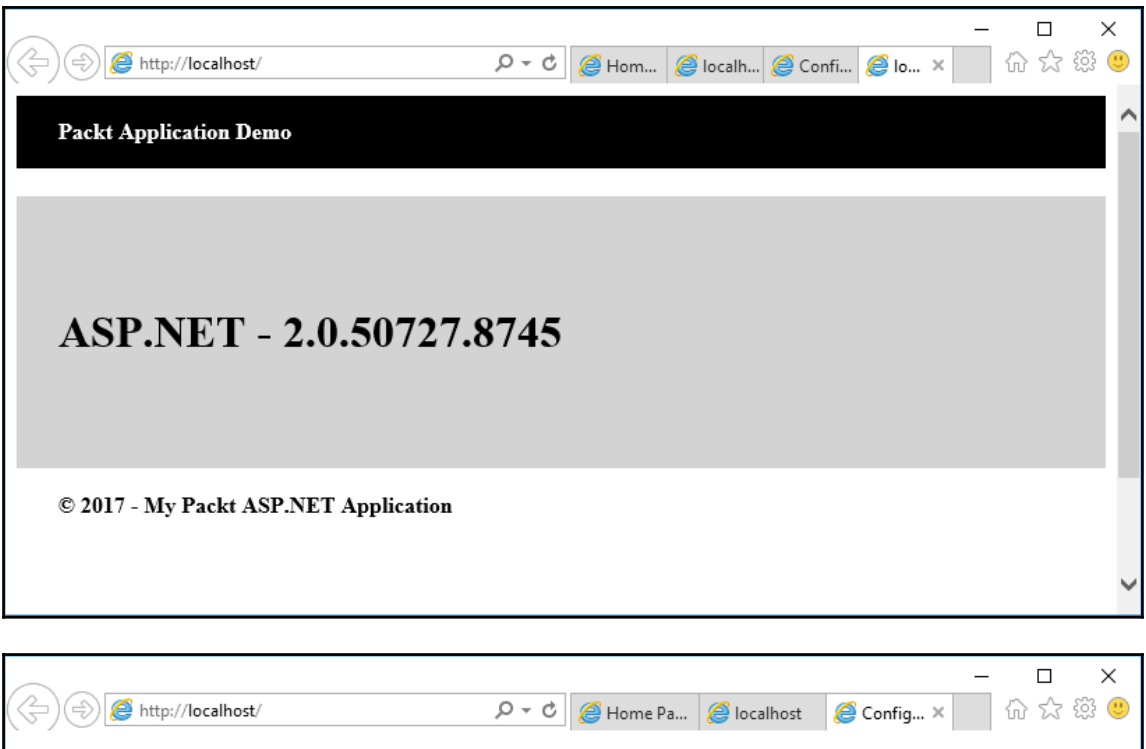

## Server Error in '/' Application.

CONTIGUITATION ETTOT<br>Description: An error occurred during the processing of a configuration file required to service this request. Please review the specific error details below and<br>modify your configuration file appropri

Parser Error Message: Unrecognized attribute 'targetFramework'. Note that attribute names are case-sensitive.

**Source Error:** 

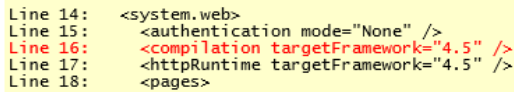

Source File: C:\inetpub\wwwroot\web.config Line: 16

Version Information: Microsoft .NET Framework Version:2.0.50727.8745; ASP.NET Version:2.0.50727.8745

## **Chapter 3: Hosting Multiple Websites on IIS 10.0**

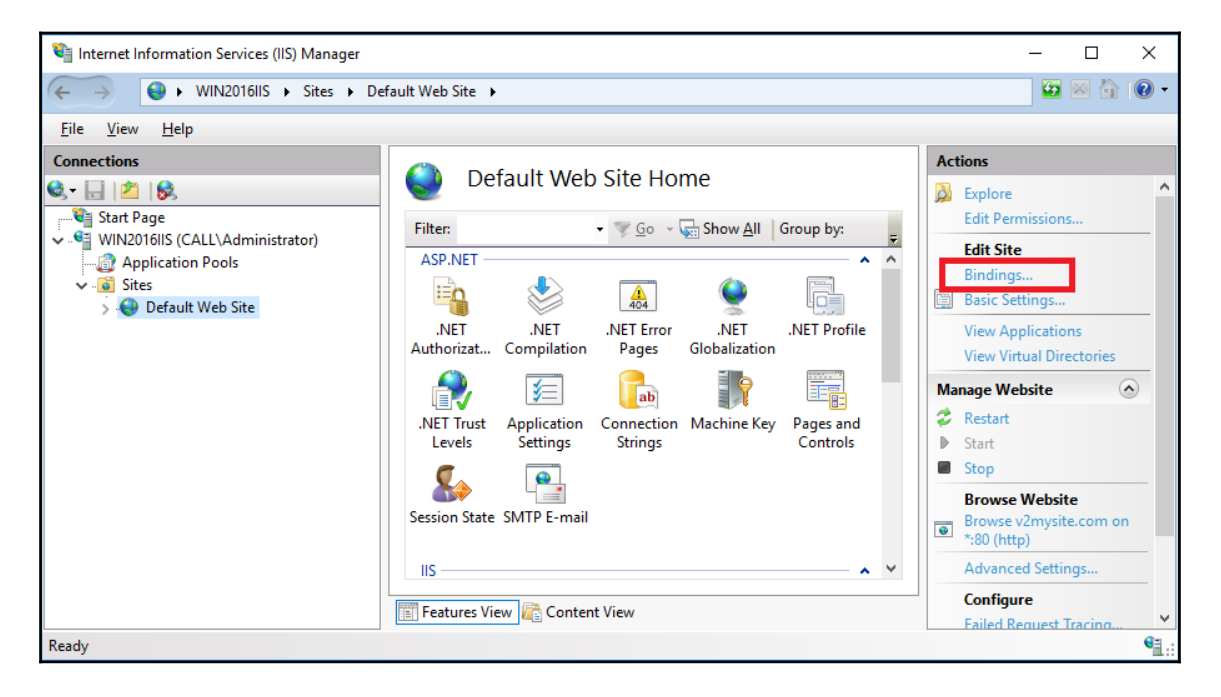

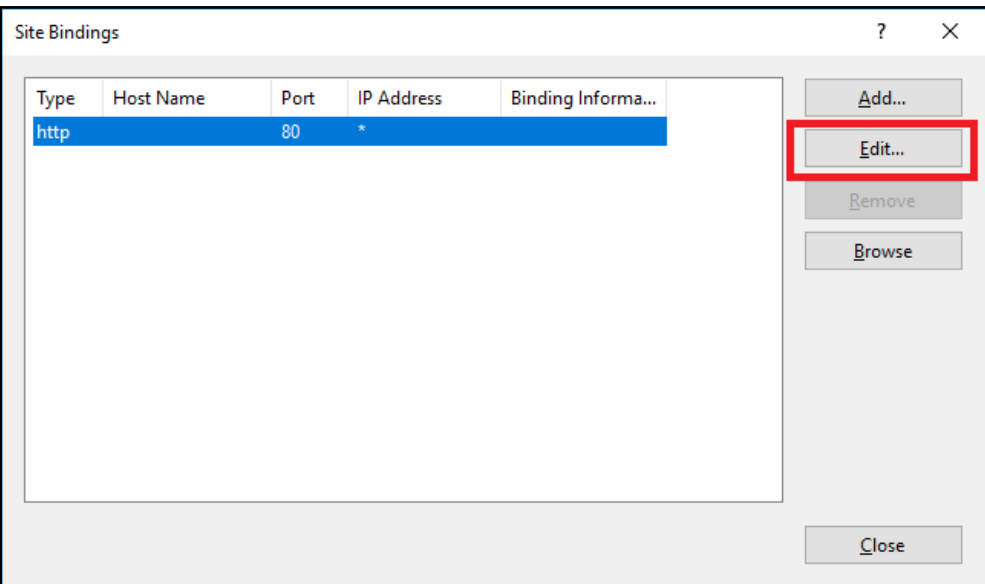

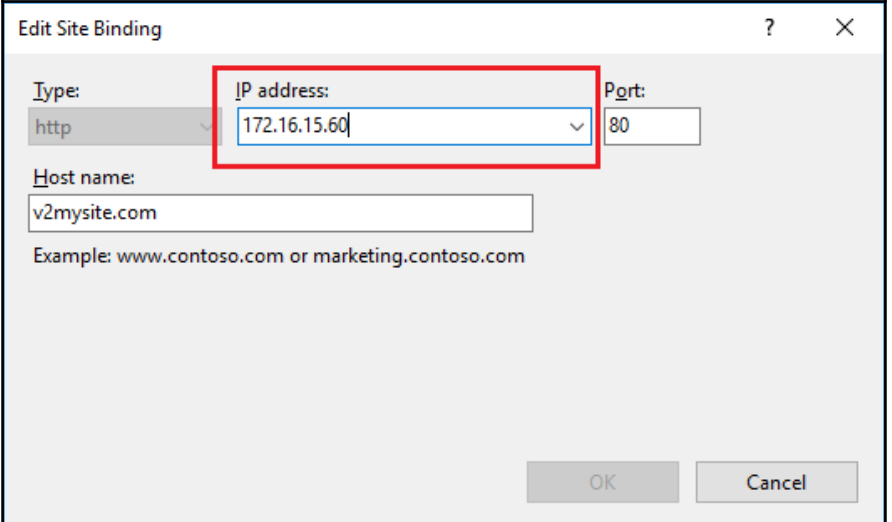

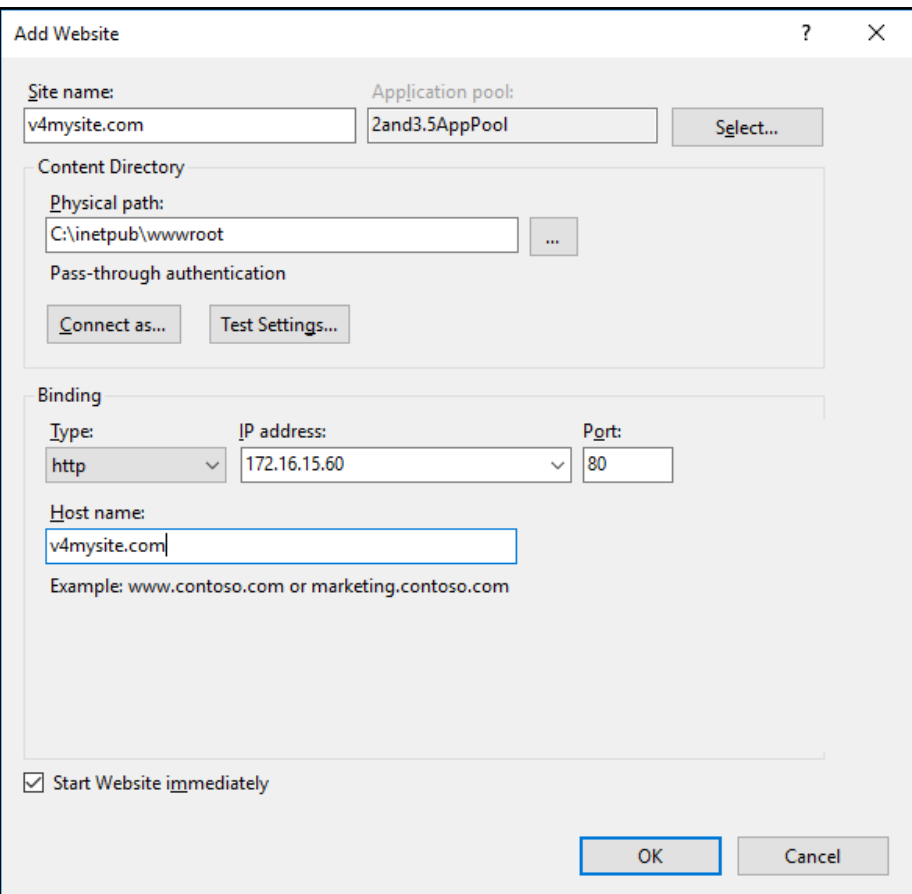

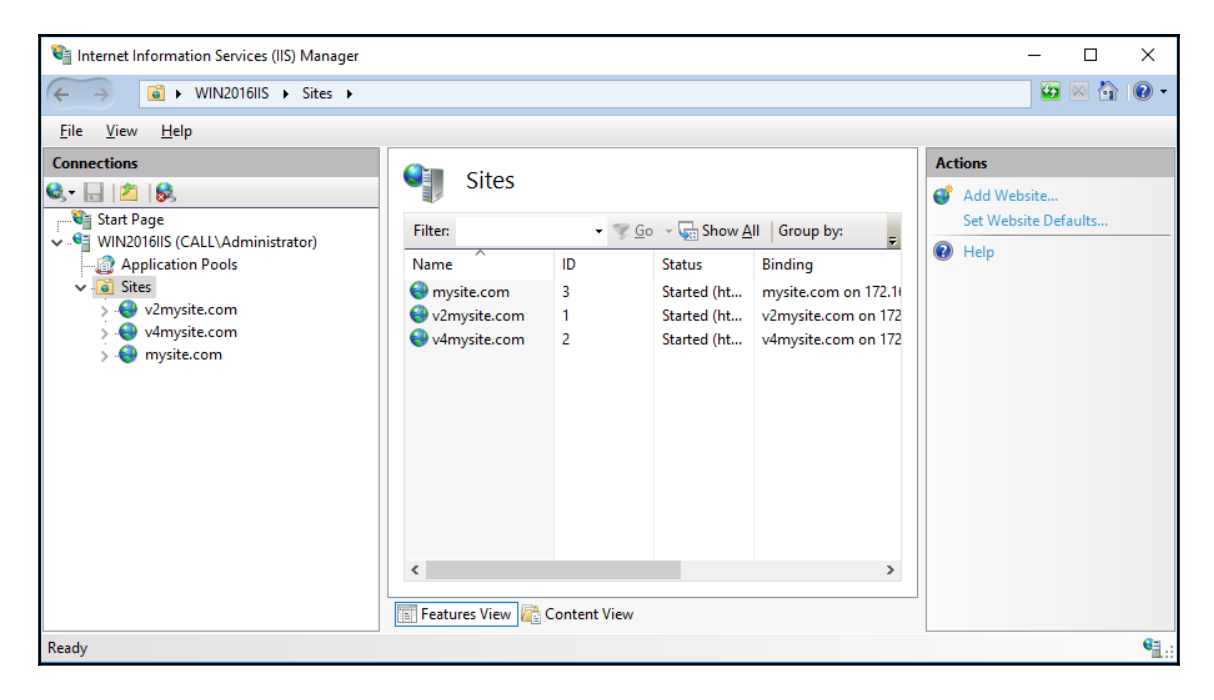

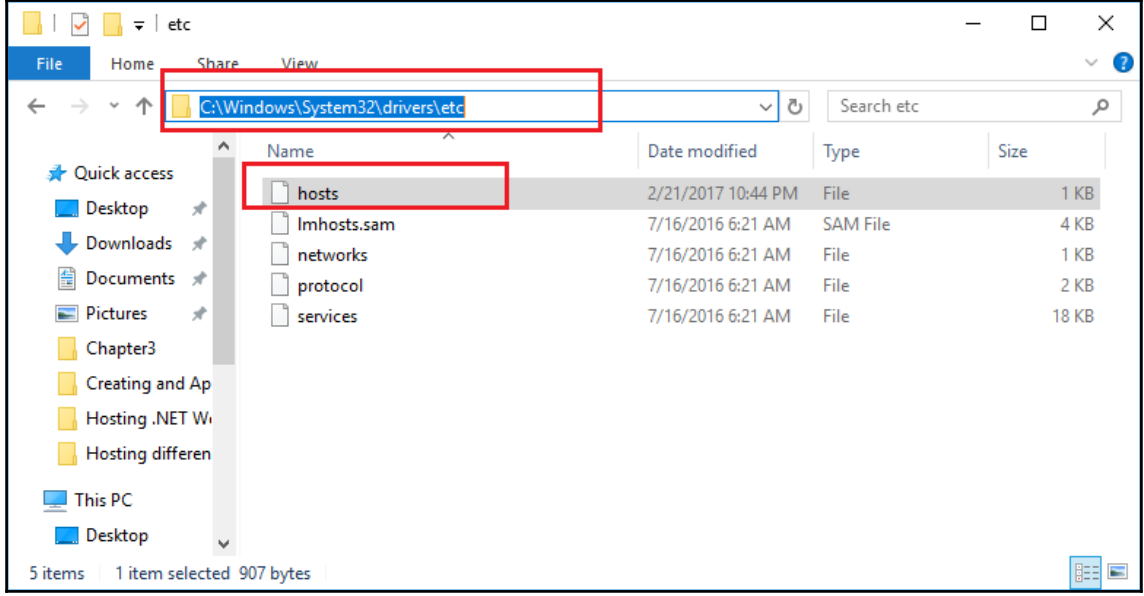

```
\equiv\Box\timeshosts - Notepad
File Edit Format View Help
# Copyright (c) 1993-2009 Microsoft Corp.
\## This is a sample HOSTS file used by Microsoft TCP/IP for Windows.
\overline{H}# This file contains the mappings of IP addresses to host names. Each
# entry should be kept on an individual line. The IP address should
# be placed in the first column followed by the corresponding host name.
# The IP address and the host name should be separated by at least one
# space.
## Additionally, comments (such as these) may be inserted on individual
# lines or following the machine name denoted by a '#' symbol.
#
# For example:
\#102.54.94.97
                        rhino.acme.com
## source server
#
       38.25.63.10
                                                # x client host
                        x.acme.com
# localhost name resolution is handled within DNS itself.
#
       127.0.0.1
                       localhost
\#localhost
        : 1172.16.15.60
                mysite.com
172.16.15.60
               v2mysite.com
172.16.15.60
               v4mysite.com
```
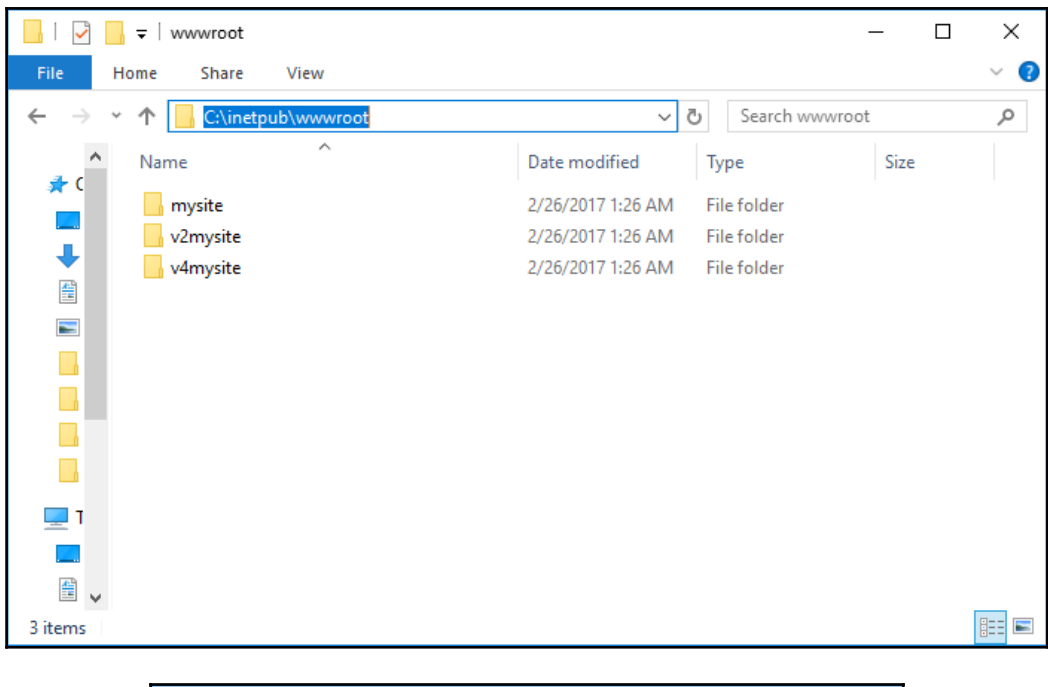

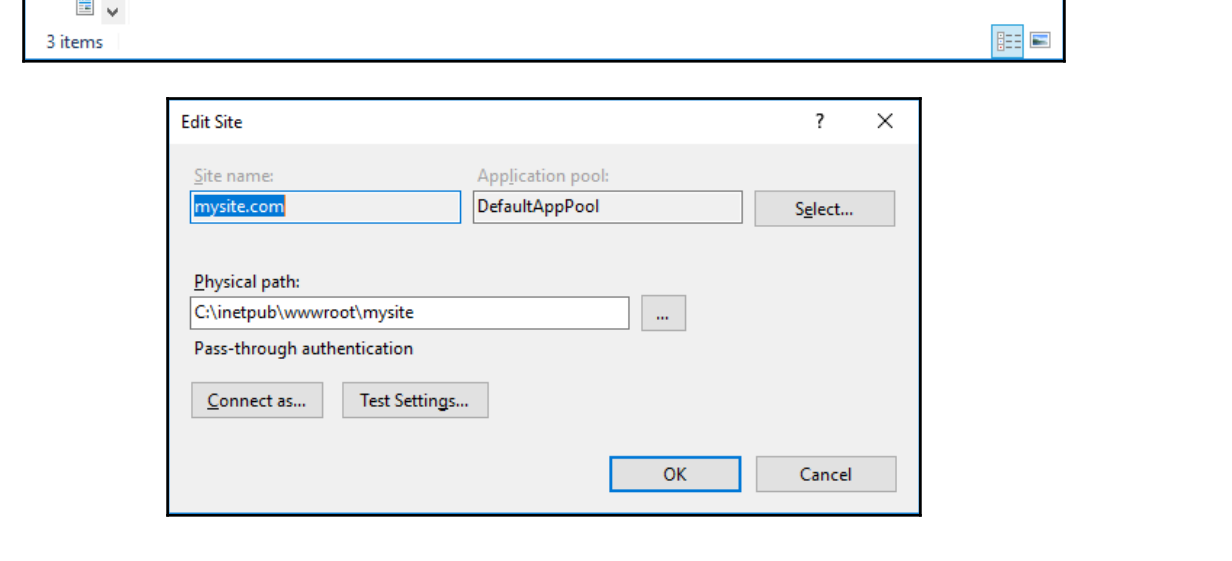

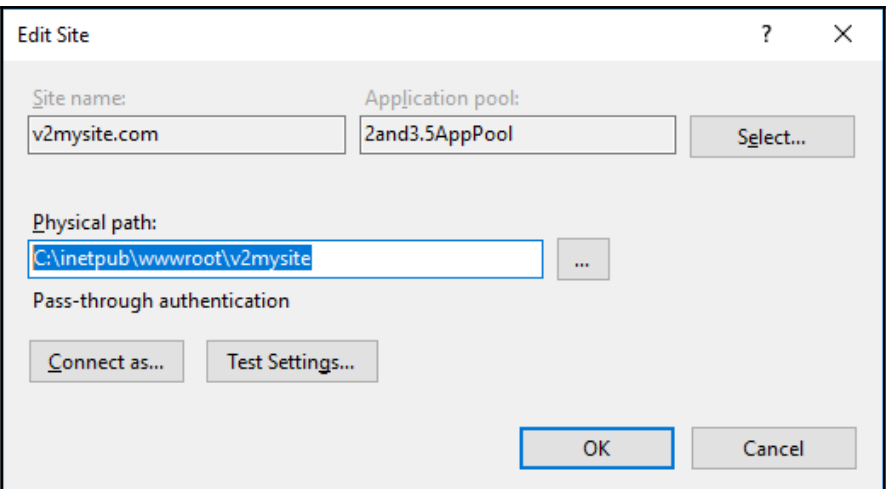

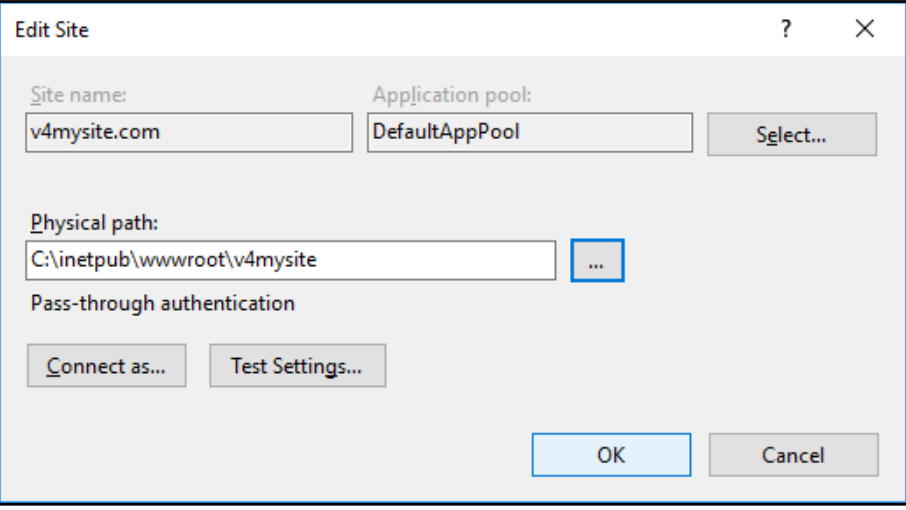

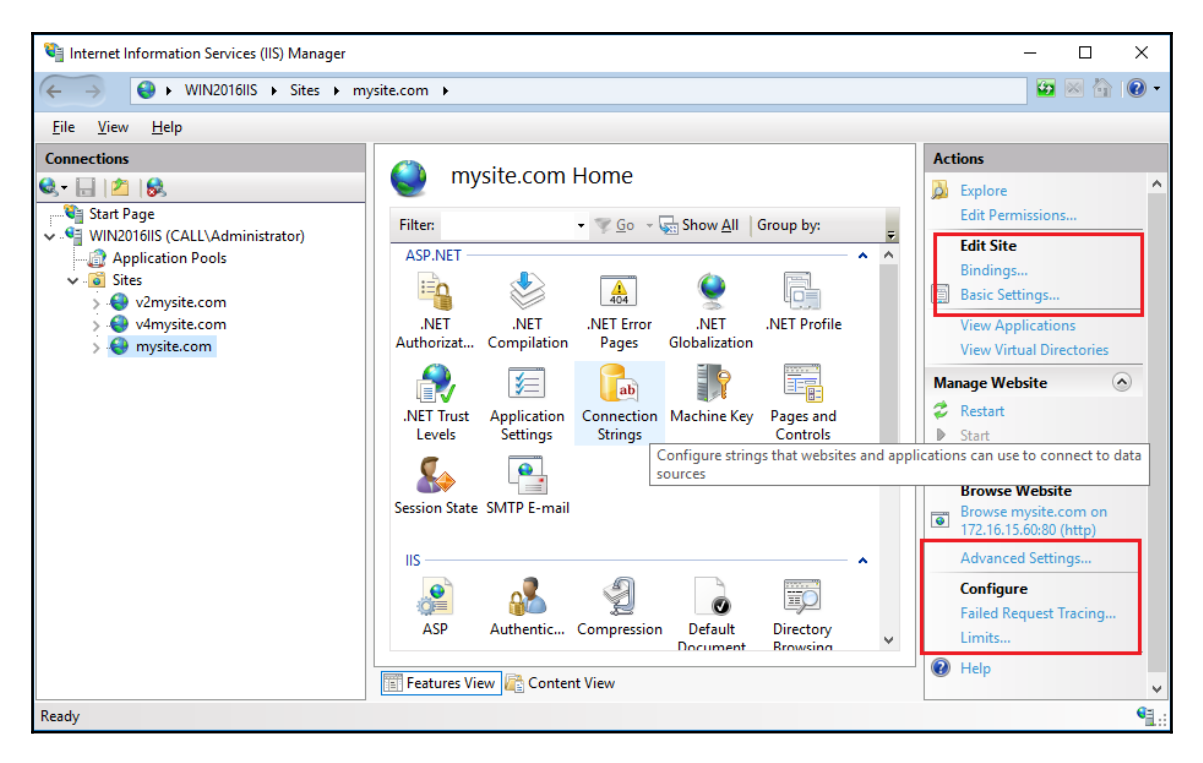

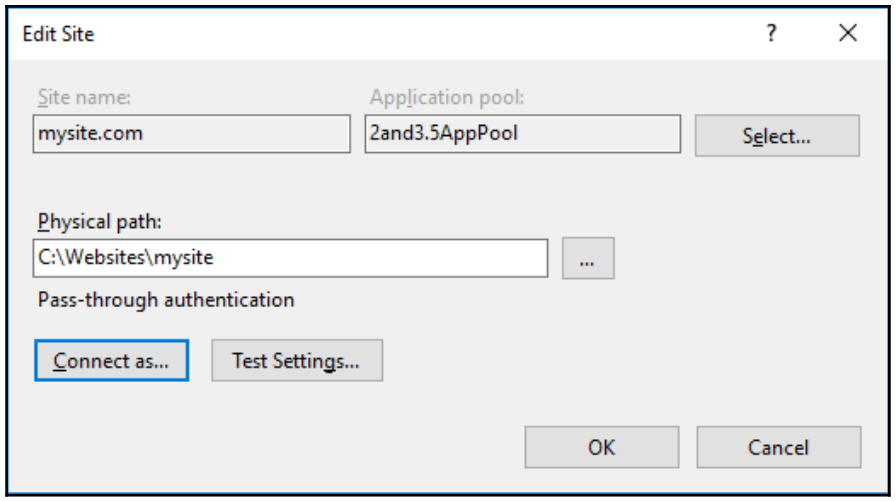

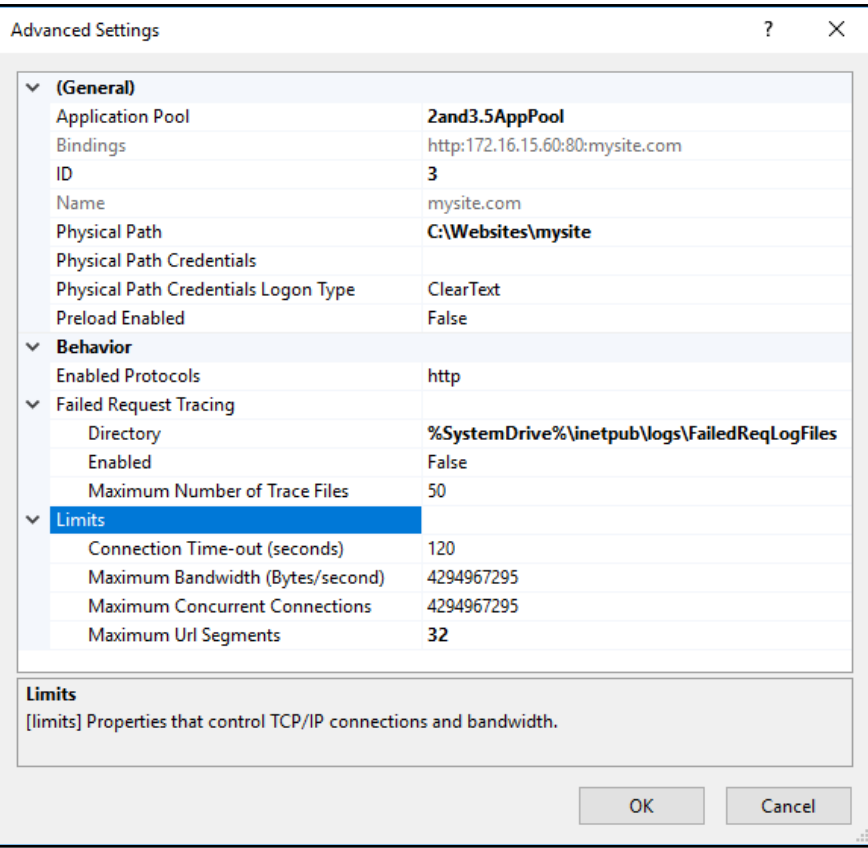

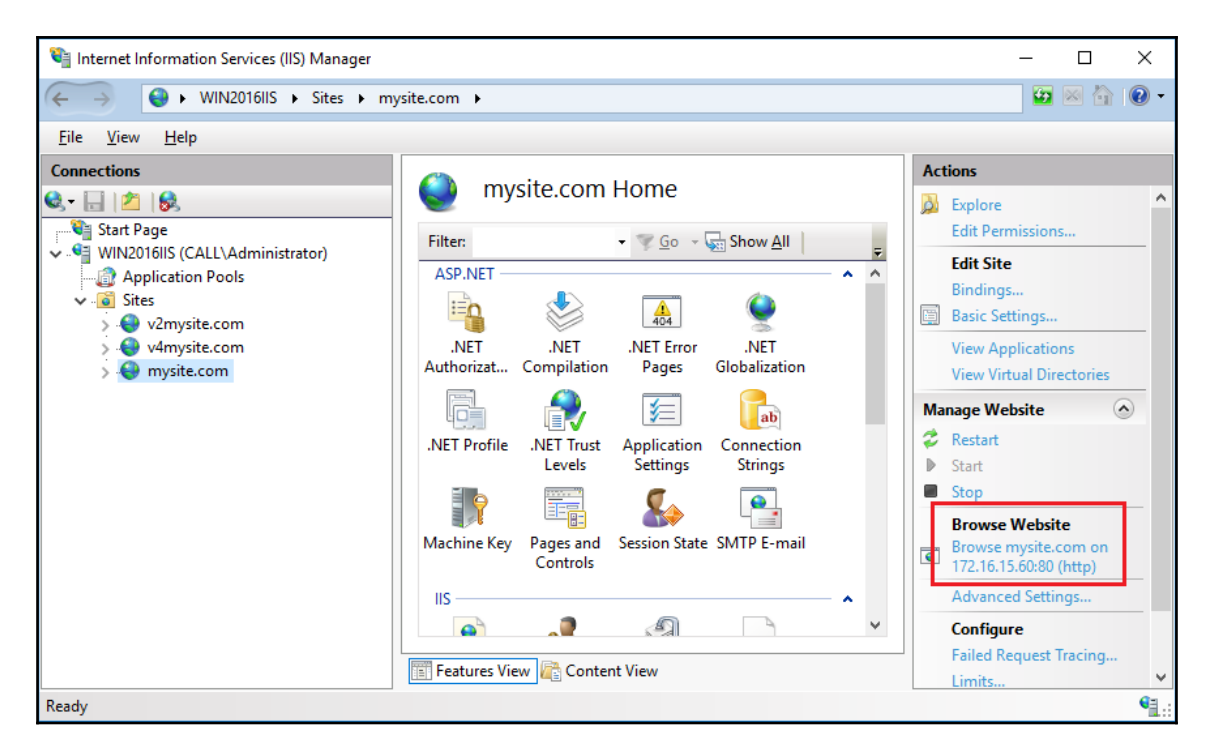

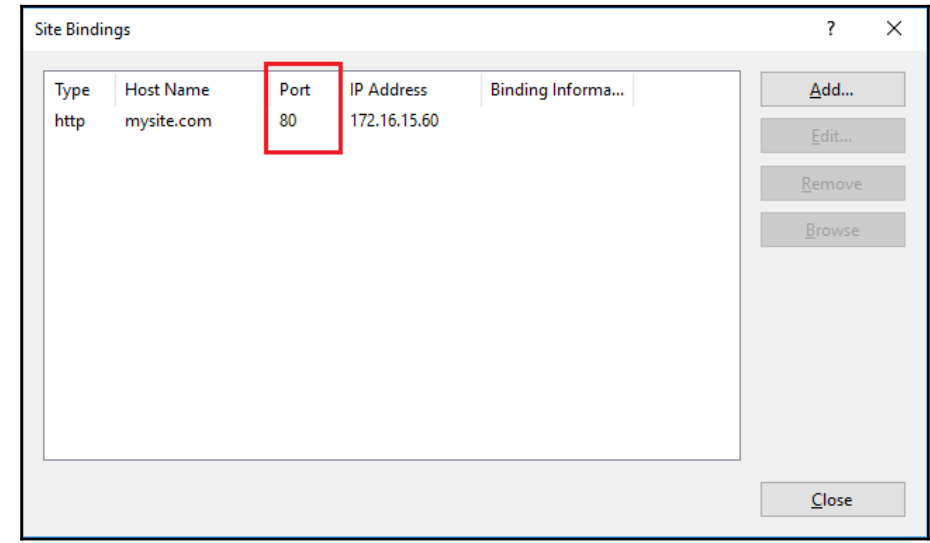

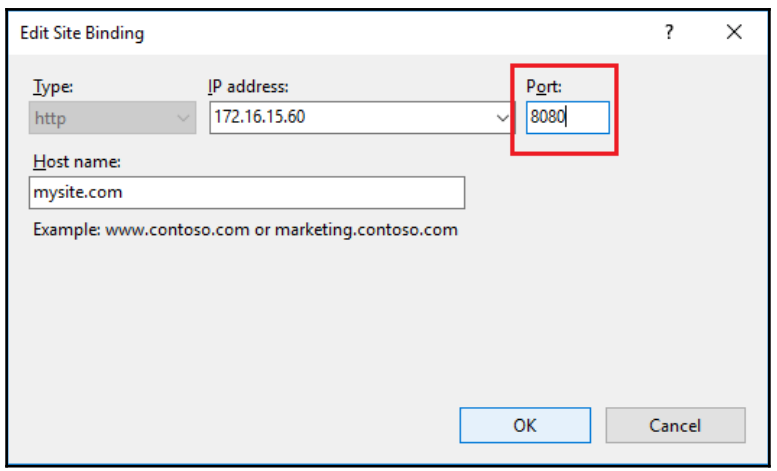

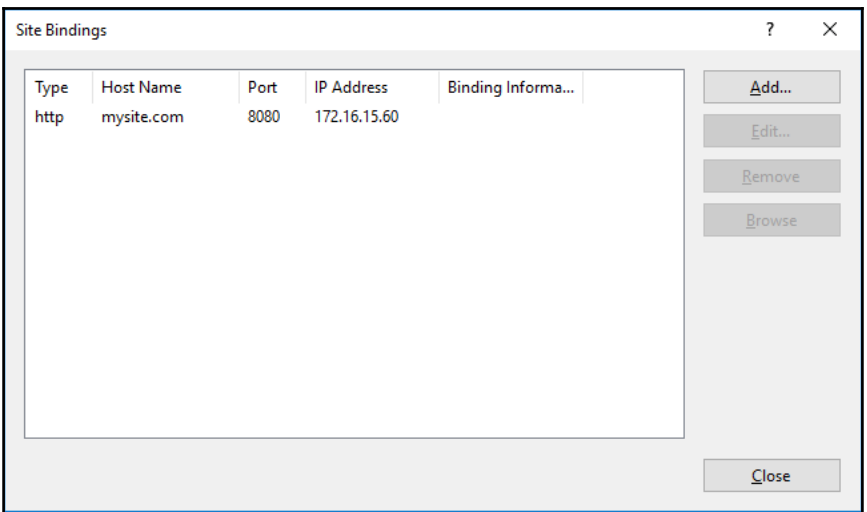

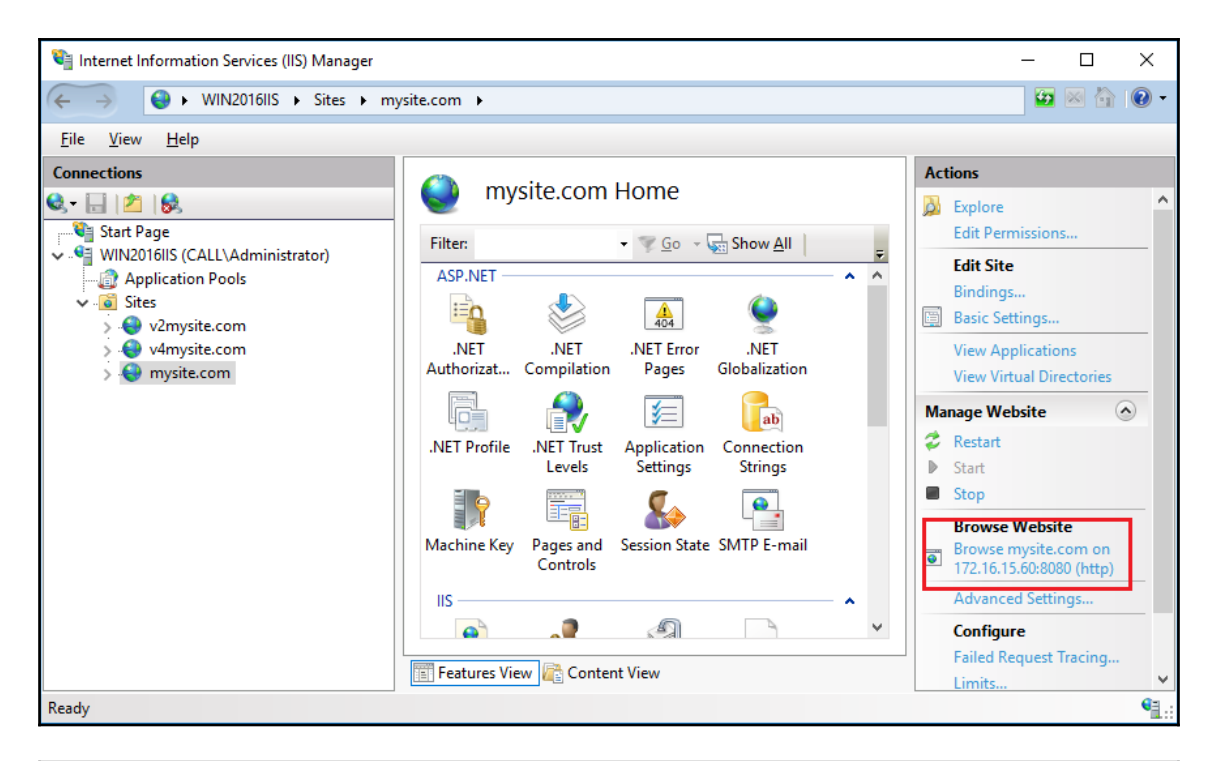

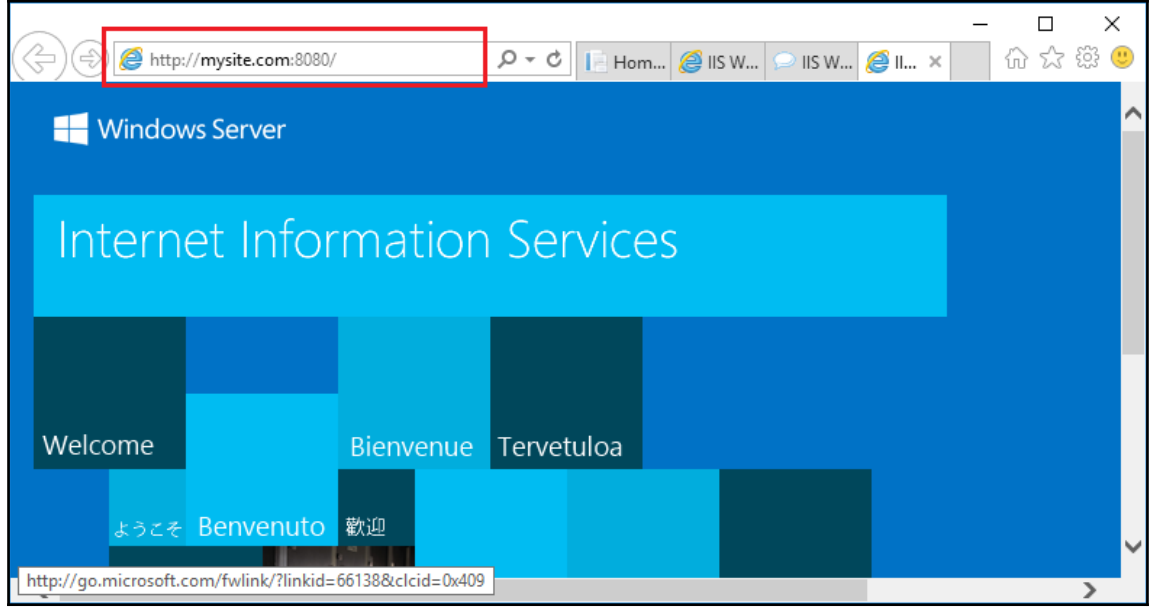

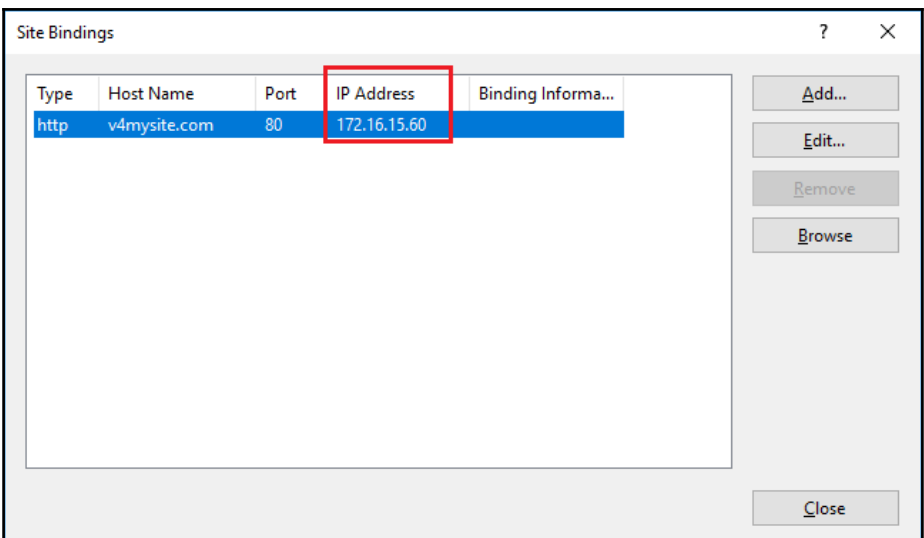

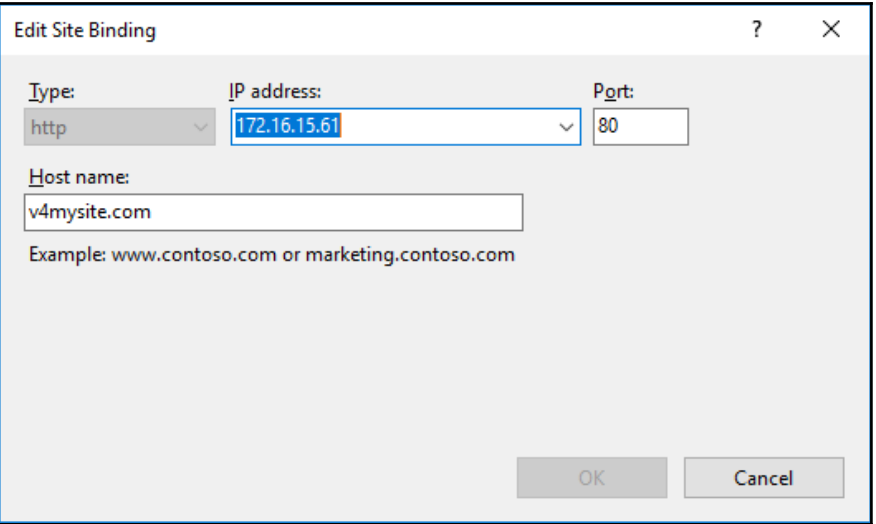

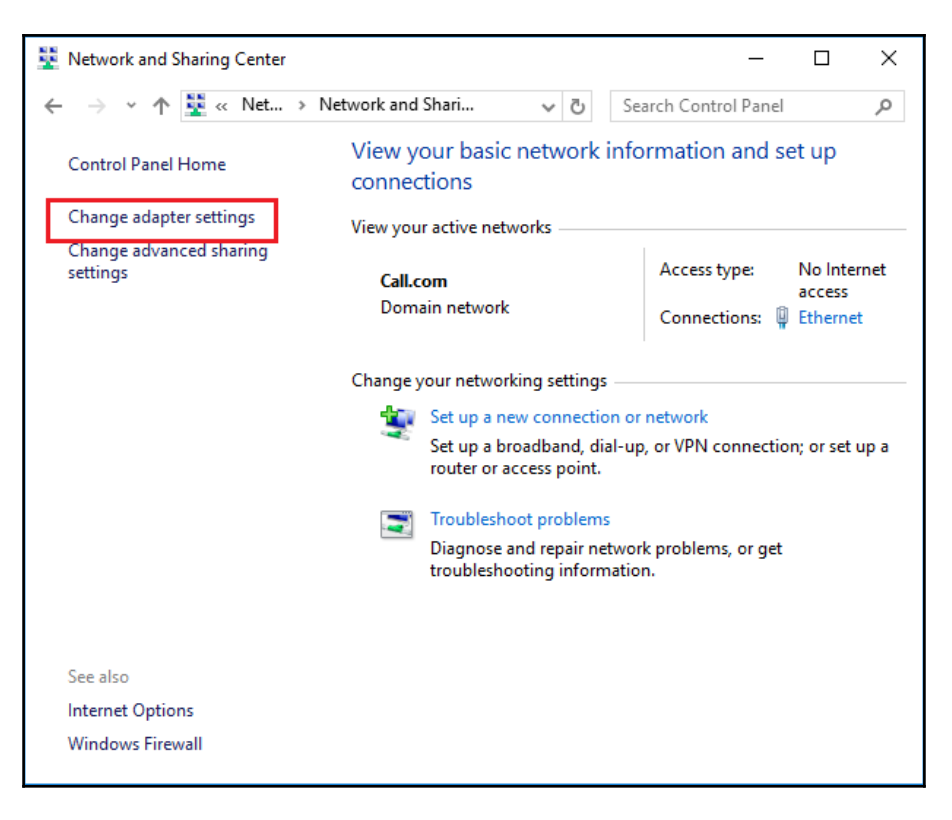

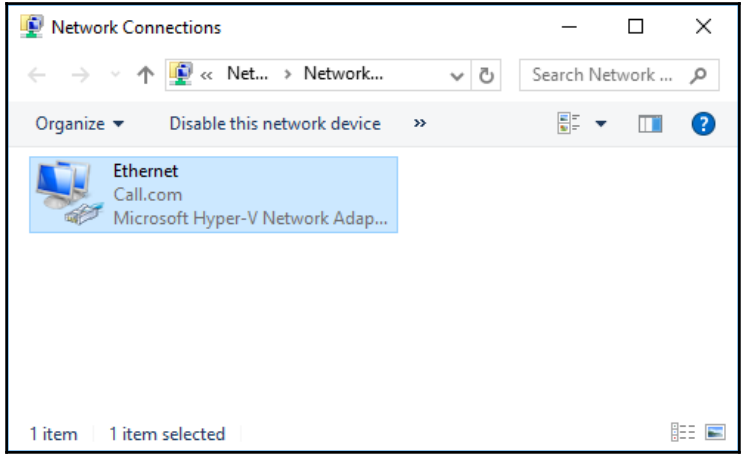

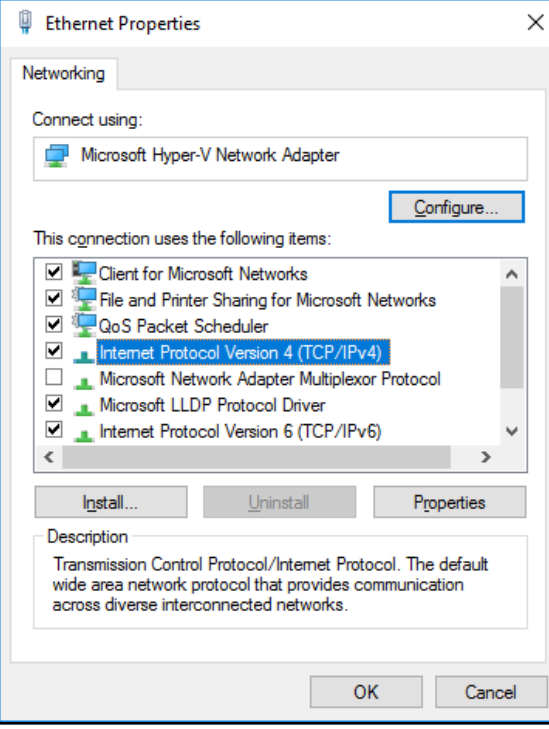

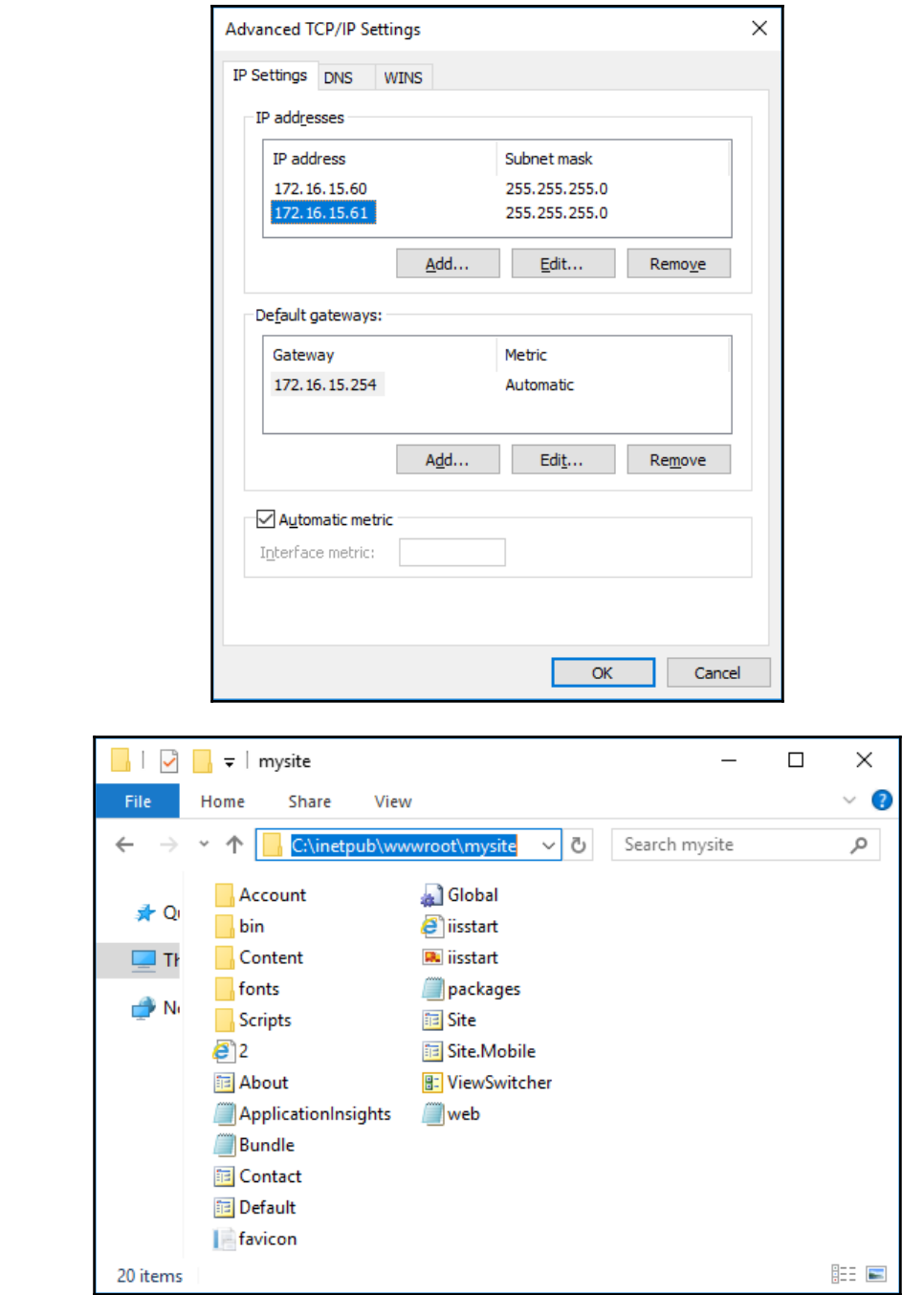

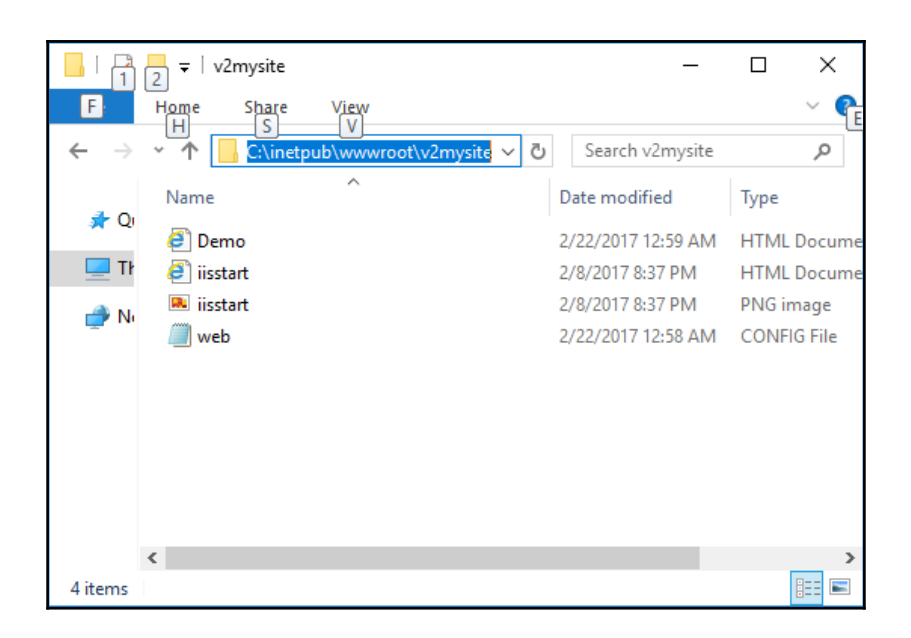

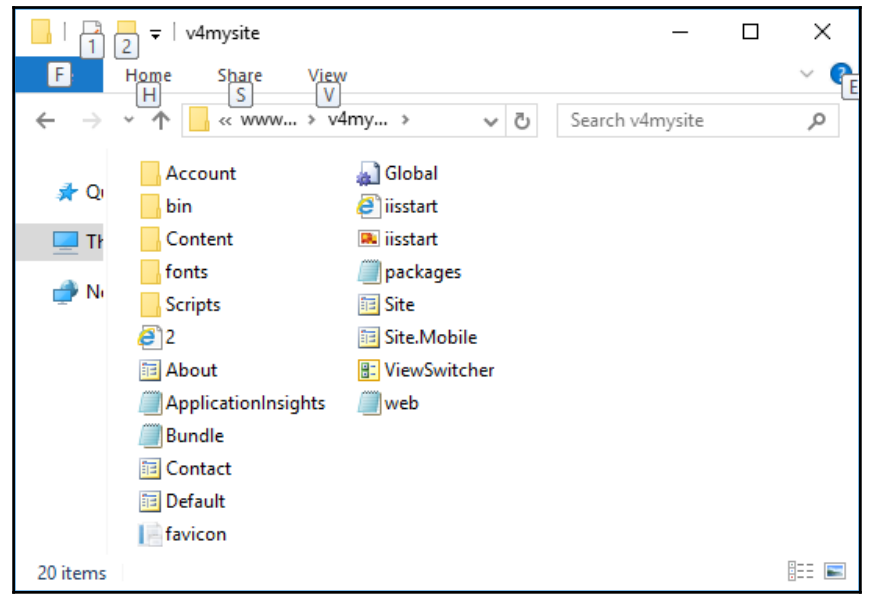

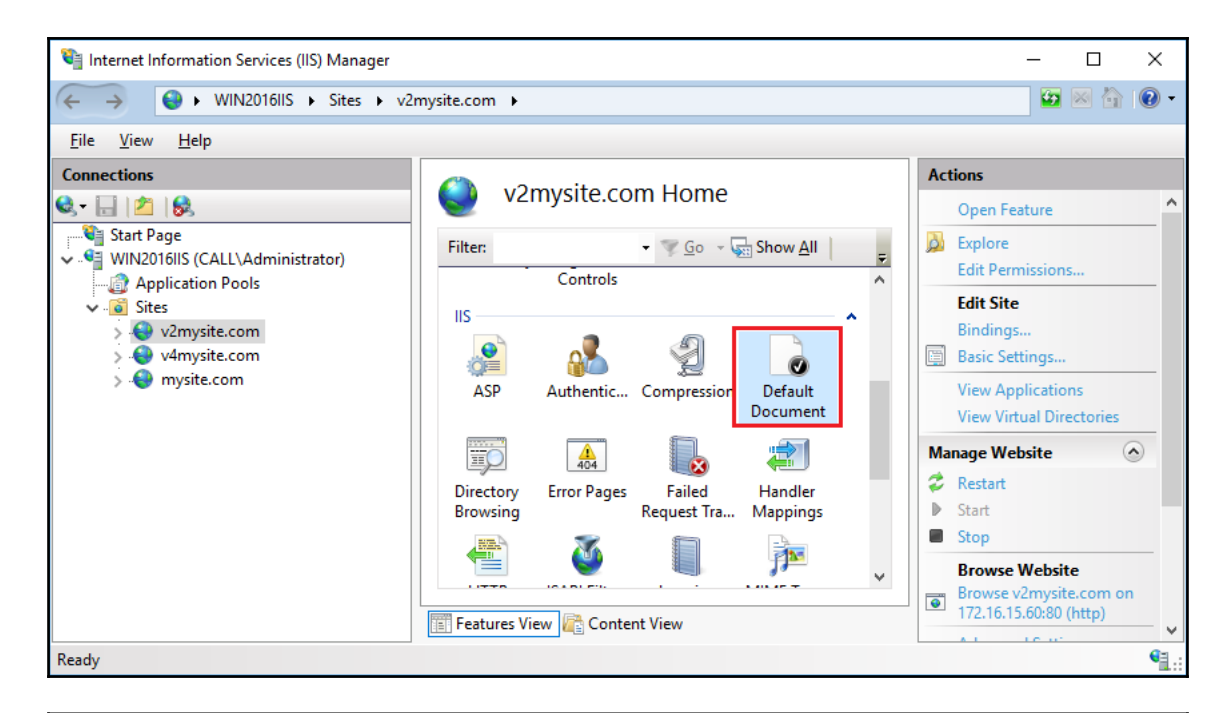

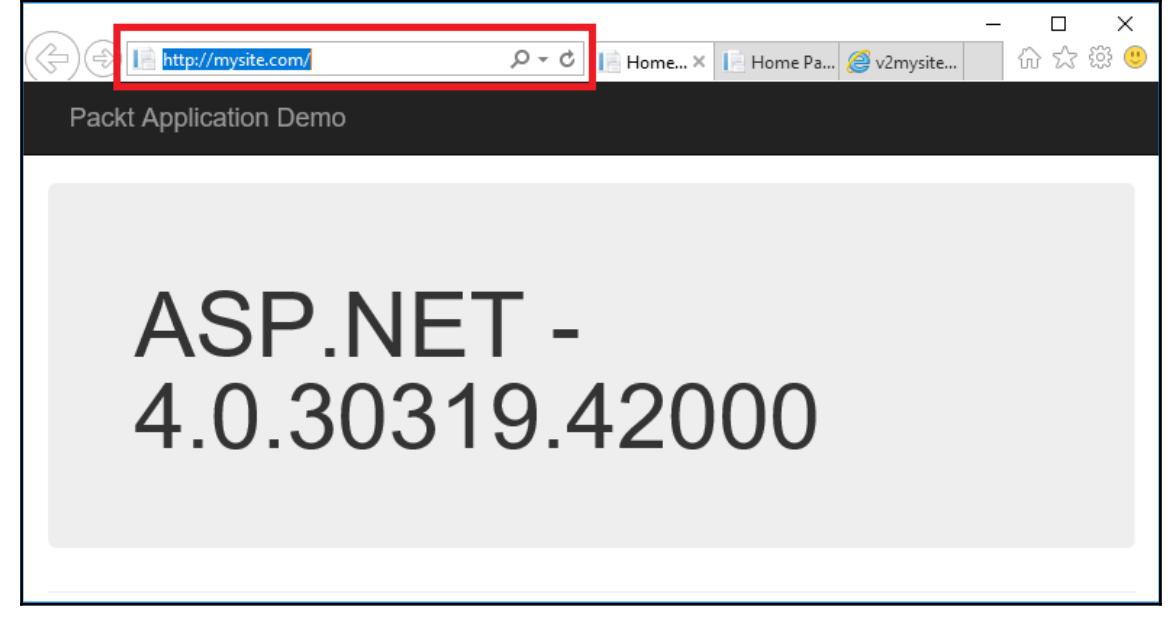

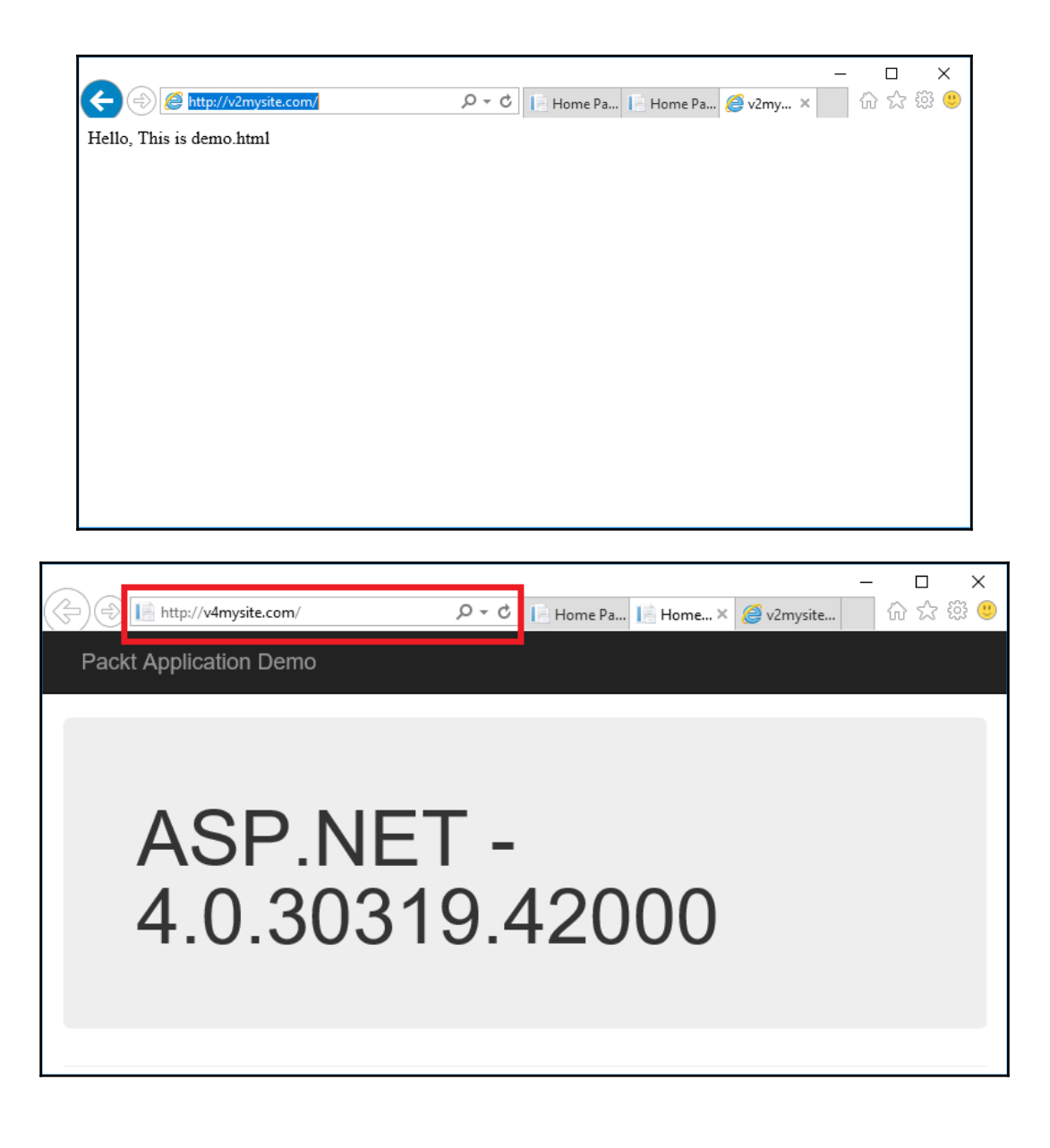

## **Chapter 4: Constructing Virtual Directories in IIS 10.0**

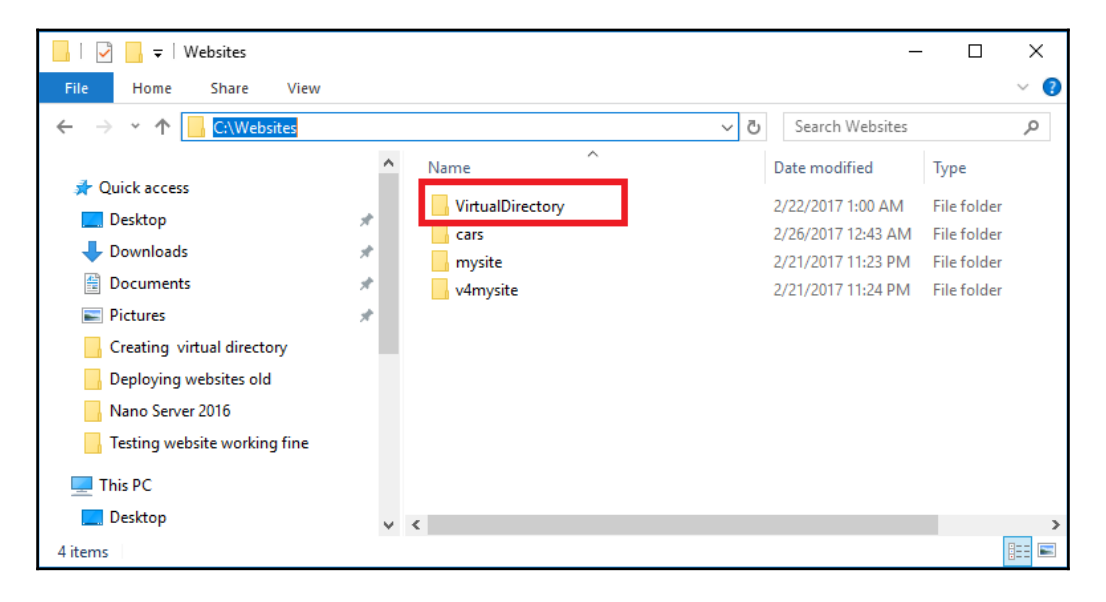

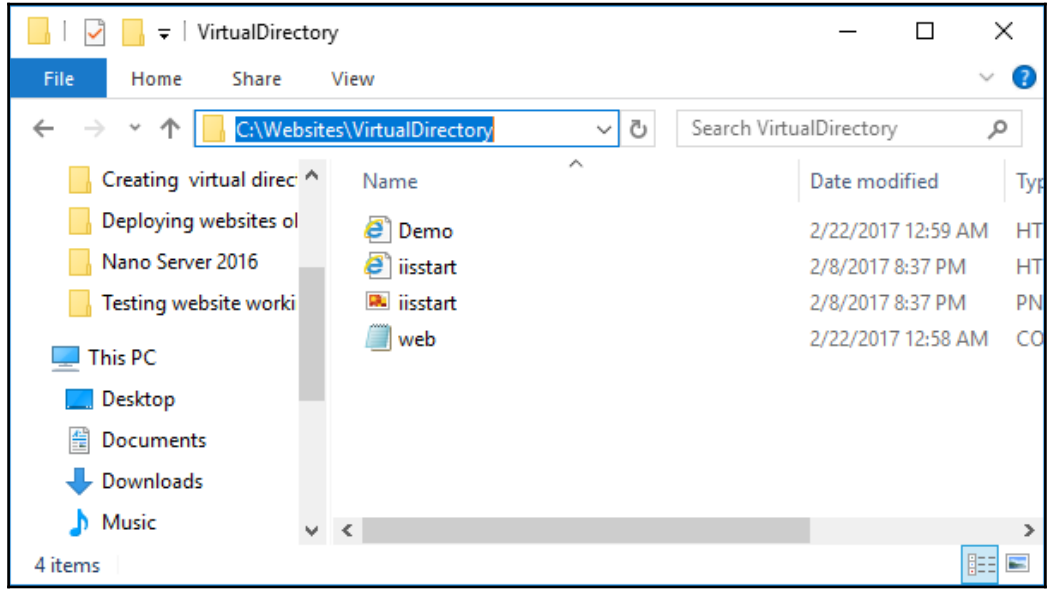

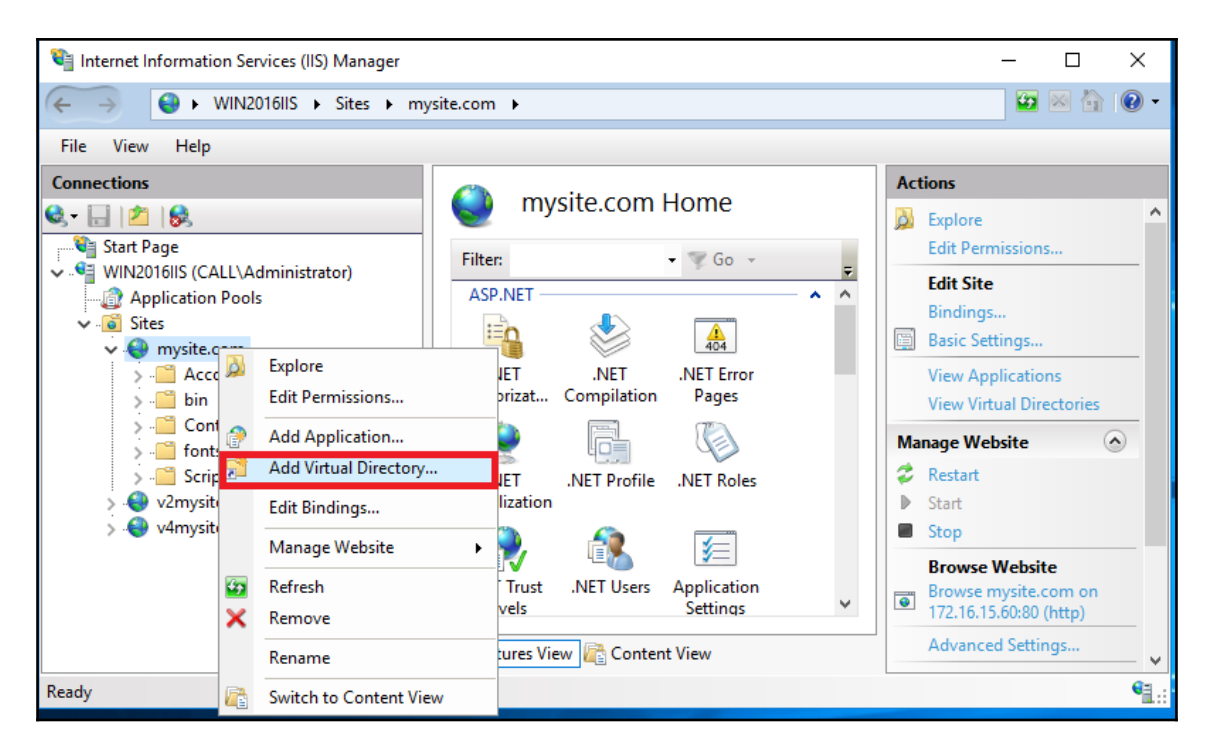

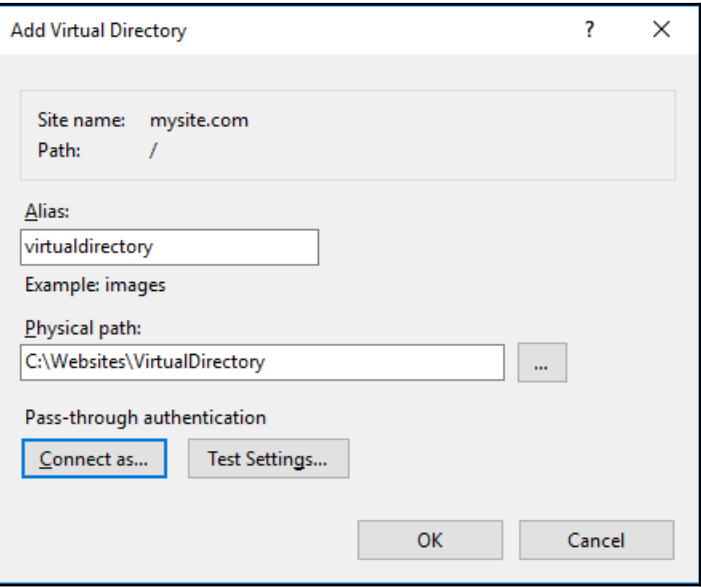

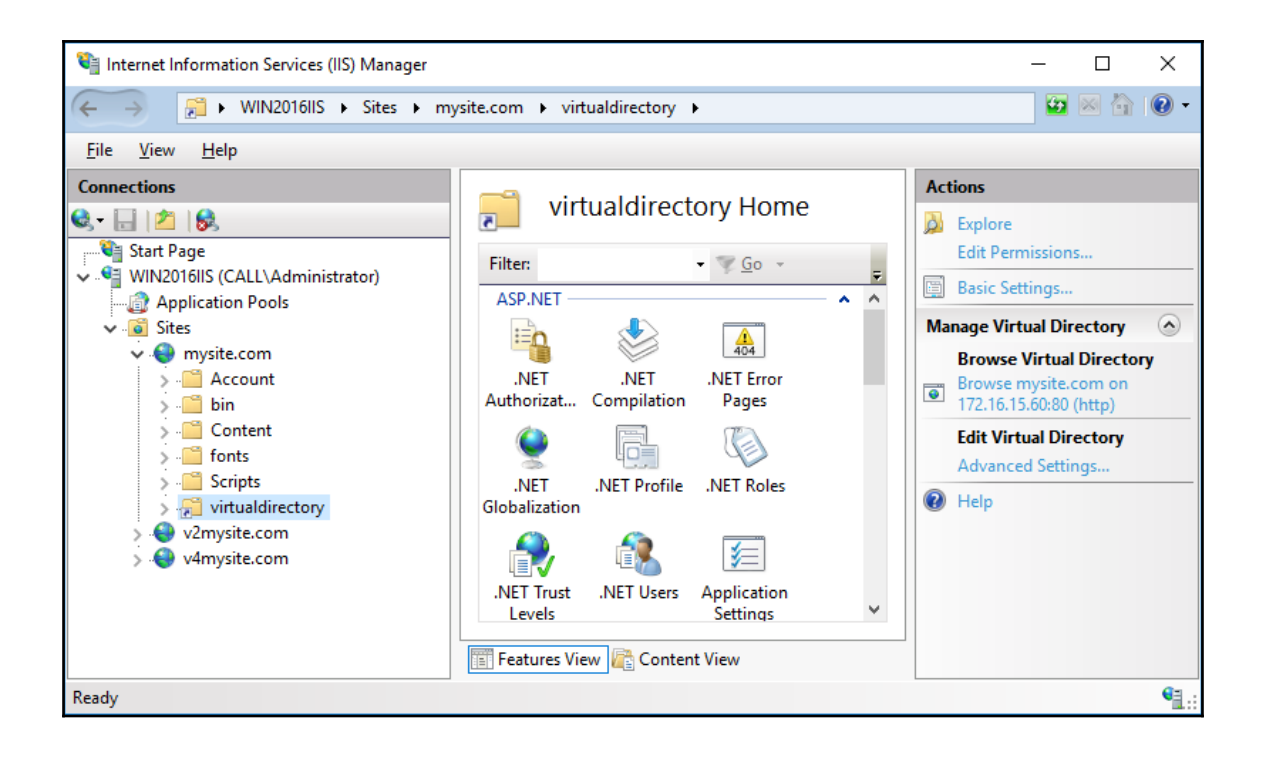

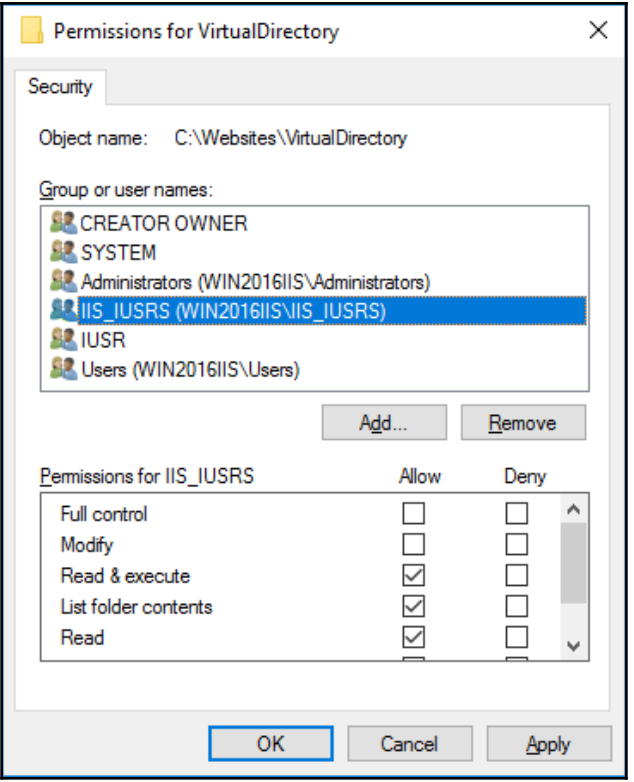

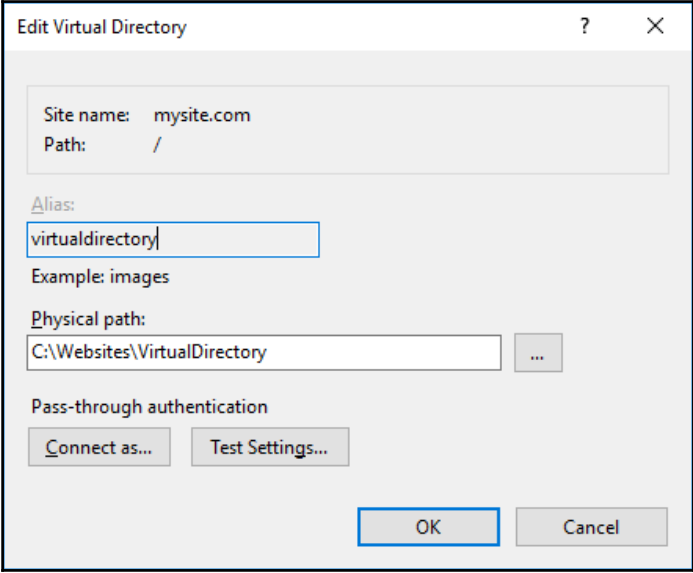
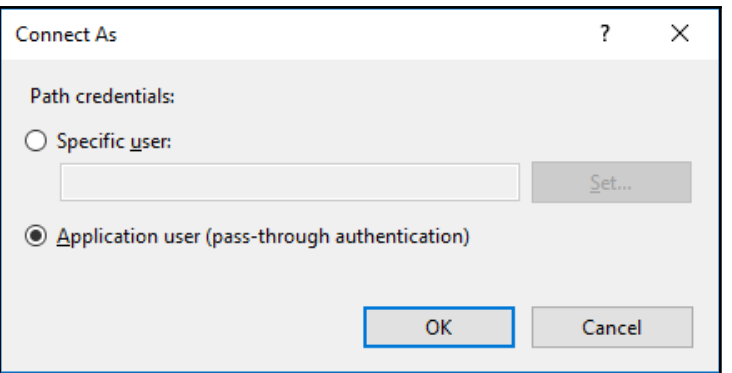

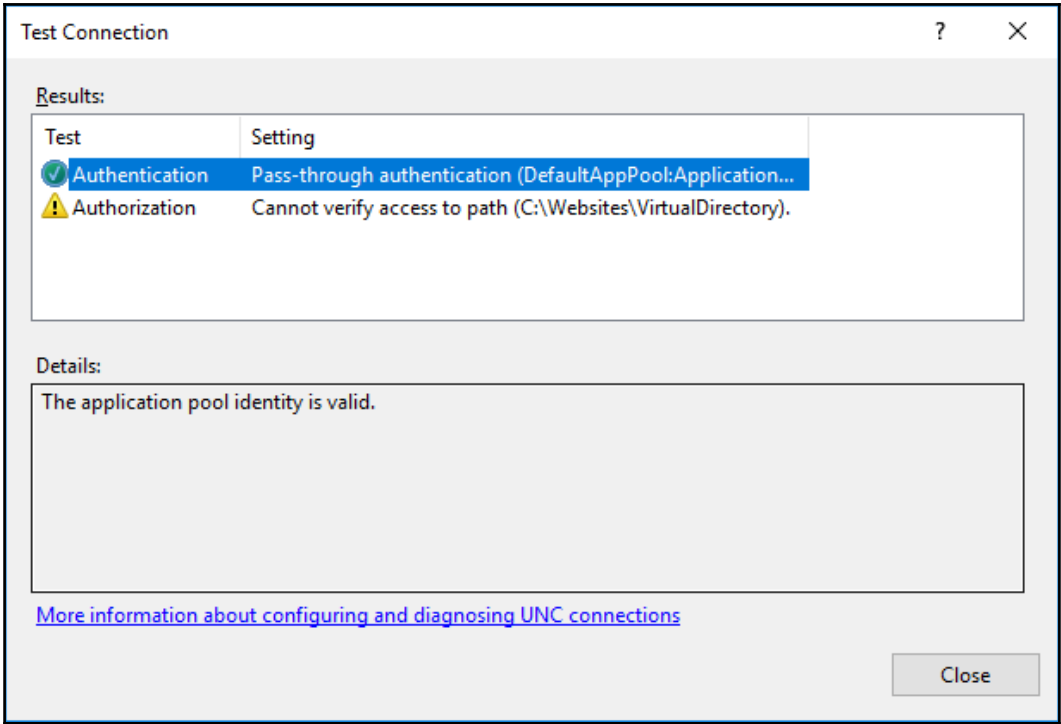

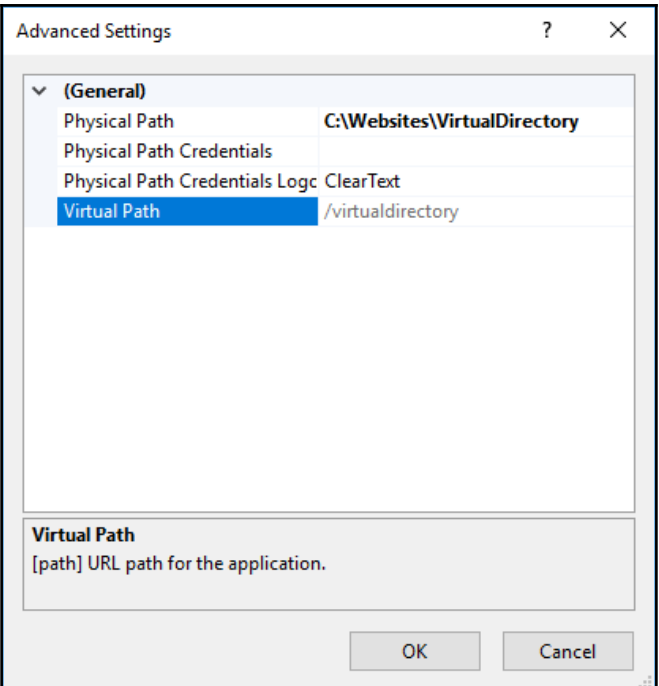

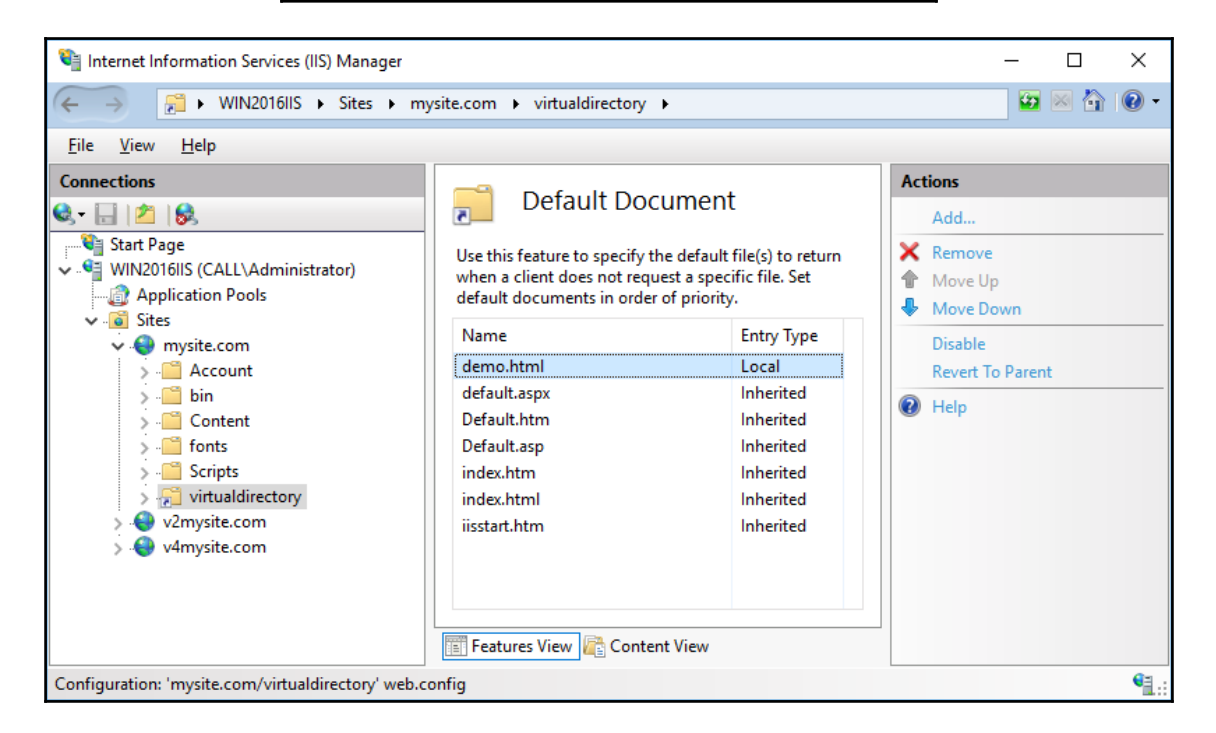

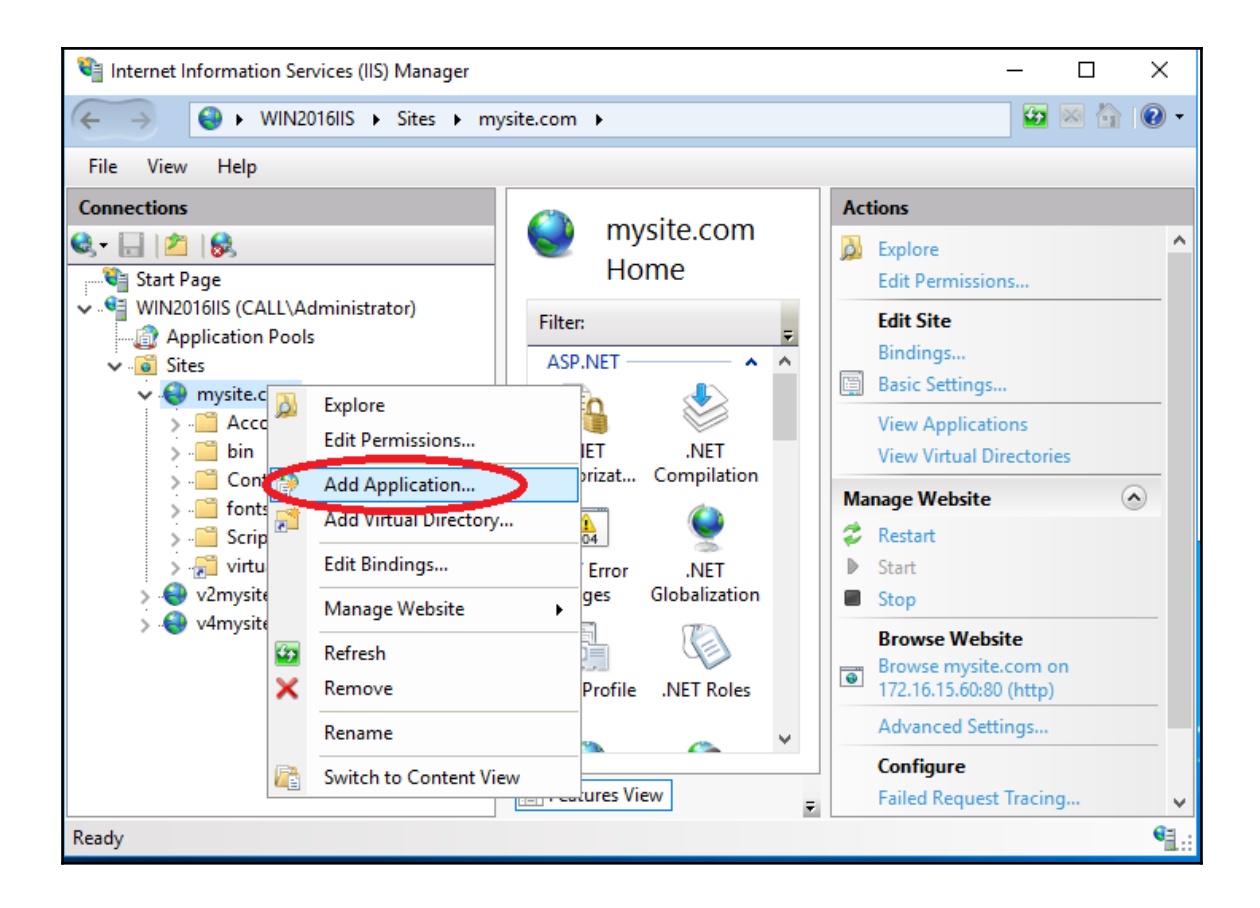

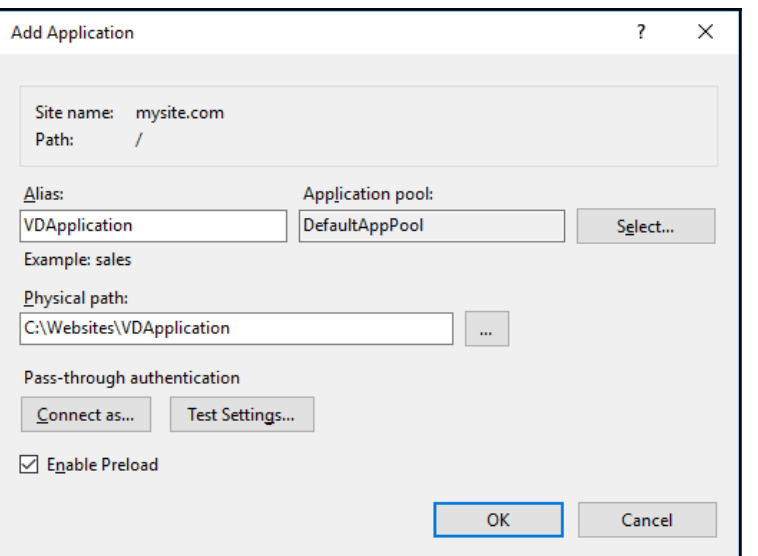

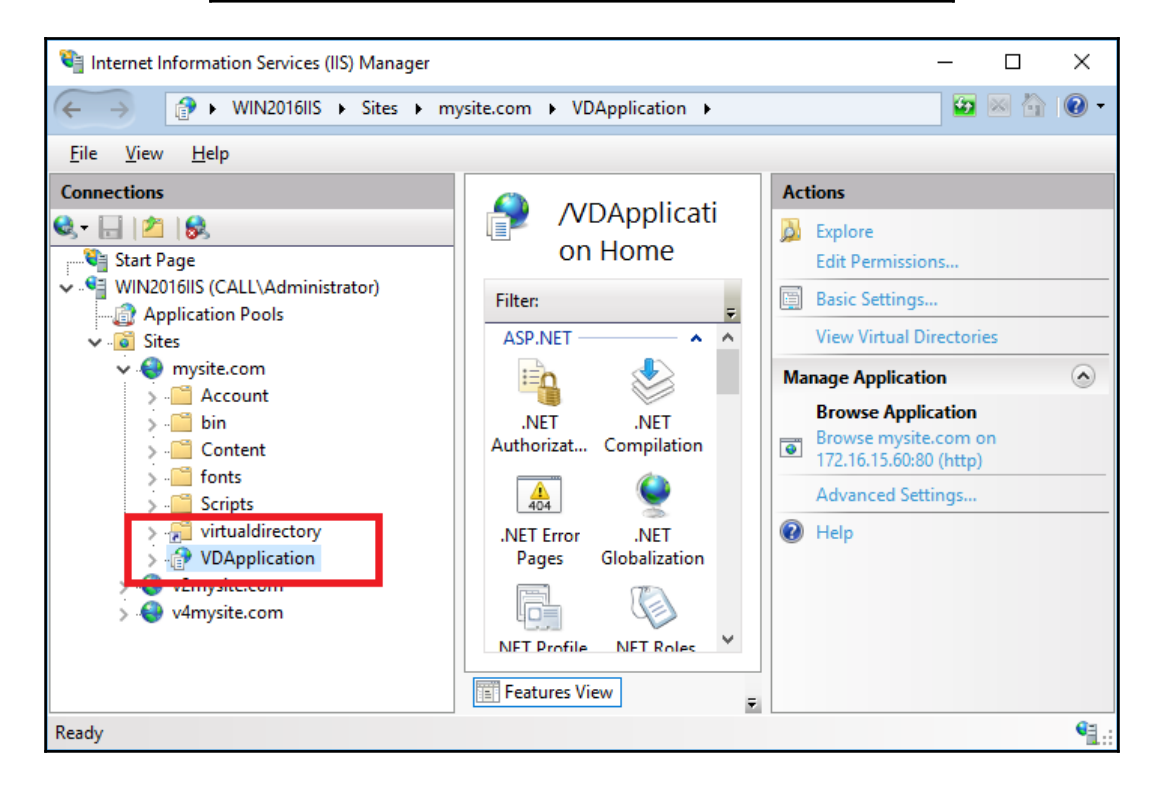

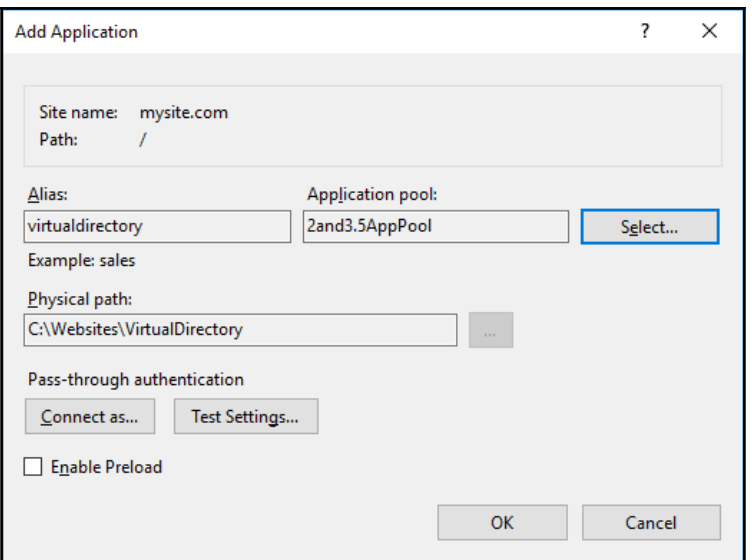

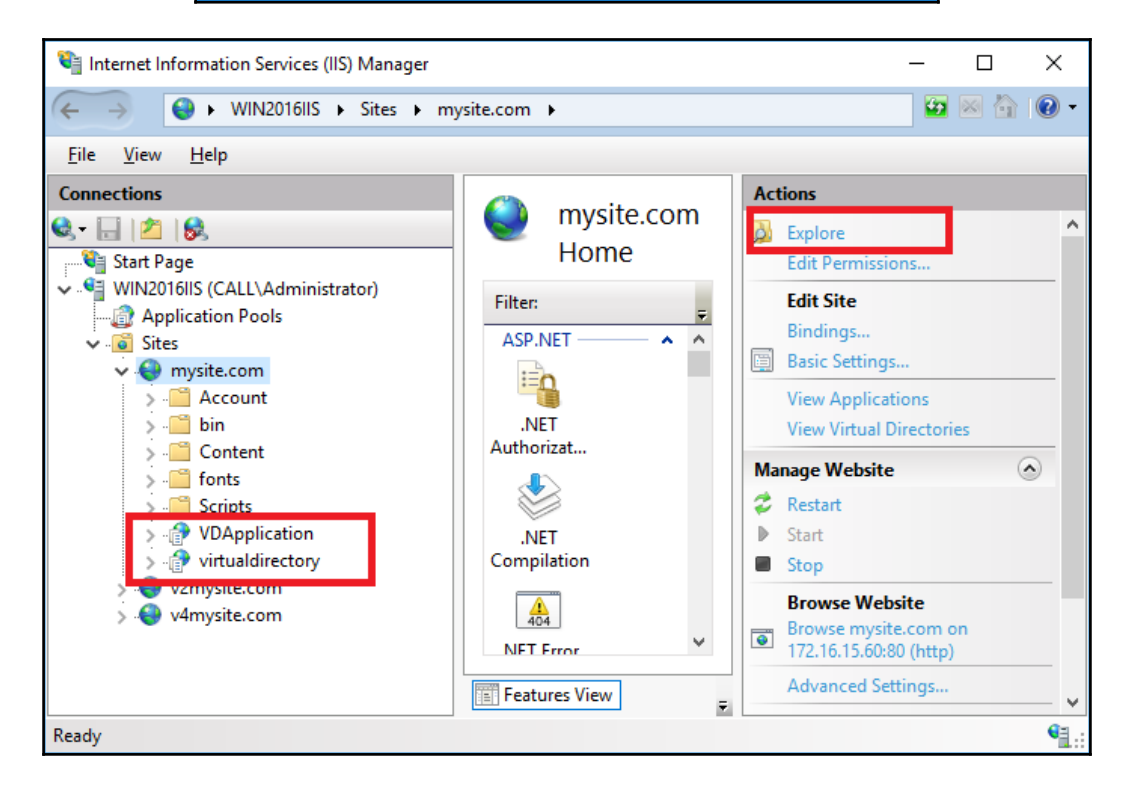

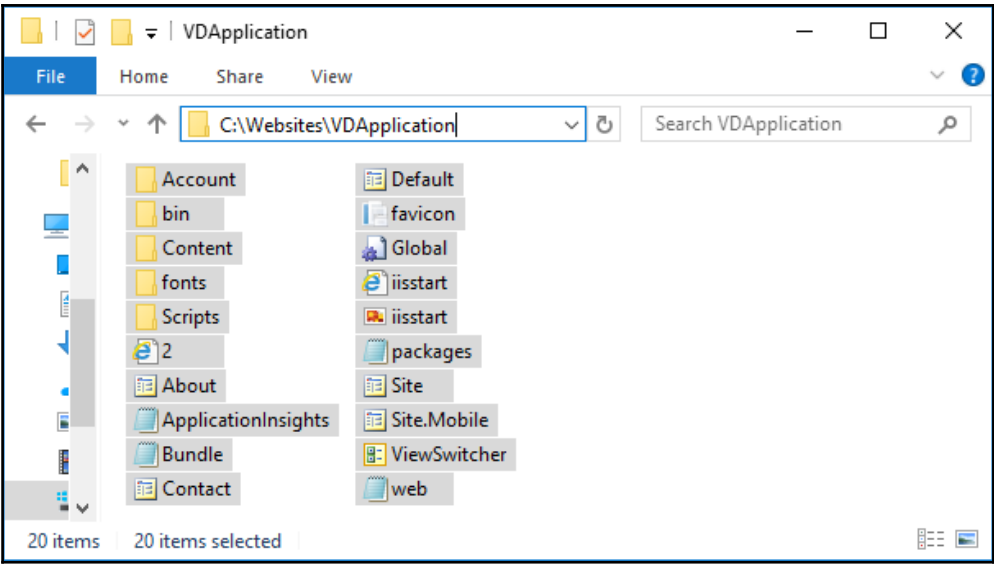

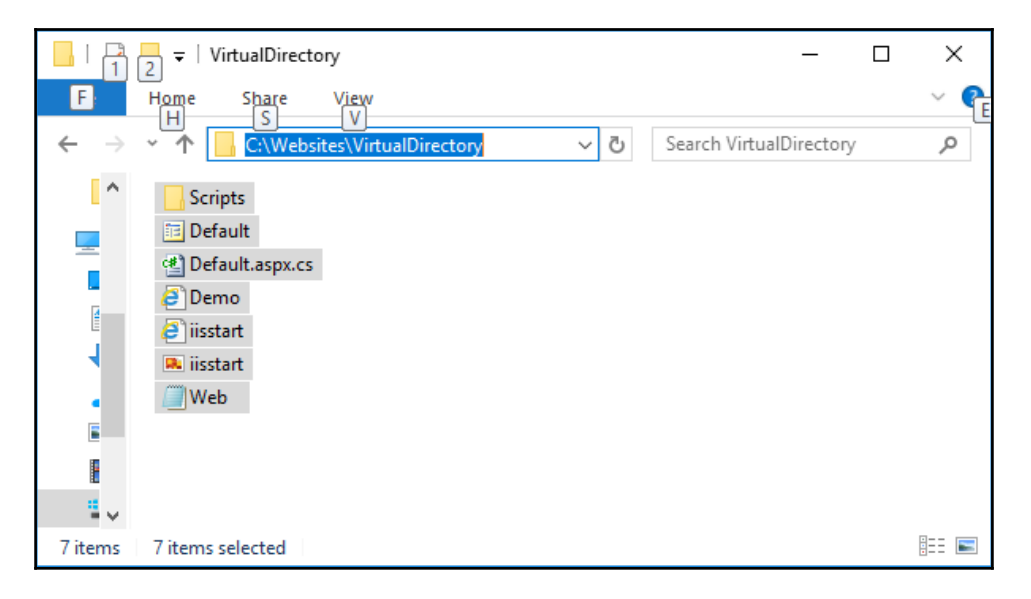

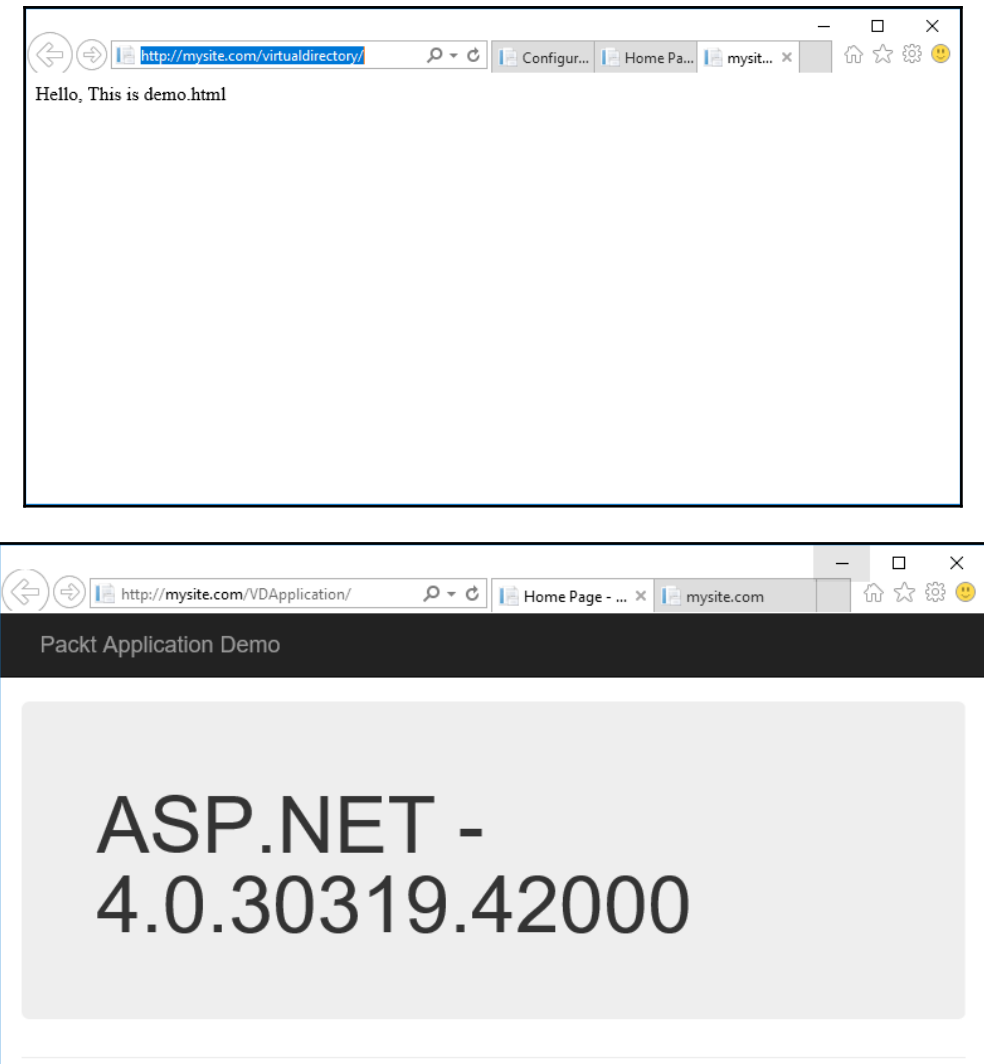

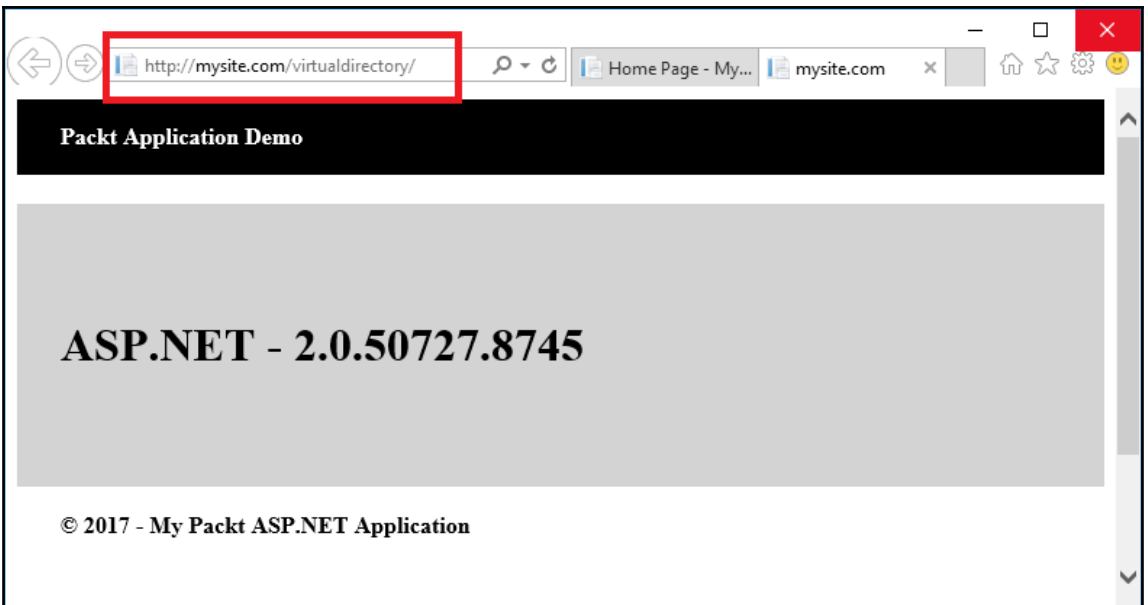

## **Chapter 5: Installing HTTP/2 on IIS 10.0**

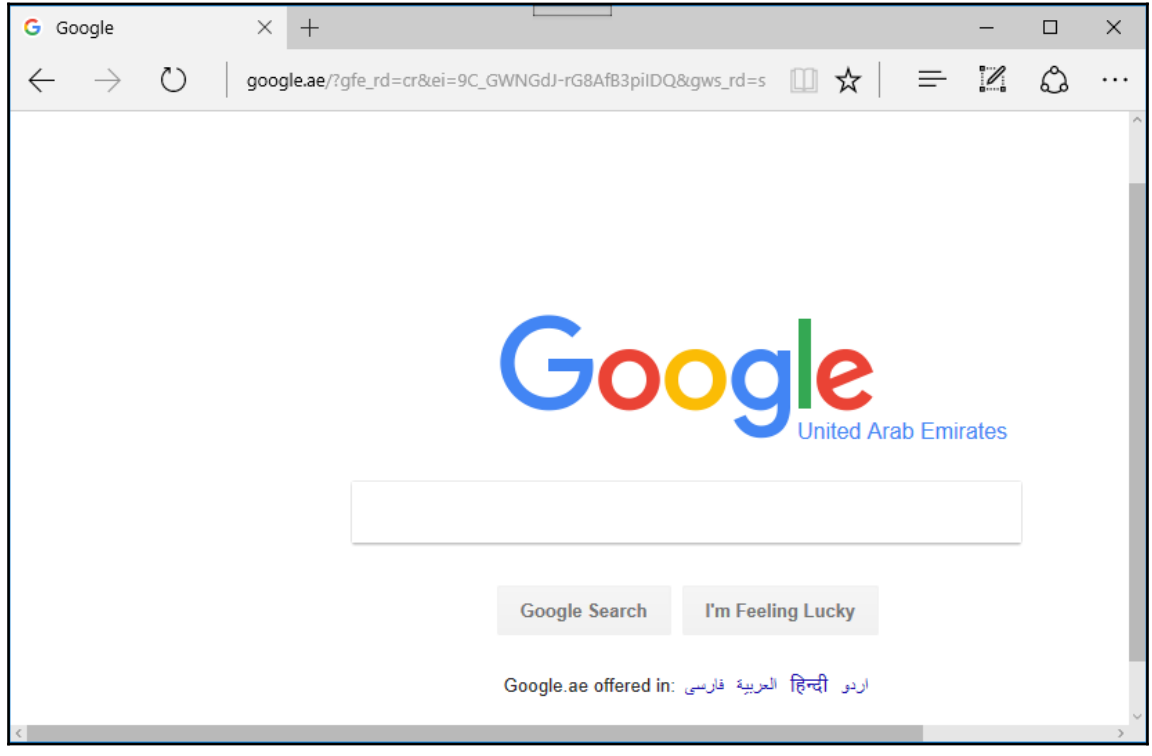

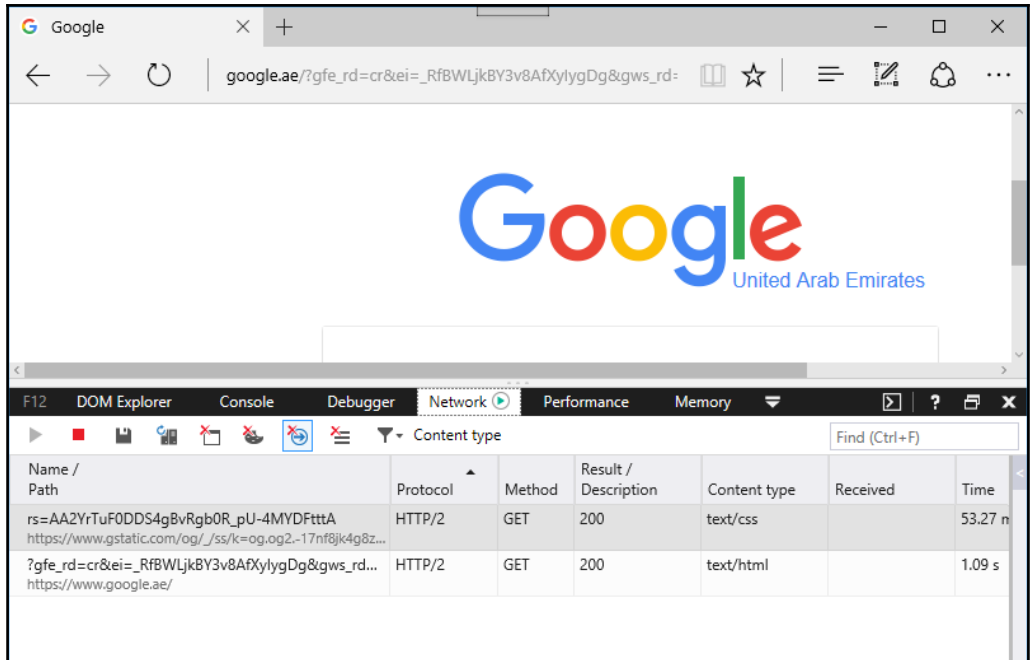

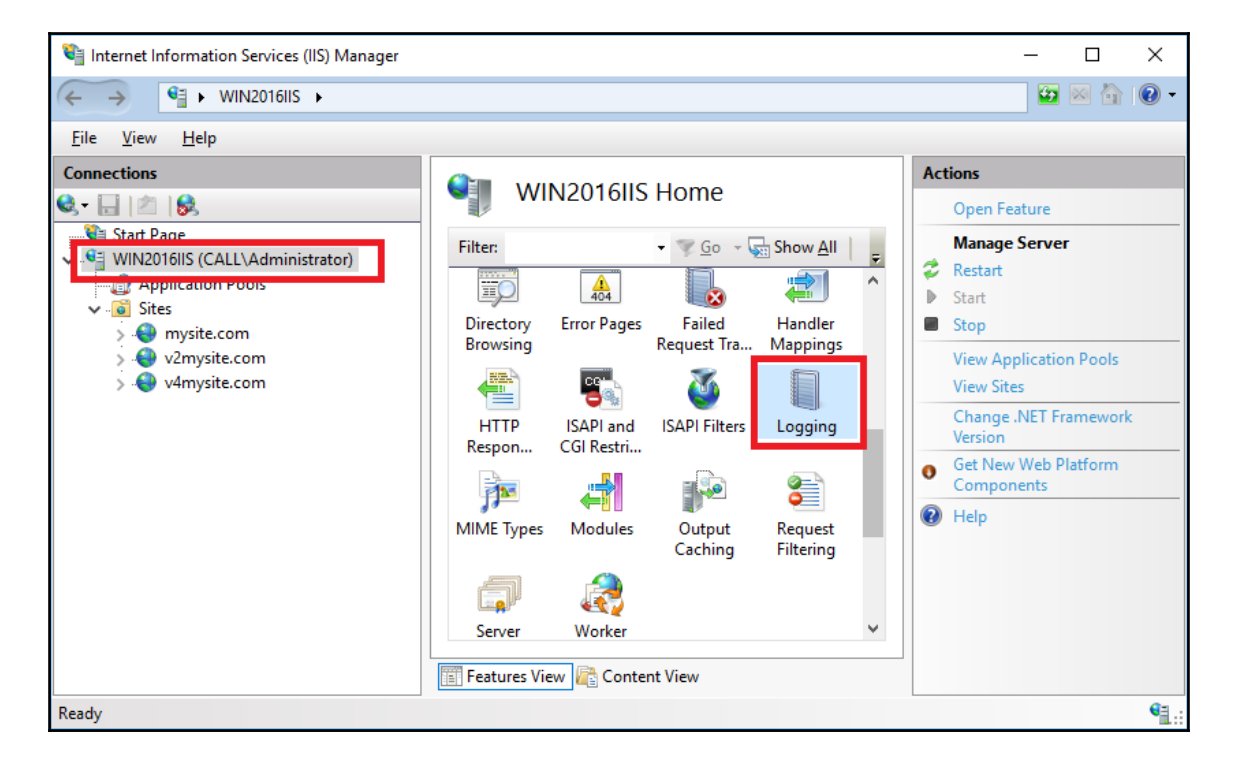

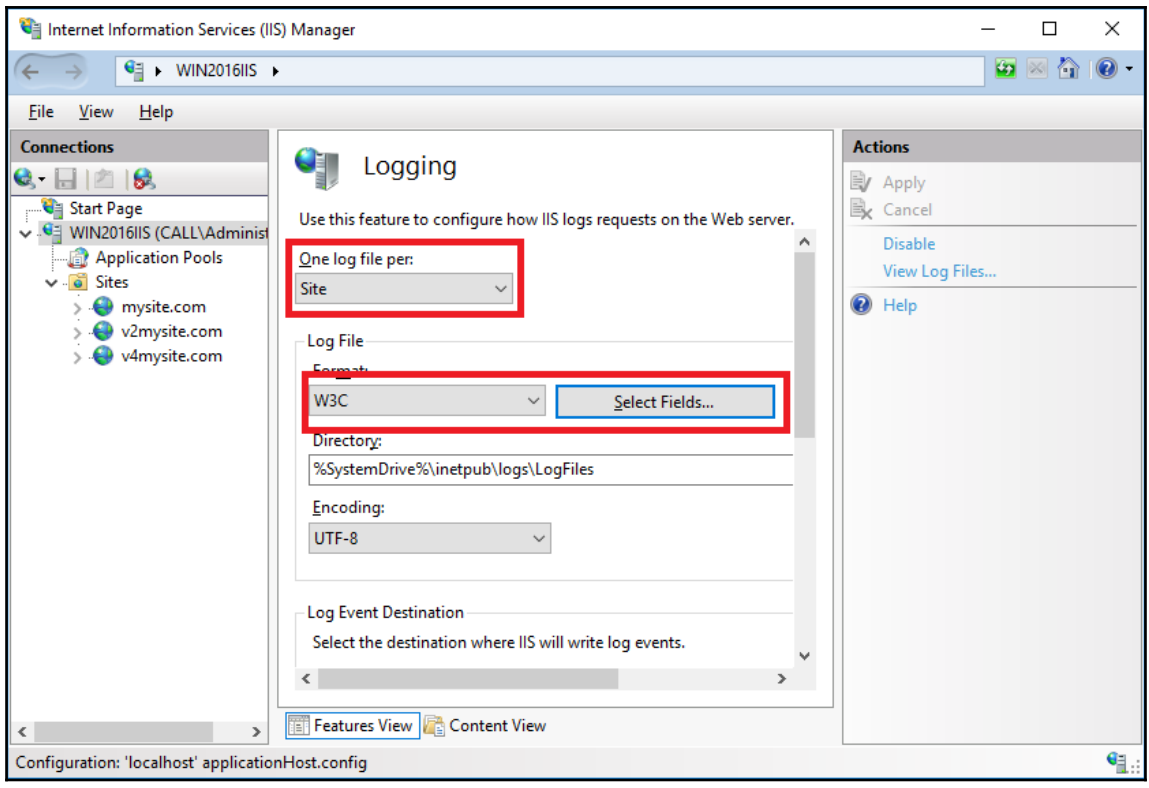

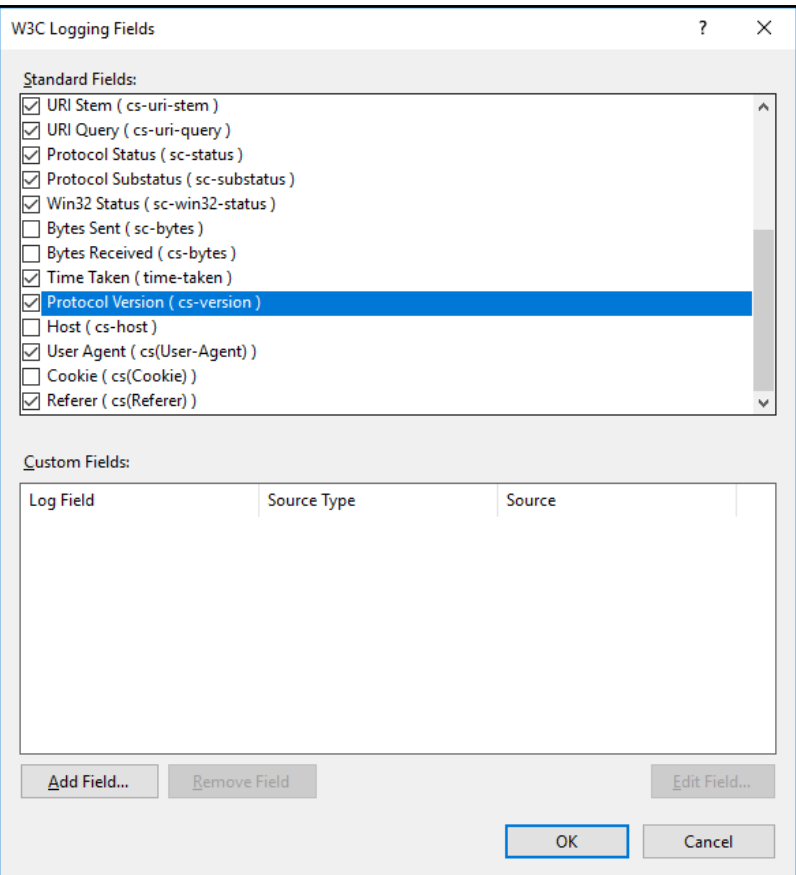

## Administrator: C:\Windows\system32\cmd.exe

C:\Users\administrator.CALL> C:\Users\administrator.CALL> C:\Users\administrator.CALL> C:\Users\administrator.CALL><br>C:\Users\administrator.CALL><br>C:\Users\administrator.CALL>regedit

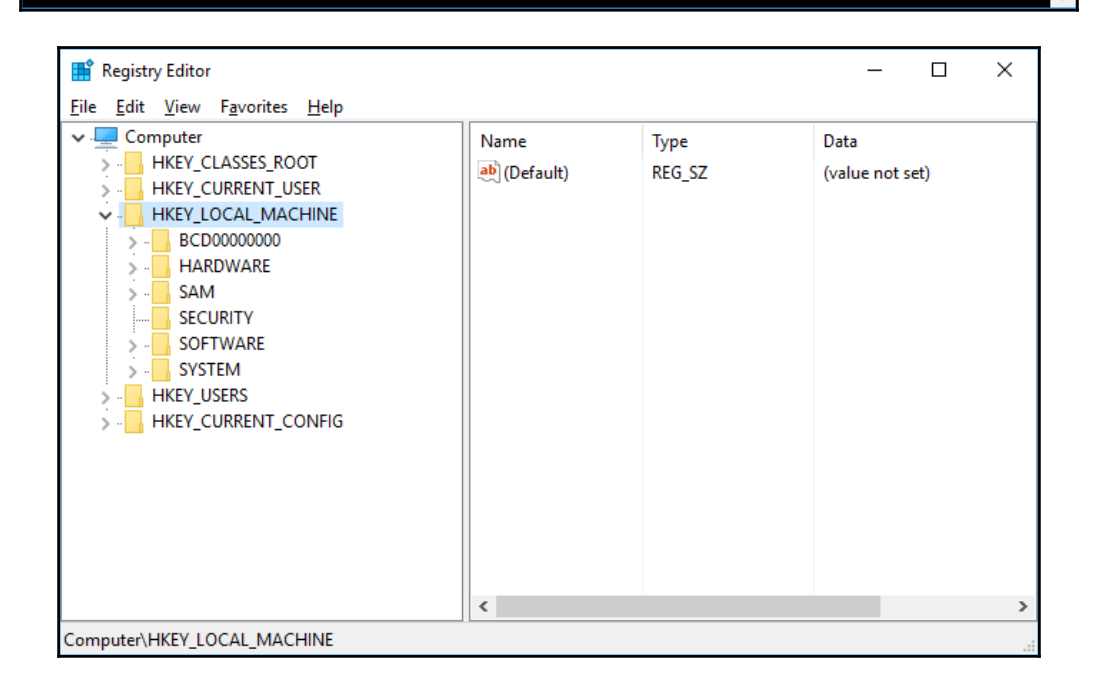

 $\Box$ 

 $\equiv$ 

 $\times$ 

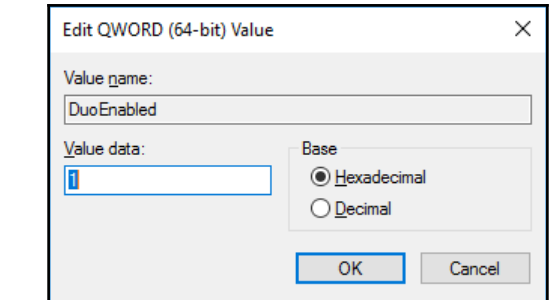

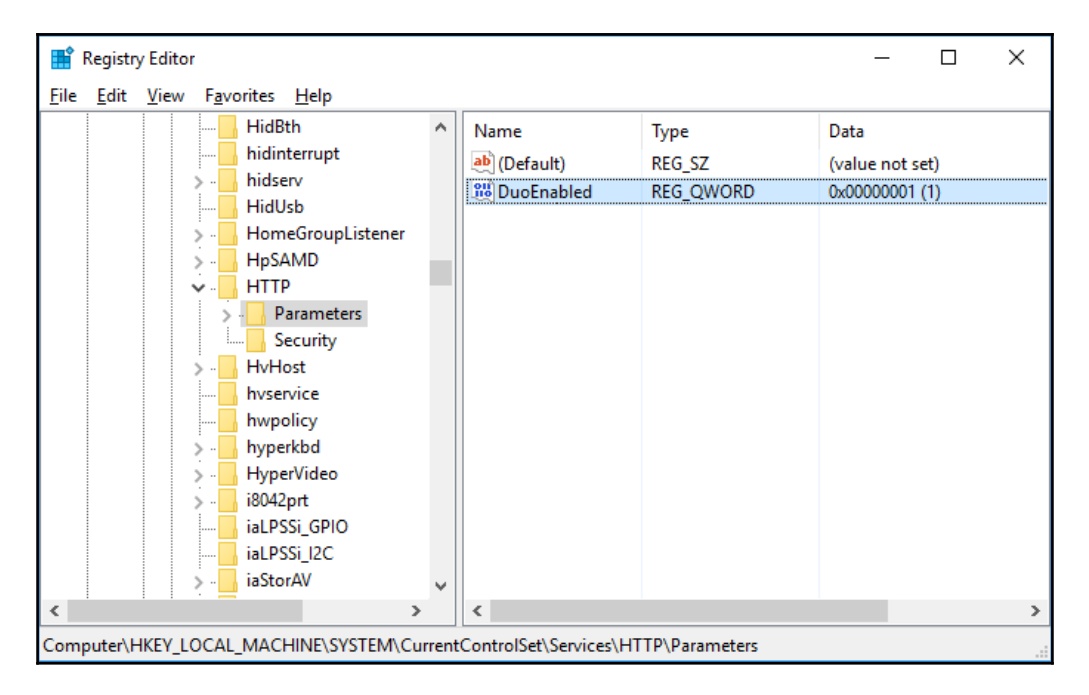

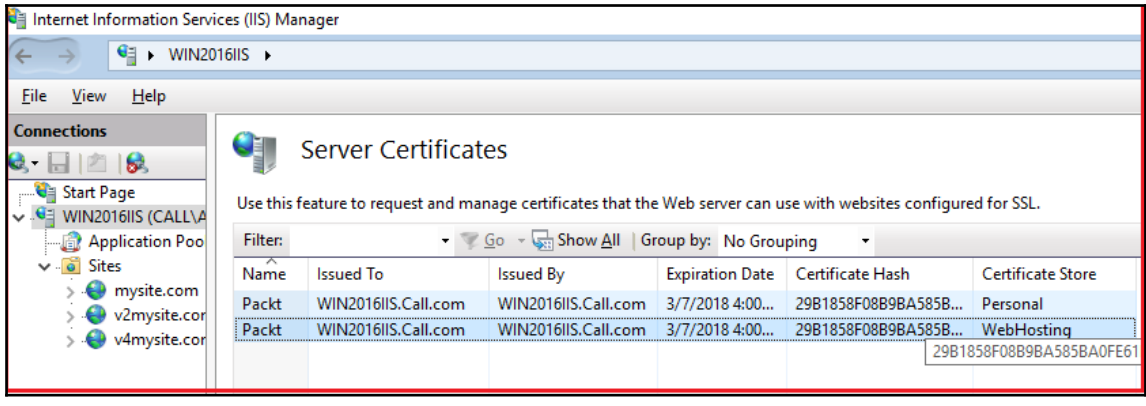

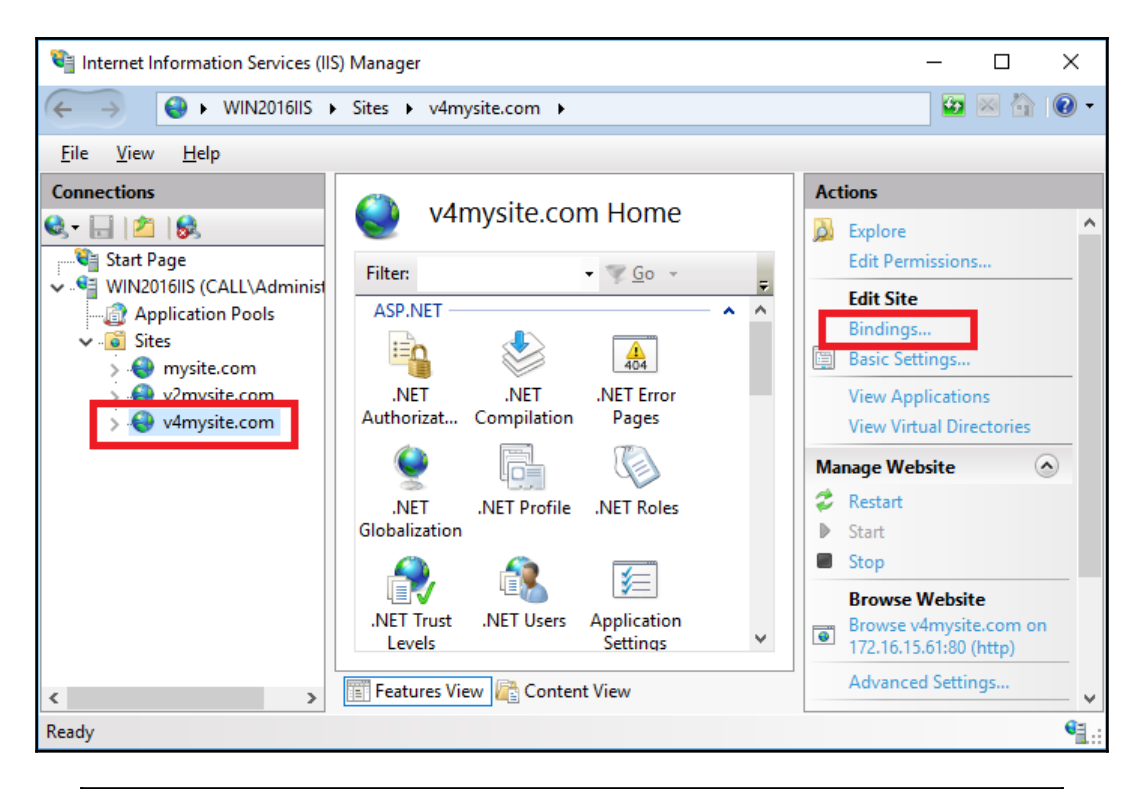

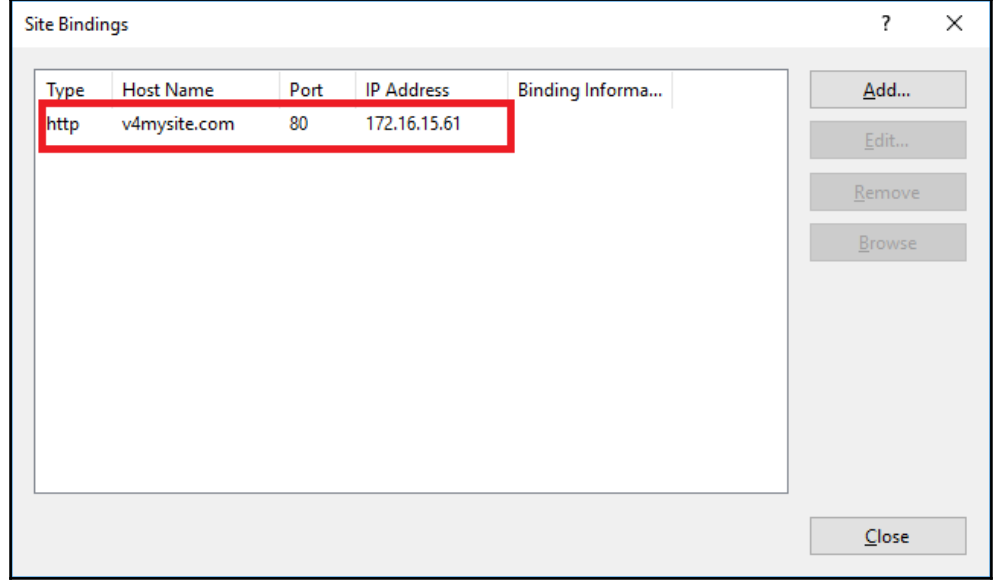

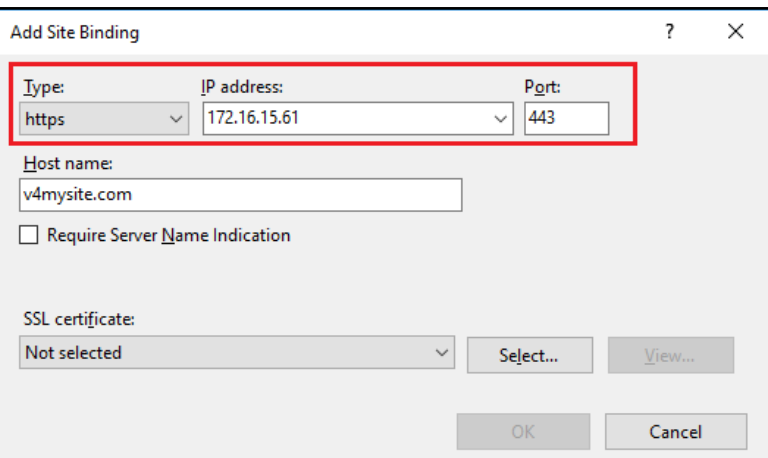

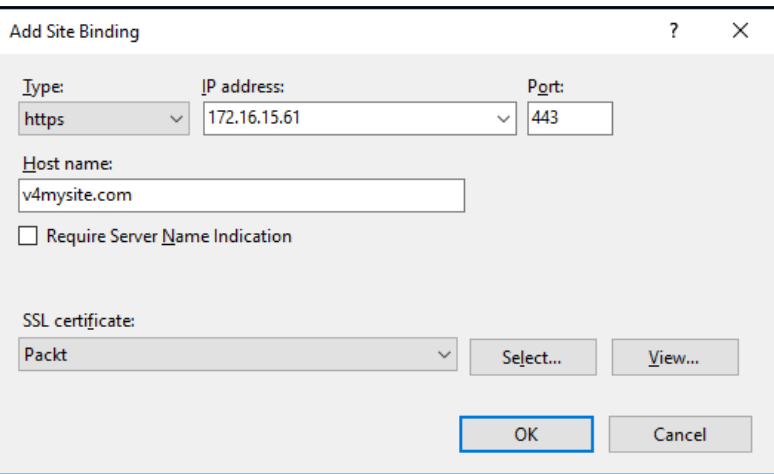

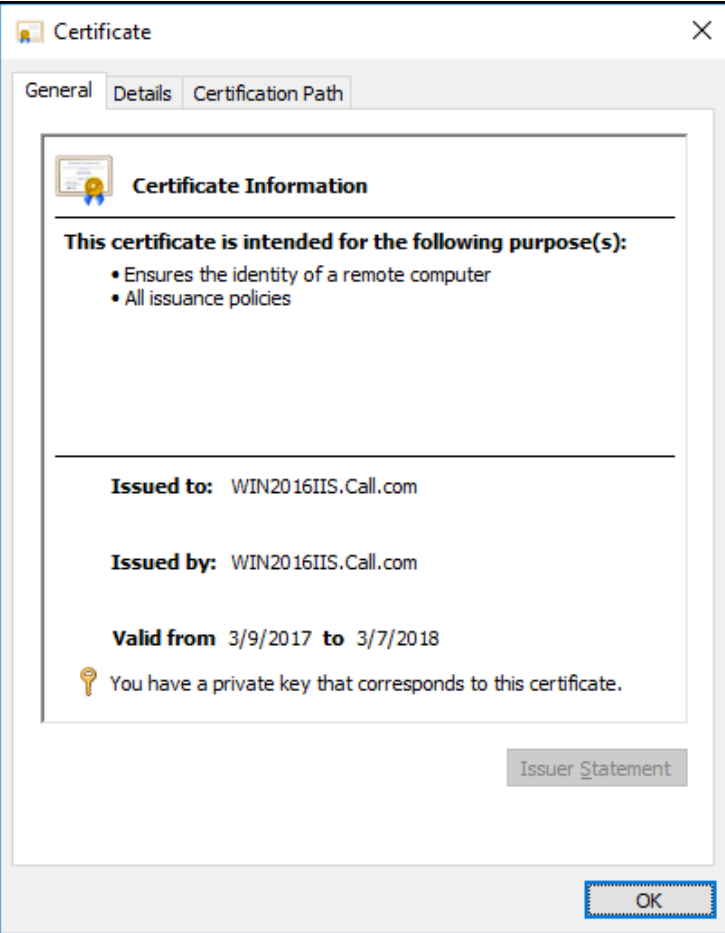

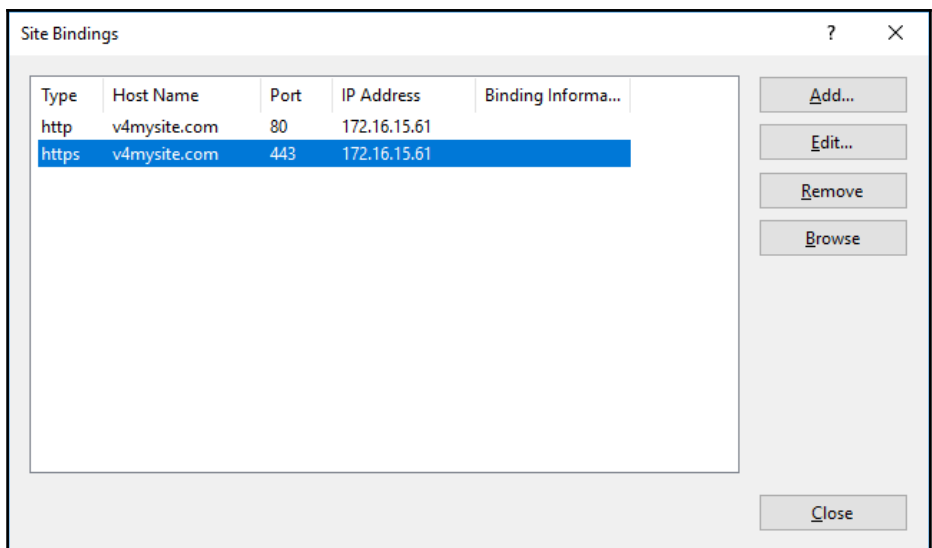

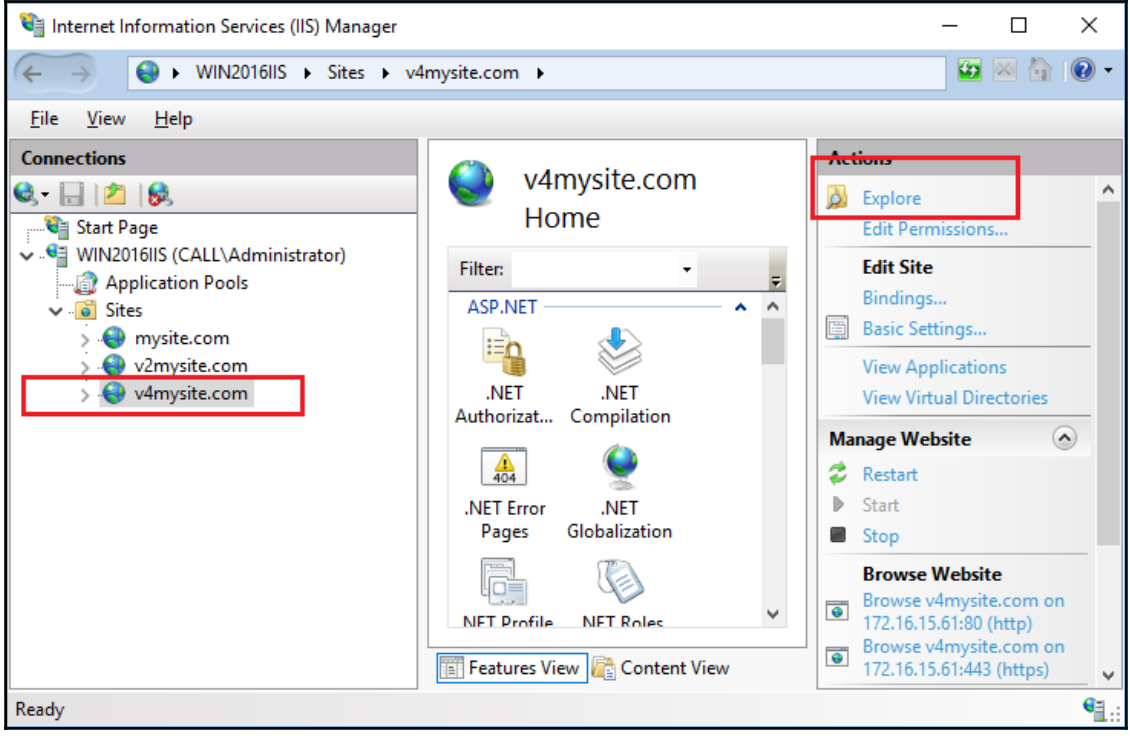

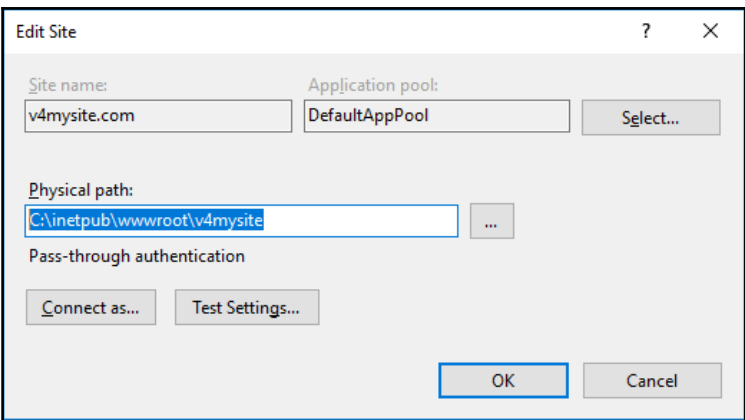

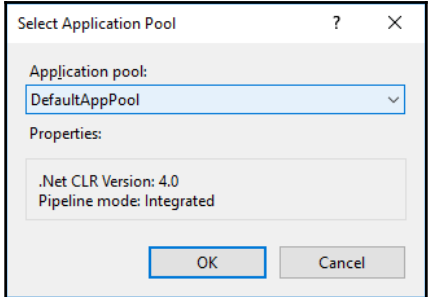

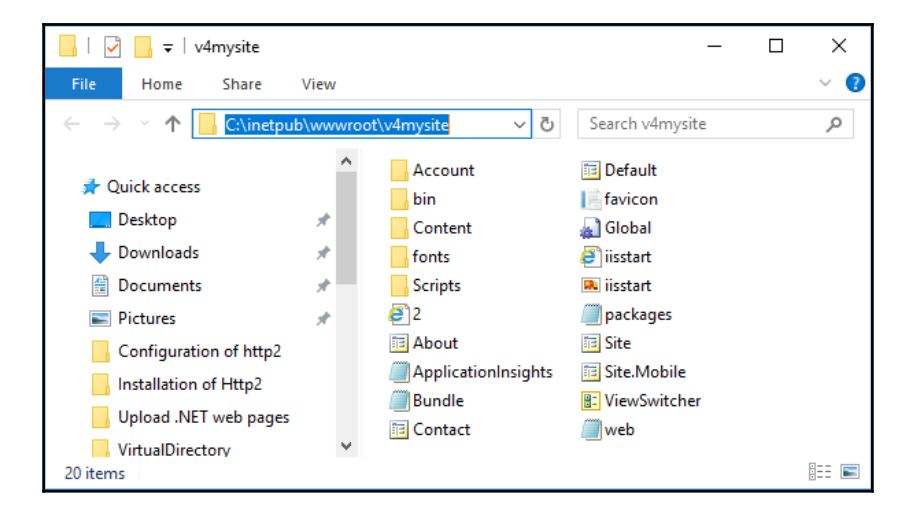

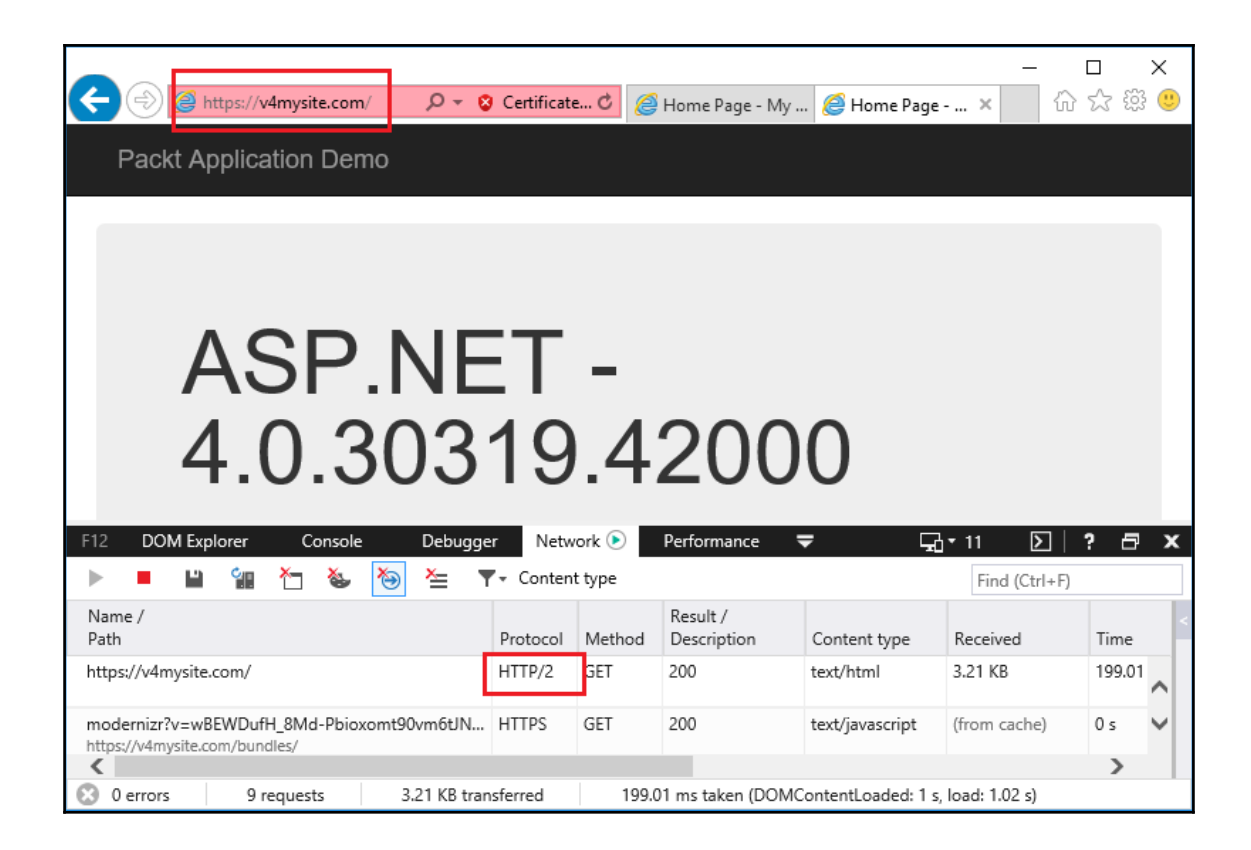

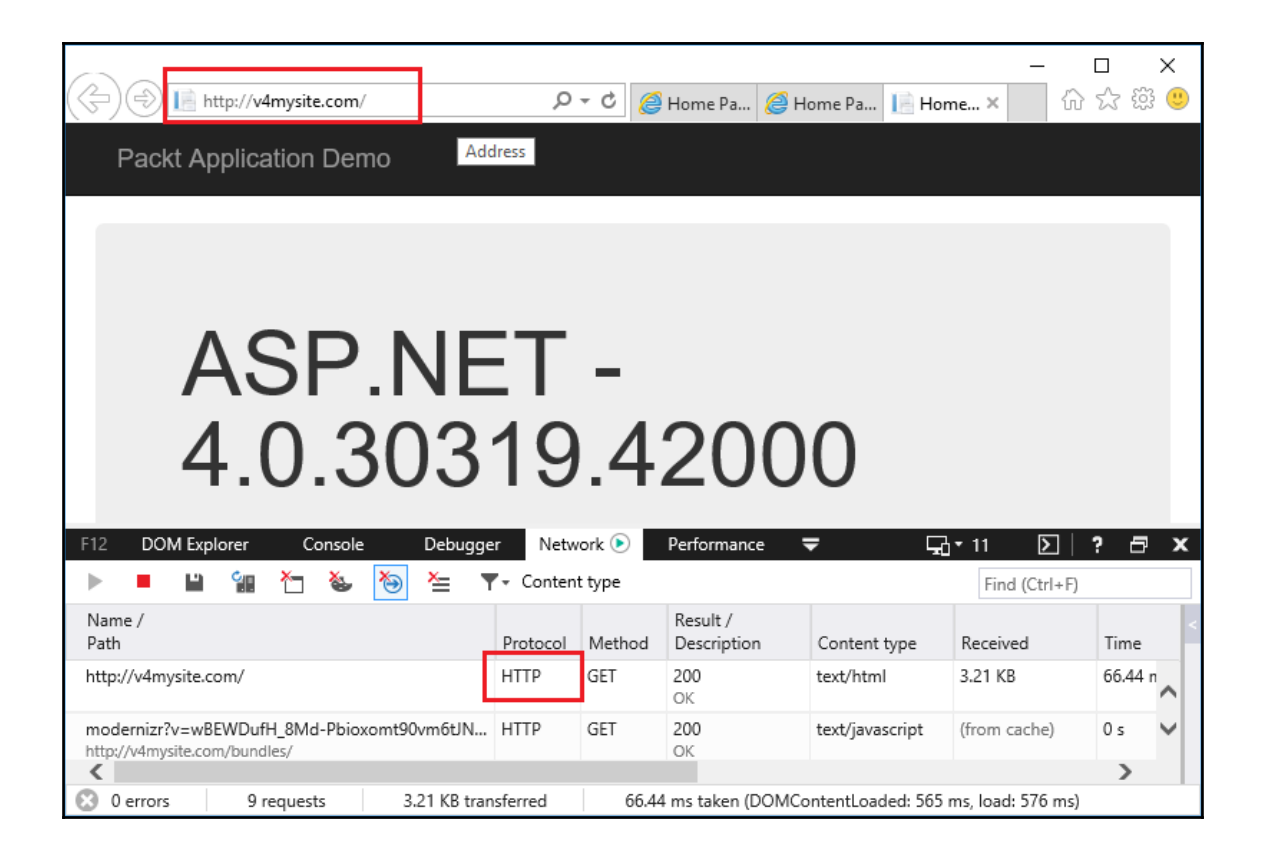

## **Chapter 6: Getting Your Wildcard Host Up and Running**

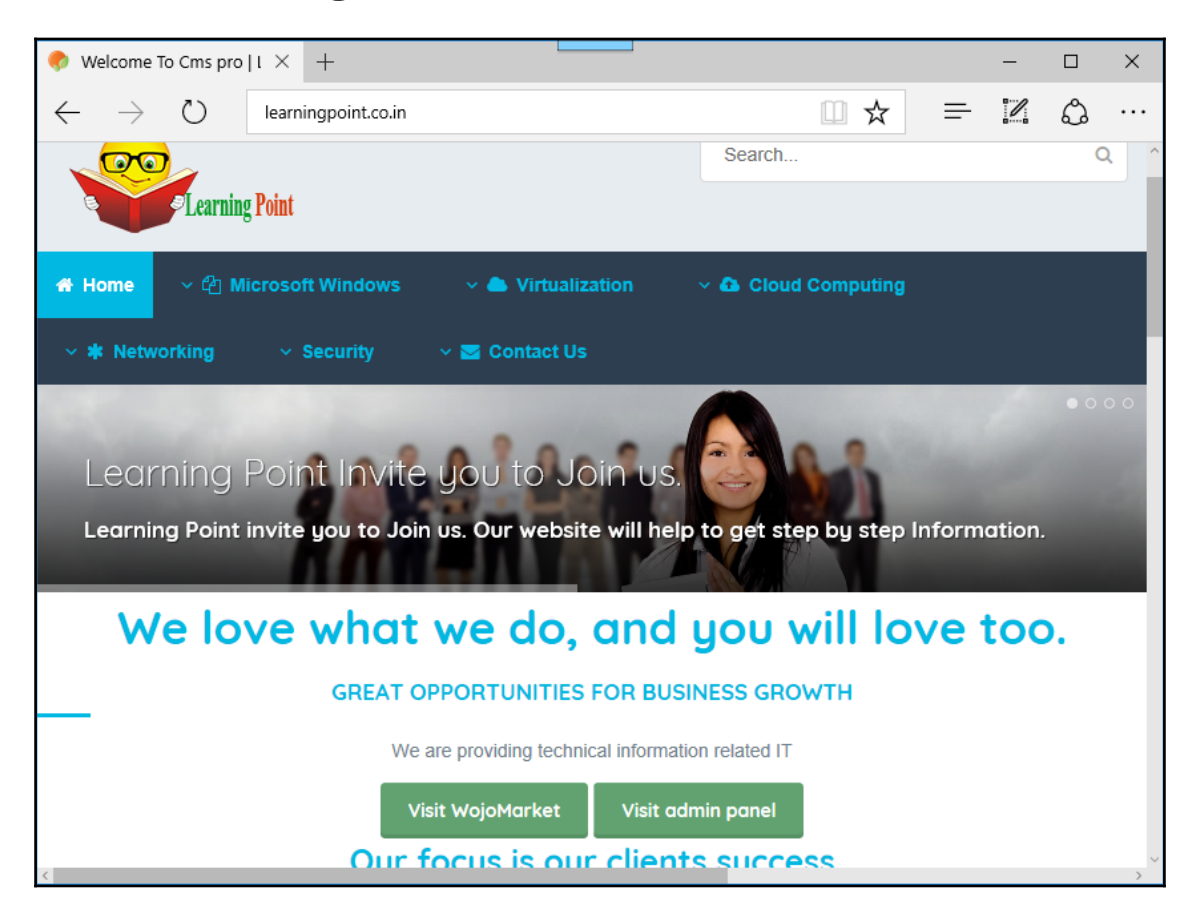

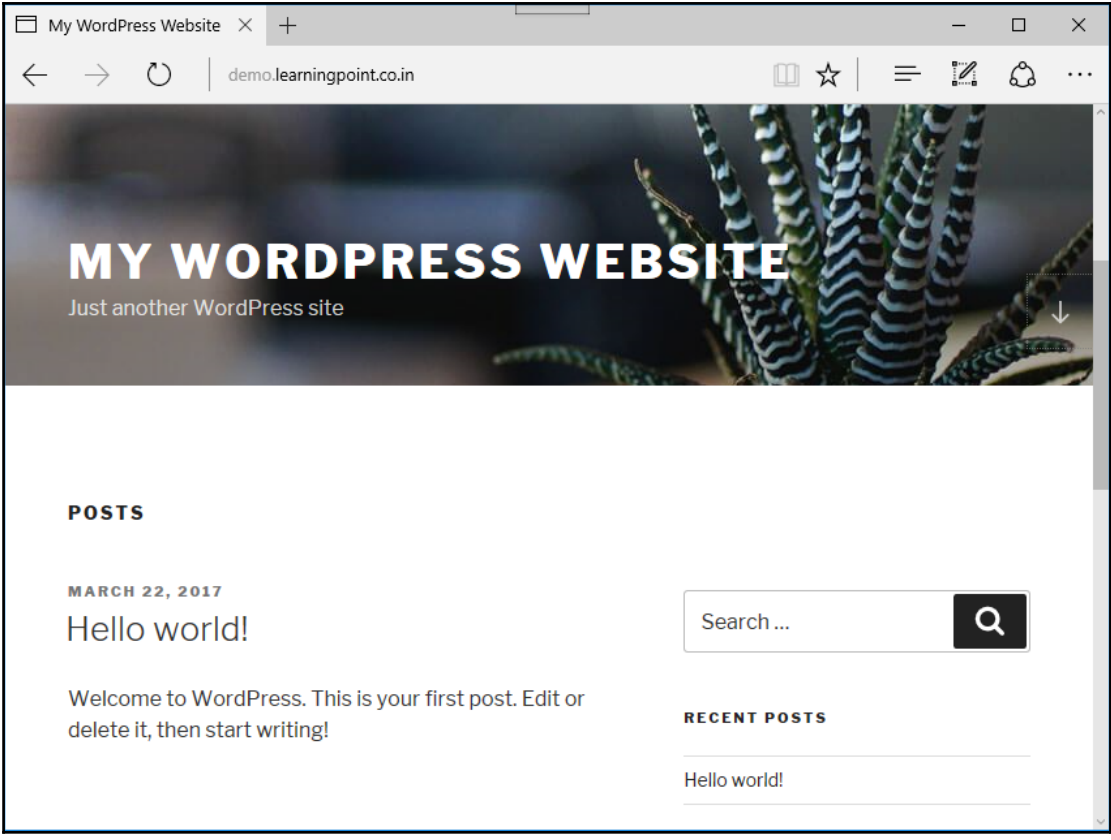

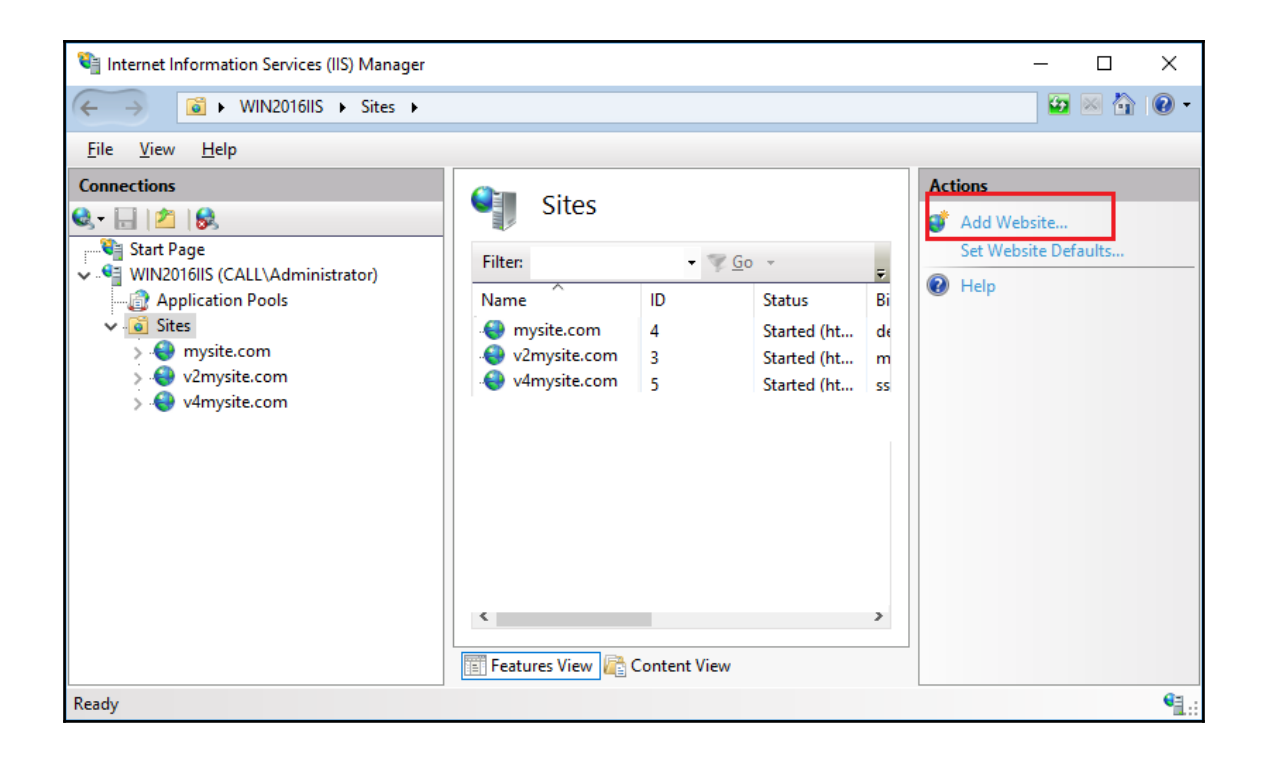

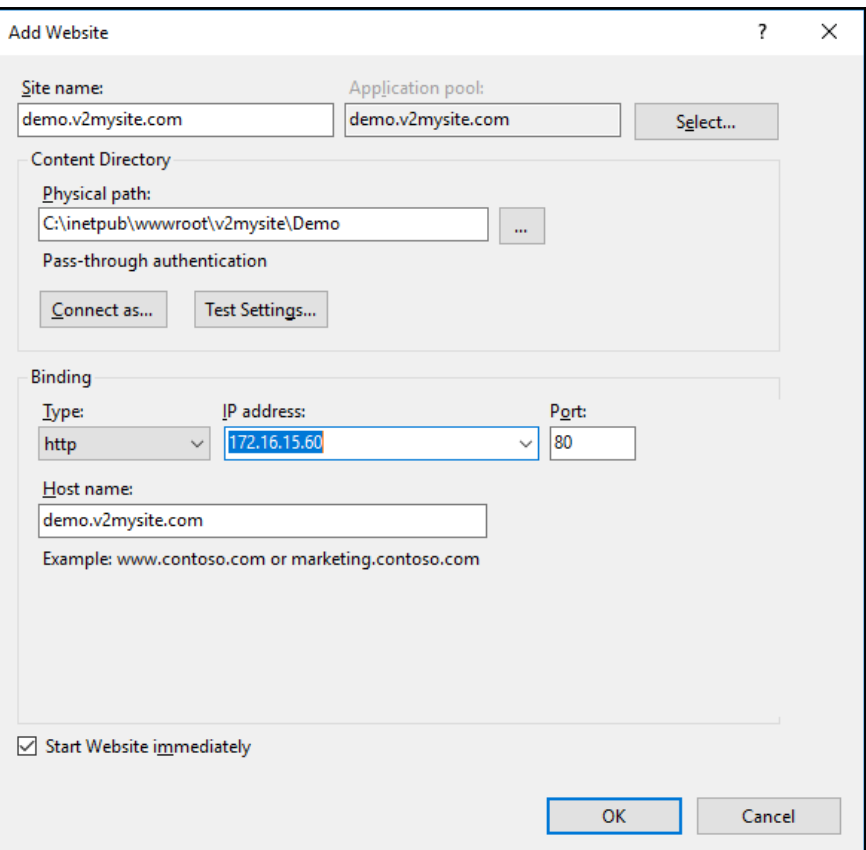

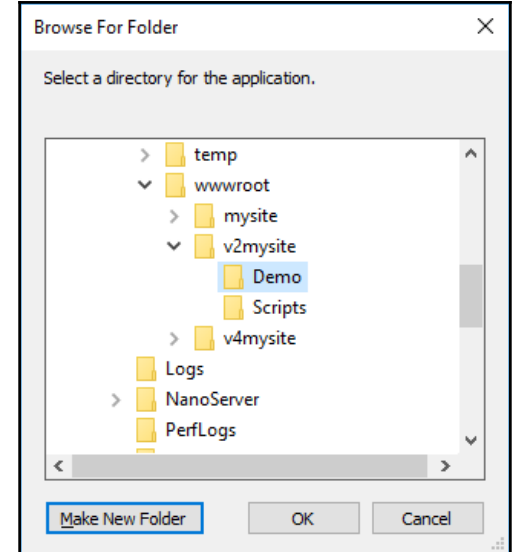

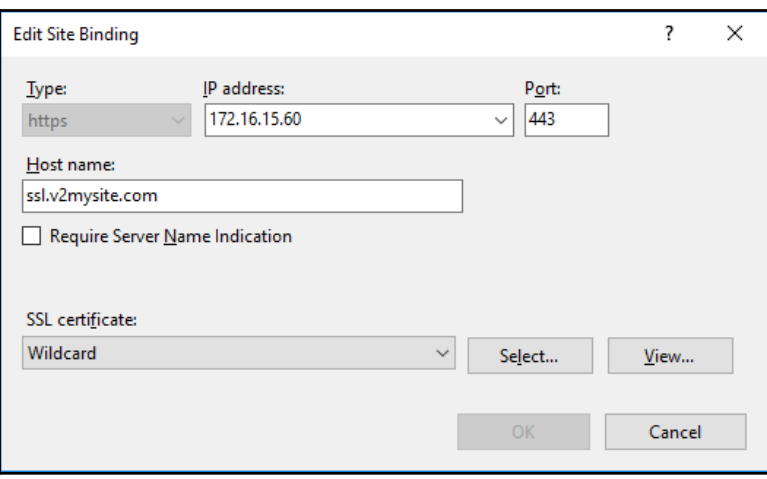

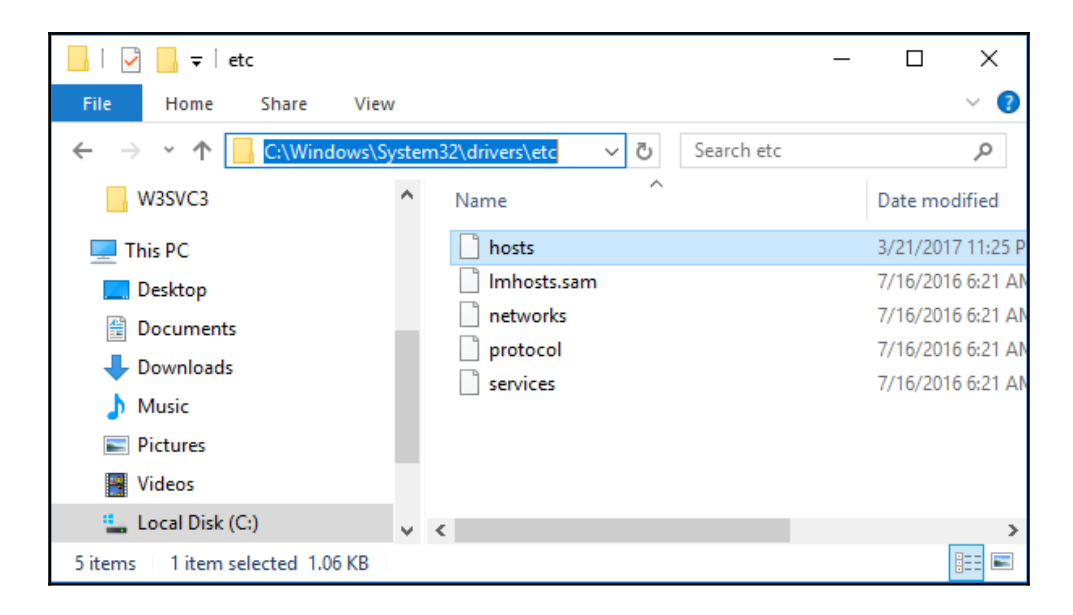

```
hosts - Notepad
                                                                                                    \Box\times\overline{\phantom{0}}File Edit Format View Help
# Copyright (c) 1993-2009 Microsoft Corp.
## This is a sample HOSTS file used by Microsoft TCP/IP for Windows.
#
# This file contains the mappings of IP addresses to host names. Each
# entry should be kept on an individual line. The IP address should
# be placed in the first column followed by the corresponding host name.
# The IP address and the host name should be separated by at least one
# space.
## Additionally, comments (such as these) may be inserted on individual
# lines or following the machine name denoted by a '#' symbol.
## For example:
#
#
       102.54.94.97
                         rhino.acme.com
                                                  # source server
#38.25.63.10
                        x.acme.com
                                                  # x client host
# localhost name resolution is handled within DNS itself.
        127.0.0.1
                         localhost
#
#\div 1localhost
172.16.15.60
                mysite.com
172.16.15.60
                v2mysite.com
172.16.15.61
                v4mysite.com
172.16.15.60
                Yobooking.com
172.16.15.60
                SSL.v2mysite.com
172.16.15.60 demo.v2mysite.com
```
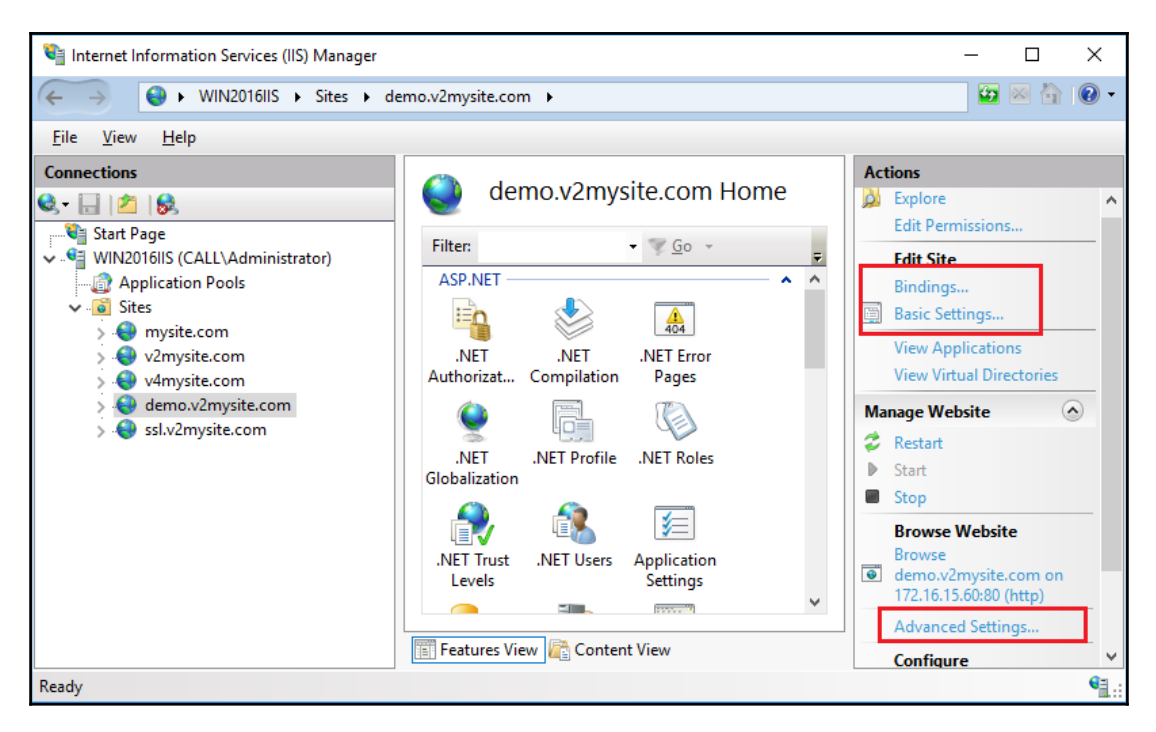

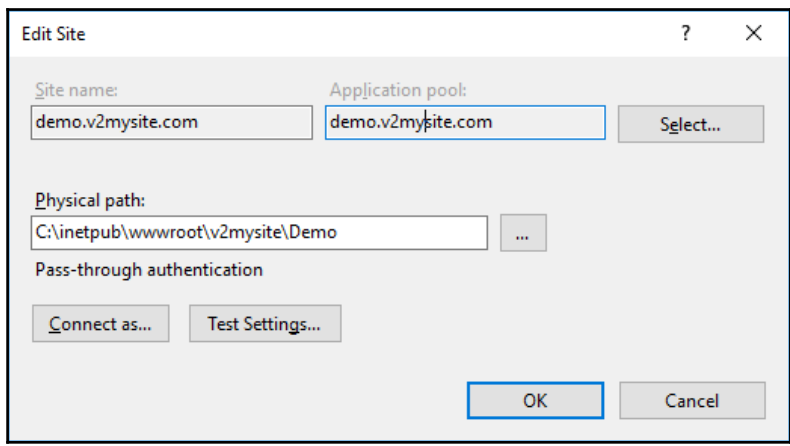

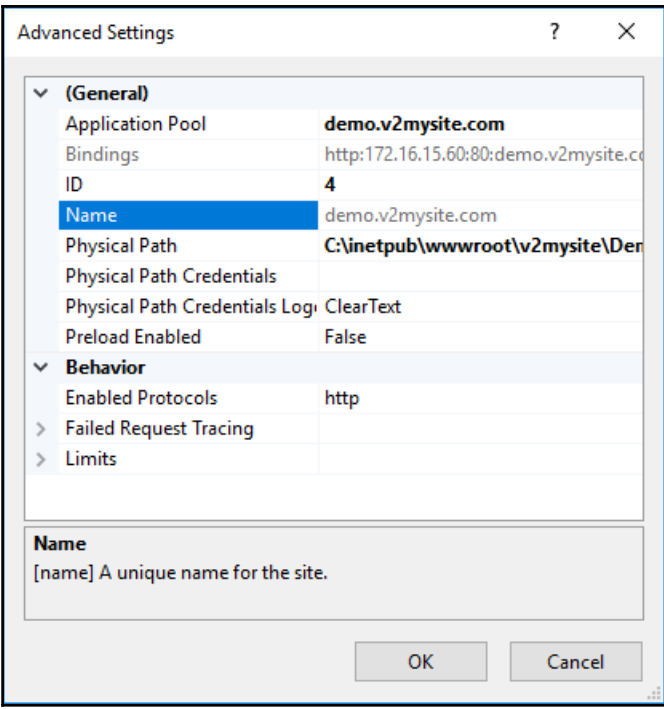

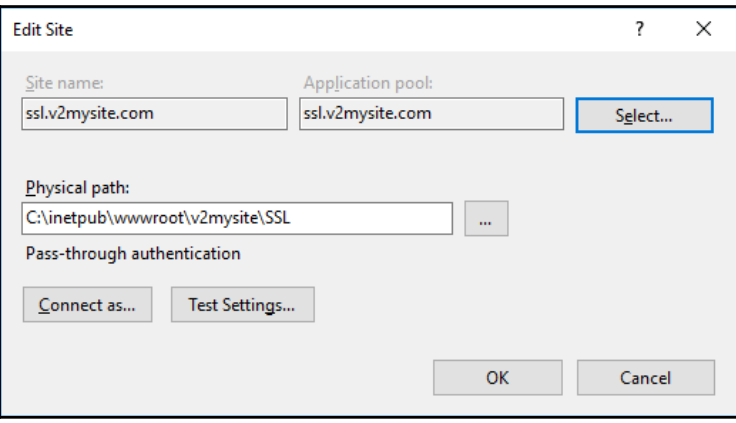

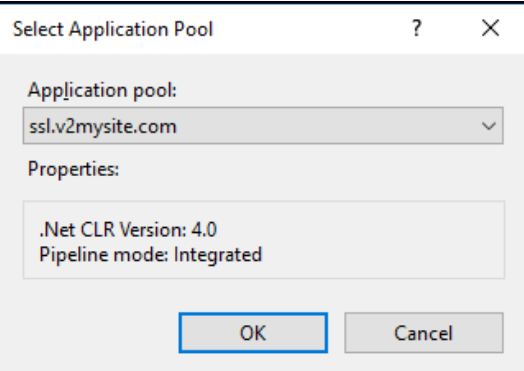

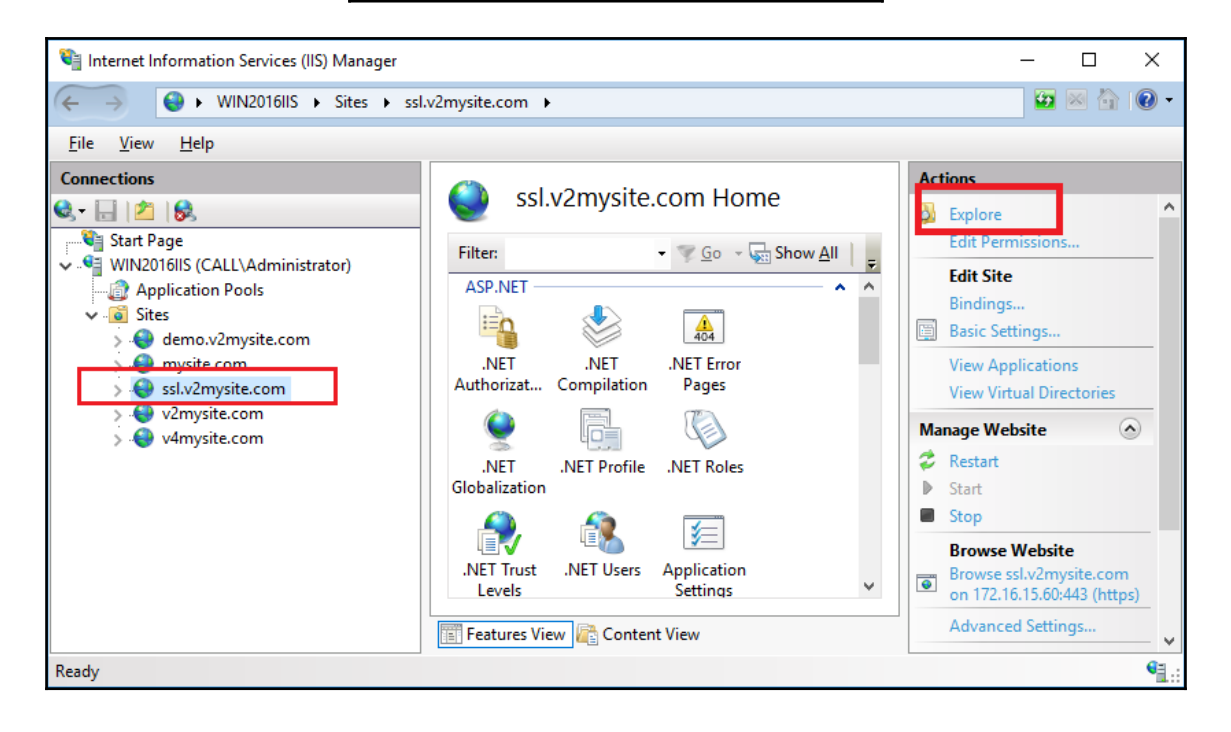

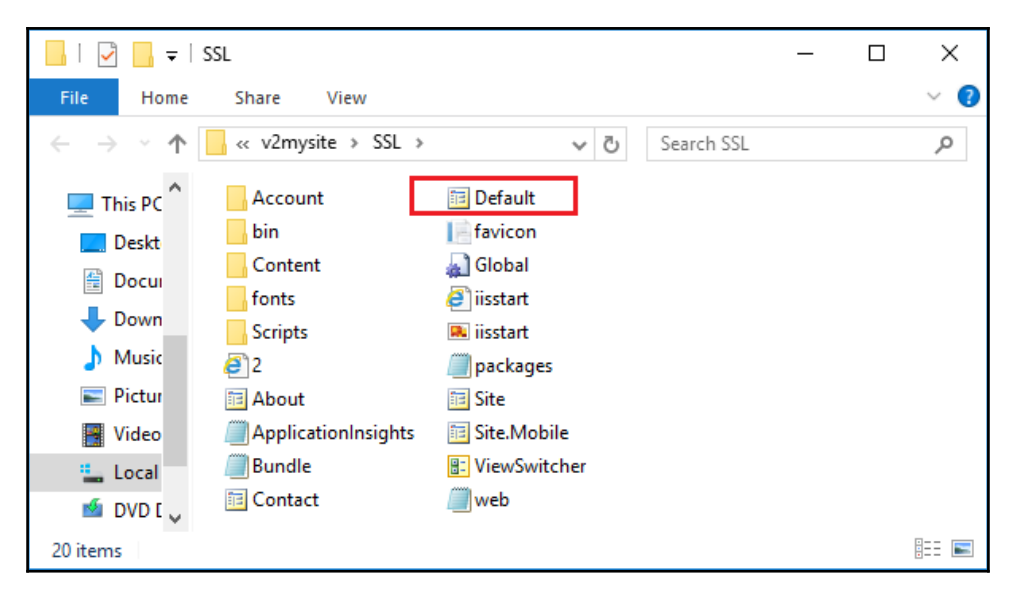

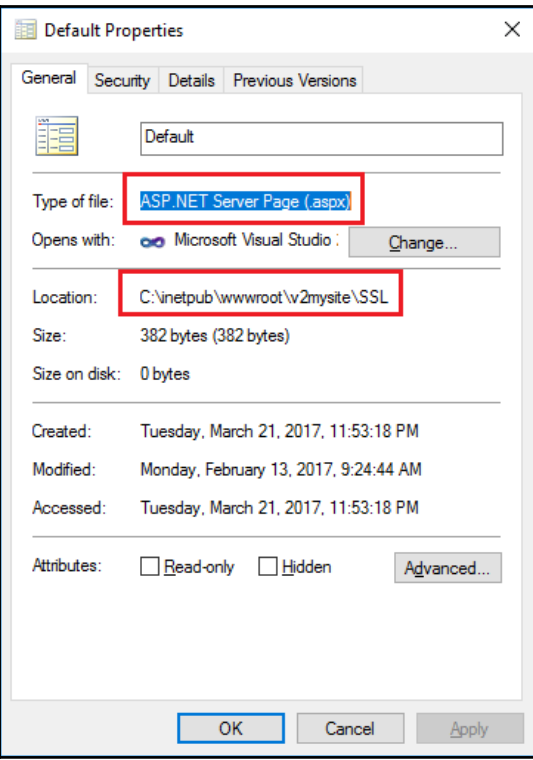

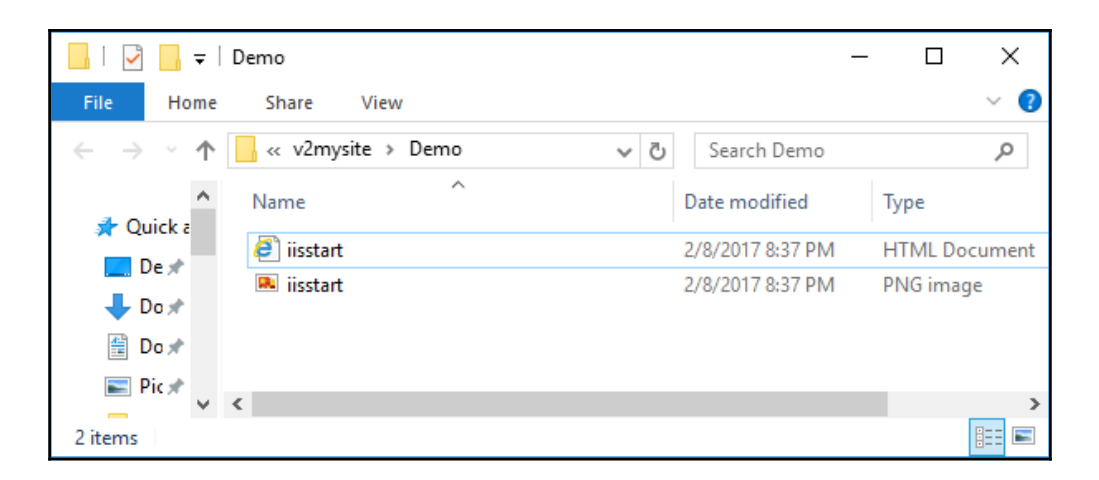

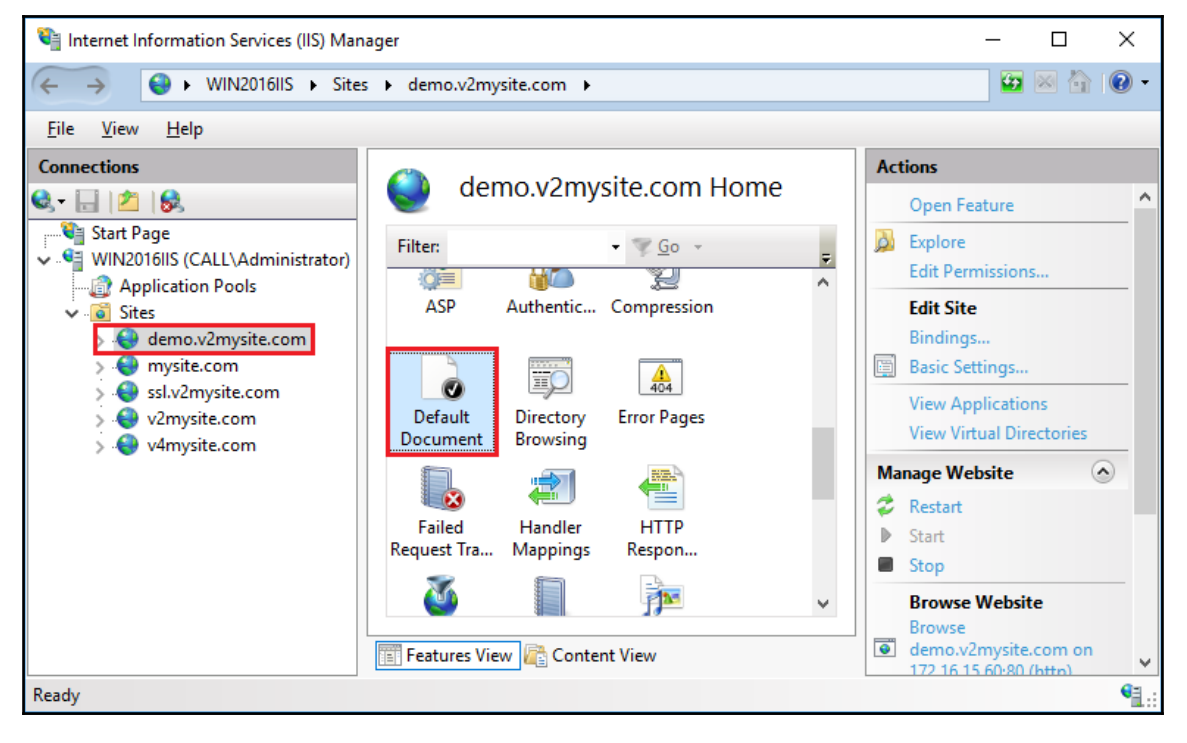

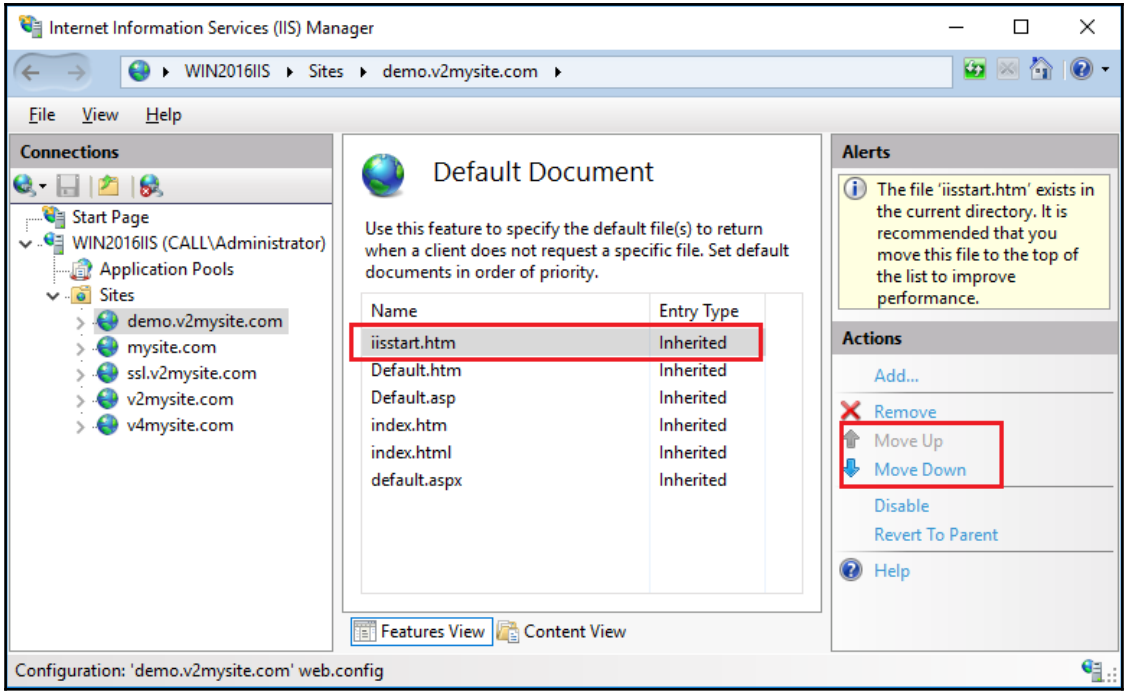

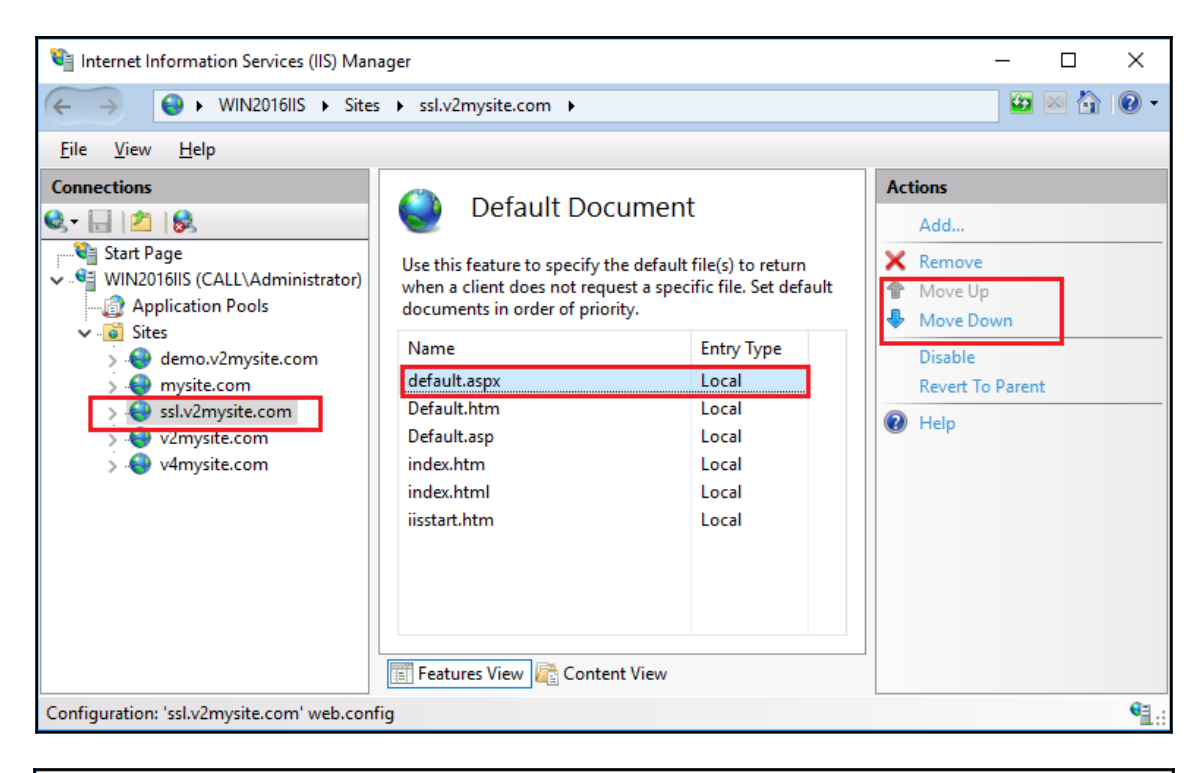

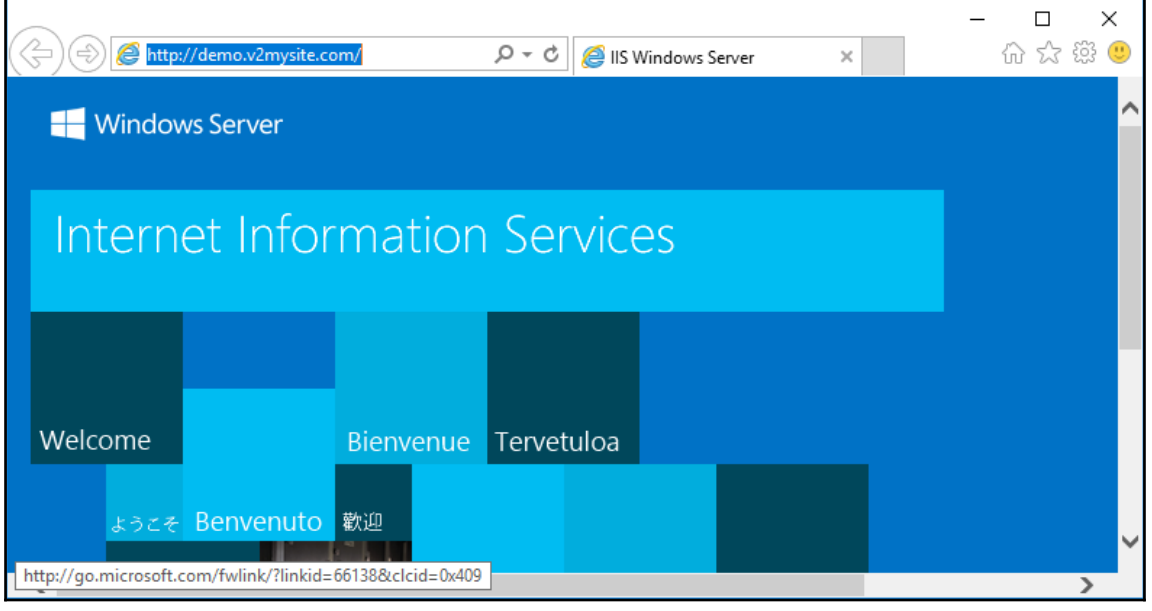

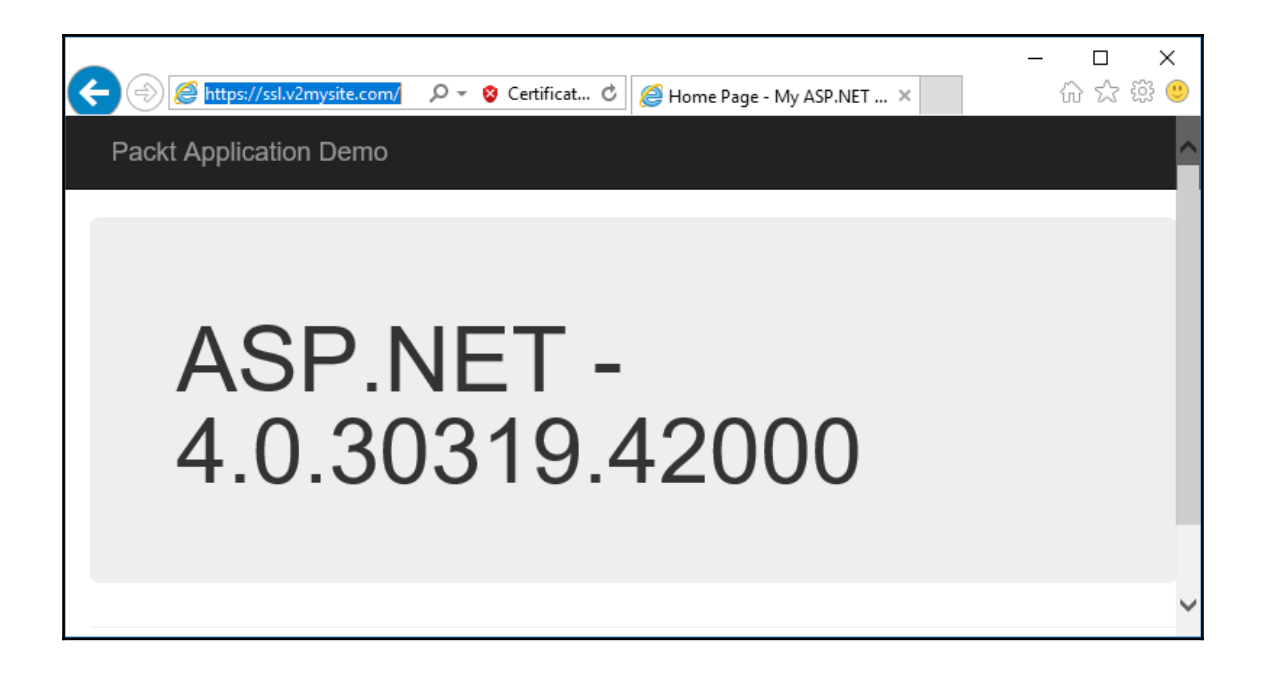

## **Chapter 7: Deploying IIS 10.0 on Nano Server**

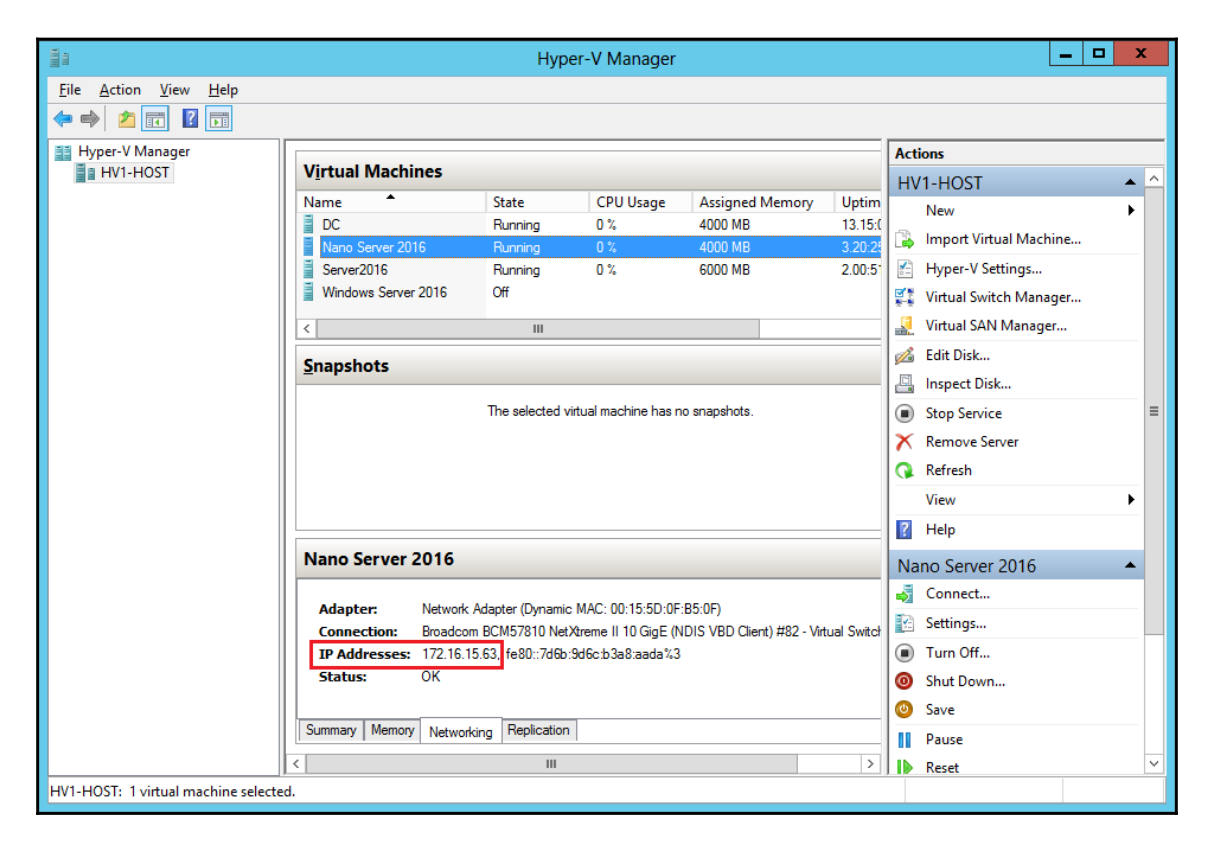
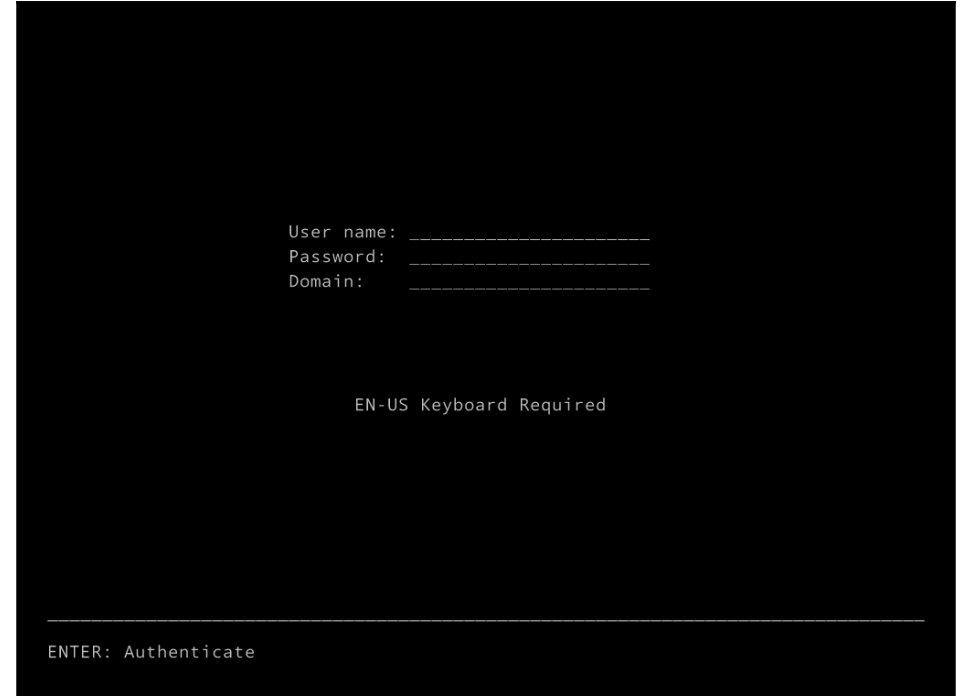

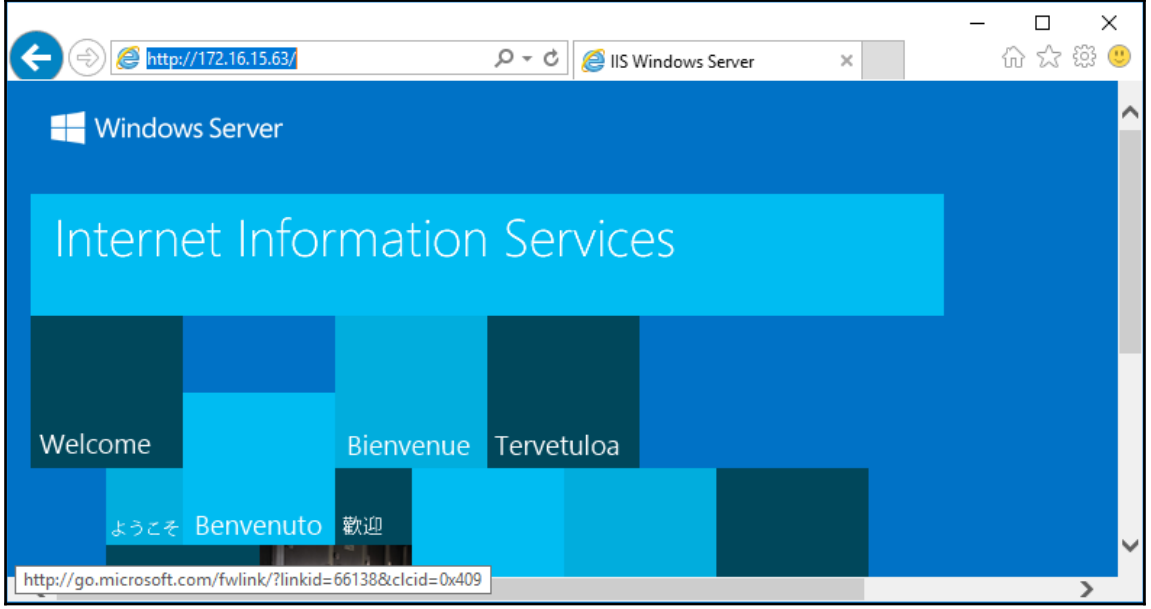

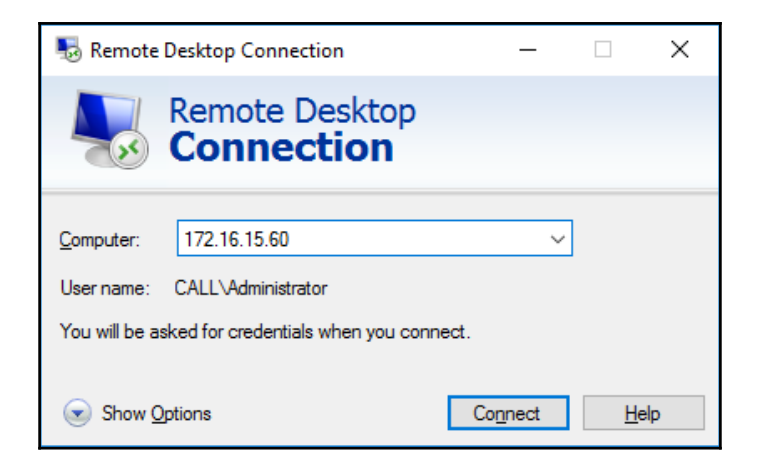

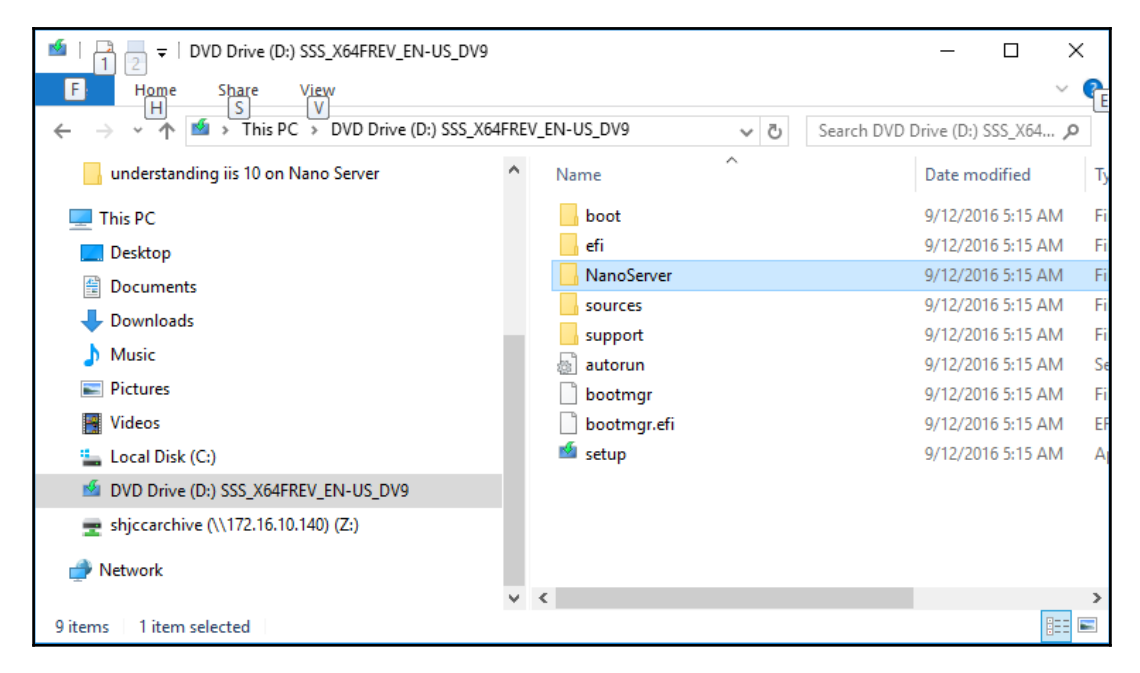

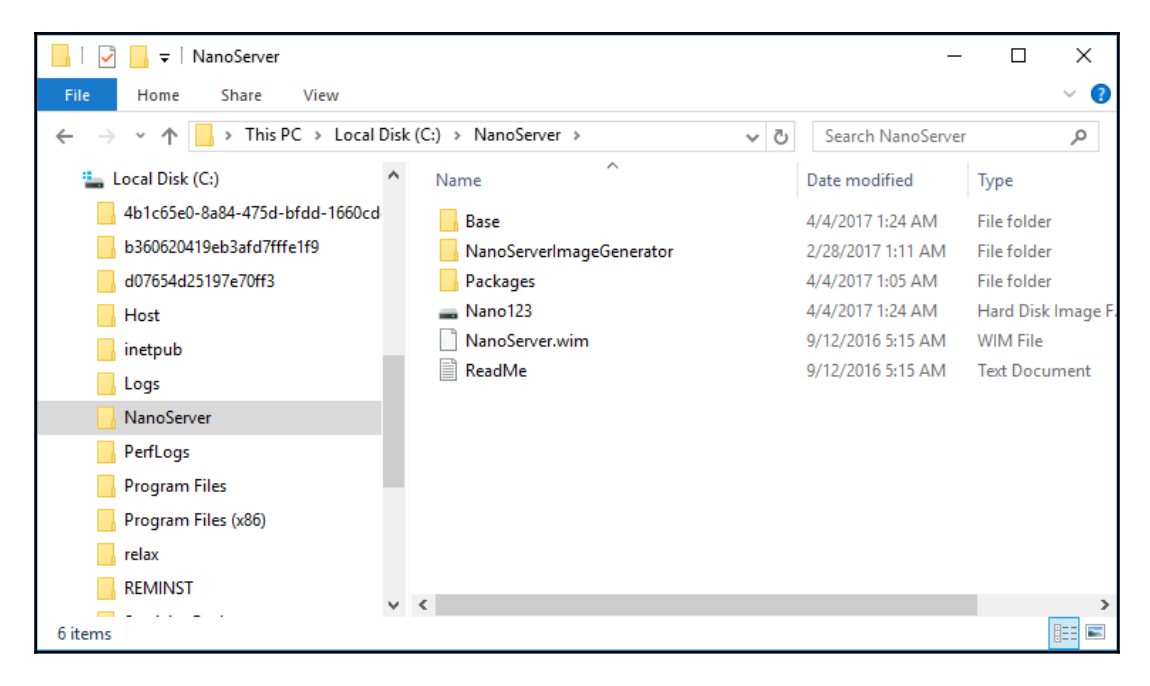

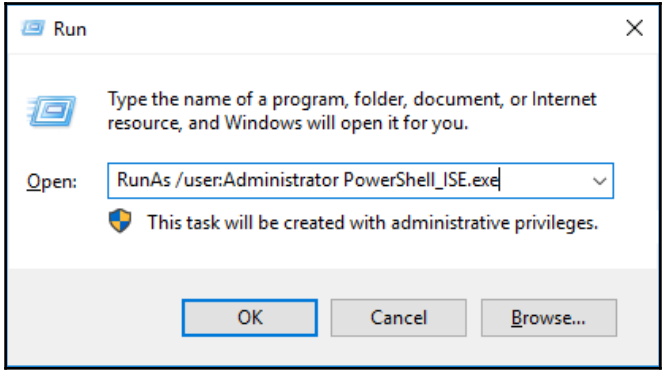

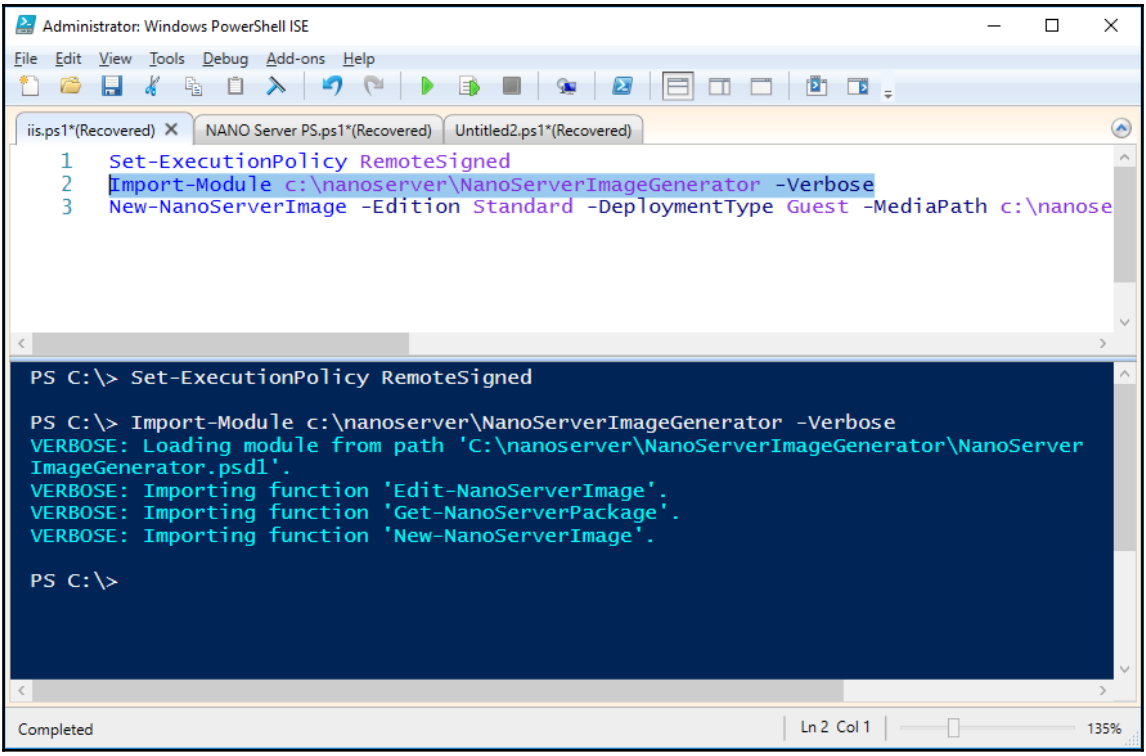

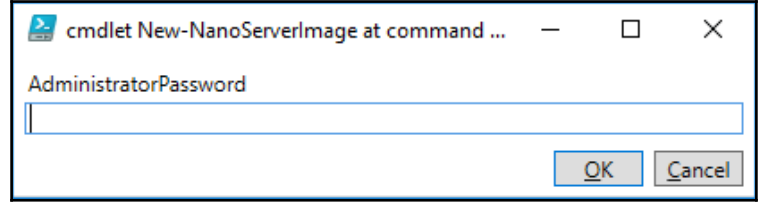

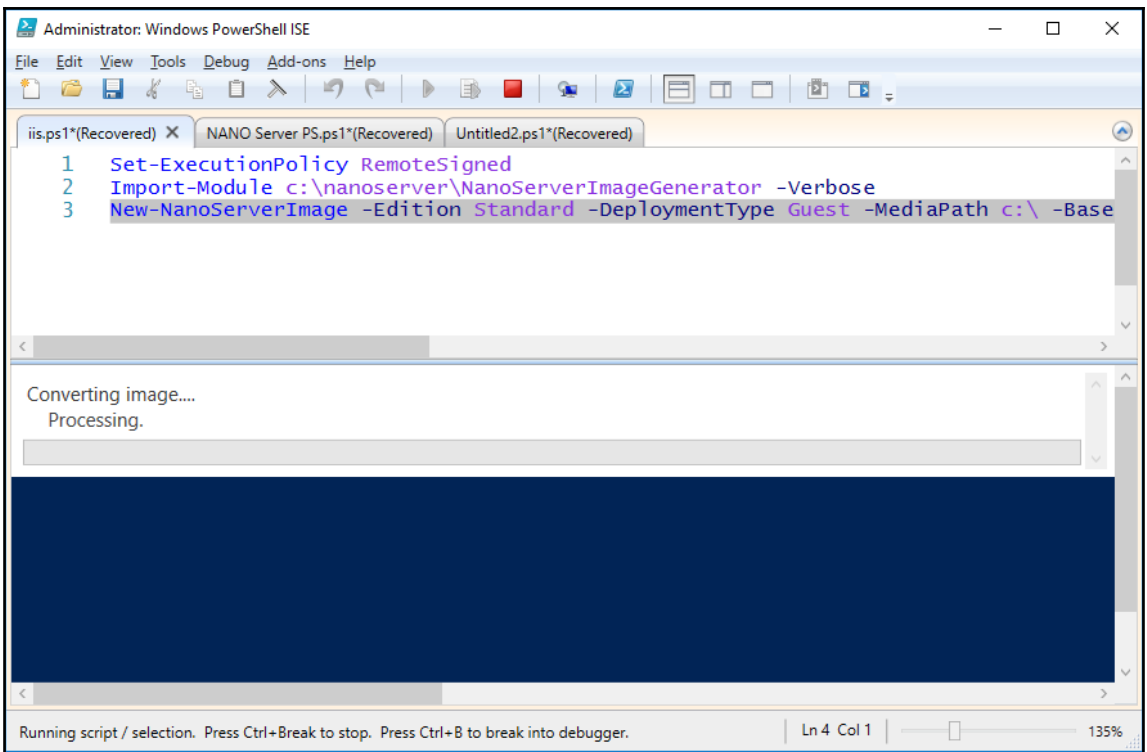

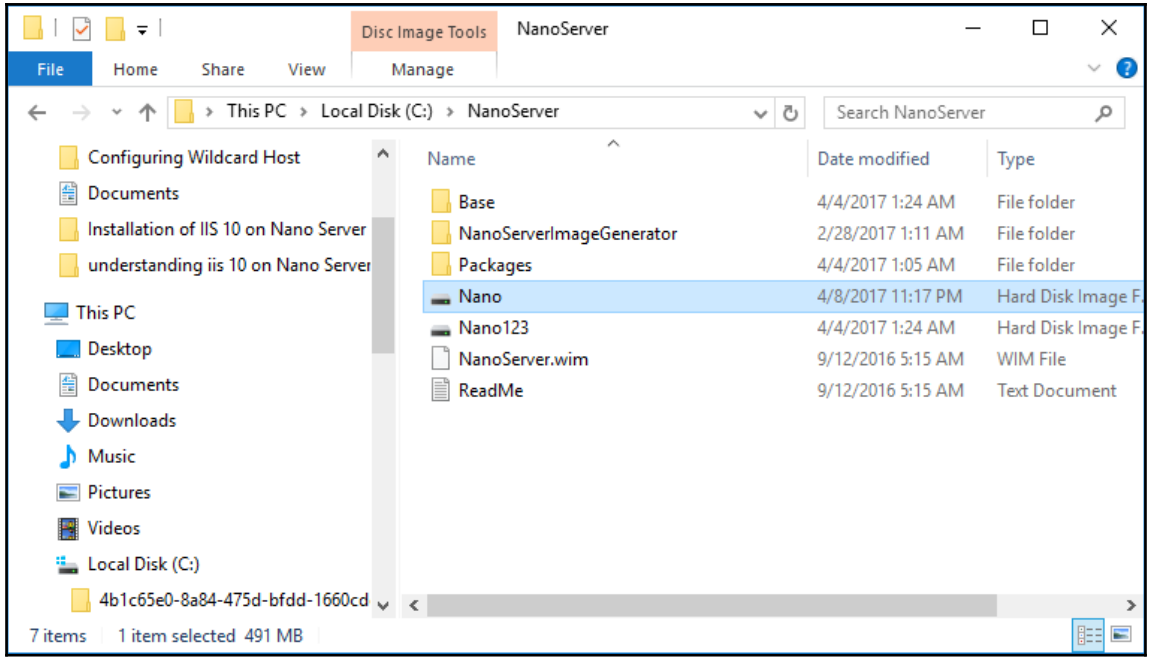

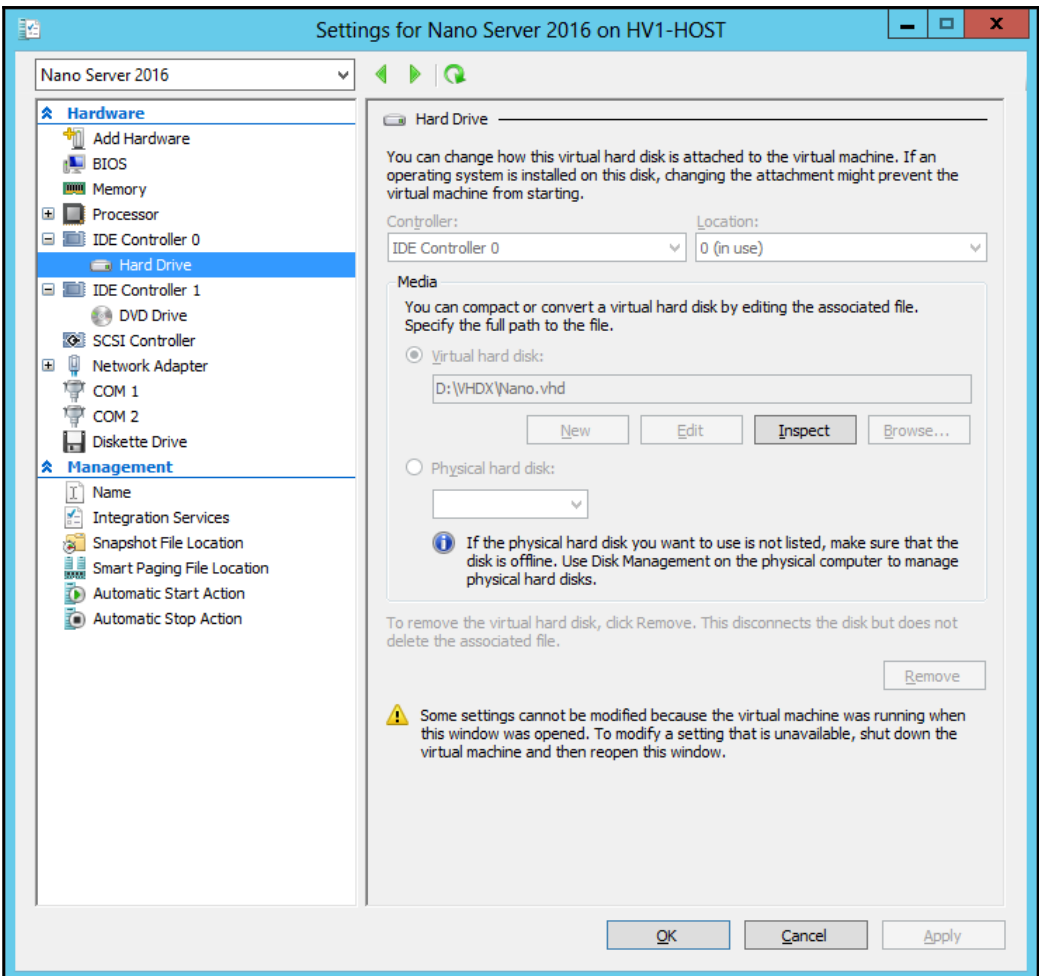

Network Adapter Settings Ethernet Microsoft Hyper-V Network Adapter State Started<br>MAC Address 00-15-5D-0F-B5-0F Interface **DHCP** Disabled IPv4 Address 172.16.15.63 Subnet mask 255.255.255.0 Prefix Origin Manual Suffix Origin Manual Interface DHCP Enabled IPv6 Address fe80::7d6b:9d6c:b3a8:aada Prefix Length 64 Prefix Origin Well Known Suffix Origin Link Up/Dn: Scroll | ESC: Back | F4: Toggle | F10: Routing Table F11: IPv4 Settings | F12: IPv6 Settings

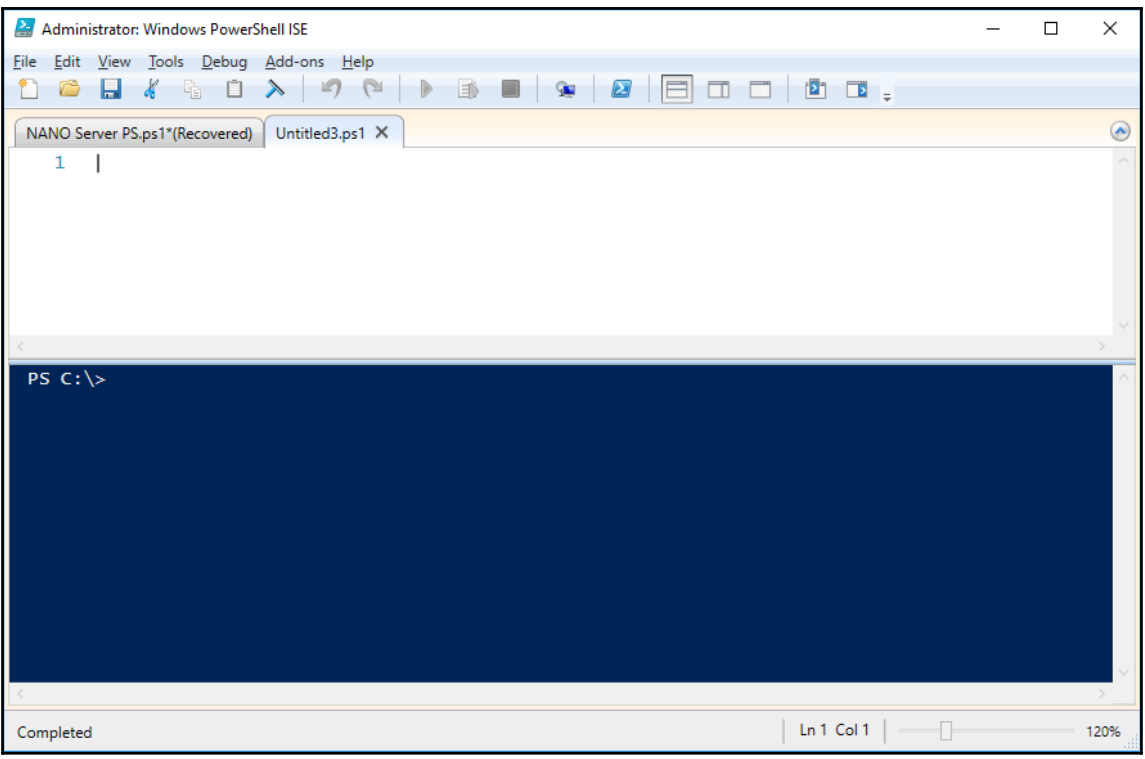

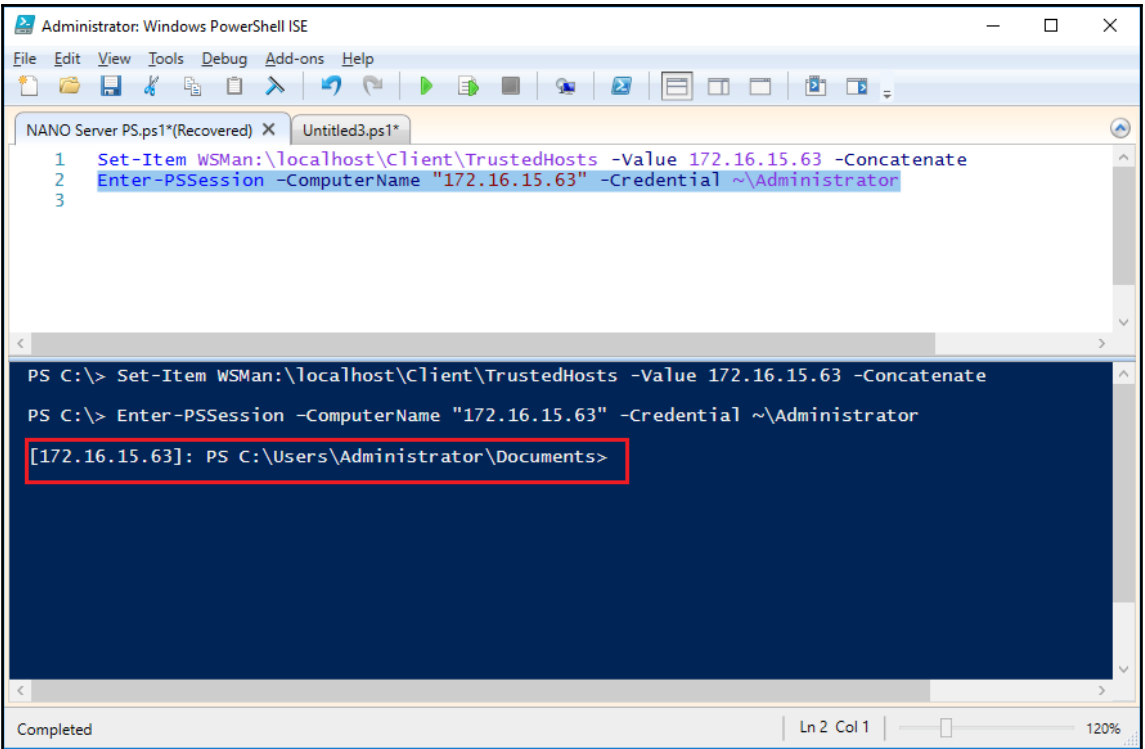

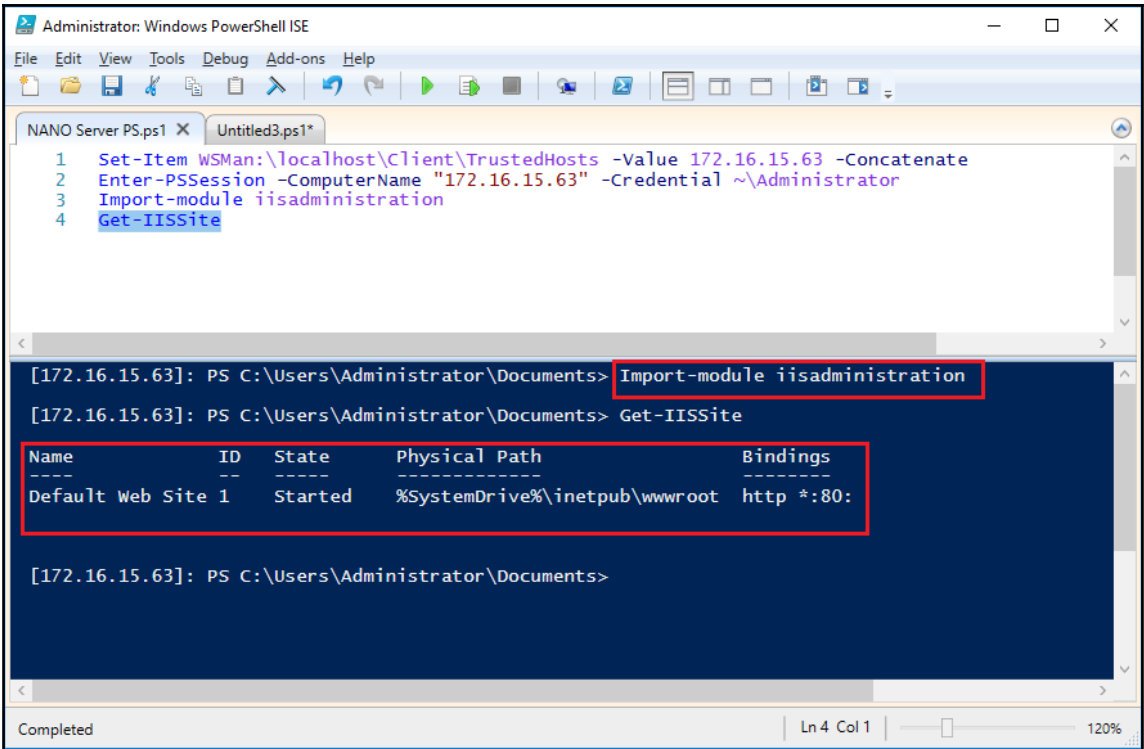

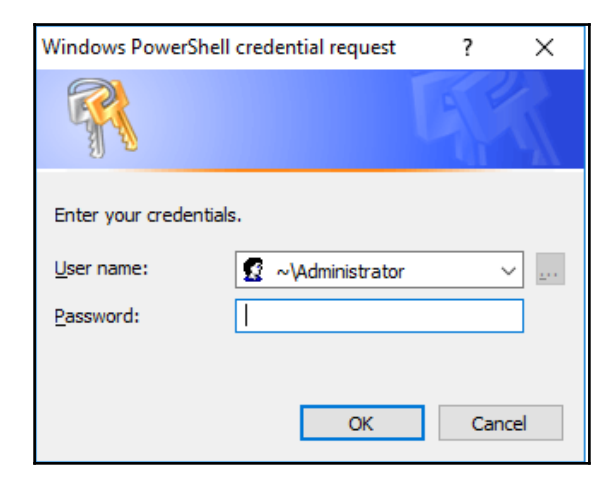

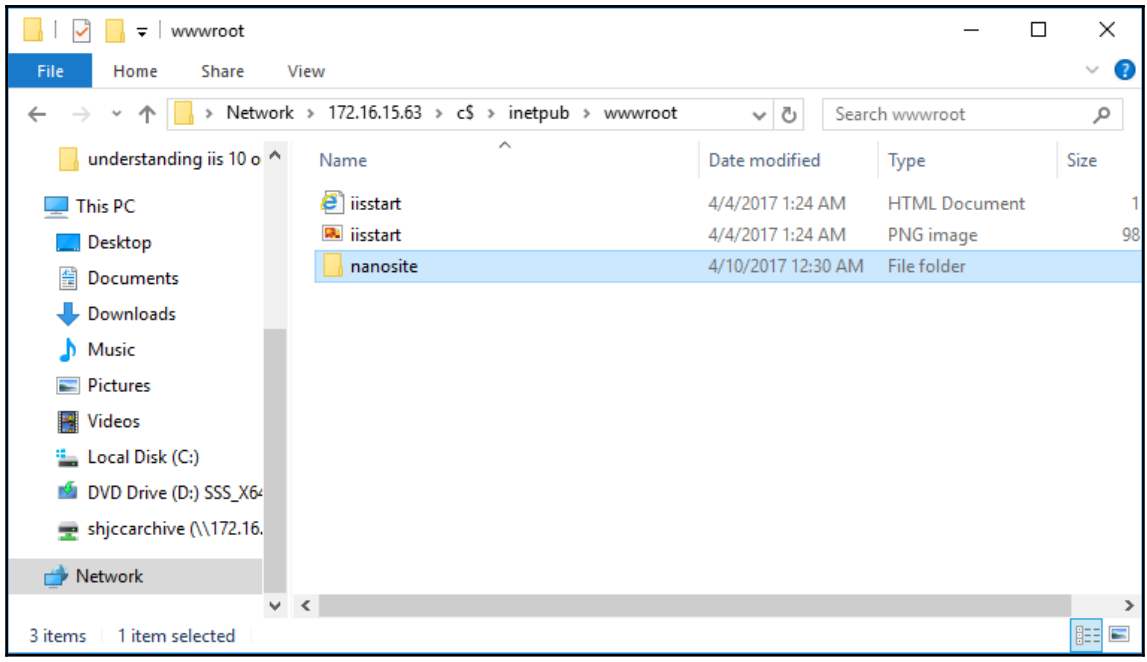

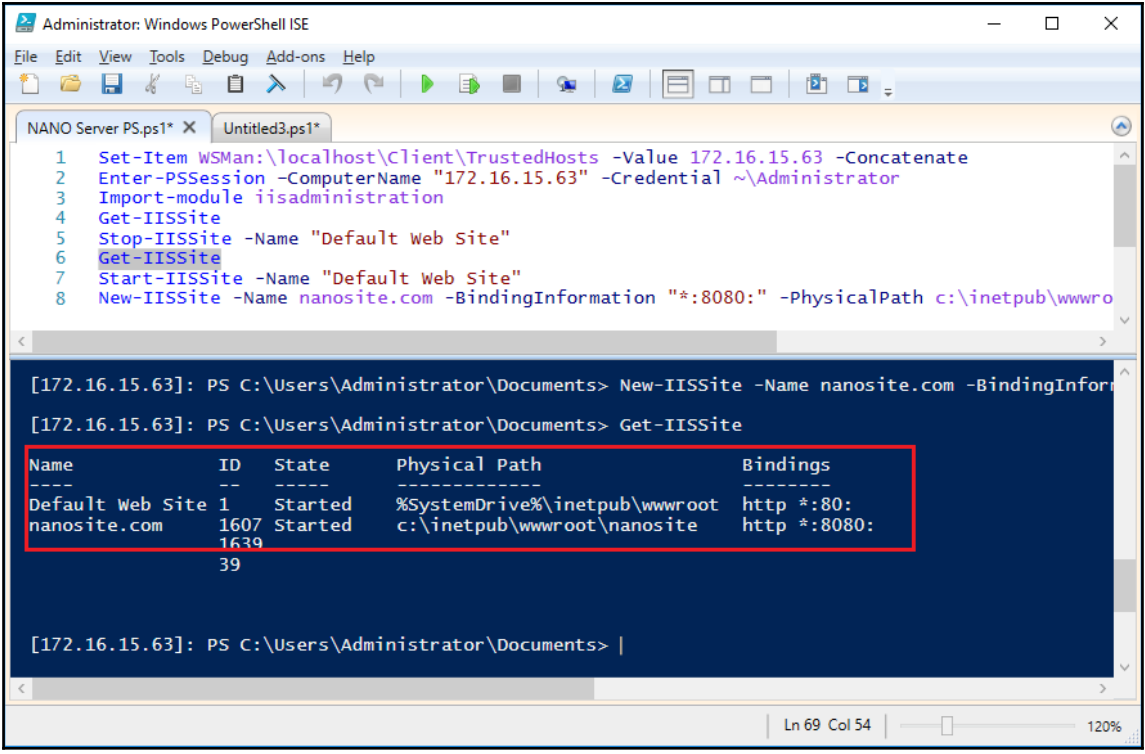

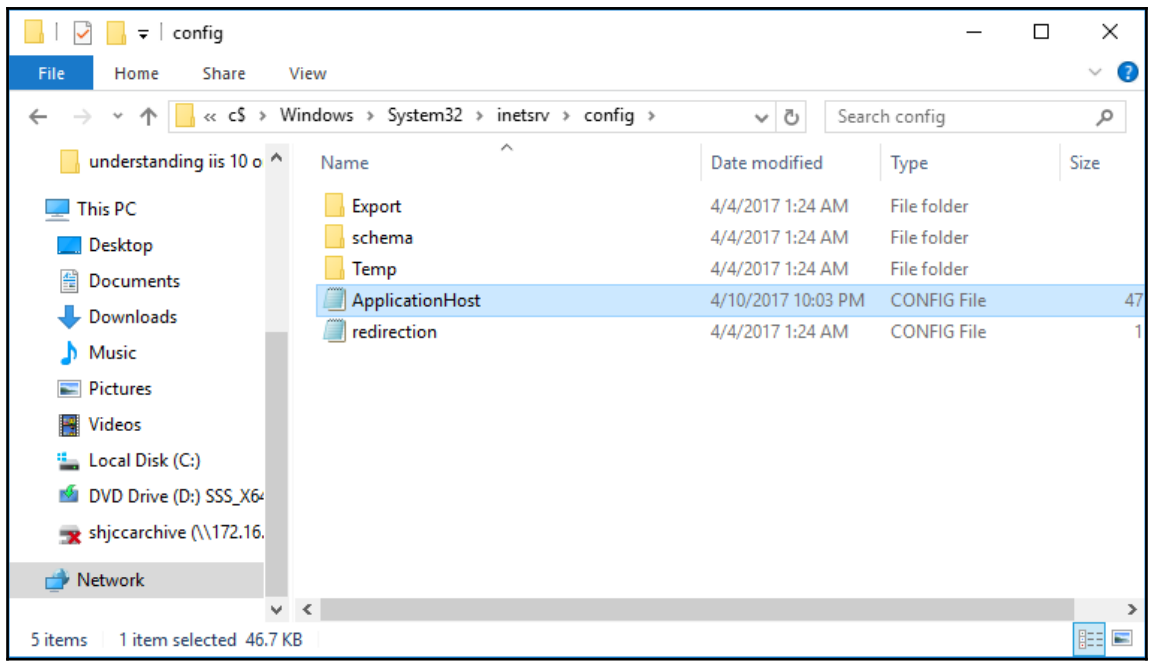

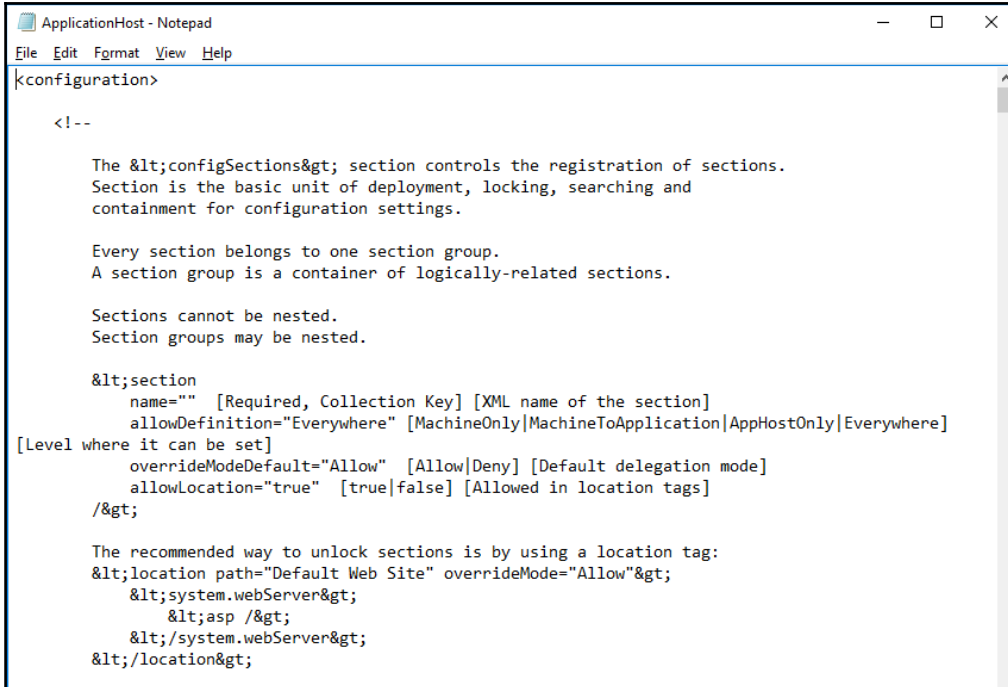

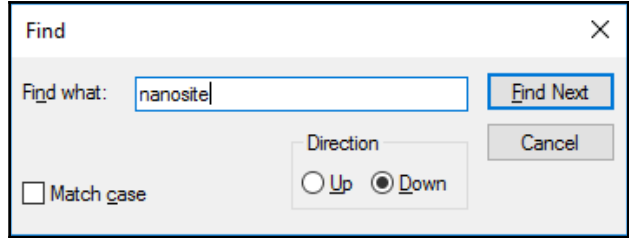

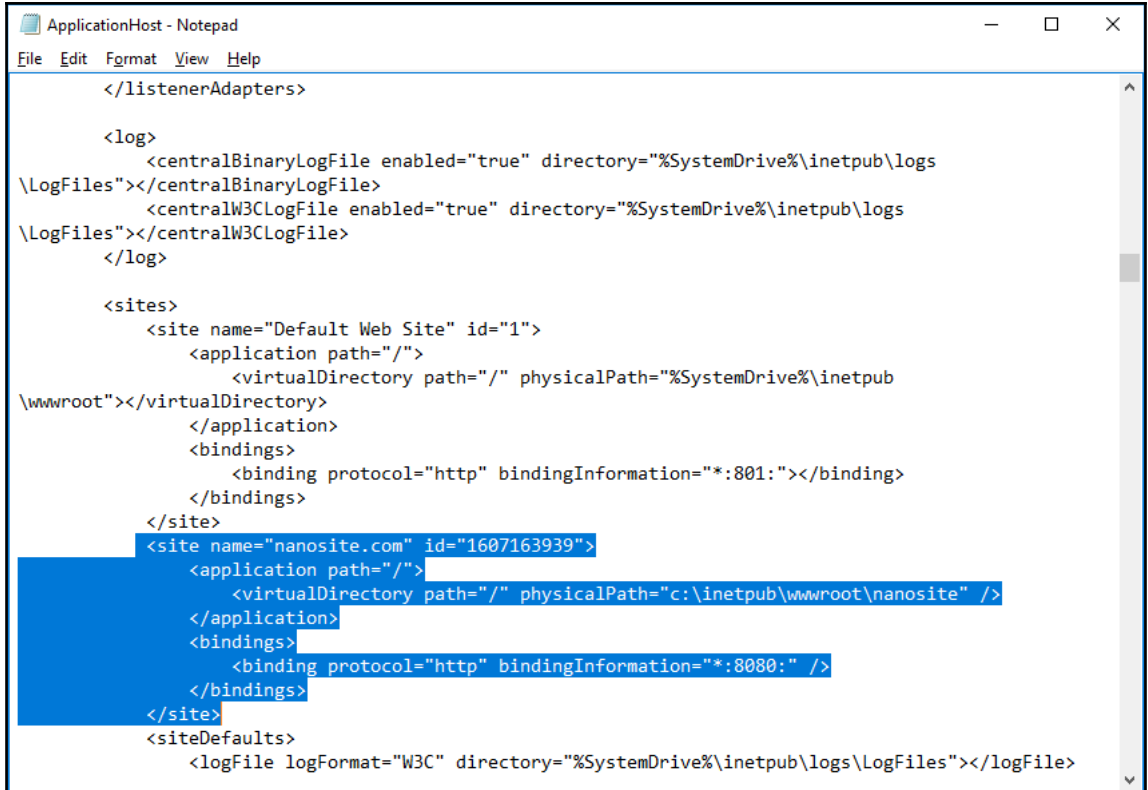

```
ApplicationHost - Notepad
                                                                                                          \Box\times\overline{a}File Edit Format View Help
        </listenerAdapters>
                                                                                                                   \lambda\langle \log \rangle.<br><centralBinaryLogFile enabled="true" directory="%SystemDrive%\inetpub\logs>
\LogFiles"></centralBinaryLogFile>
             <centralW3CLogFile enabled="true" directory="%SystemDrive%\inetpub\logs
\LogFiles"></centralW3CLogFile>
        \langle /log \rangle<sites>
             <site name="Default Web Site" id="1">
                 <application path="/">
                      <virtualDirectory path="/" physicalPath="%SystemDrive%\inetpub
\www.root"></virtualDirectory>
                 </application>
                 <bindings>
                      <br />
<br />
dinding protocol="http" bindingInformation="*:801:"></binding></
                 </bindings>
             </site>
             <site name="nanosite.com" id="1607163939">
                 <application path="/">
                      <virtualDirectory path="/" physicalPath="c:\inetpub\wwwroot\nanosite" />
                 </application>
                 <bindings>
                      <br />
<br />
dinding protocol="http" bindingInformation="172.16.15.63:8081:" />
                 </bindings>
             \langle/site>
             <siteDefaults>
                 <logFile logFormat="W3C" directory="%SystemDrive%\inetpub\logs\LogFiles"></logFile>
```
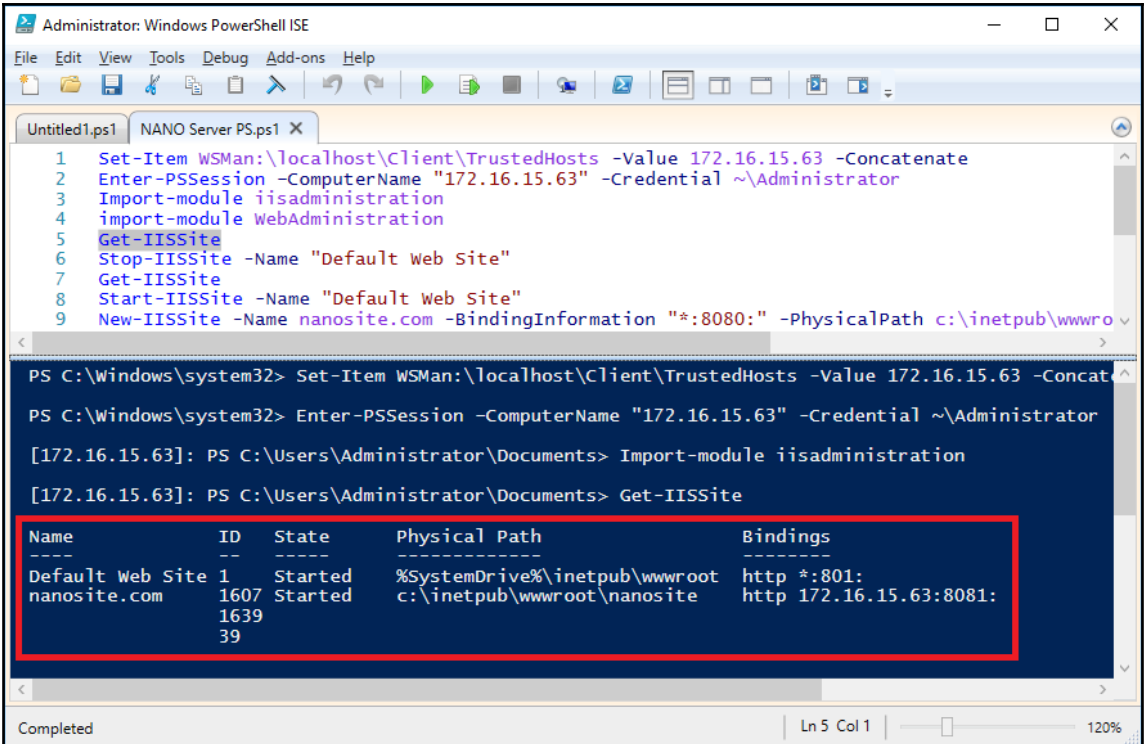

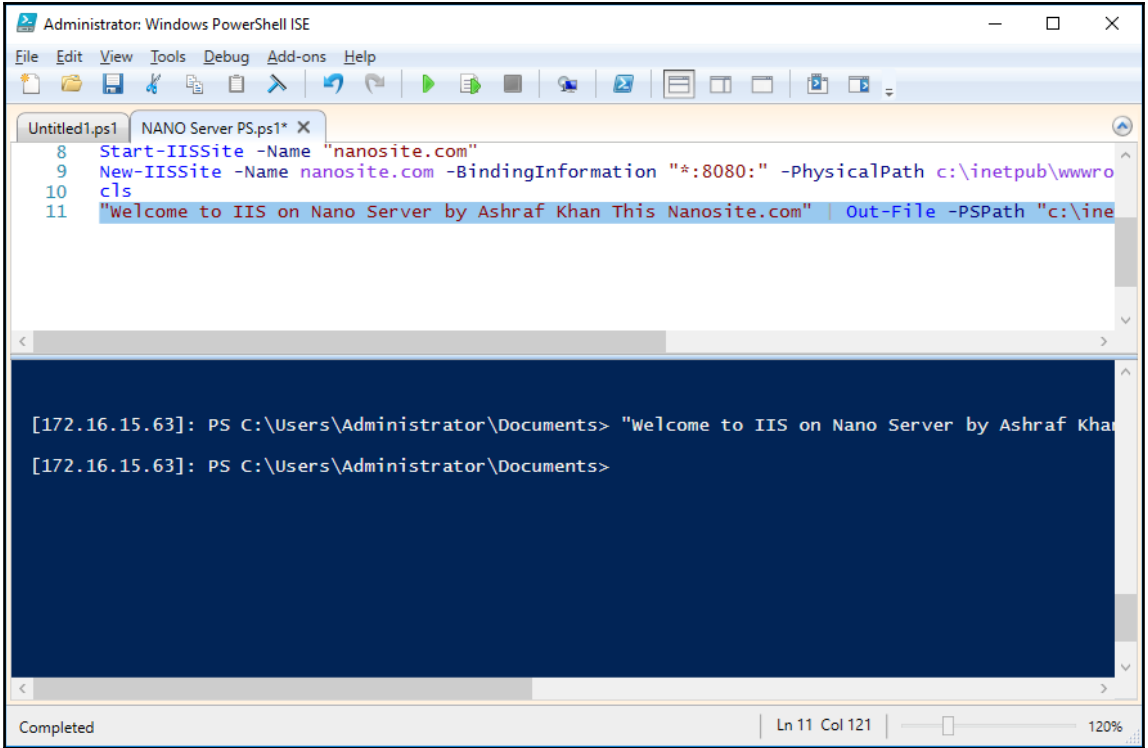

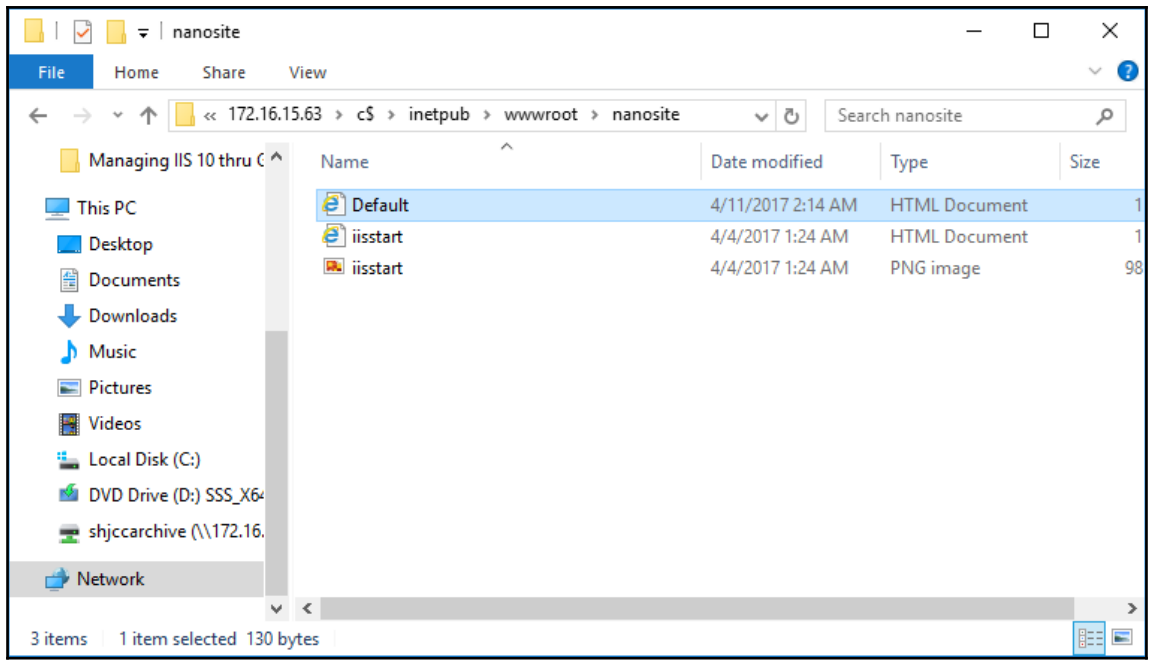

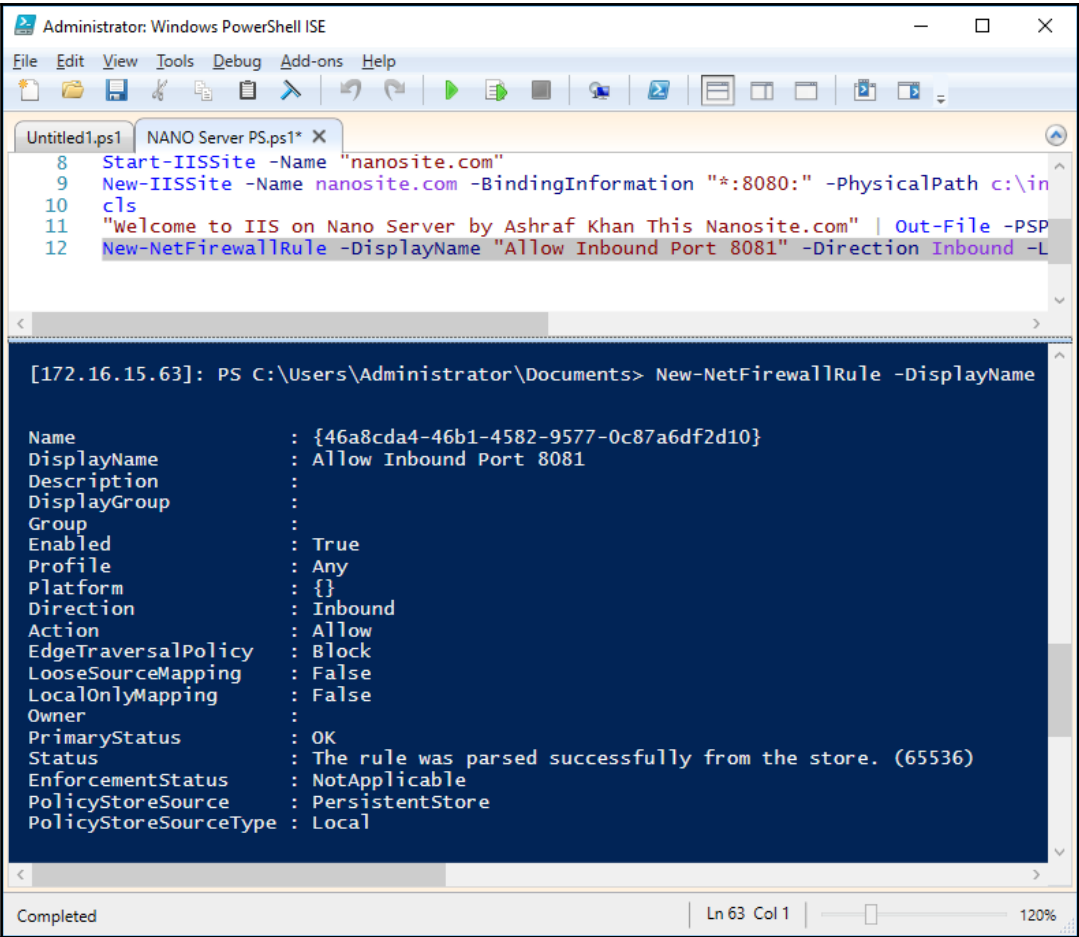

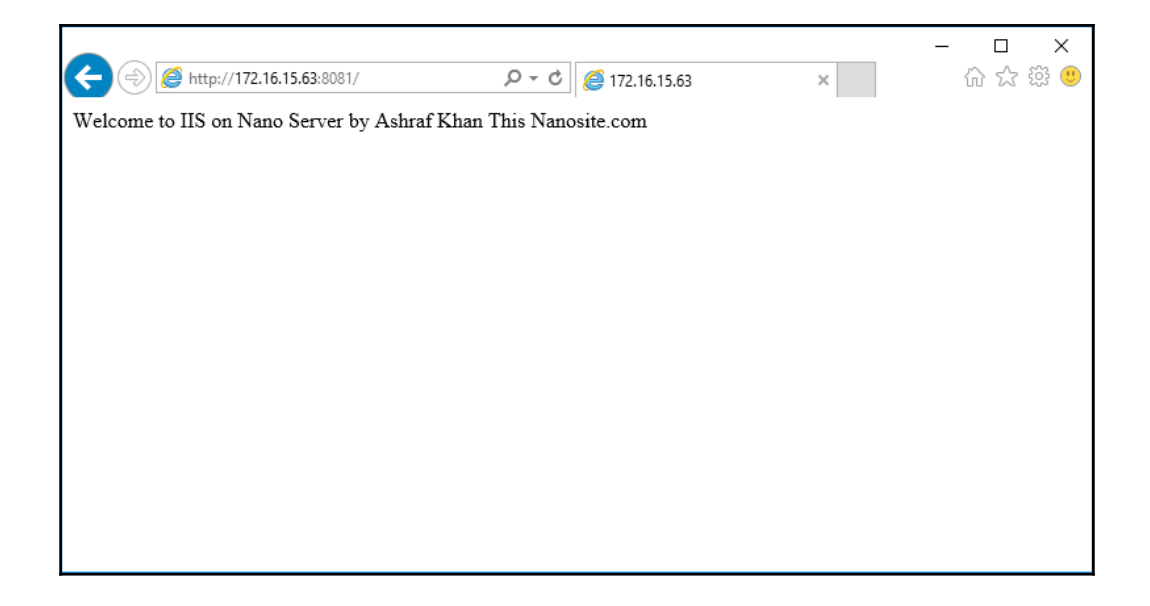

## **Chapter 8: Configuring IIS Administration with PowerShell Cmdlets**

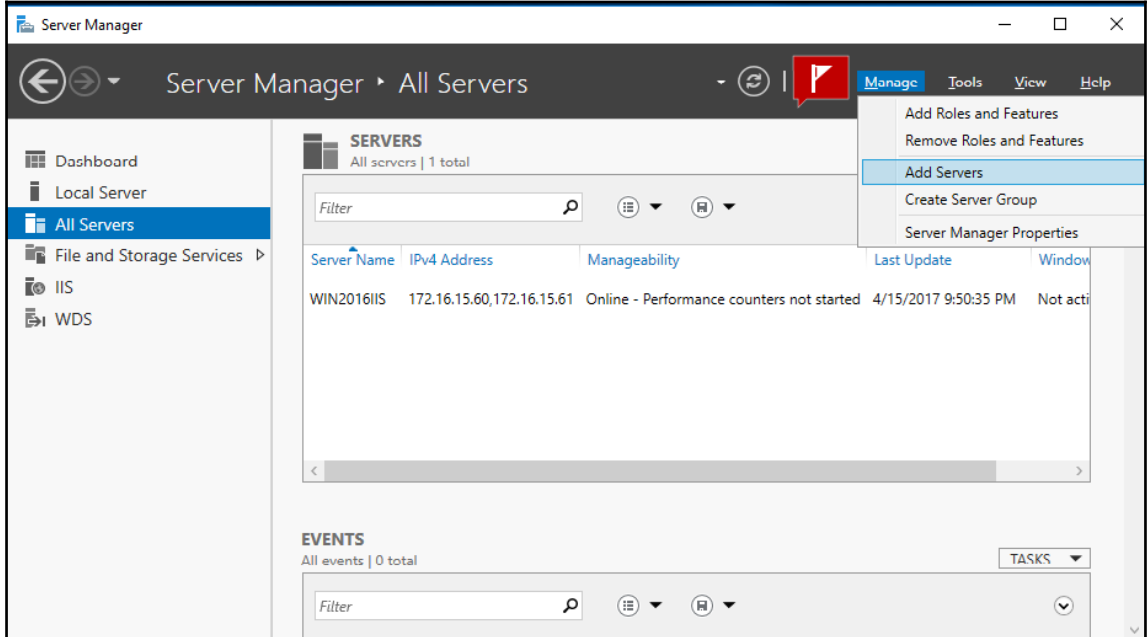

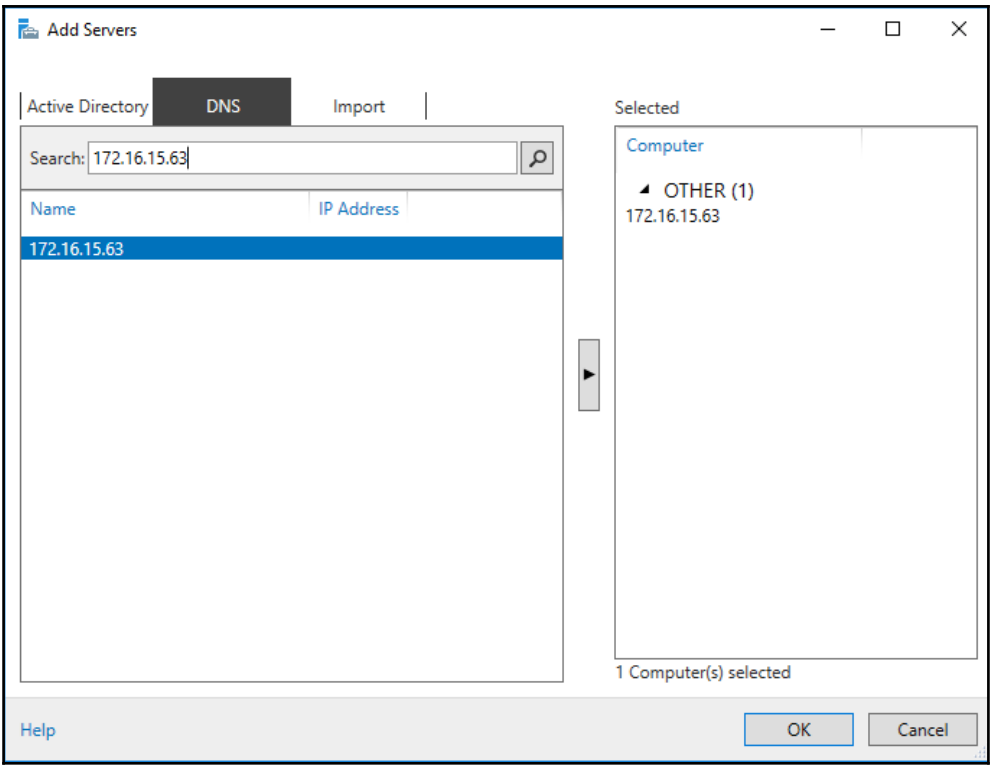

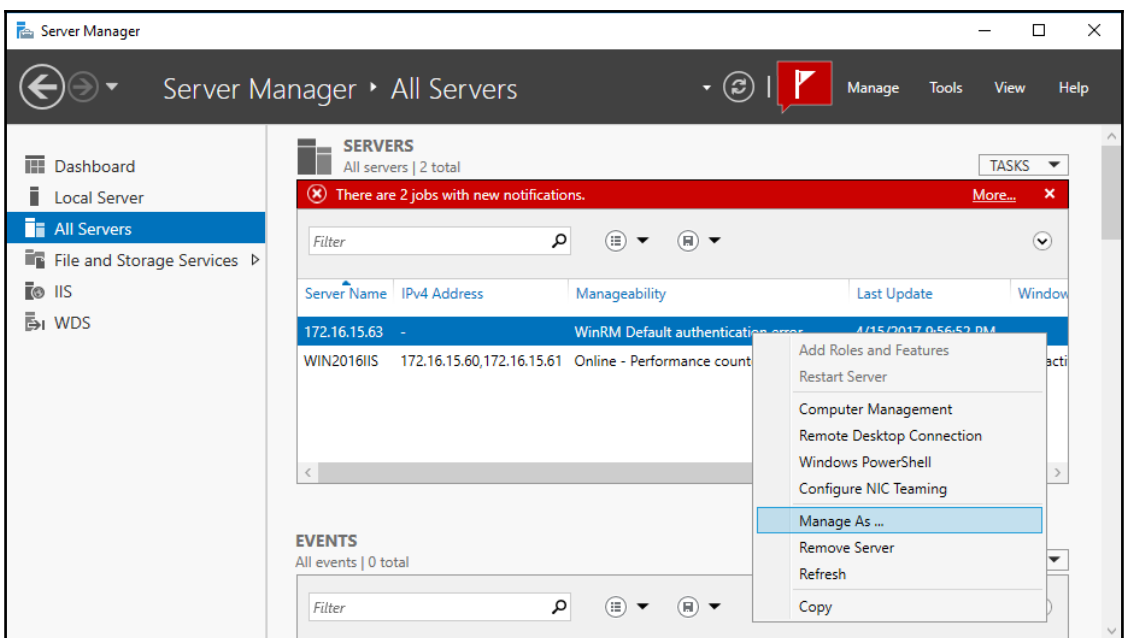

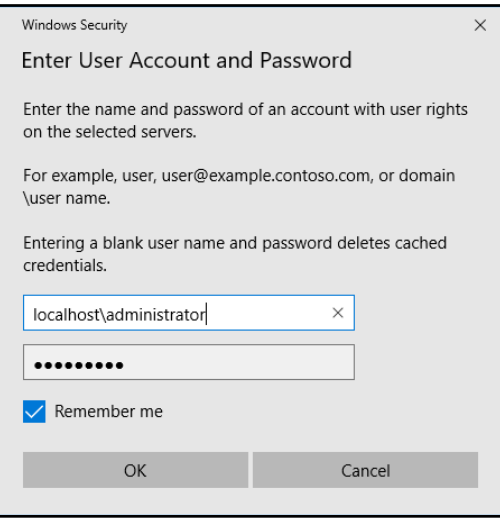

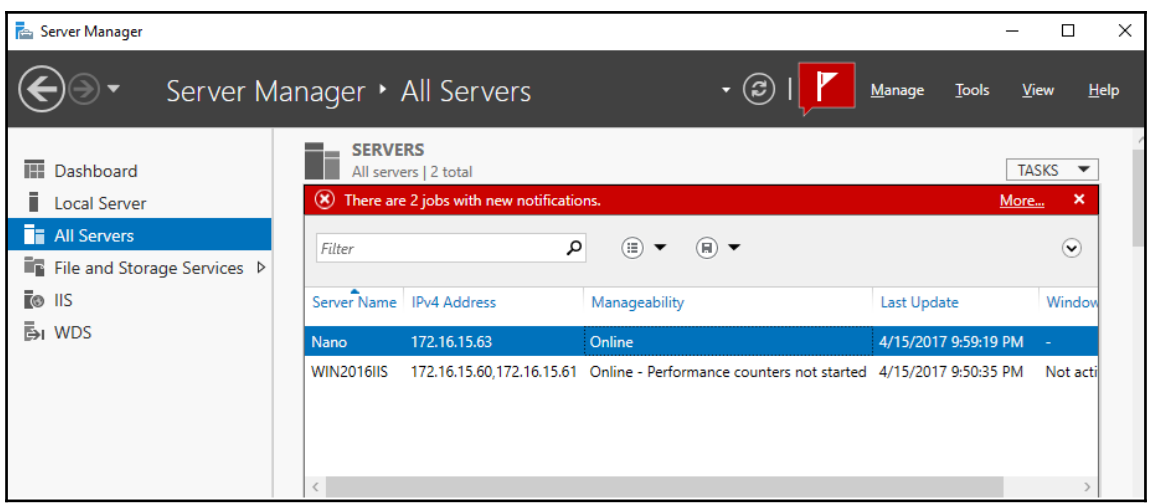

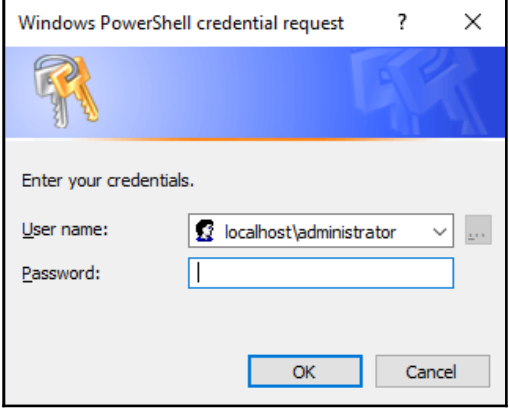

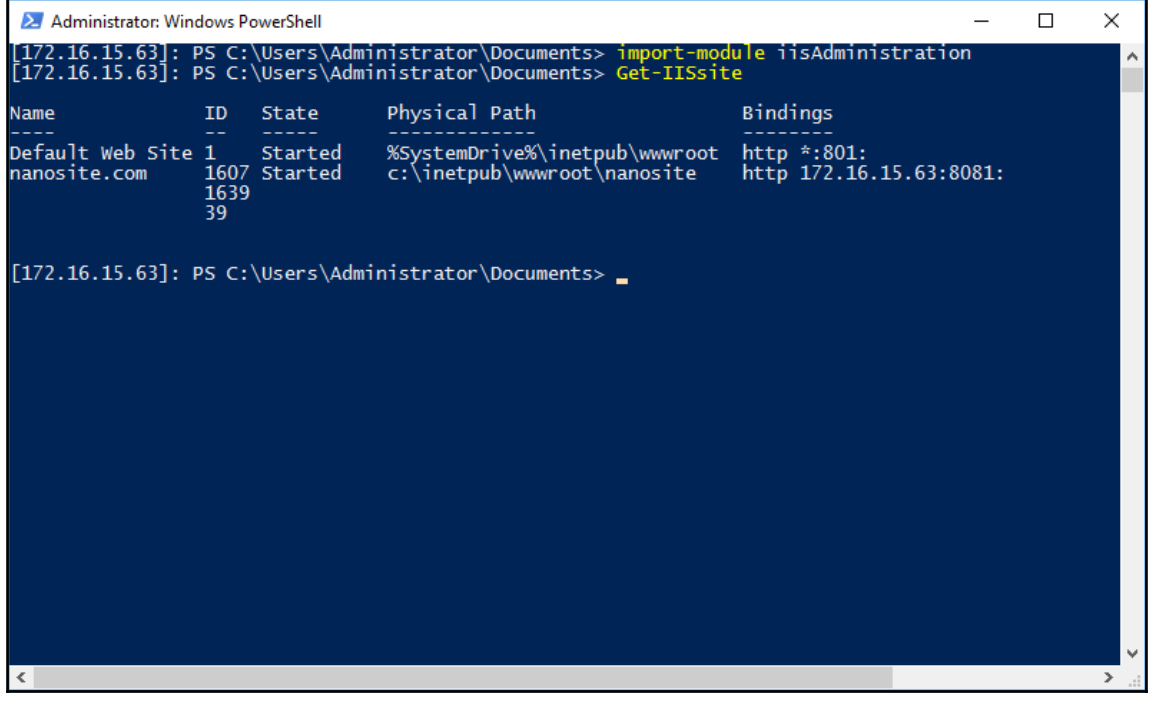

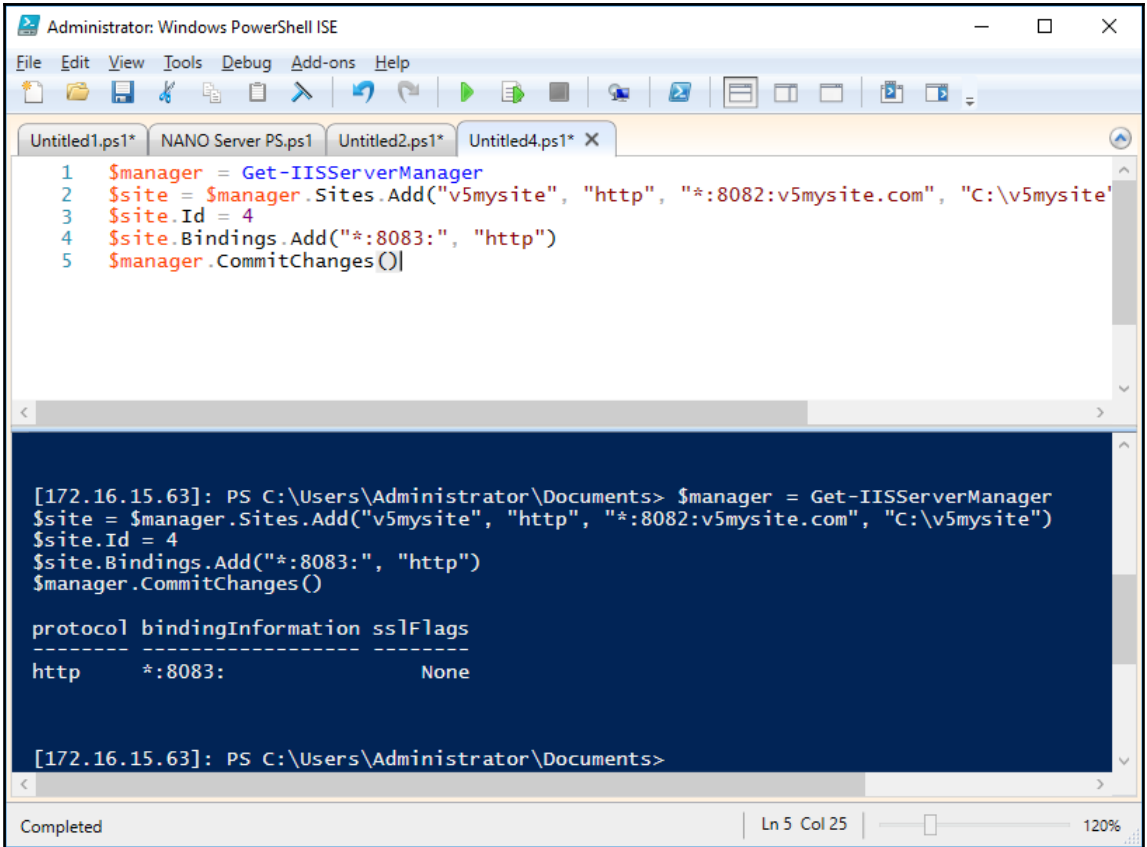

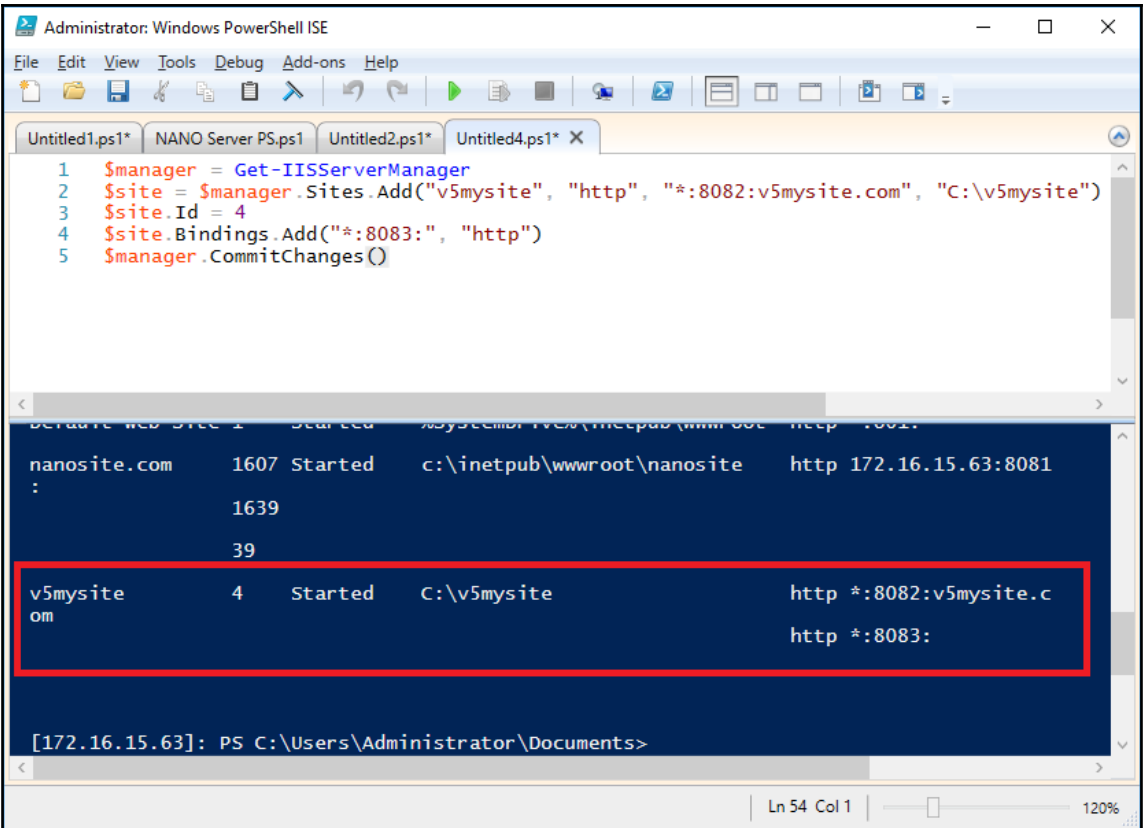

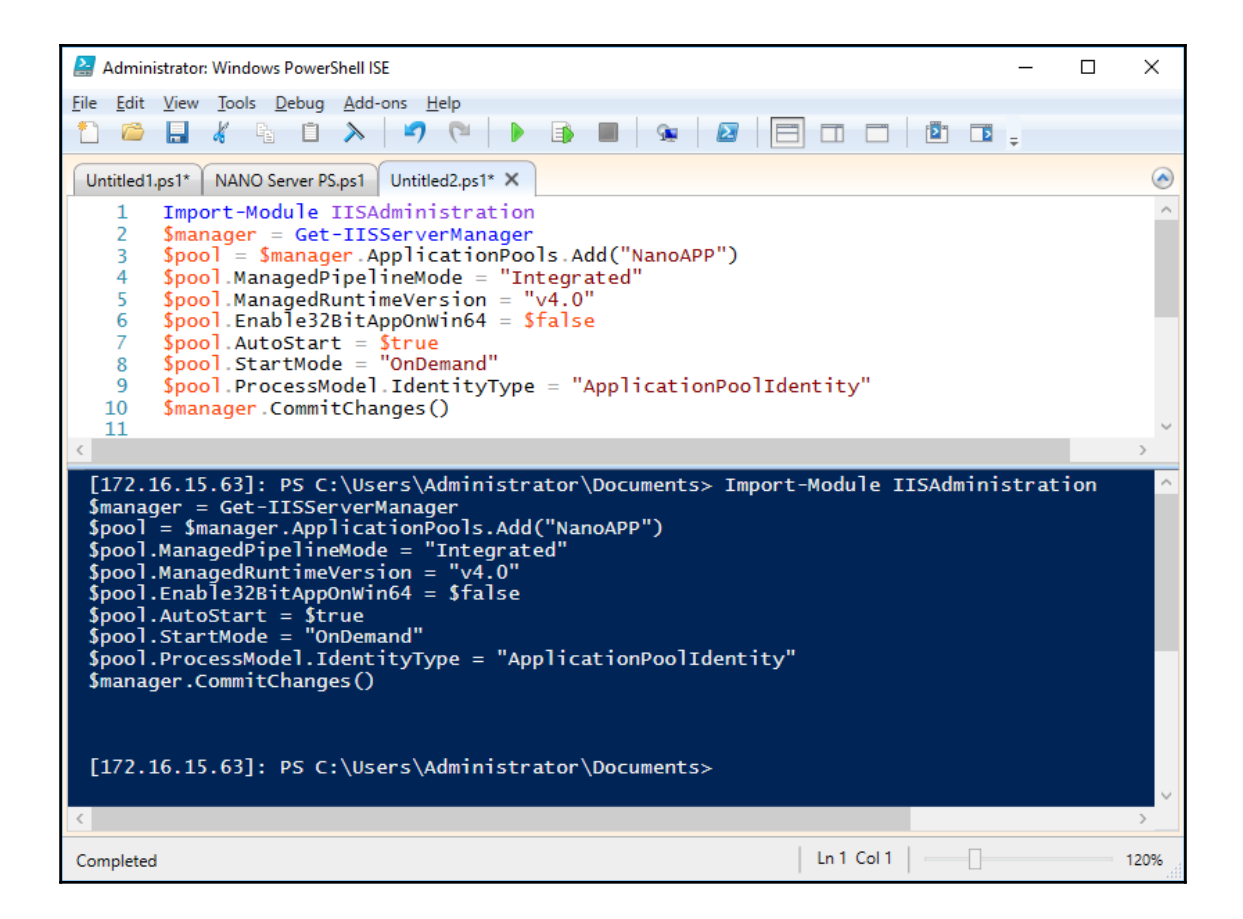

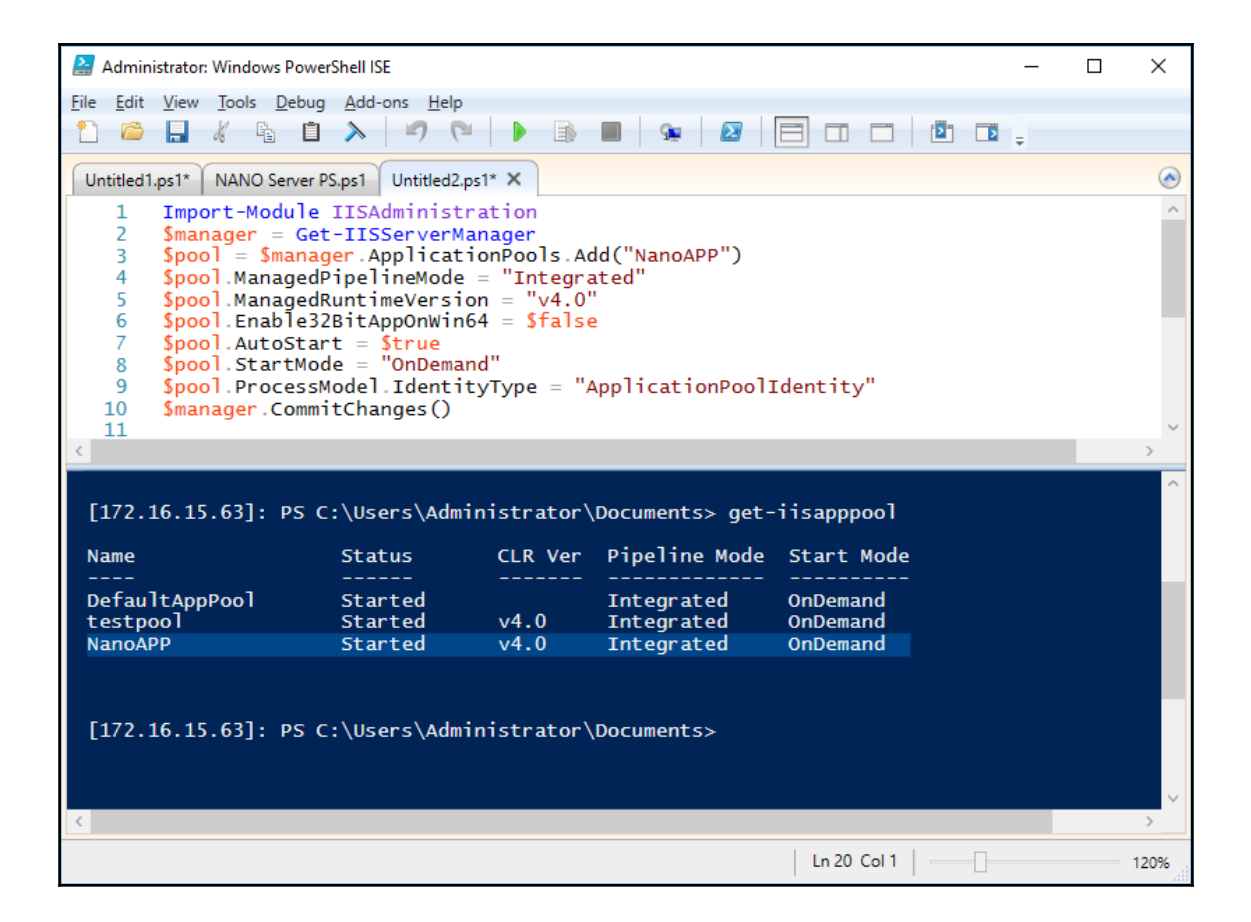

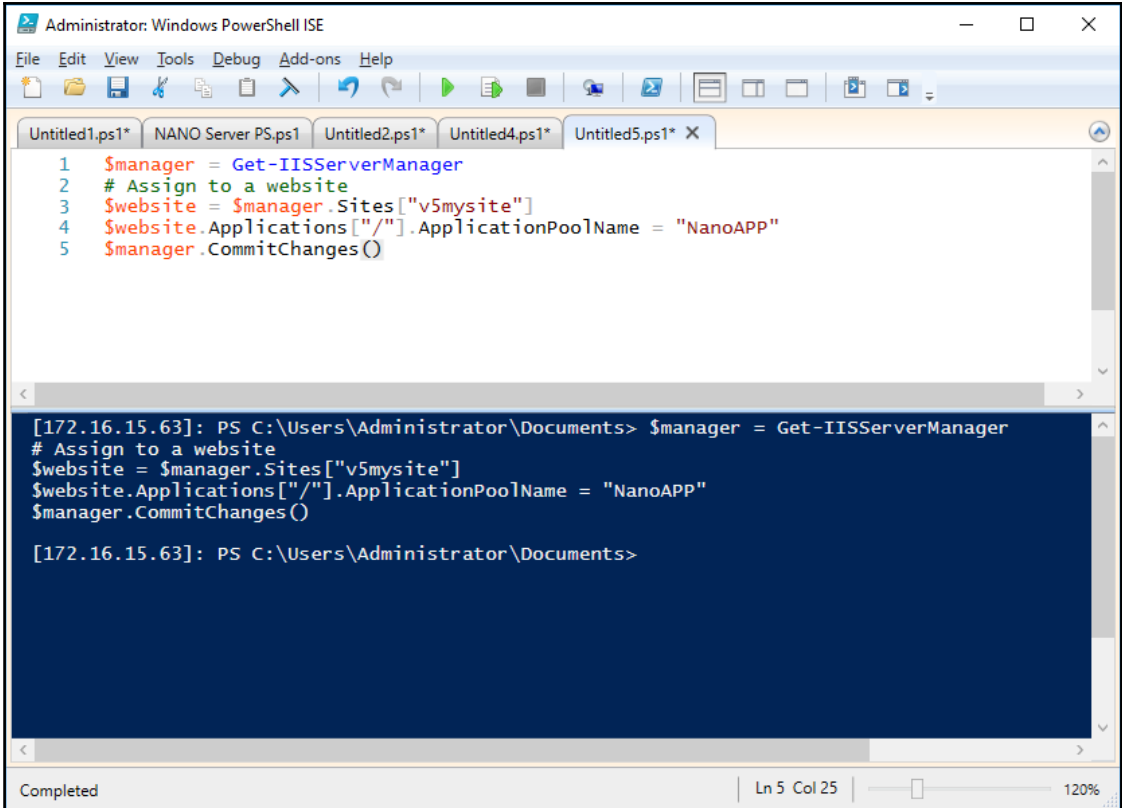

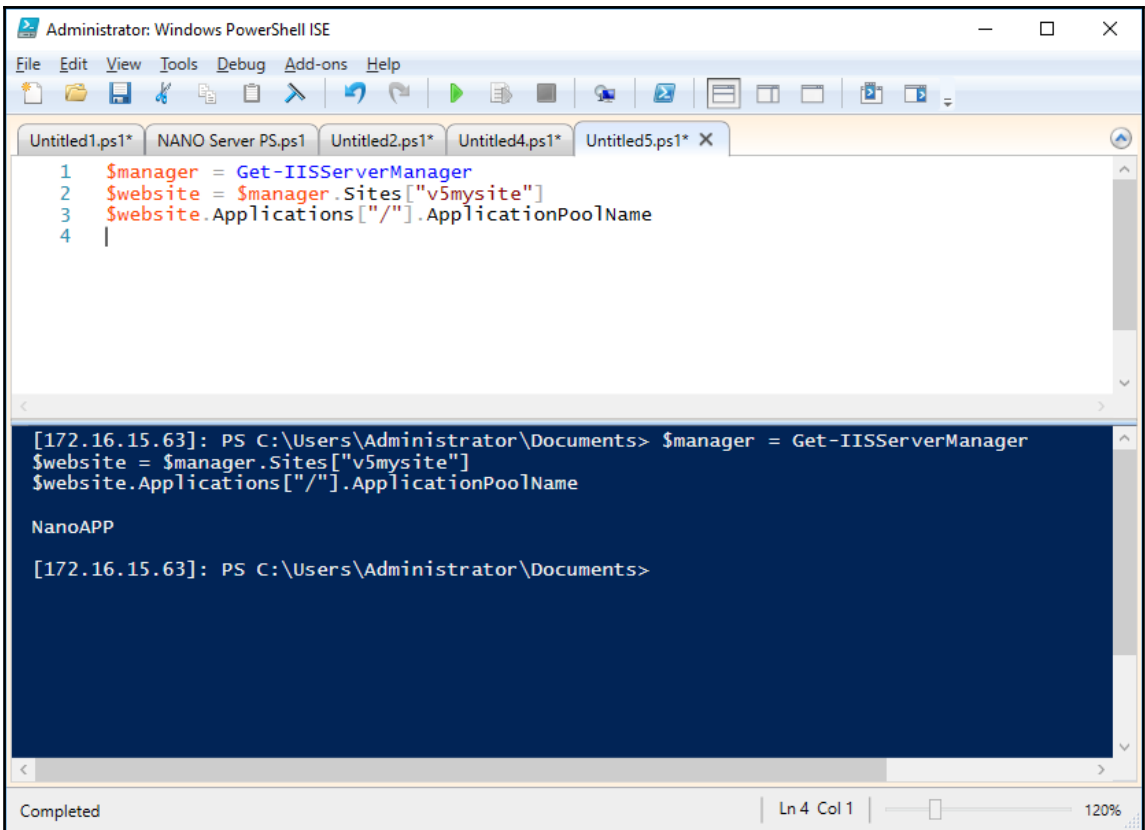

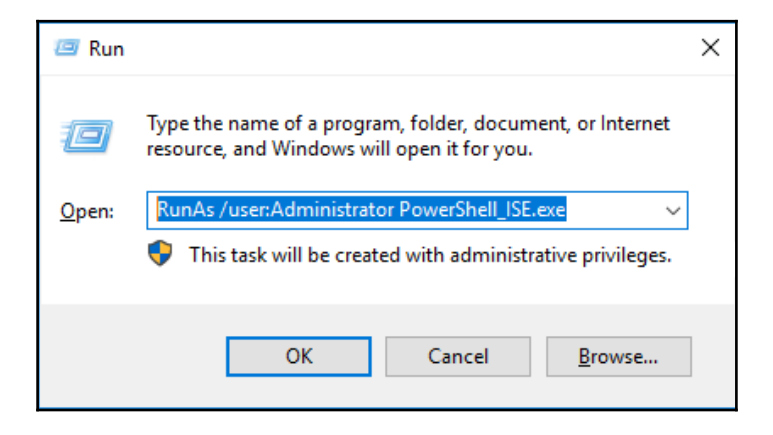

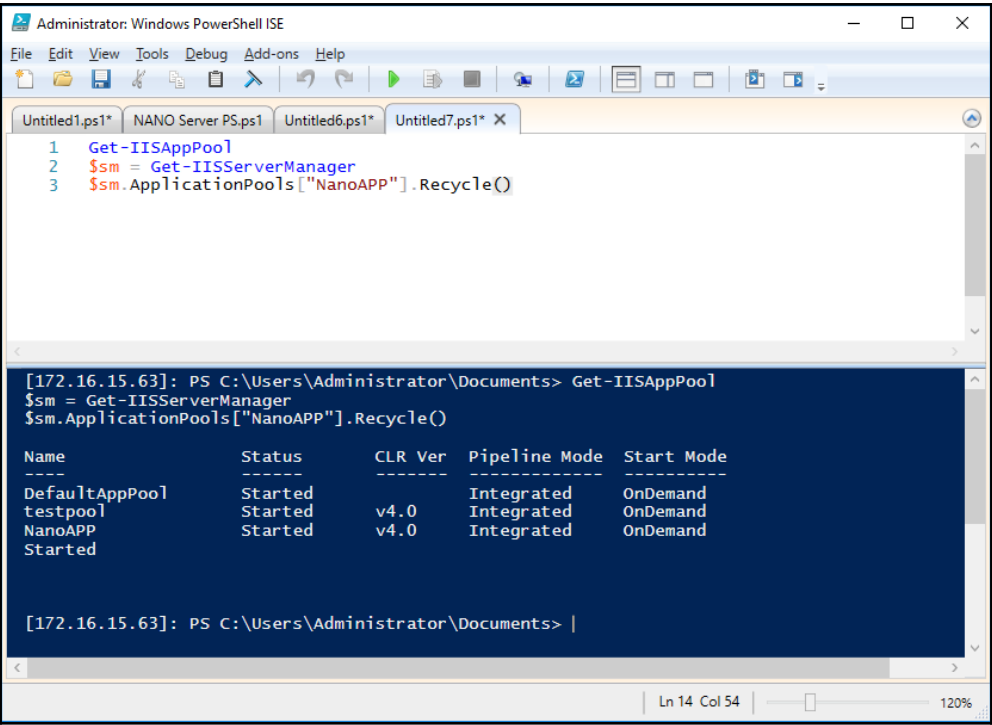

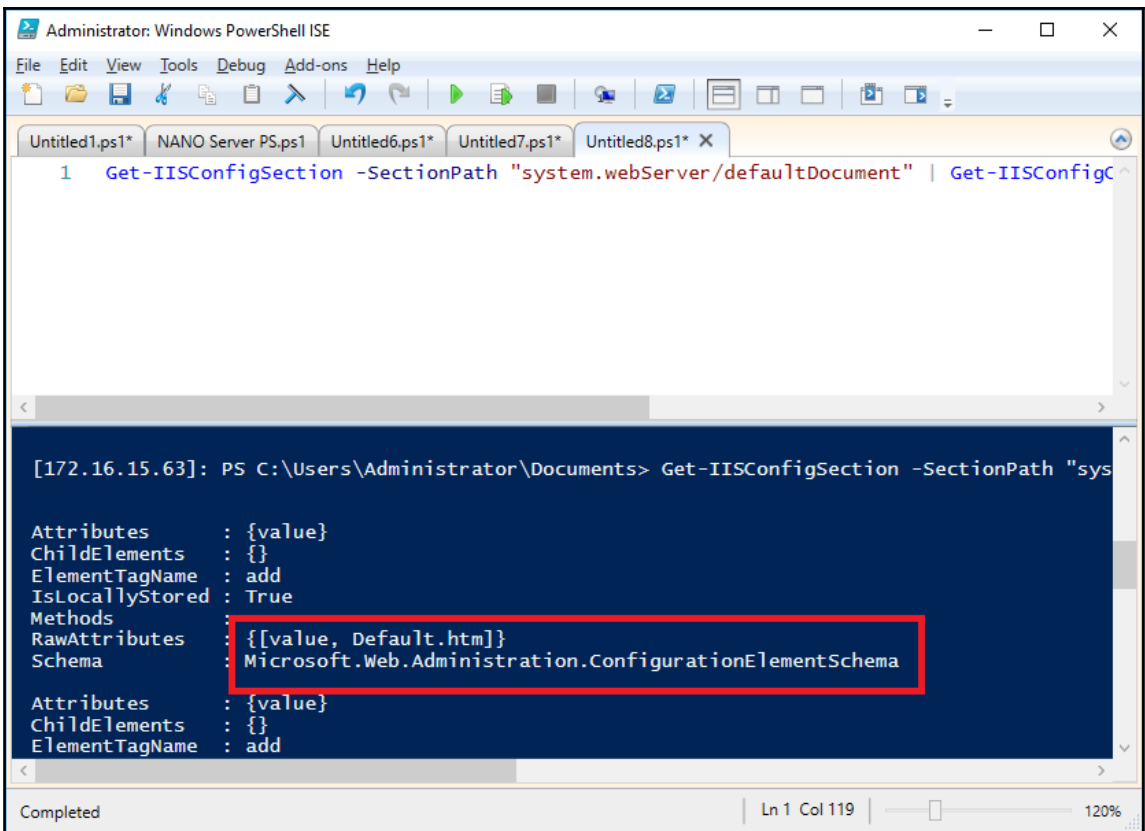

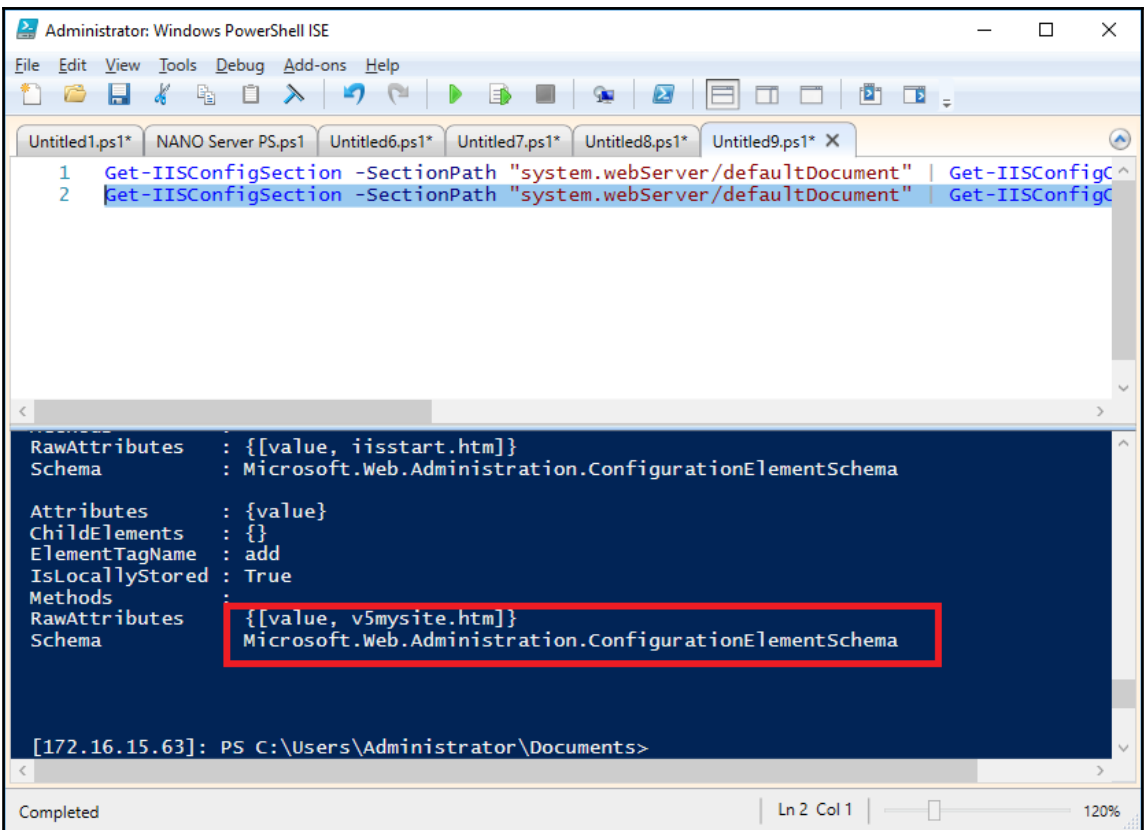

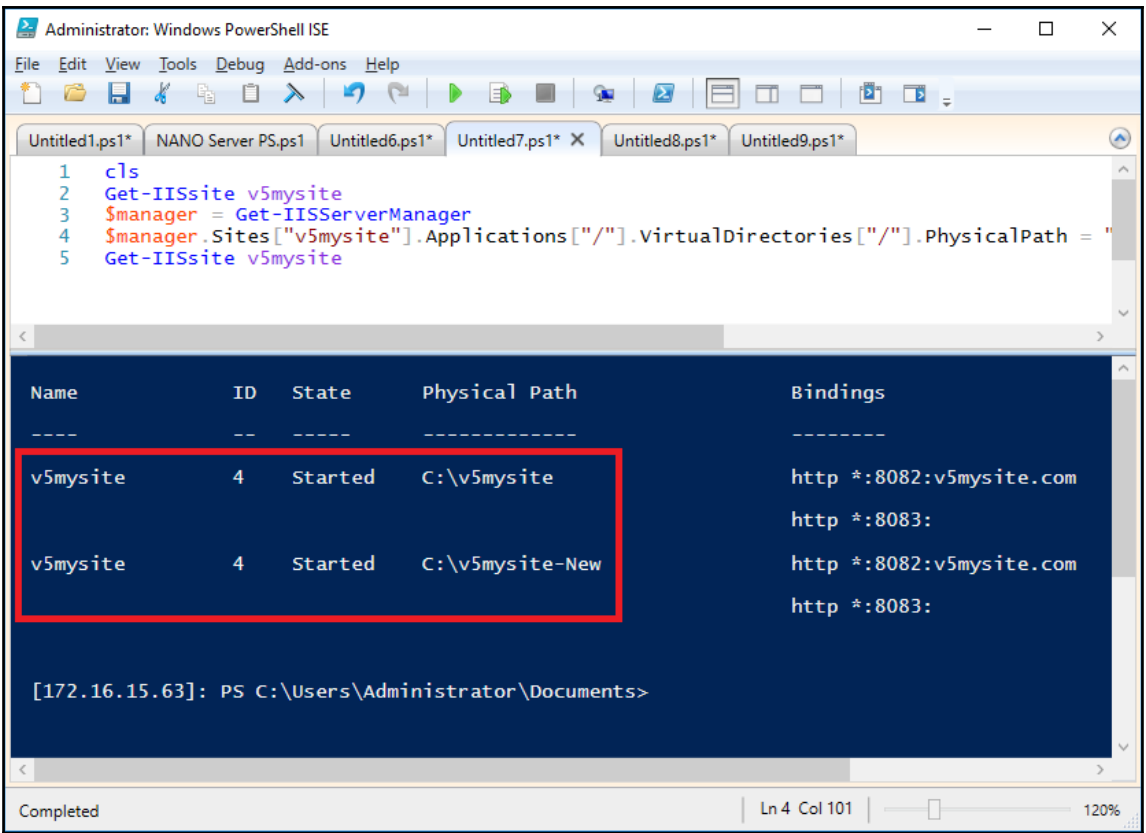
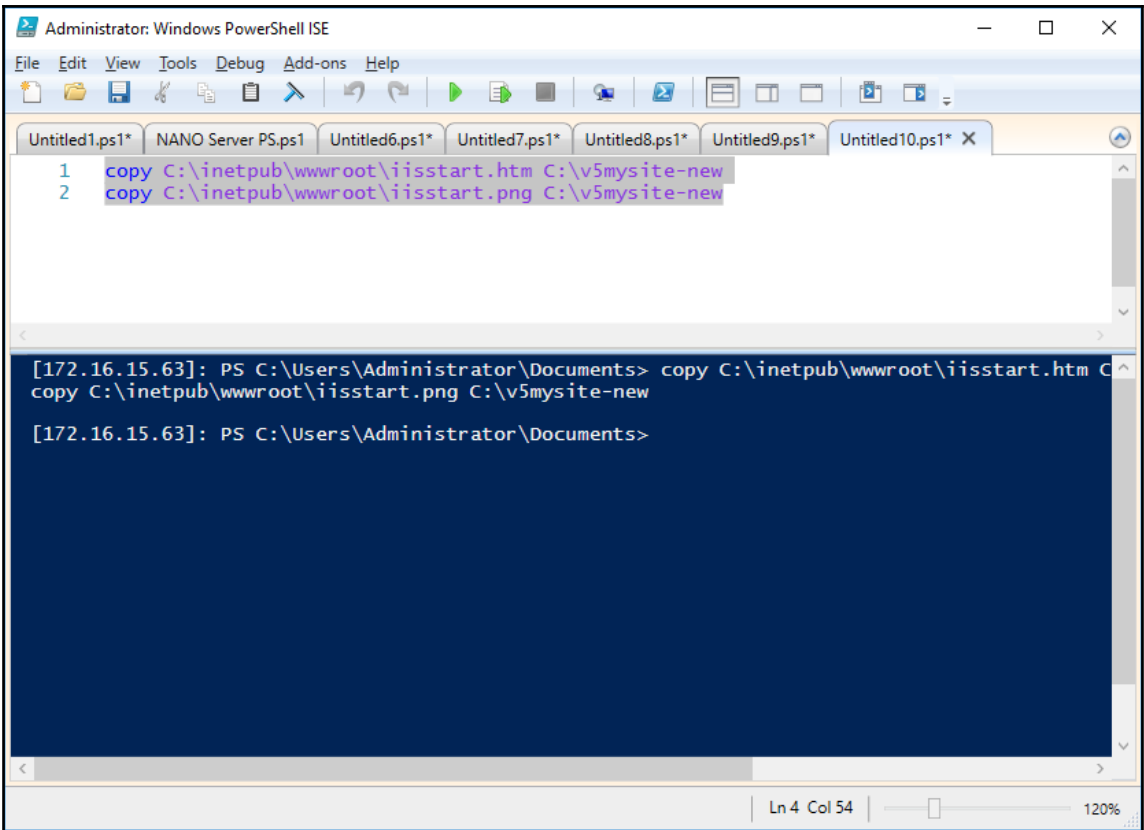

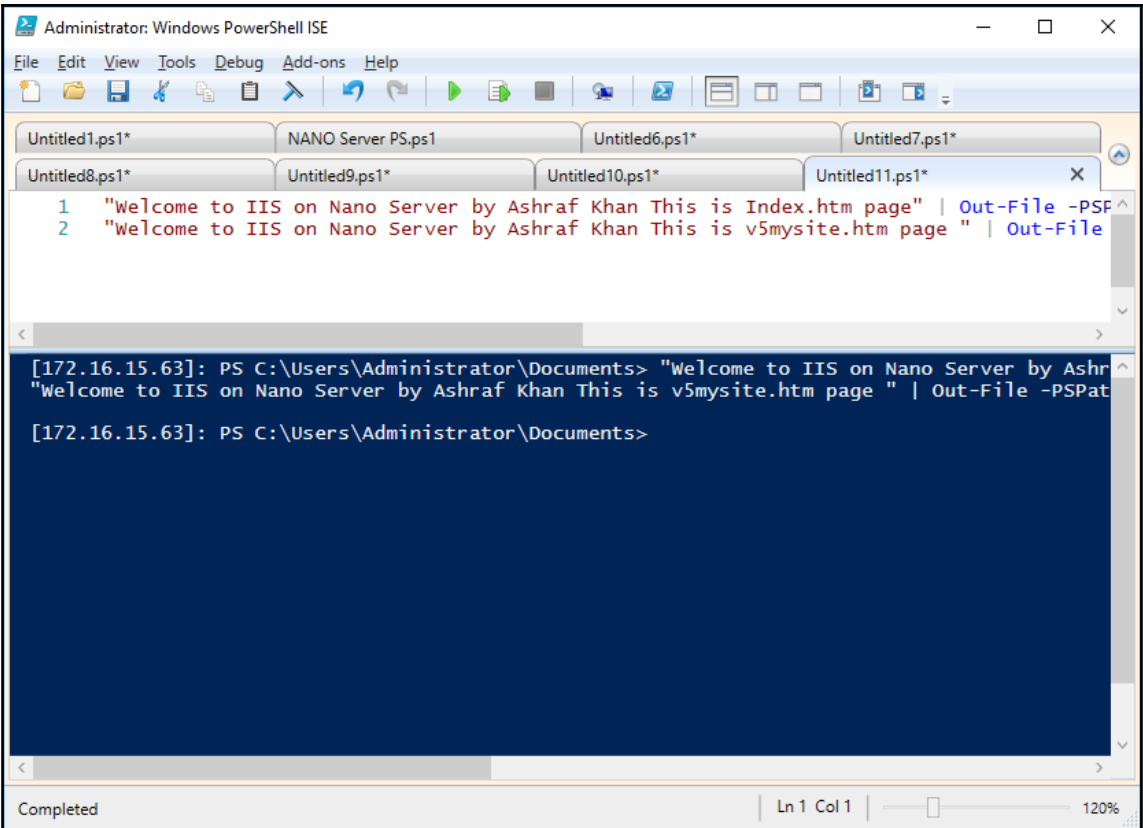

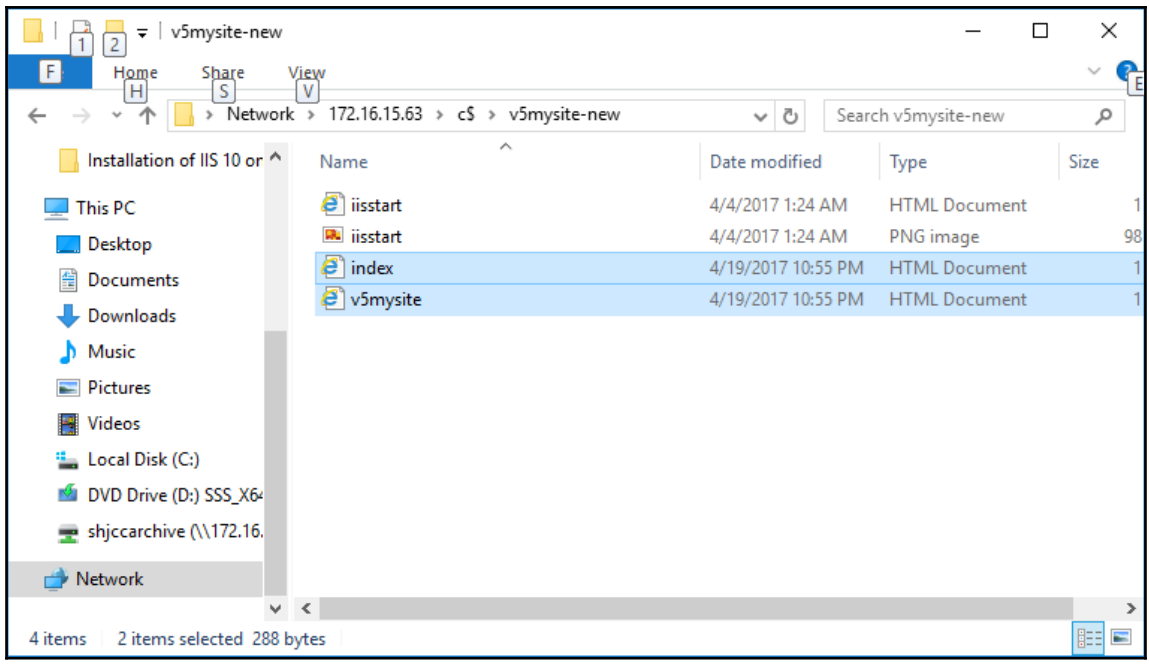

```
ApplicationHost - Notepad
                                                                                             \Box\timesFile Edit Format View Help
       <sites>
                                                                                                     \lambda<site name="Default Web Site" id="1">
               <application path="/">
                   <virtualDirectory path="/" physicalPath="%SystemDrive%\inetpub
\wwwroot"></virtualDirectory>
               </application>
               <bindings>
                   <br />
<br />
dinding protocol="http" bindingInformation="*:801:"></binding>
               </bindings>
           \langle/site>
           <site name="nanosite.com" id="1607163939">
               <application path="/">
                   <virtualDirectory path="/" physicalPath="c:\inetpub\wwwroot
\nanosite"></virtualDirectory>
               </application>
               <bindings>
                   </bindings>
           \langle/site>
           <site name="v5mysite" id="4">
               <application path="/">
                   <virtualDirectory path="/" physicalPath="C:\v5mysite" />
               </application>
               <bindings>
                   <binding protocol="http" bindingInformation="*:8082:" />
               </bindings>
           </site>
           <siteDefaults>
               <logFile logFormat="W3C" directory="%SystemDrive%\inetpub\logs\LogFiles"></logFile>
```
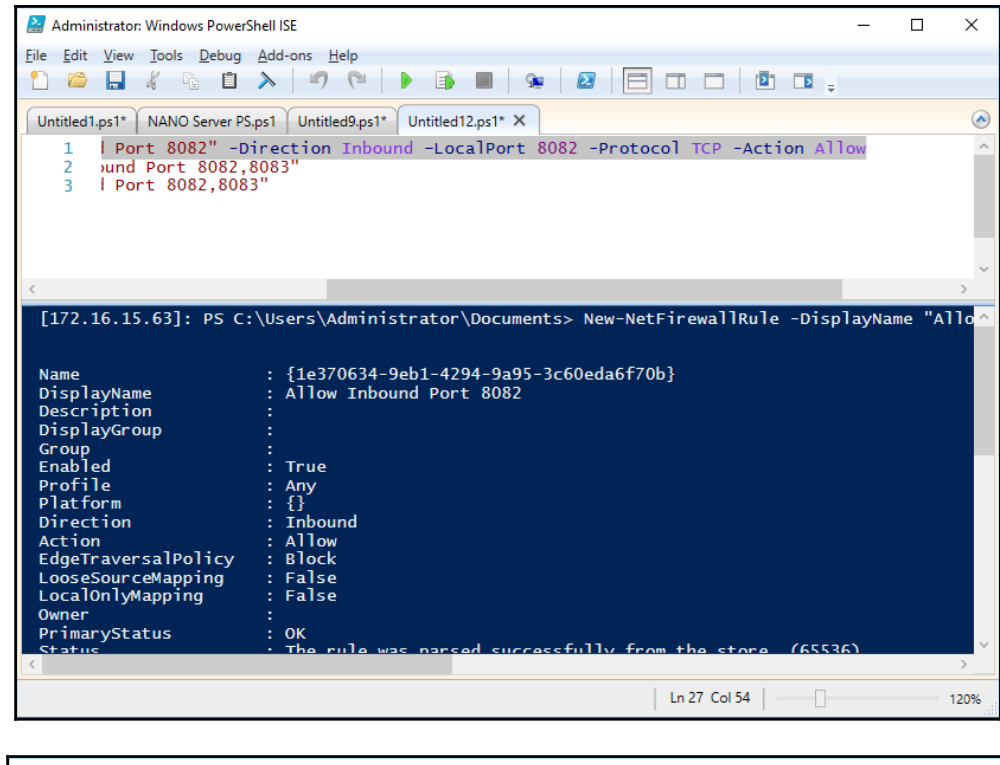

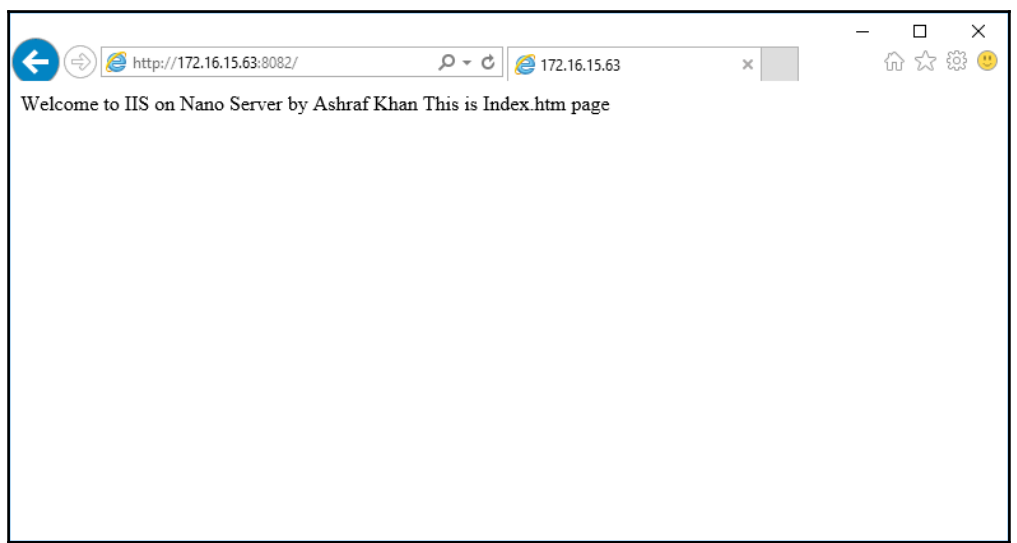

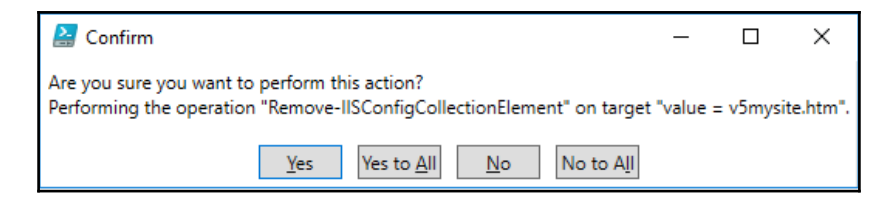

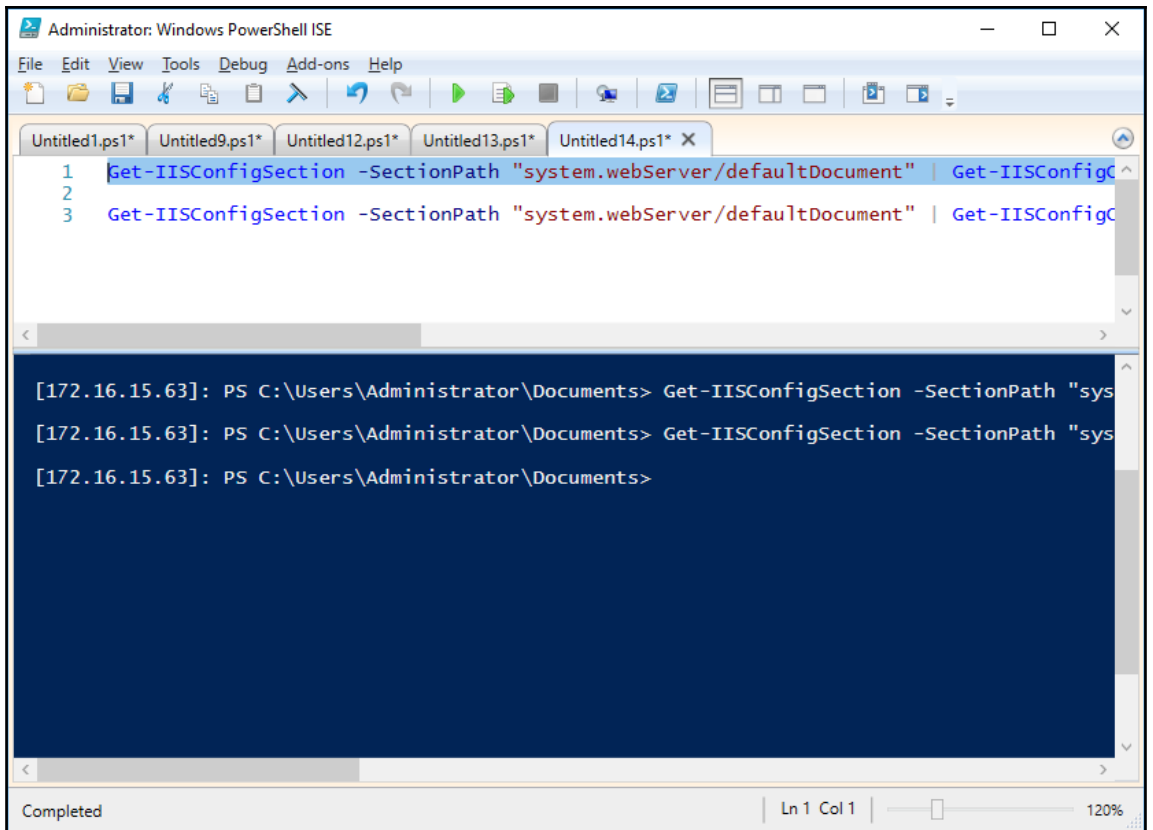

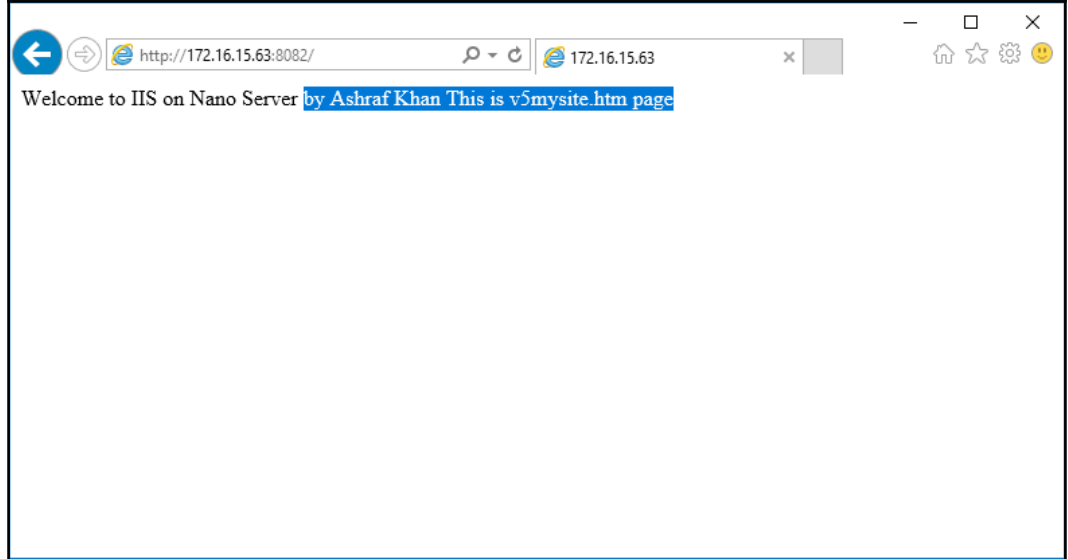

## **Chapter 9: Enabling ASP.NET Core with IIS on Nano Server**

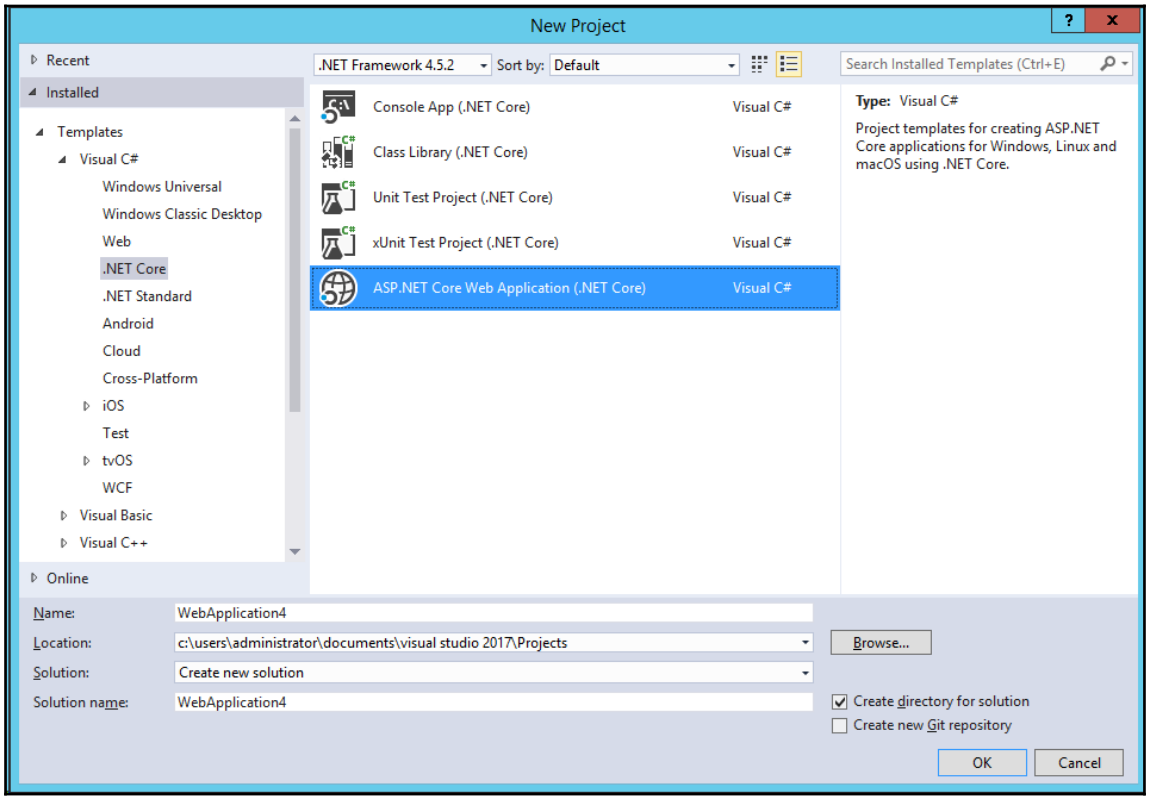

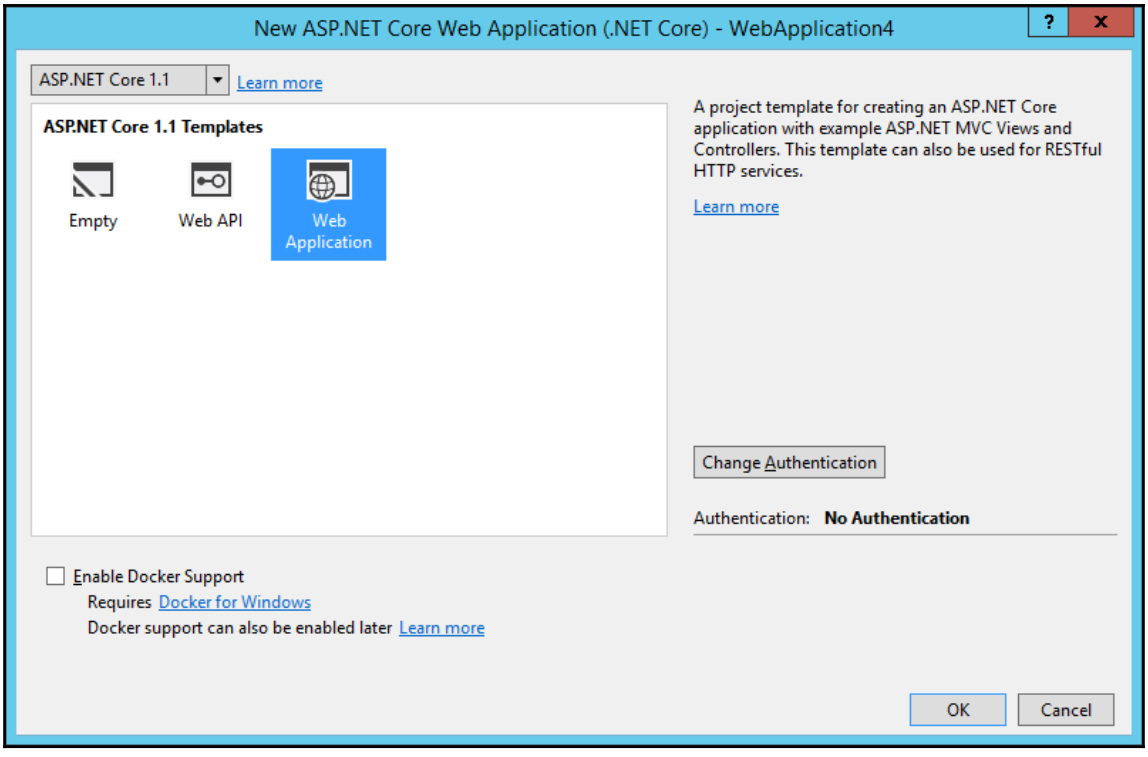

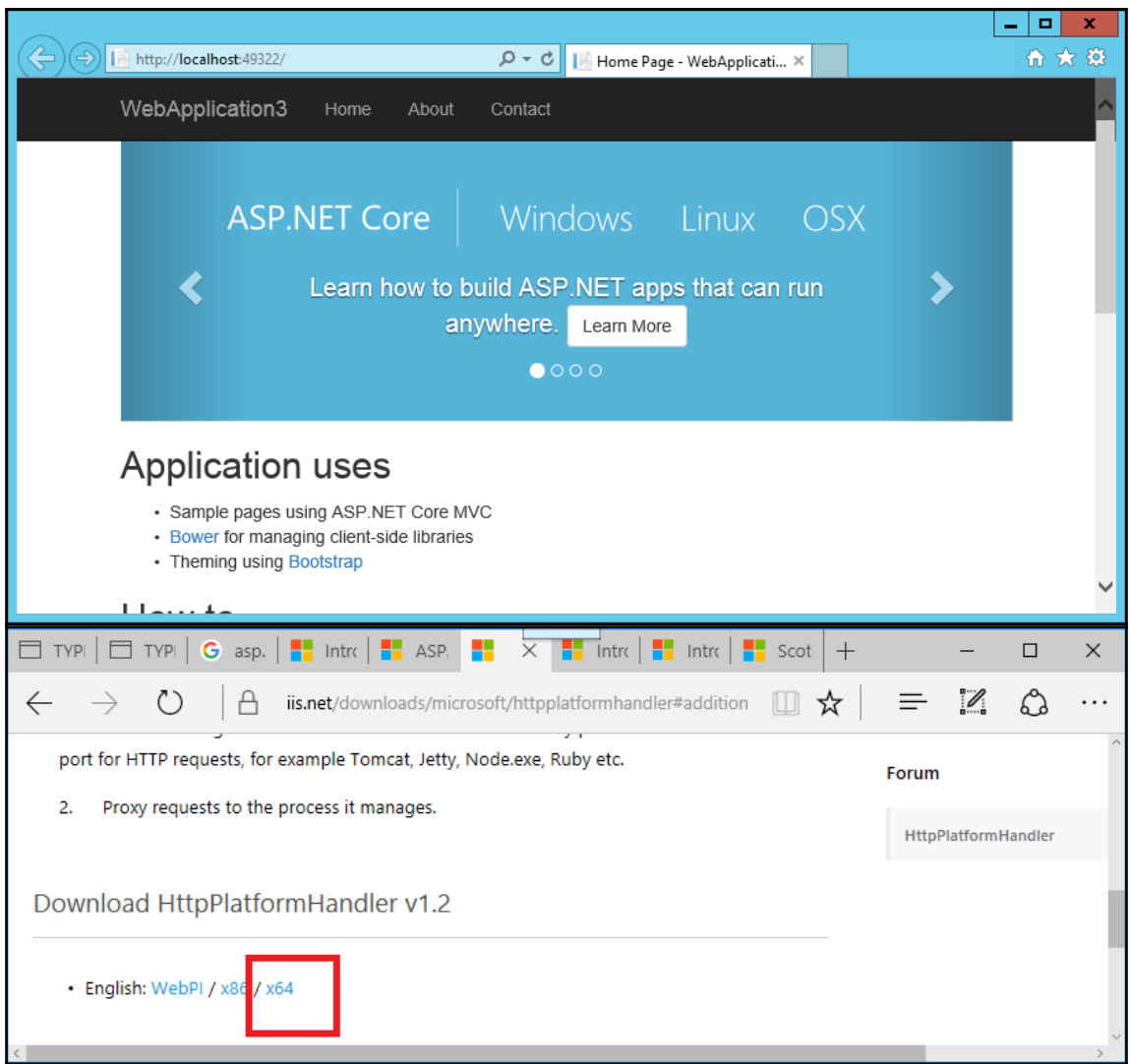

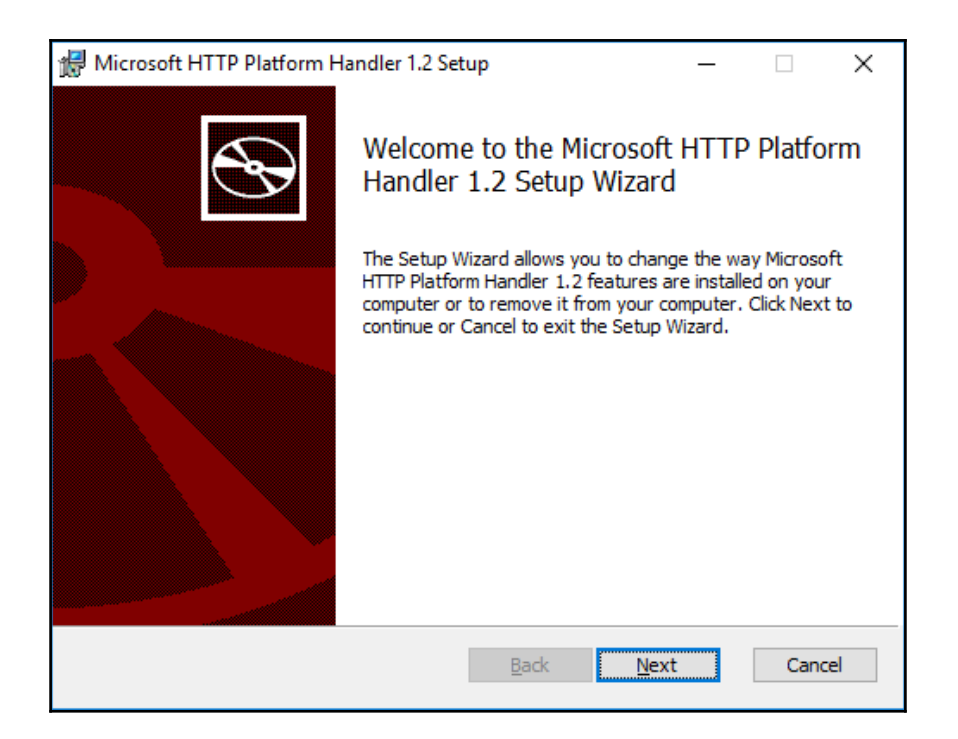

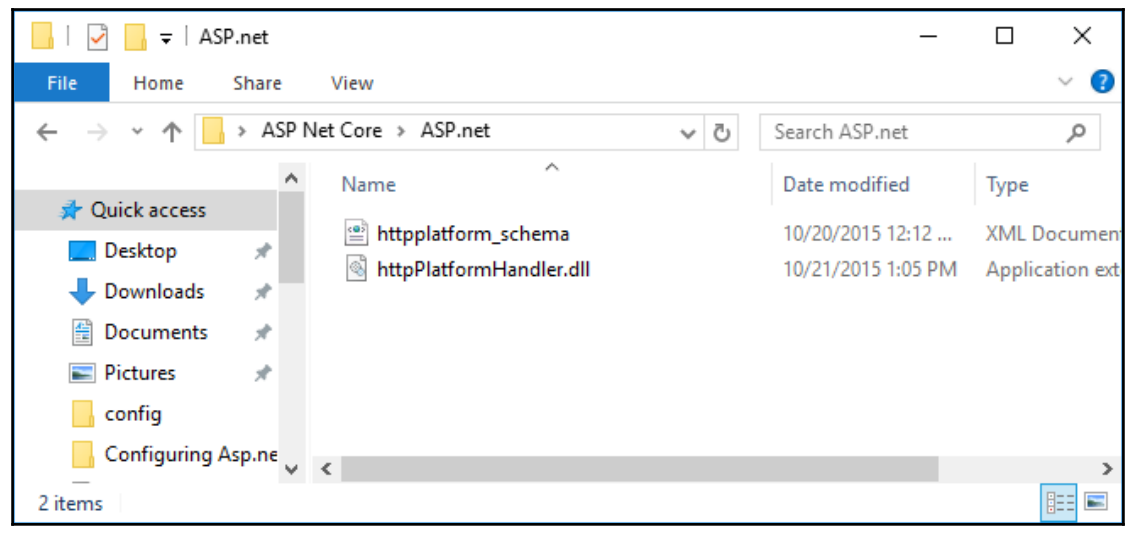

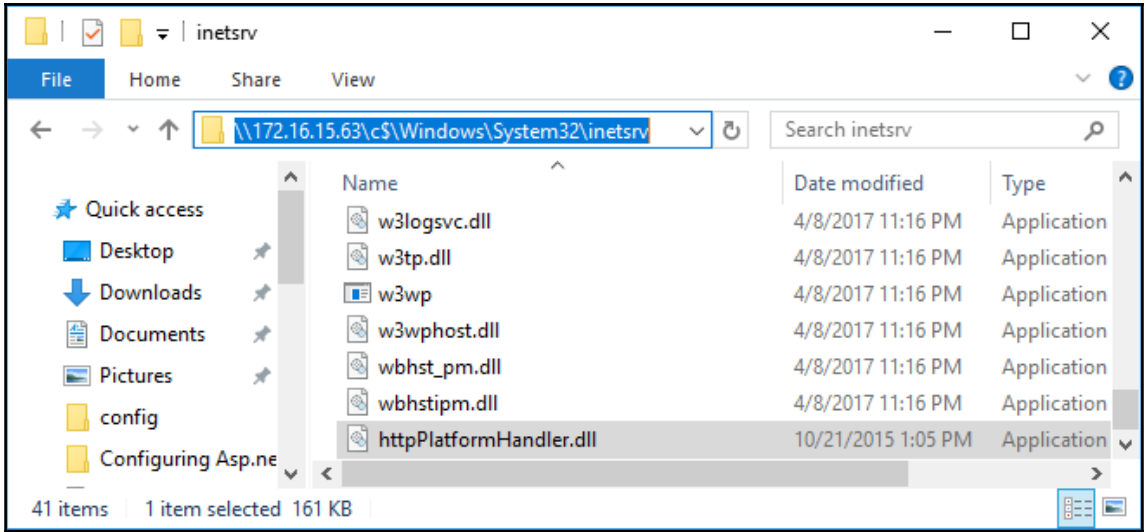

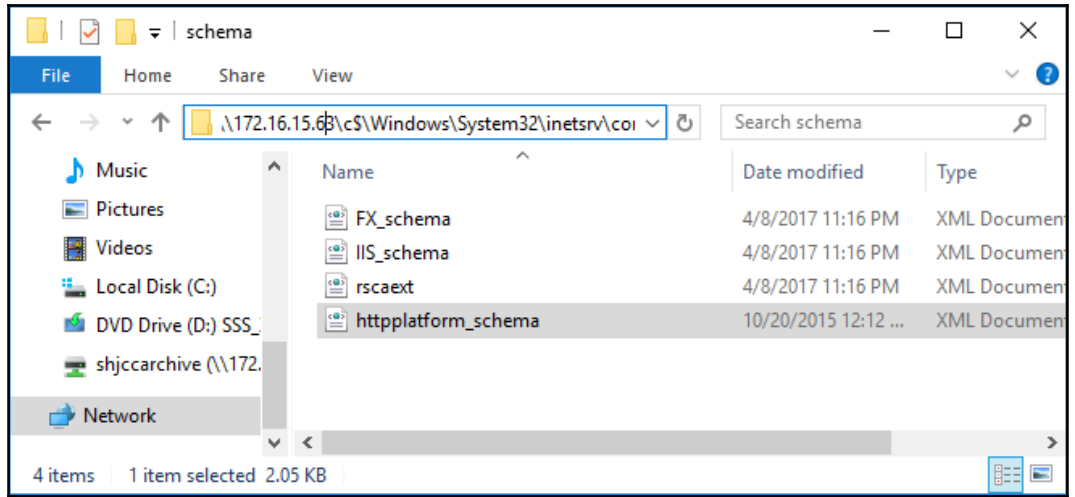

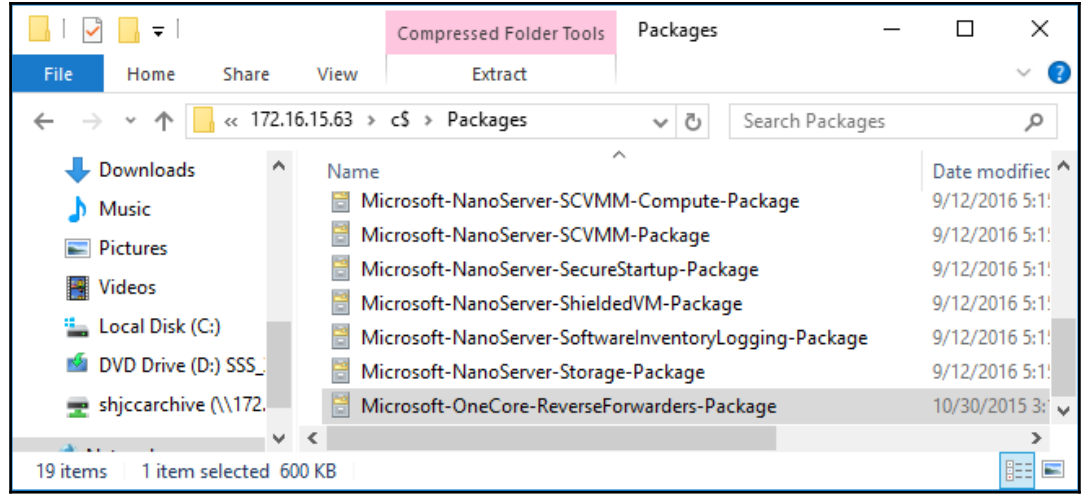

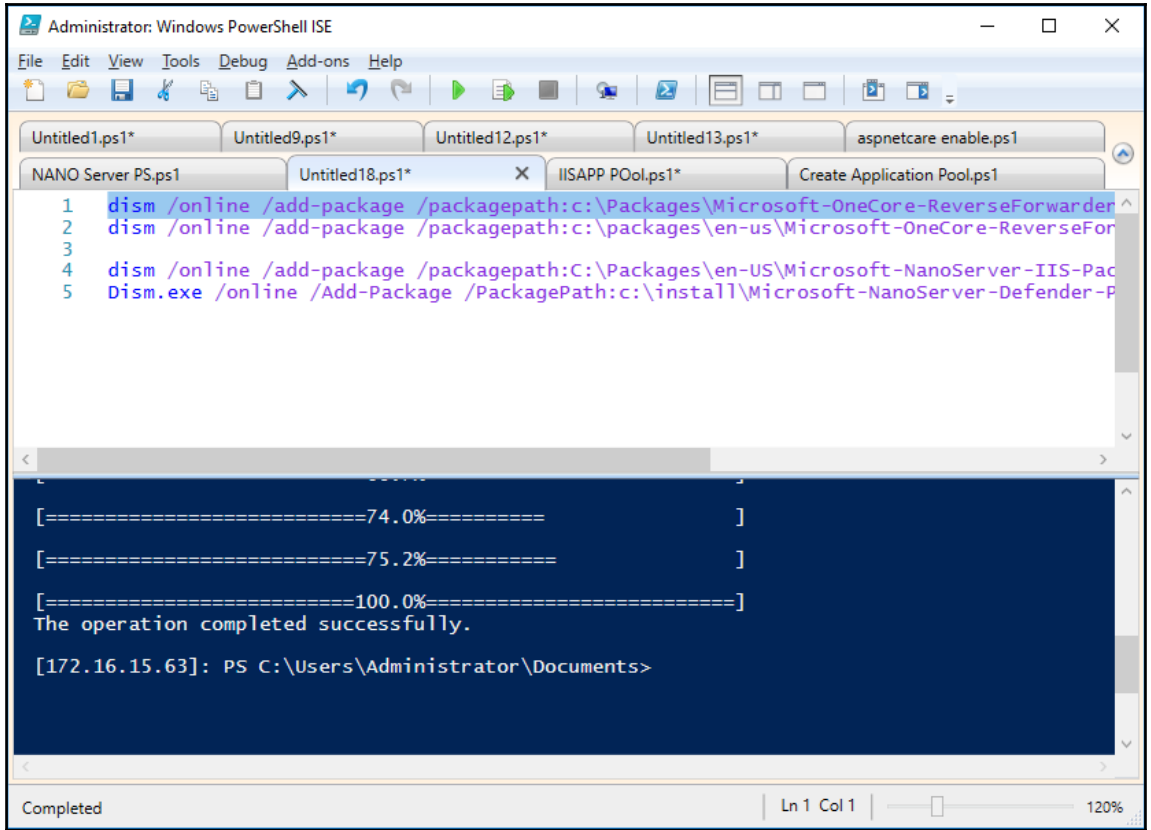

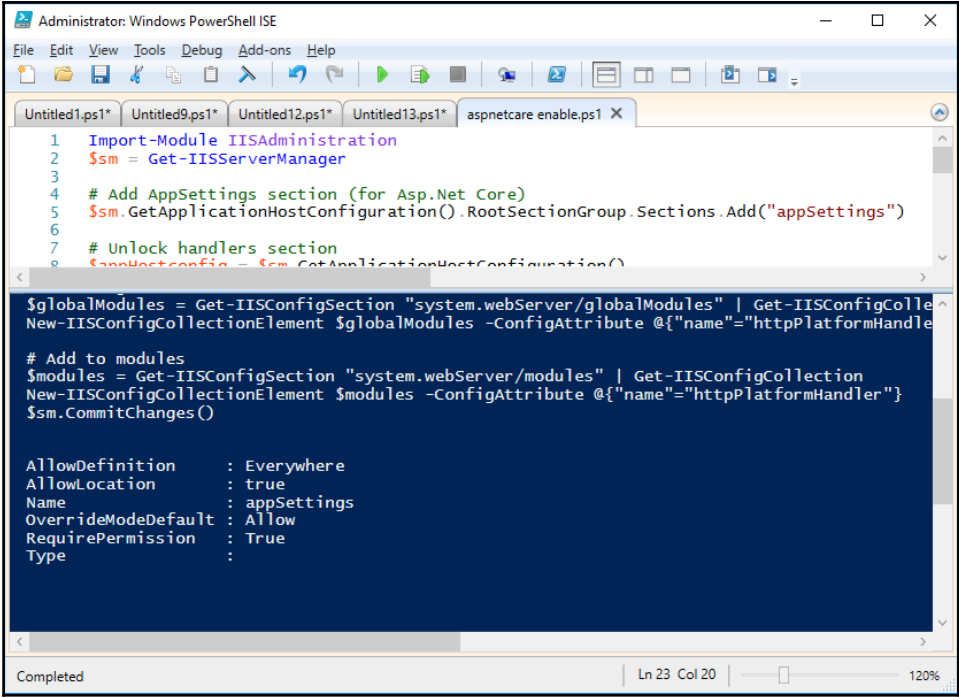

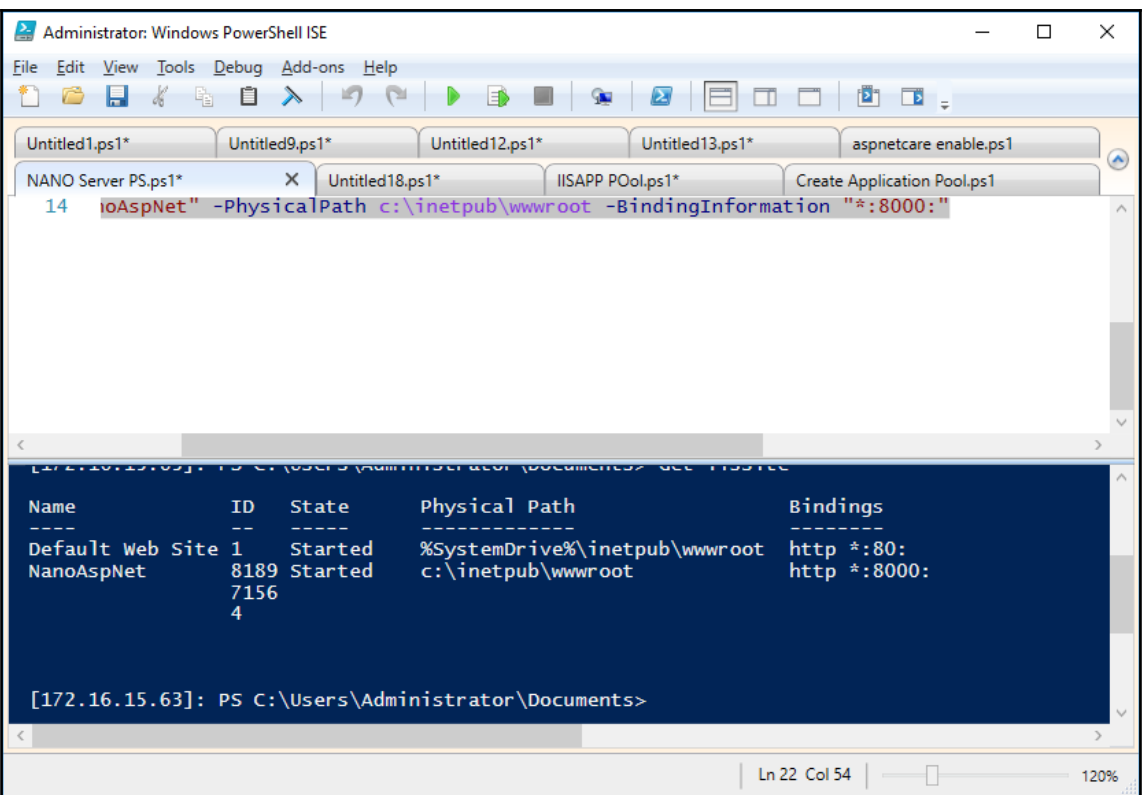

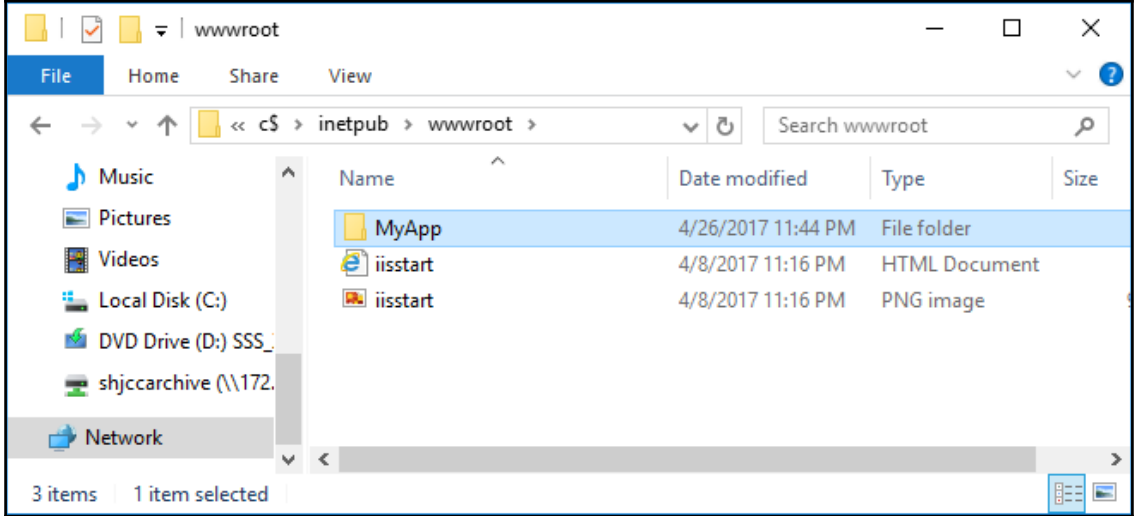

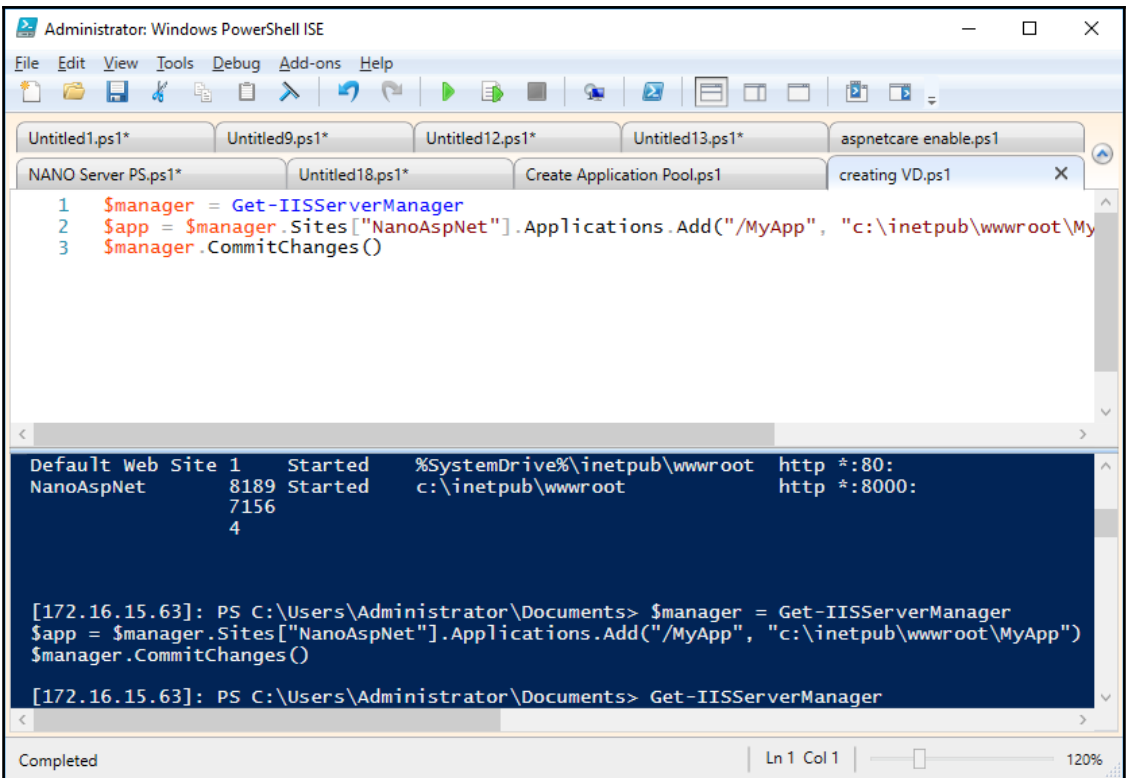

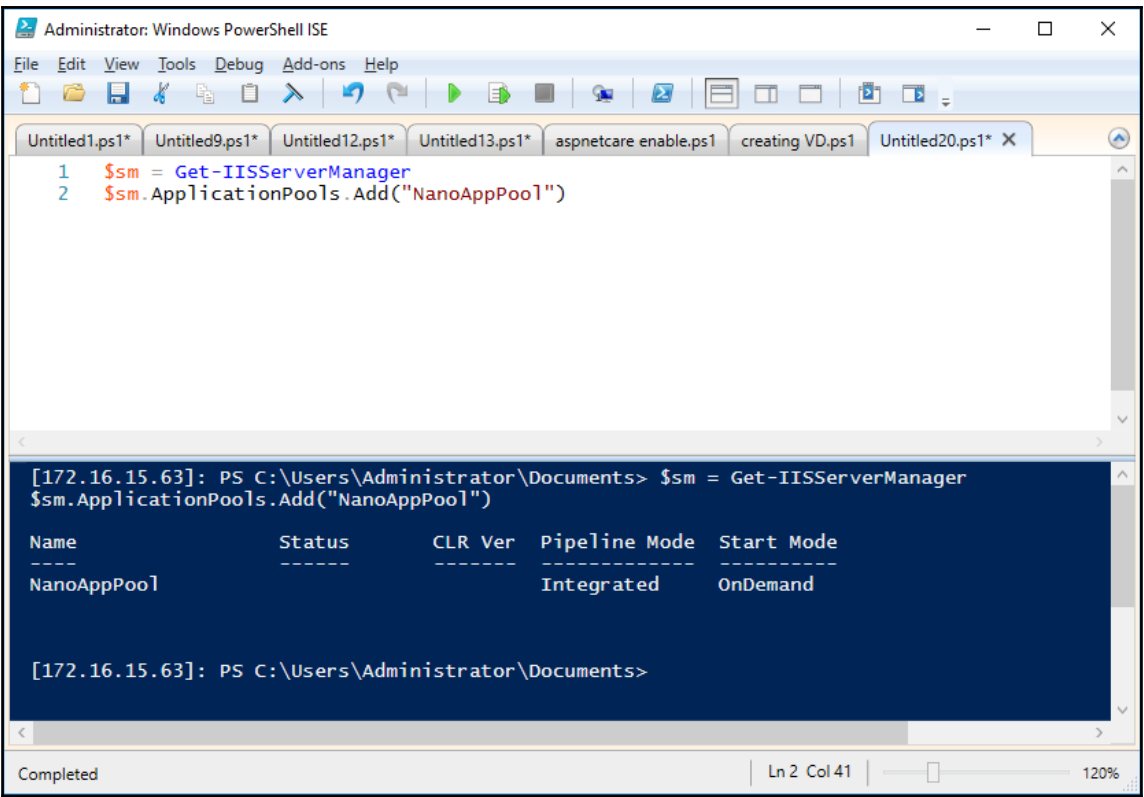

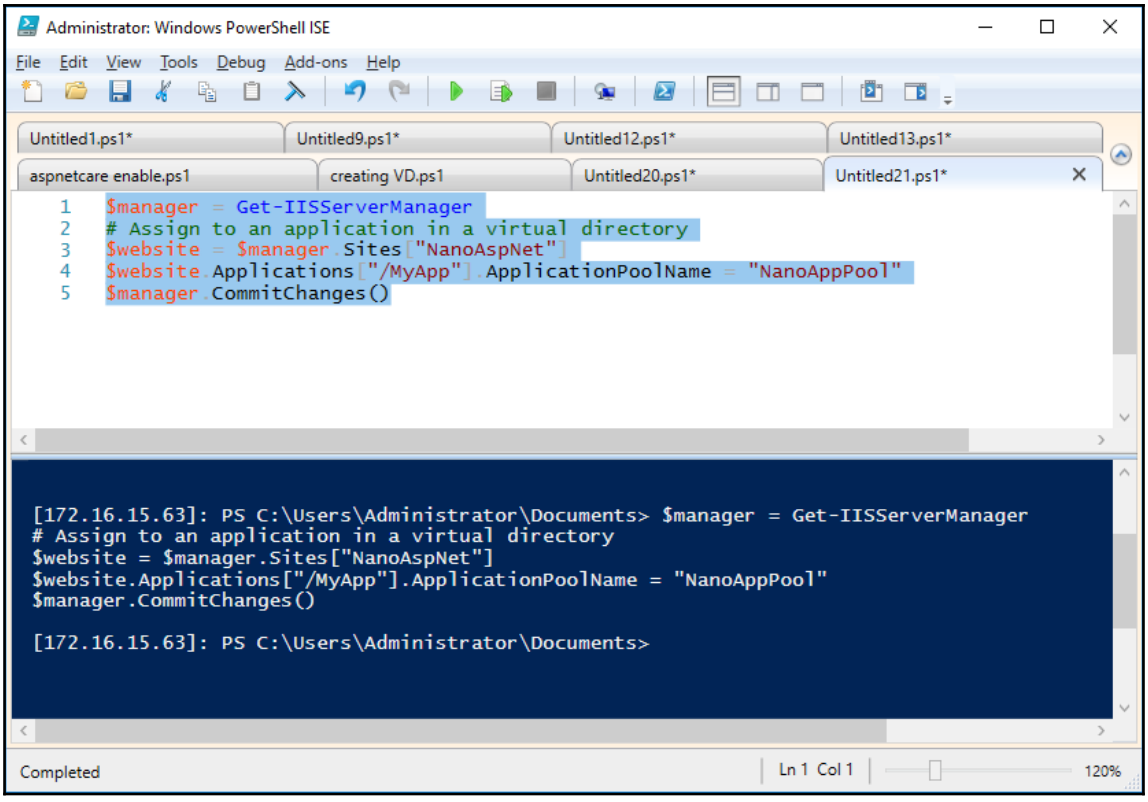

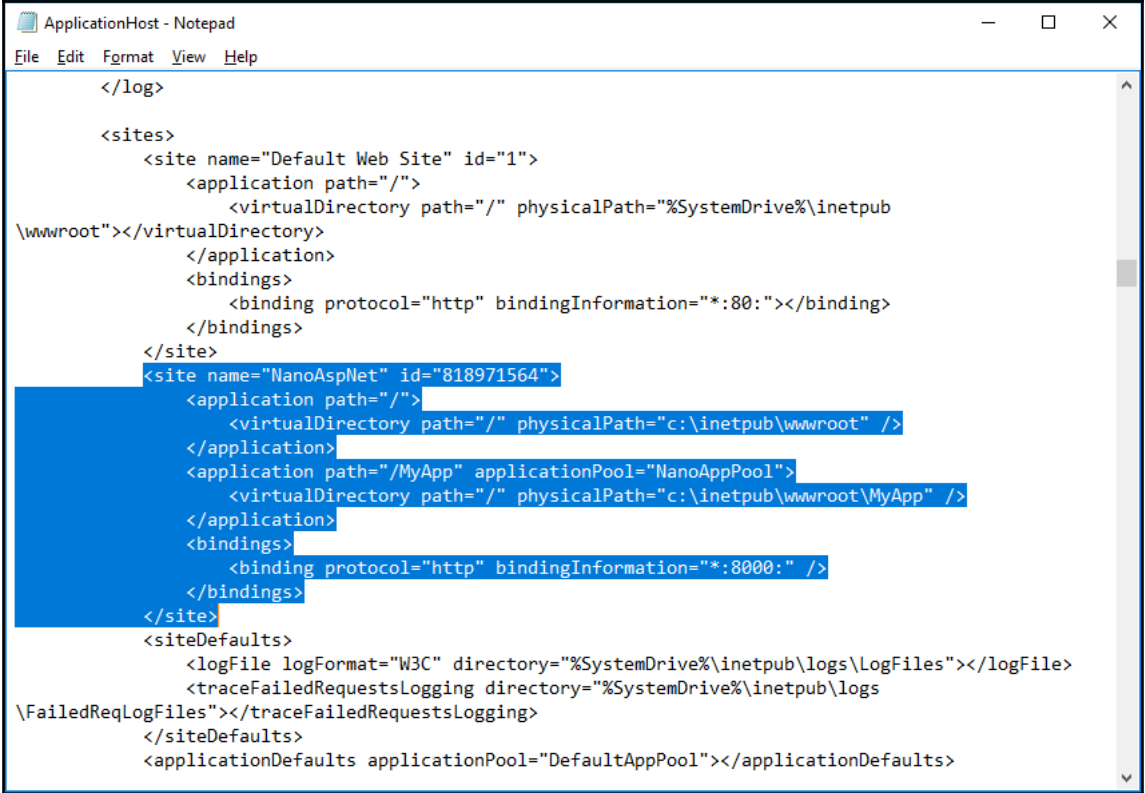

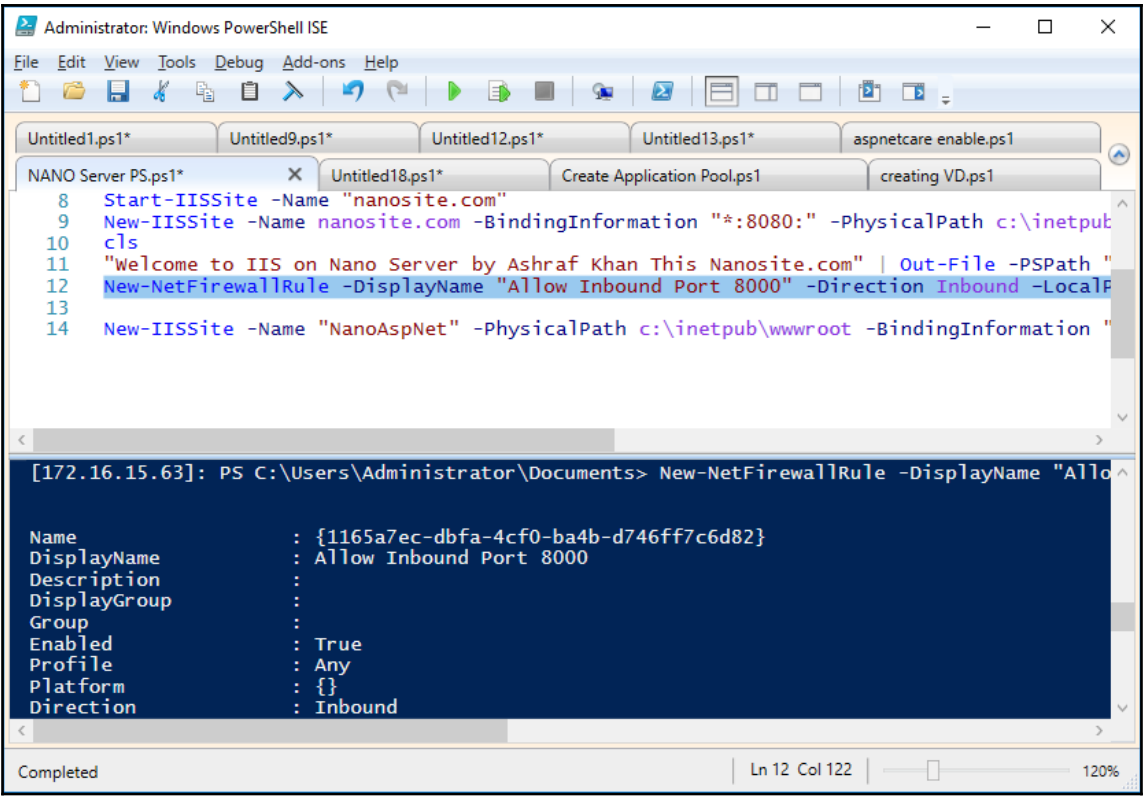

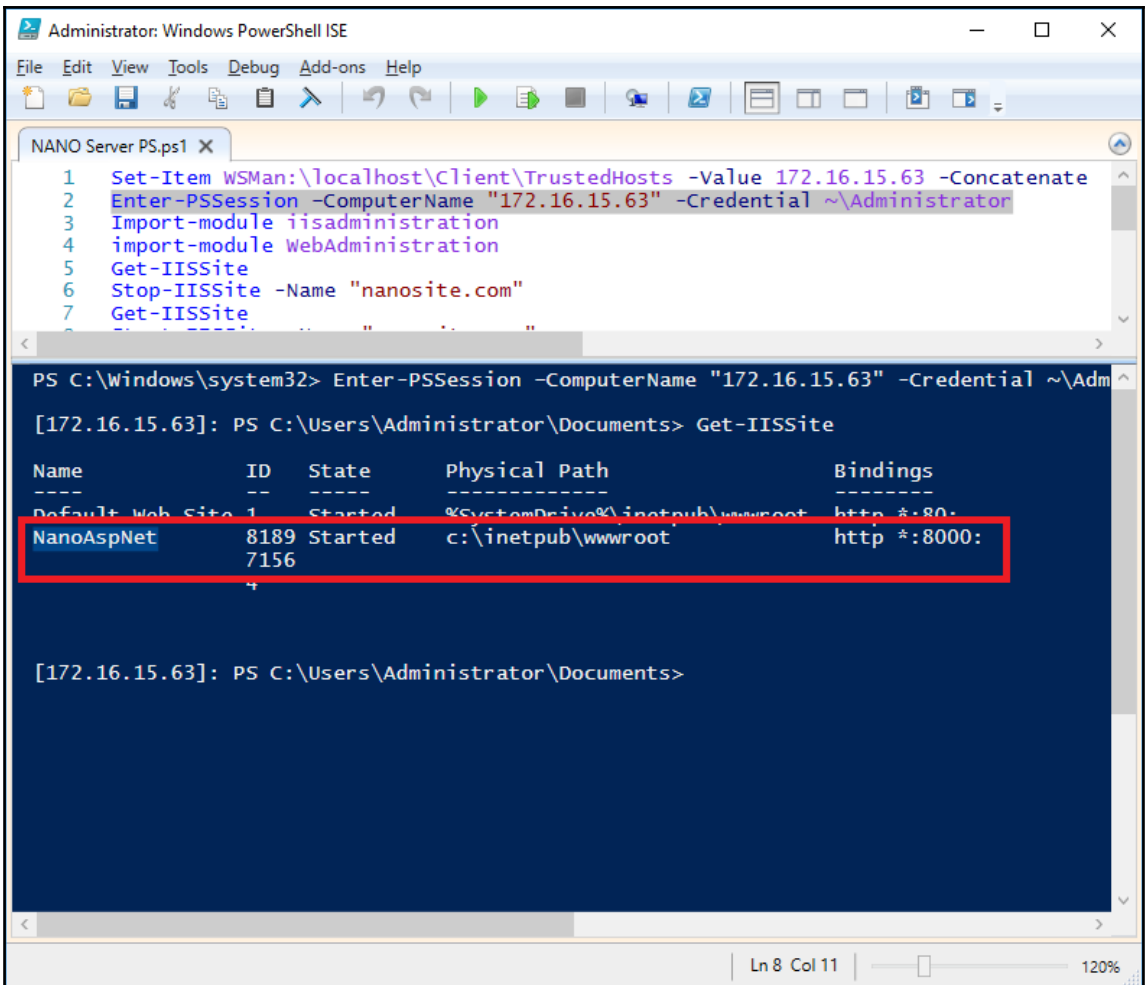

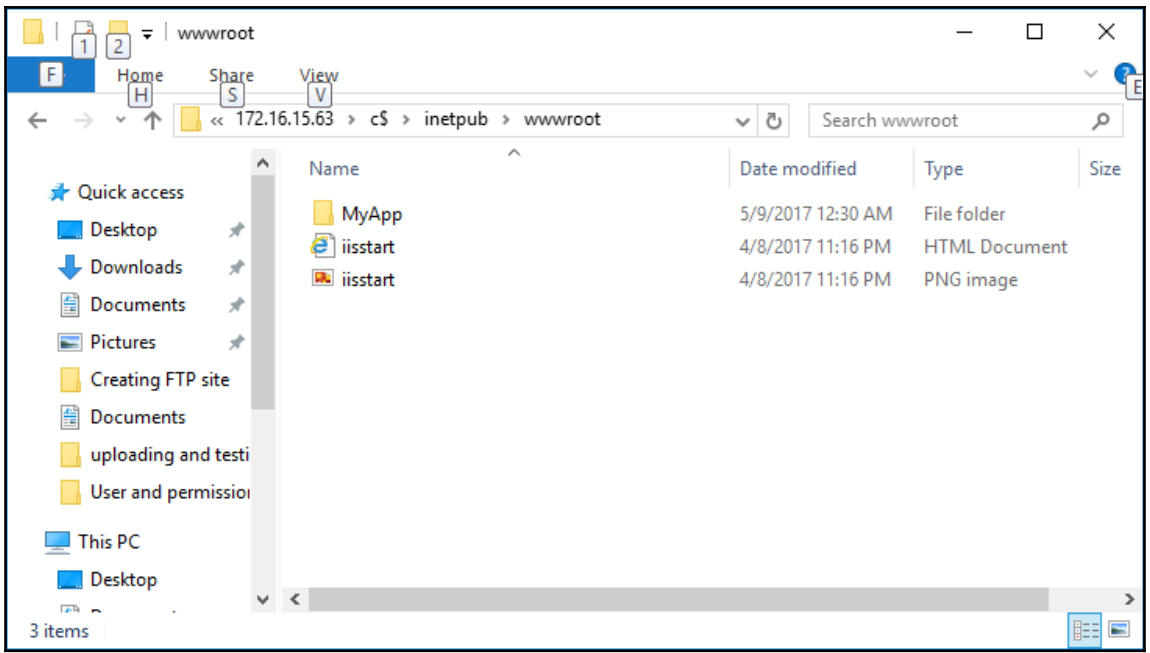

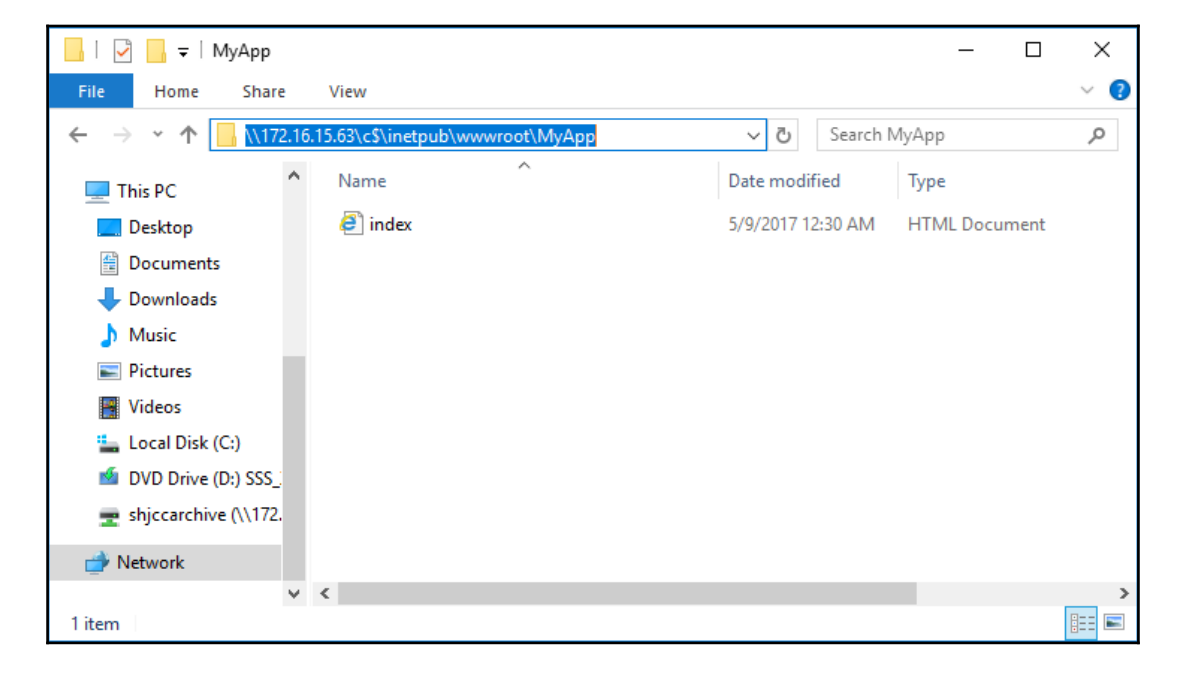

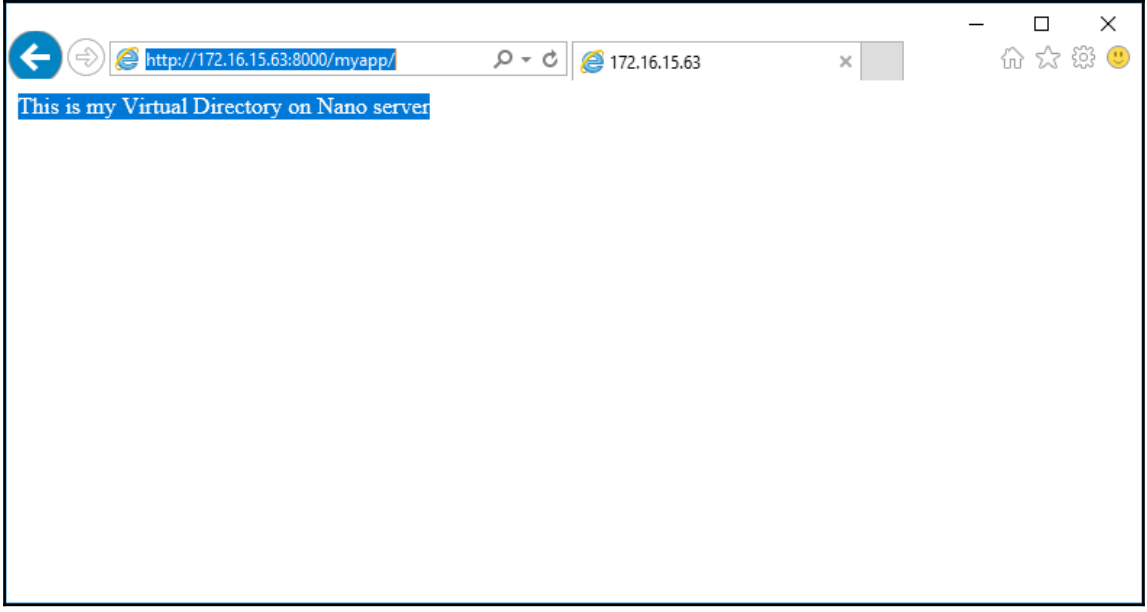

## **Chapter 10: Installing and Configuring SSL Websites**

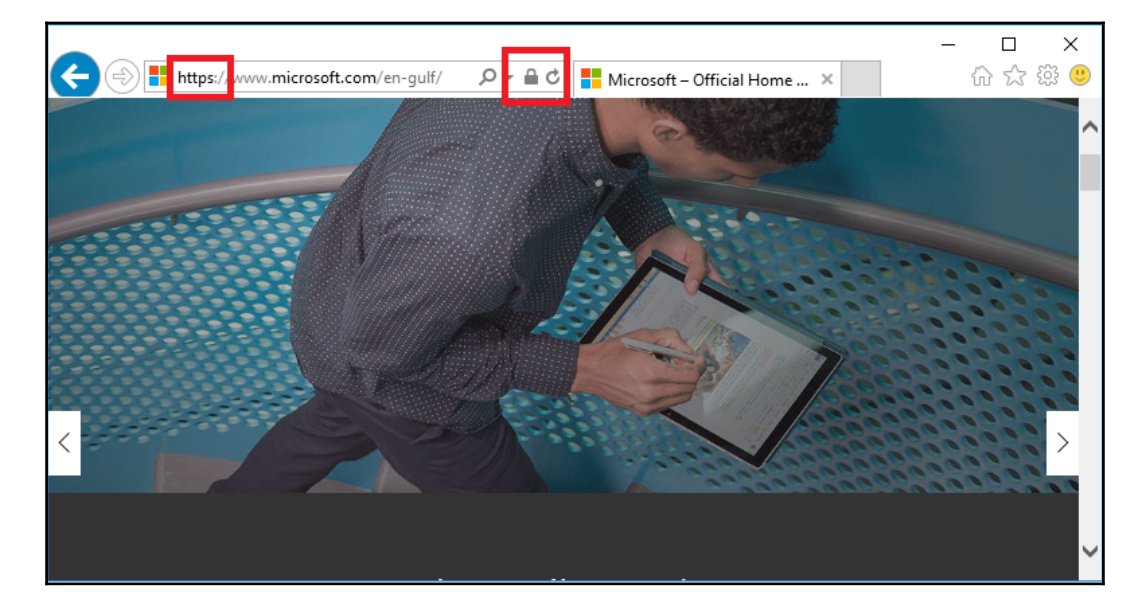

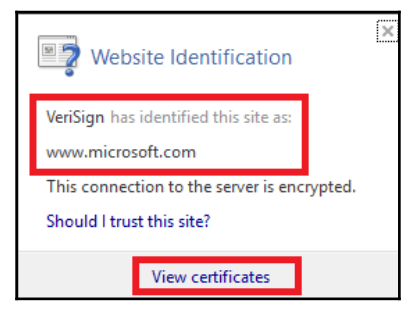

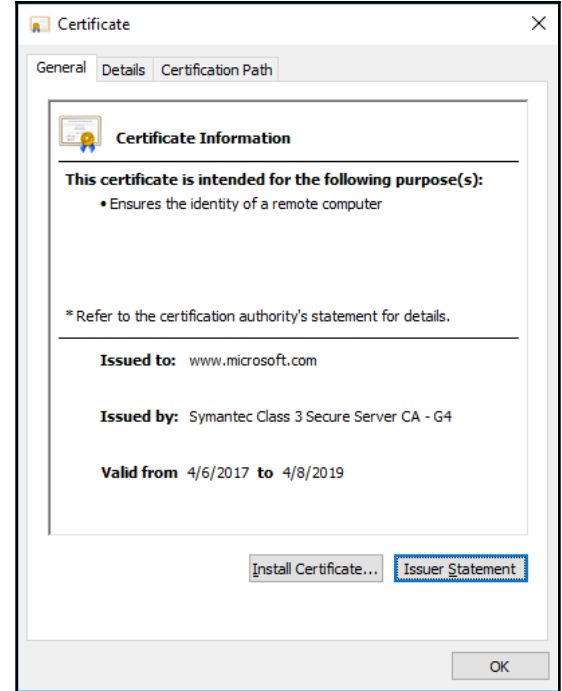

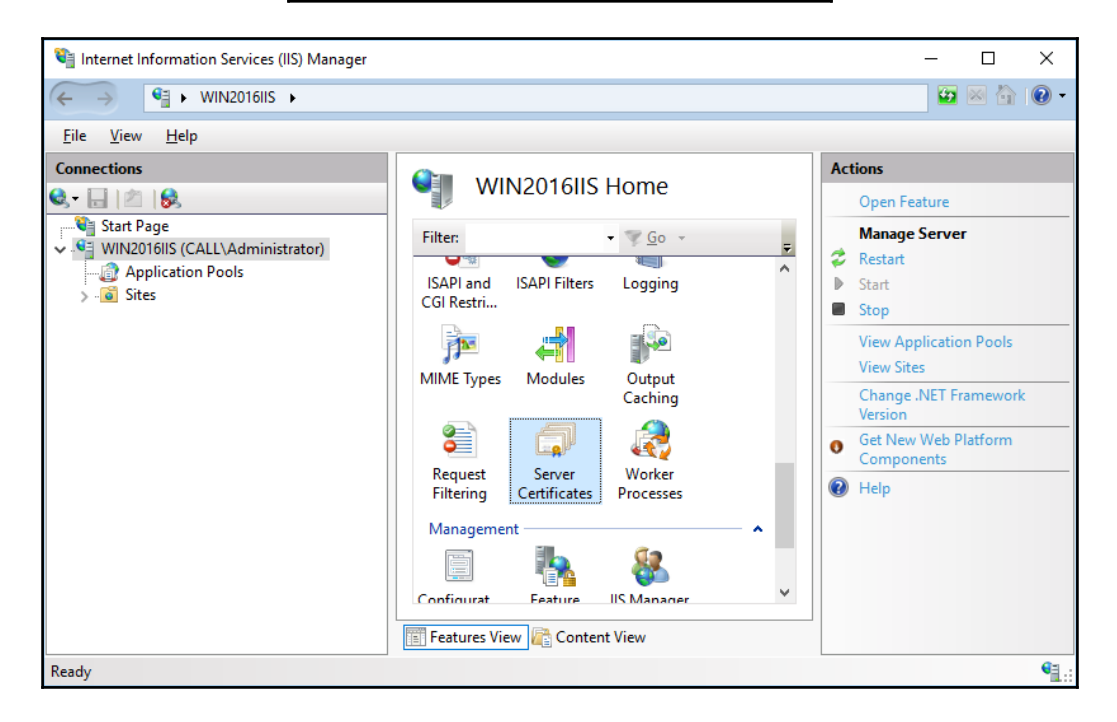

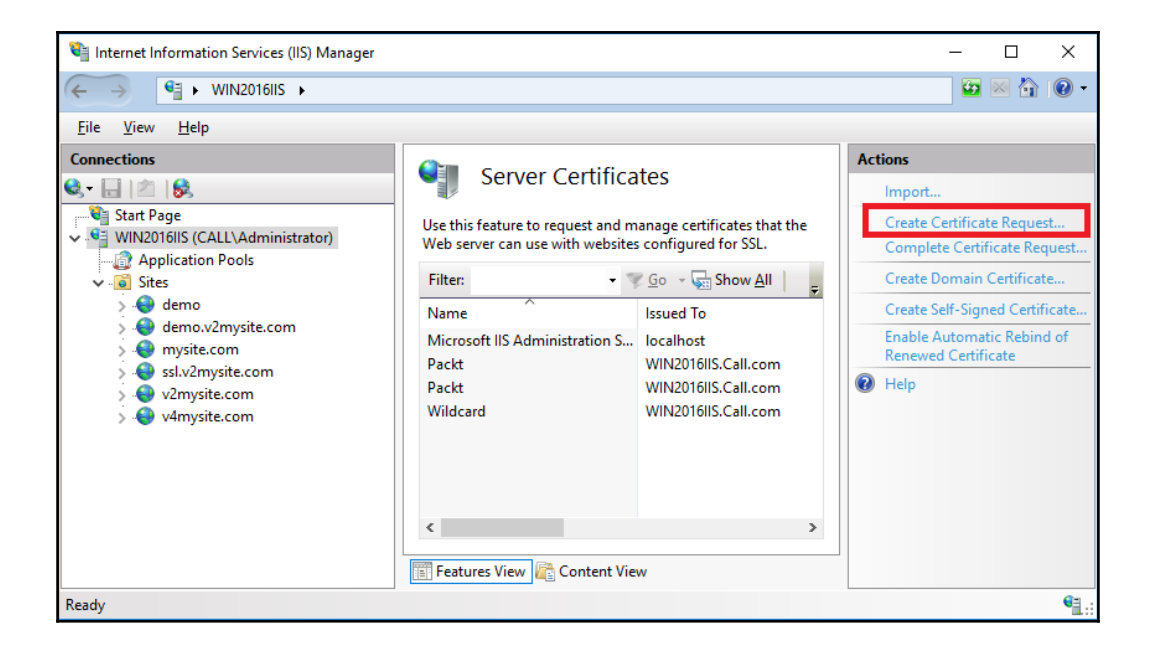

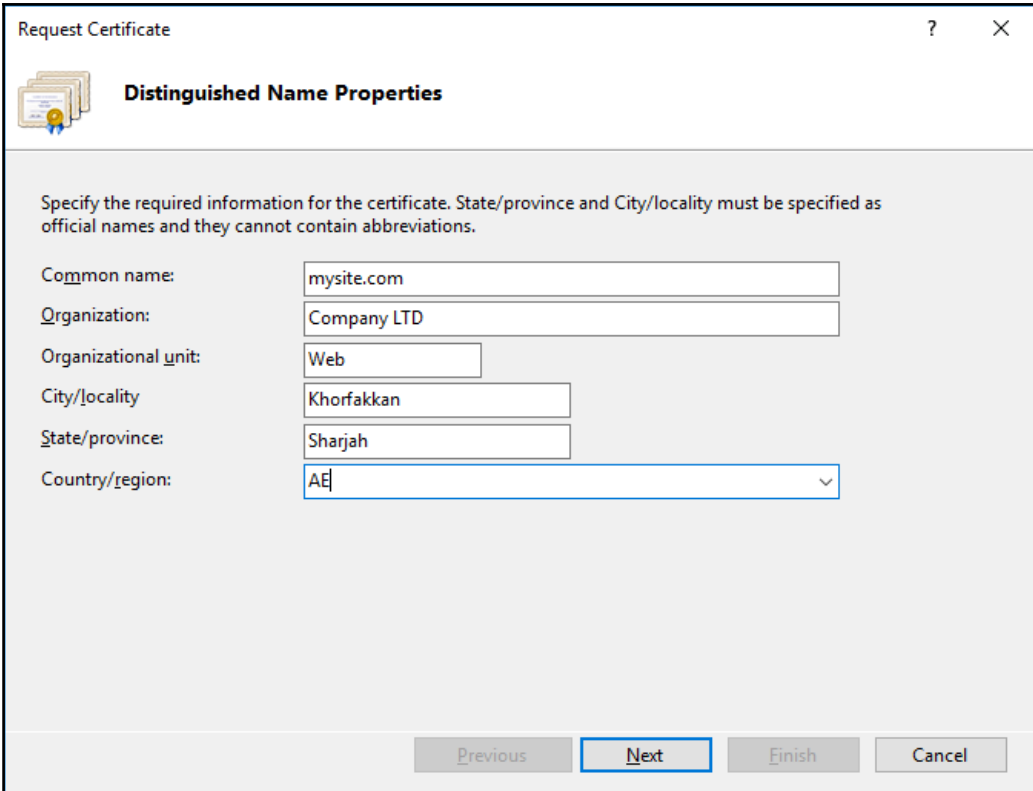

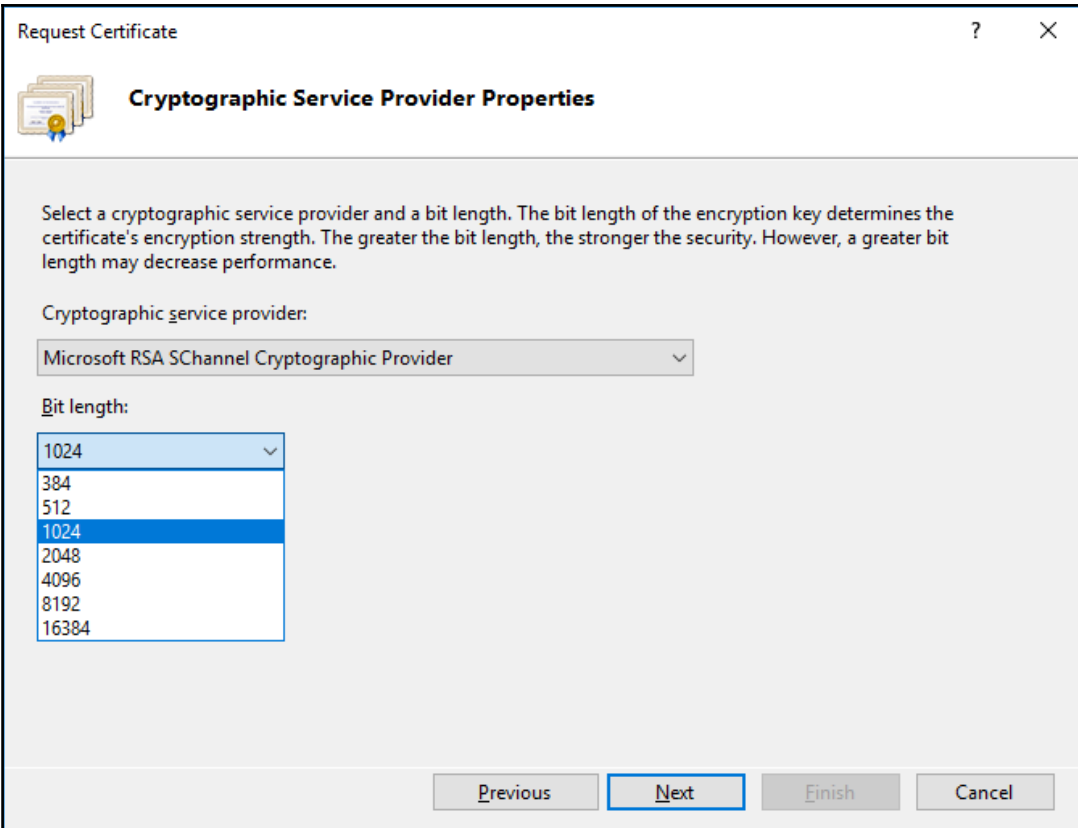

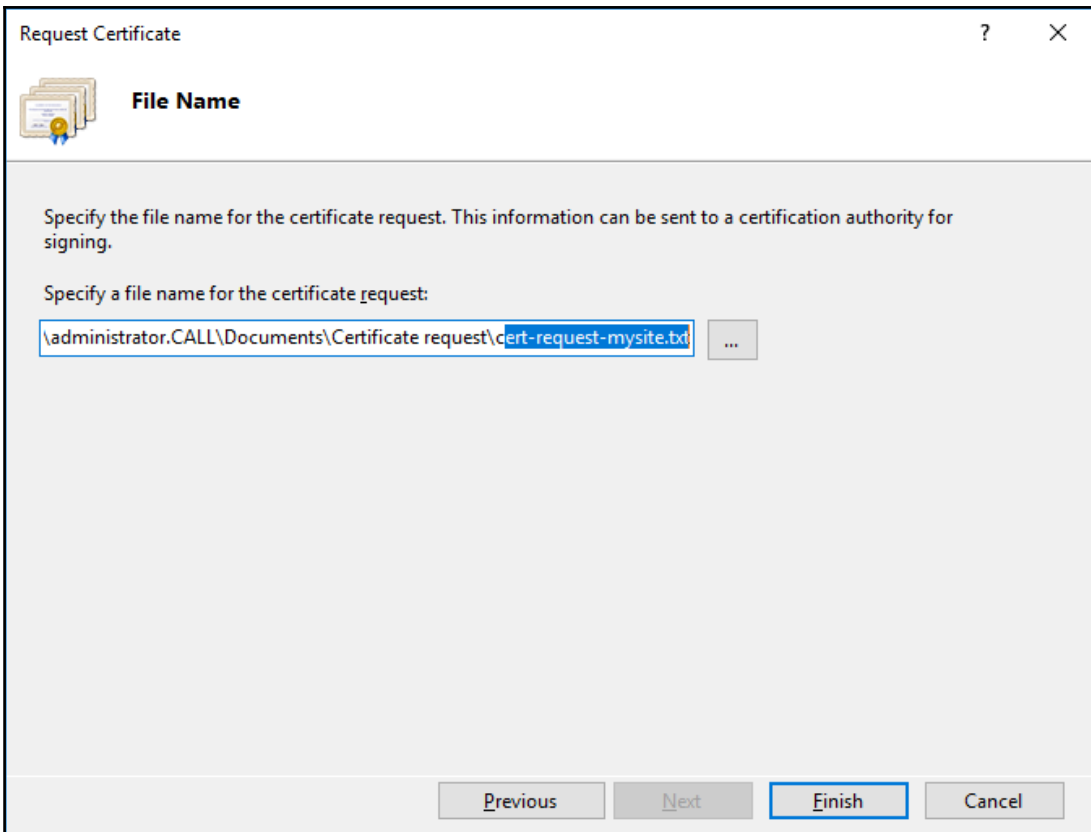

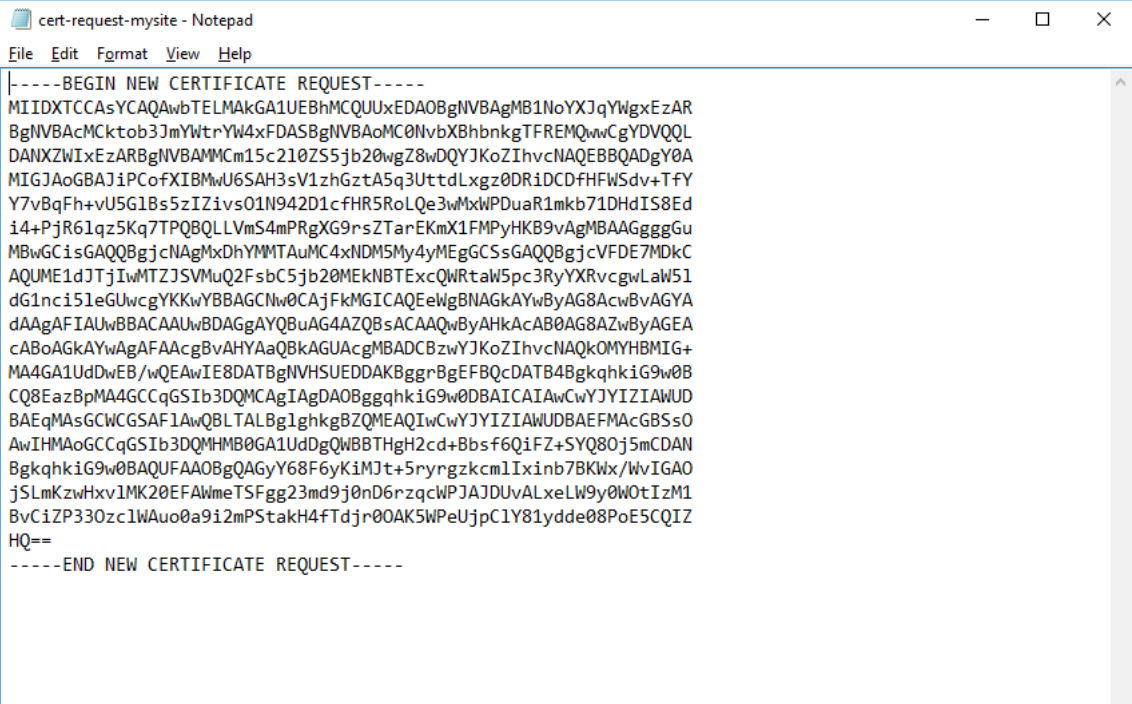

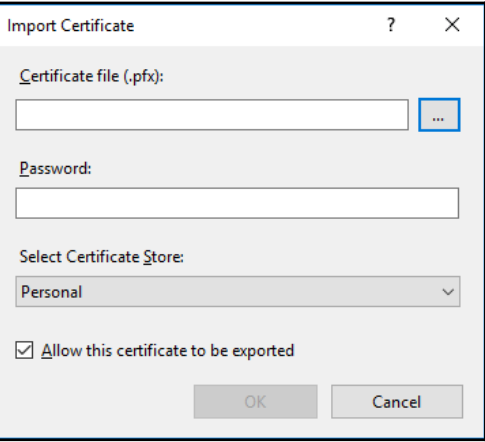

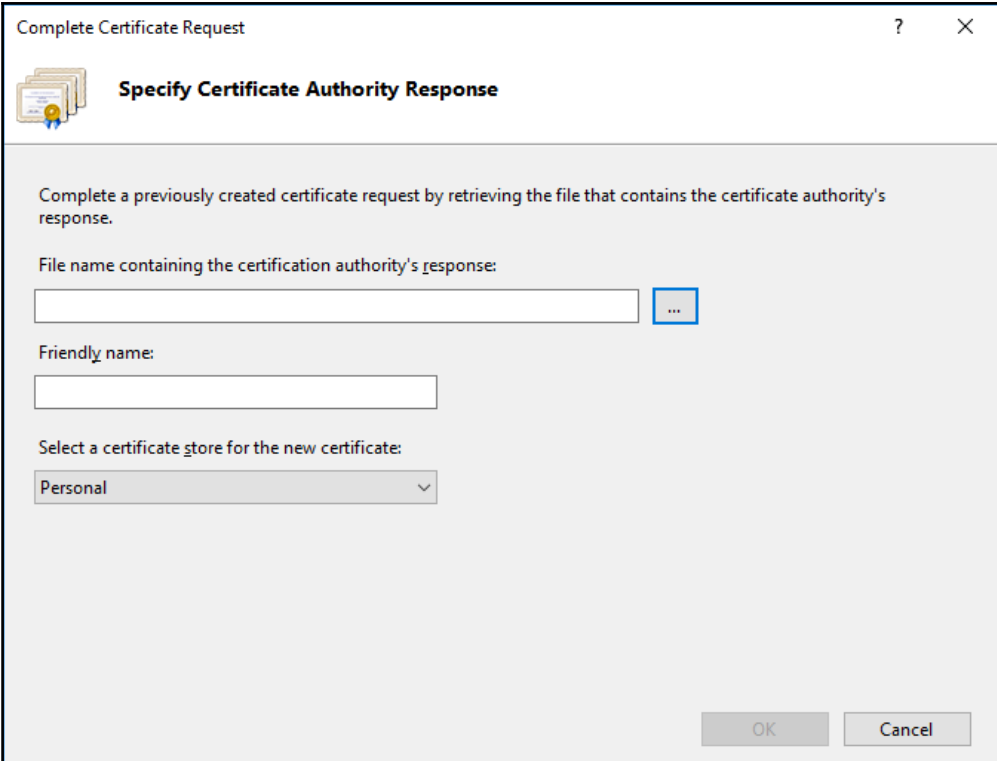

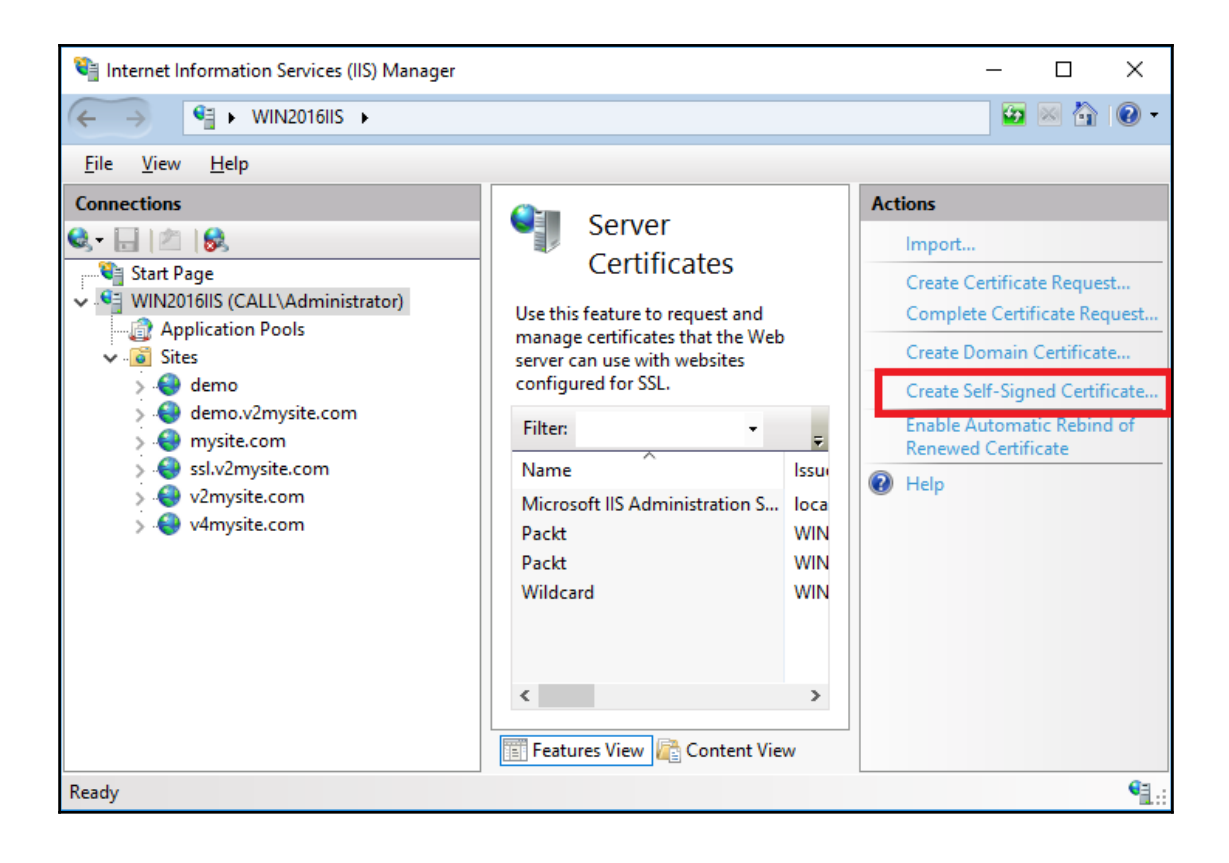

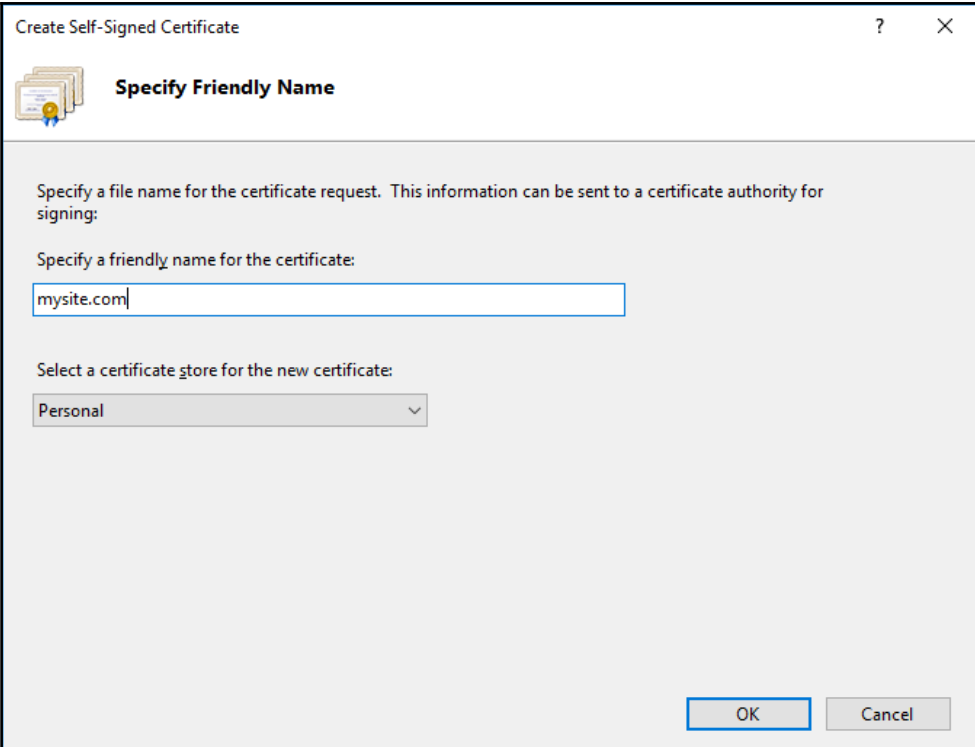

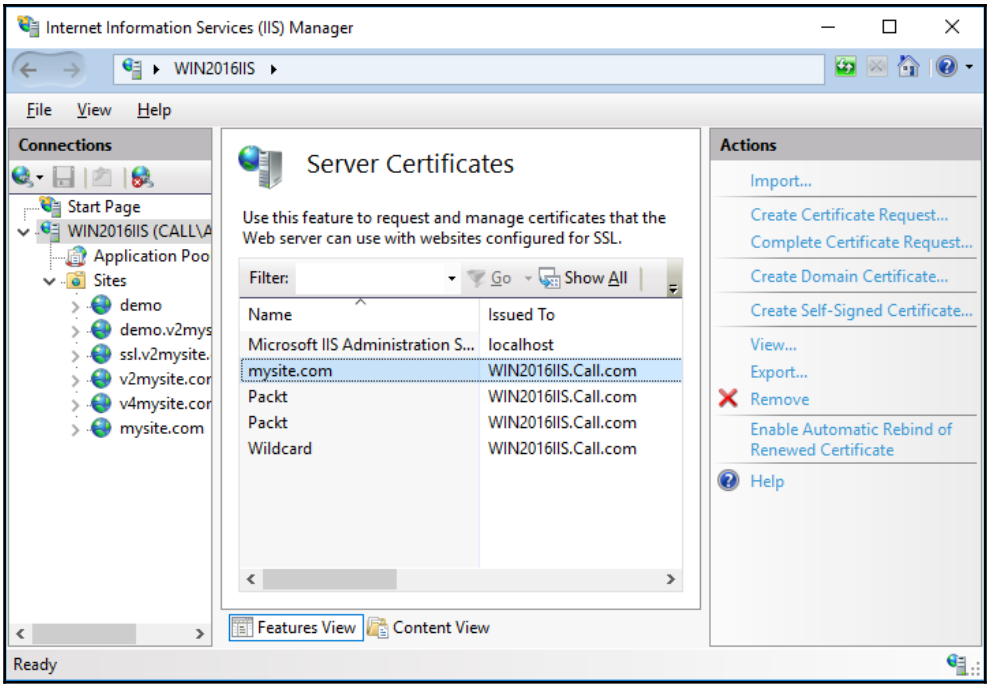

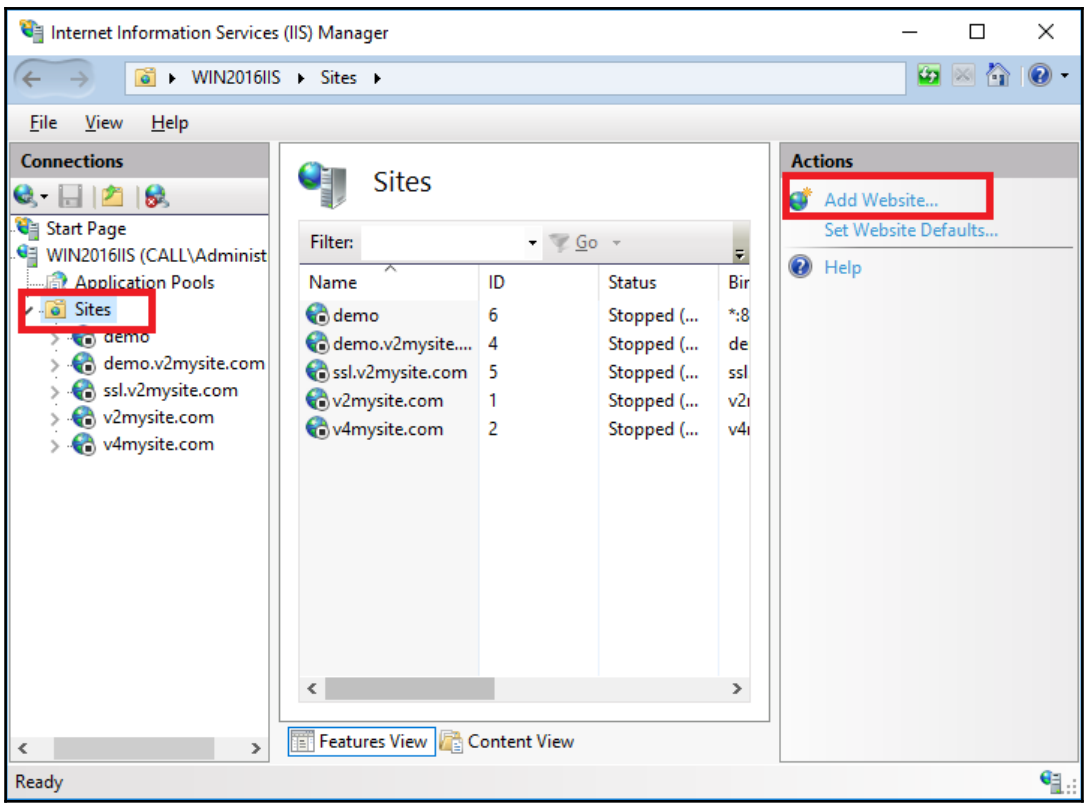

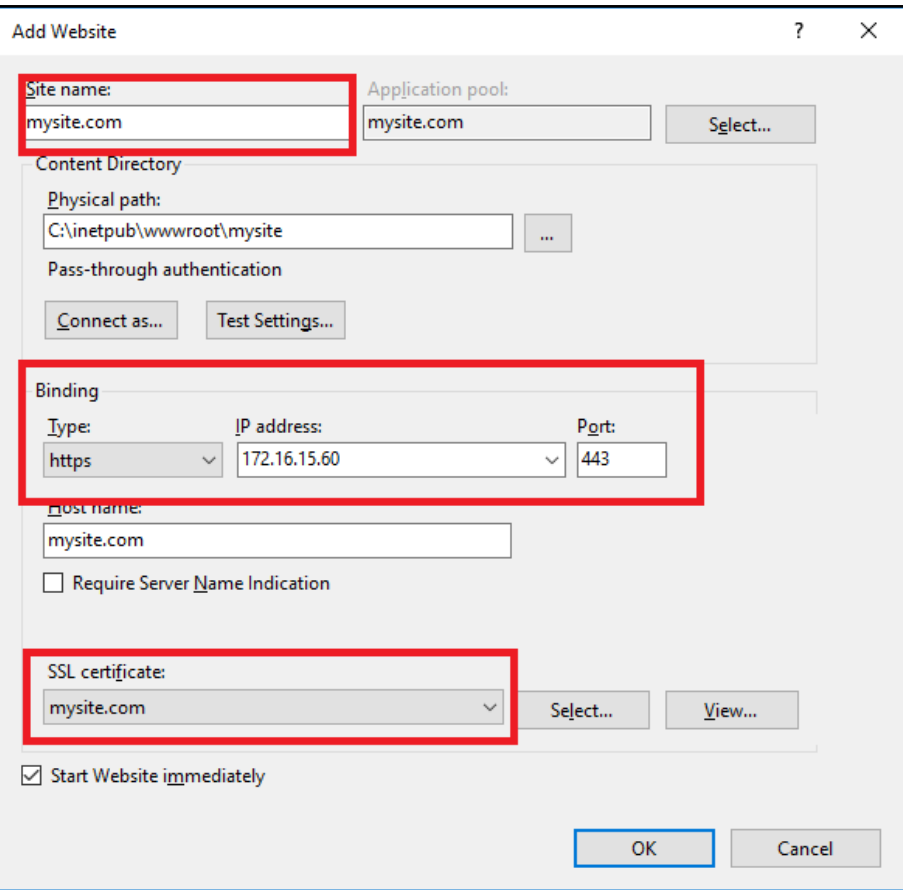
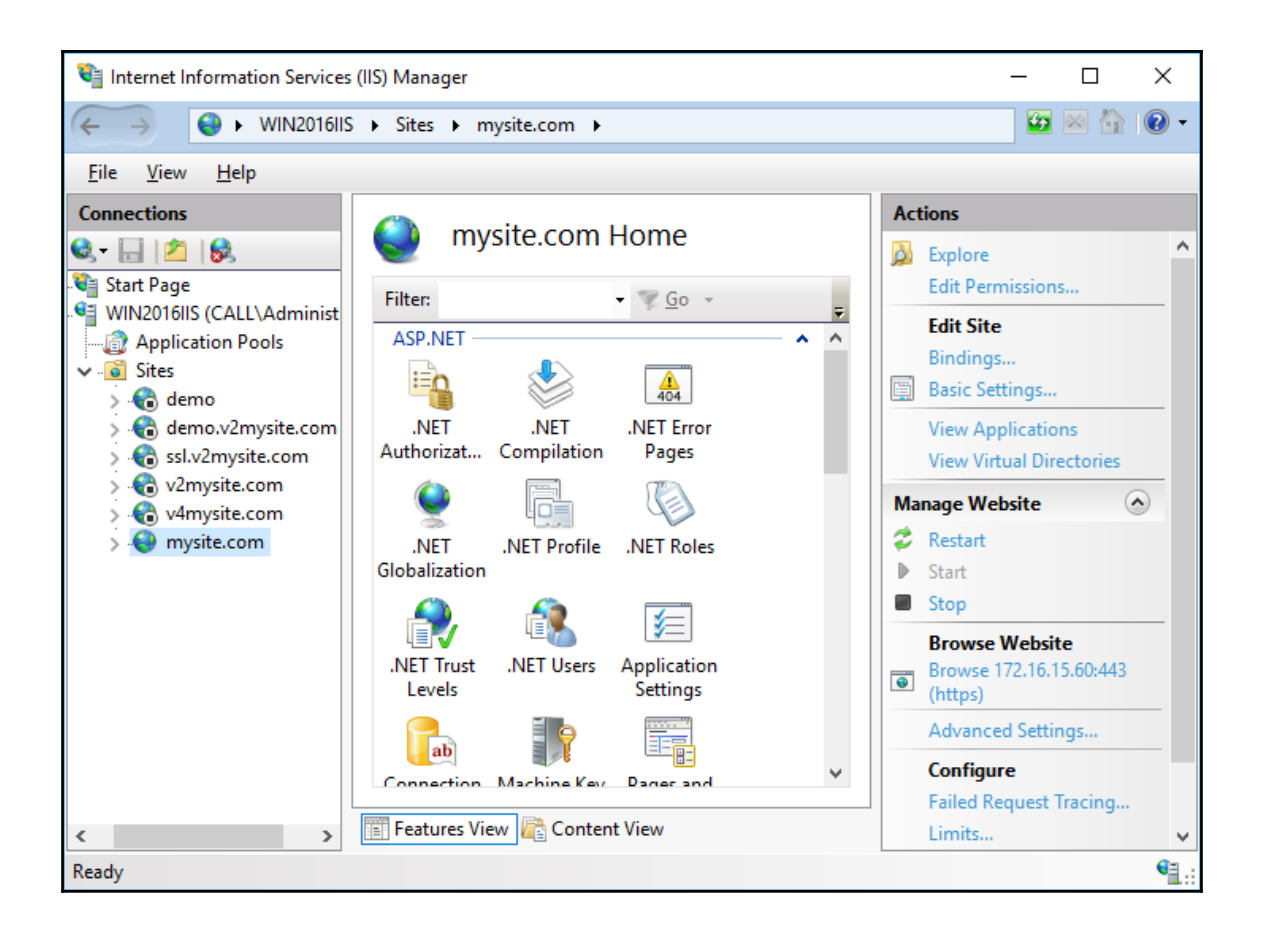

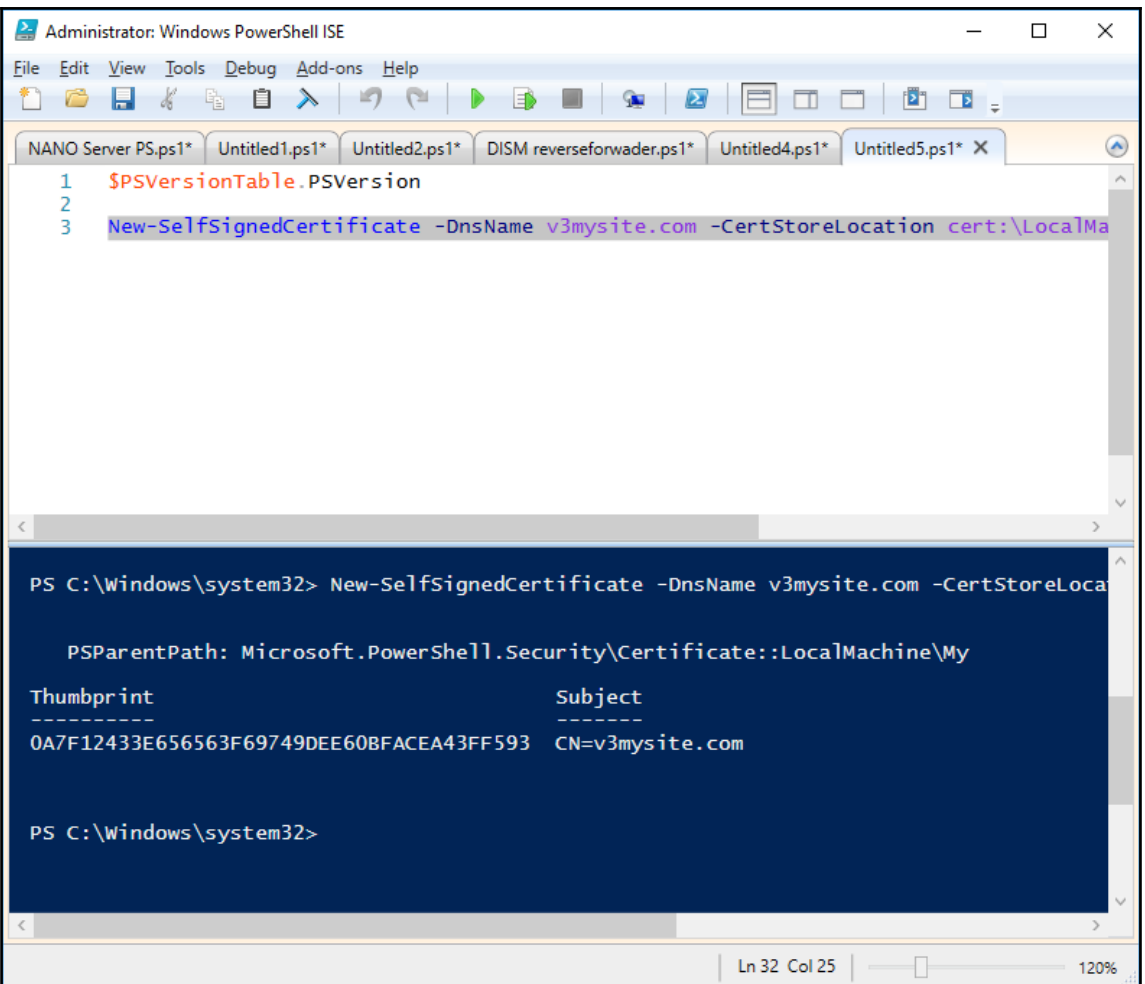

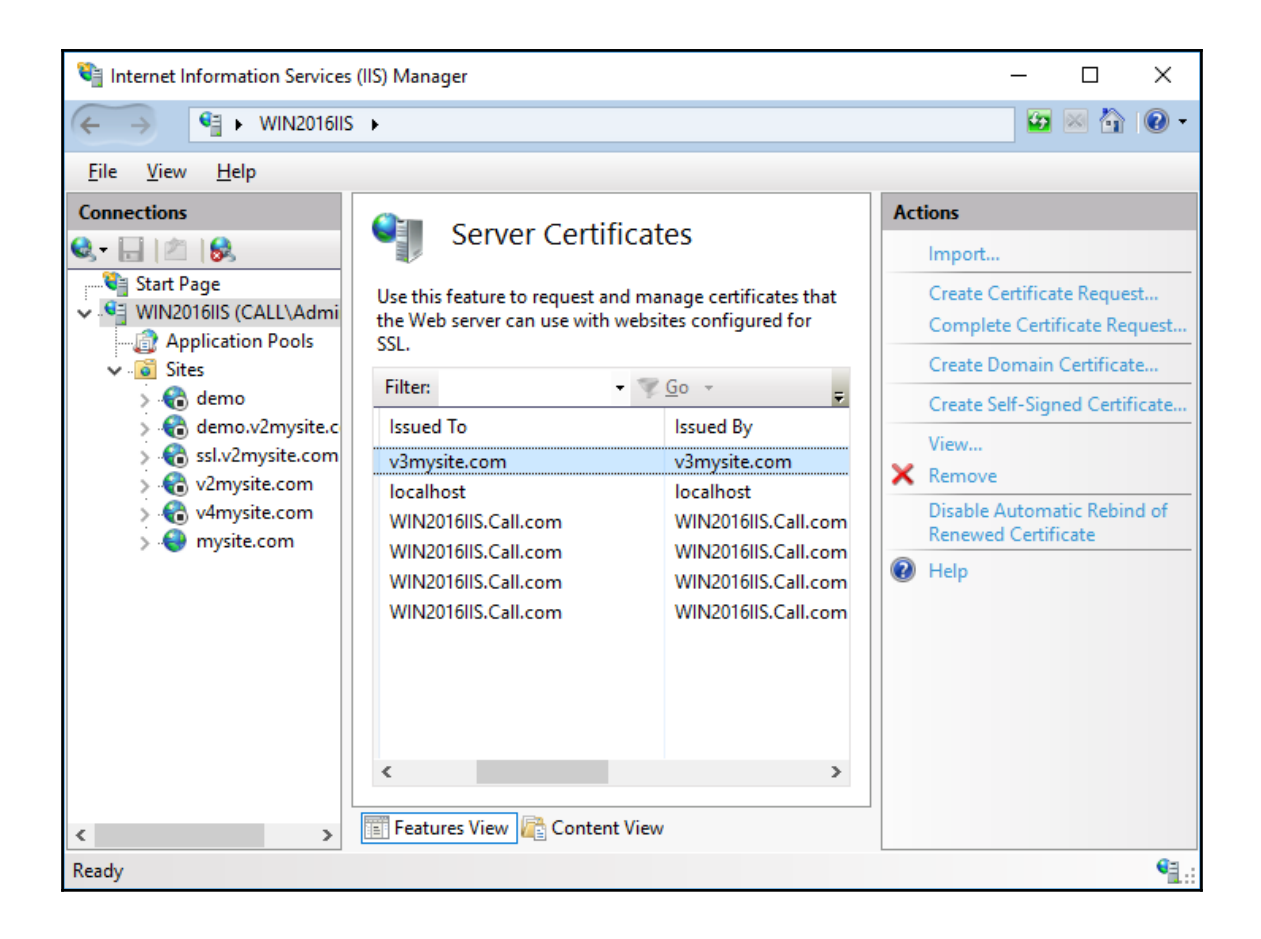

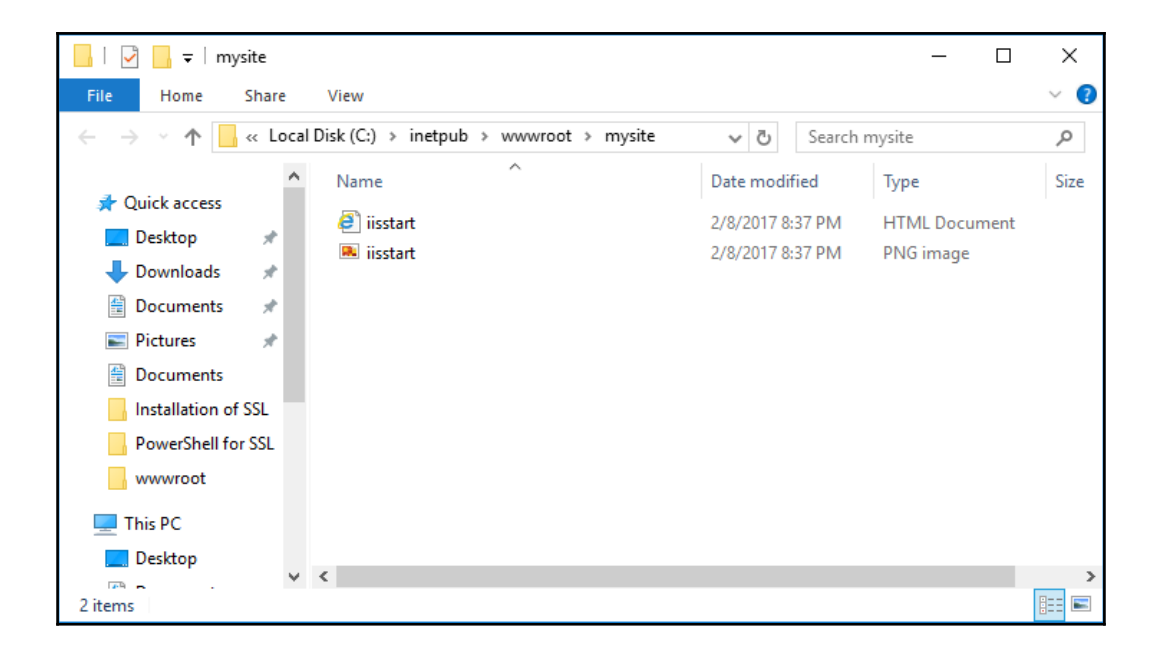

```
hosts - Notepad
                                                                                             \equiv\Box\timesFile Edit Format View Help
# Copyright (c) 1993-2009 Microsoft Corp.
\pm# This is a sample HOSTS file used by Microsoft TCP/IP for Windows.
## This file contains the mappings of IP addresses to host names. Each
# entry should be kept on an individual line. The IP address should
# be placed in the first column followed by the corresponding host name.
# The IP address and the host name should be separated by at least one
# space.
## Additionally, comments (such as these) may be inserted on individual
# lines or following the machine name denoted by a '#' symbol.
## For example:
#\ddot{ }102.54.94.97
                     rhino.acme.com
                                                 # source server
\ddot{ }38.25.63.10
                                                 # x client host
                       x.acme.com
# localhost name resolution is handled within DNS itself.
                     localhost
        127.0.0.1£
Ŧ
        \pm 11localhost
172.16.15.60 mysite.com
```
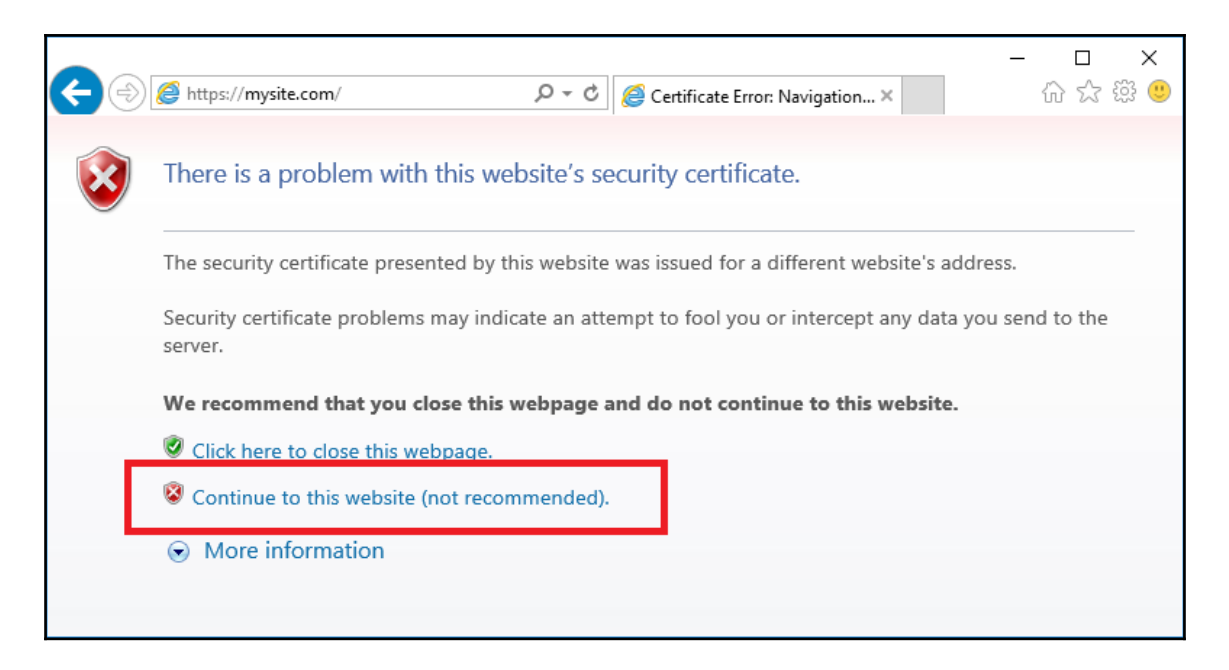

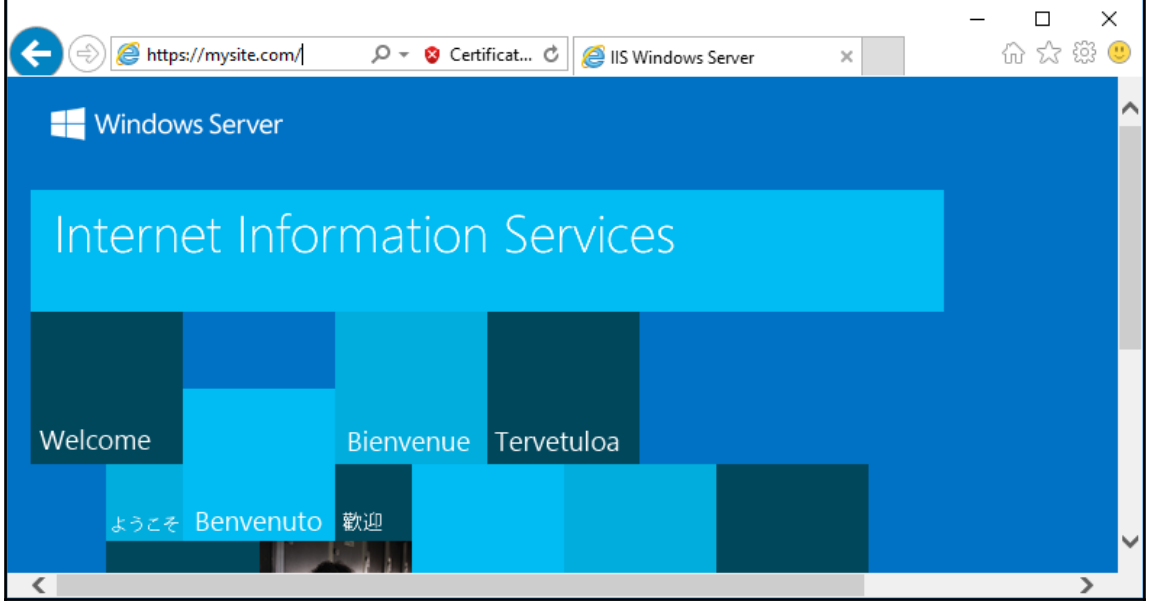

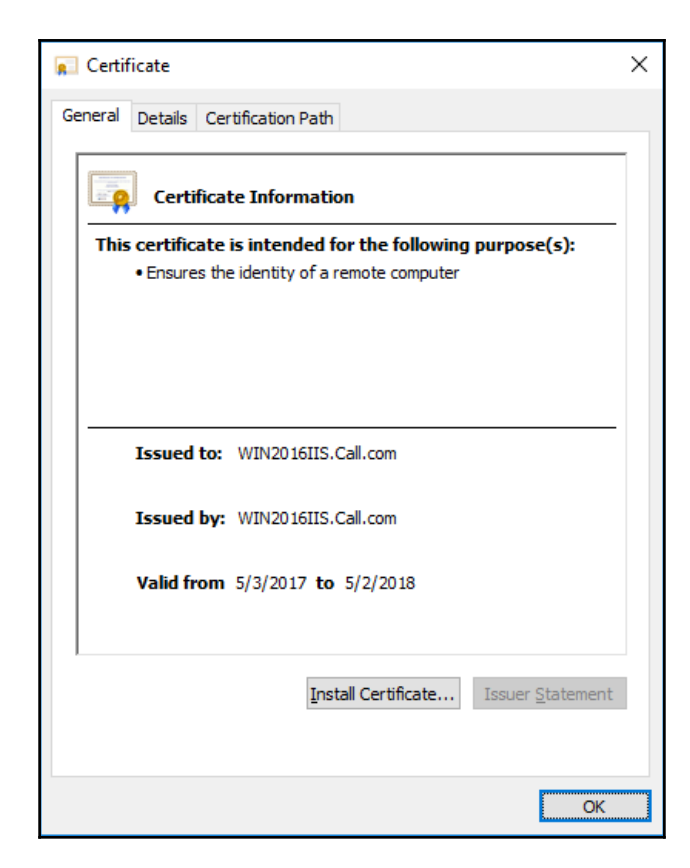

## **Chapter 11: Extending IIS 10.0 to FTP**

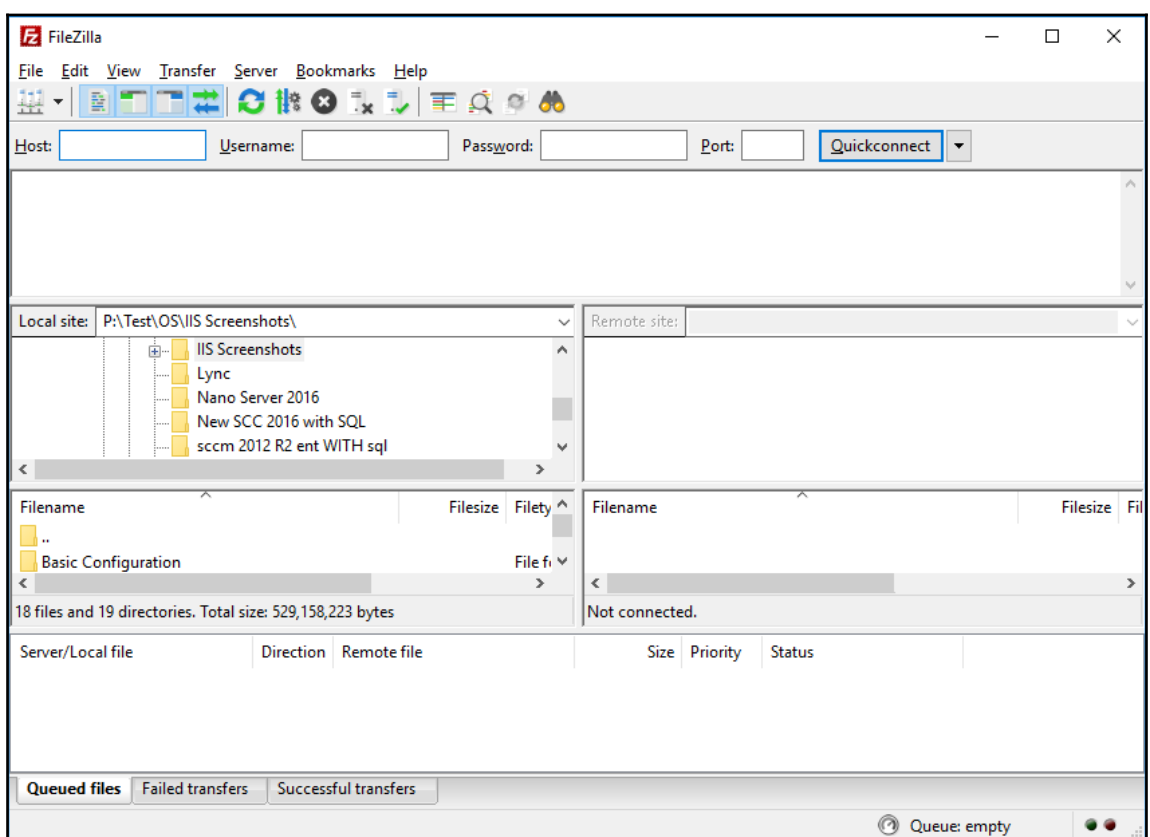

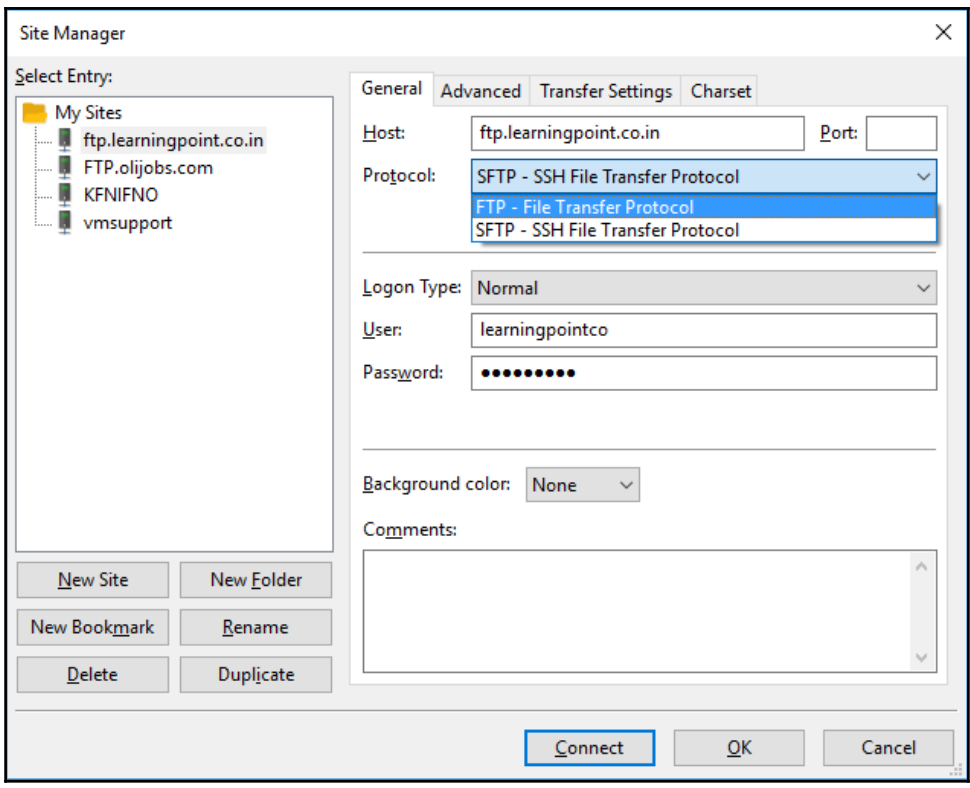

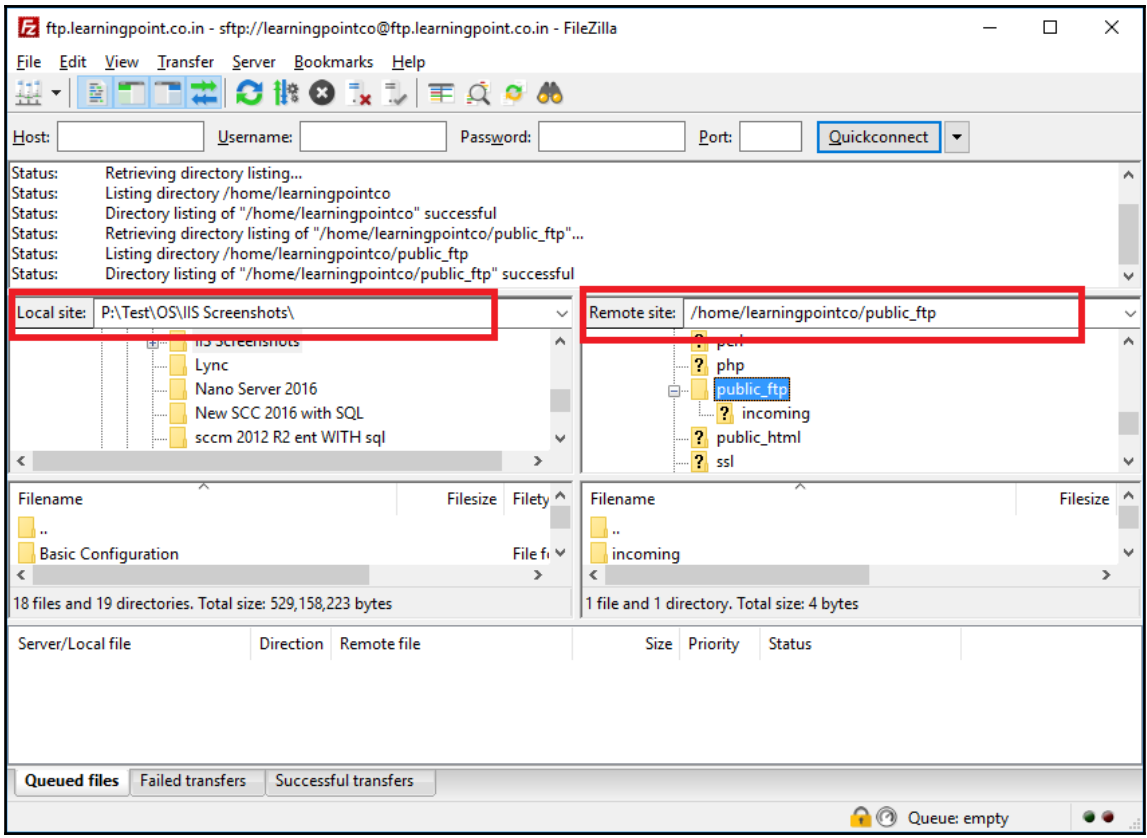

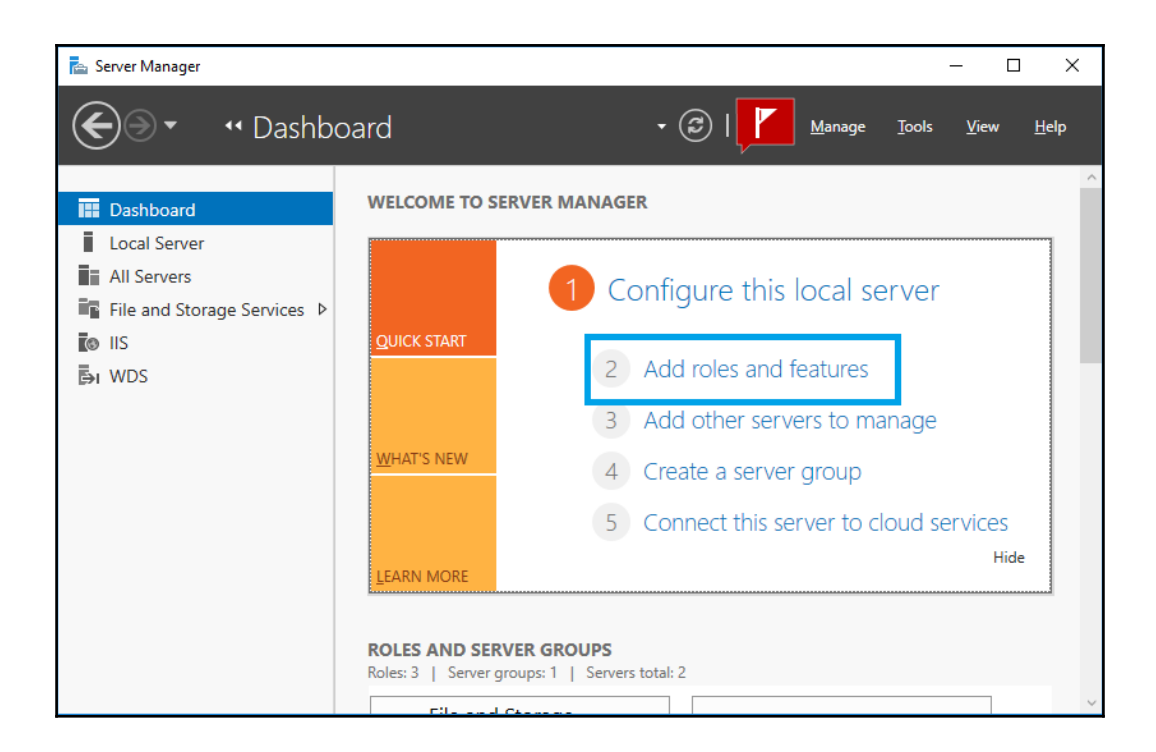

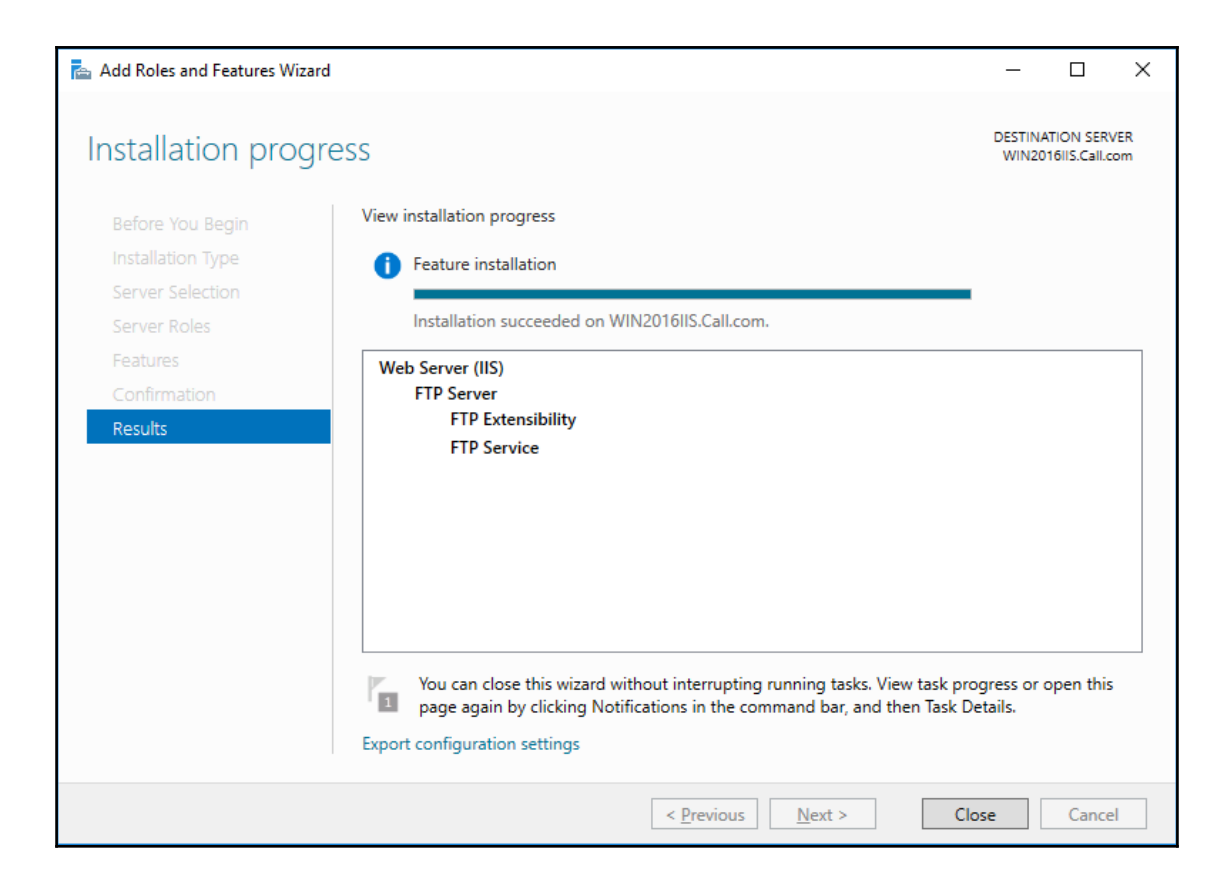

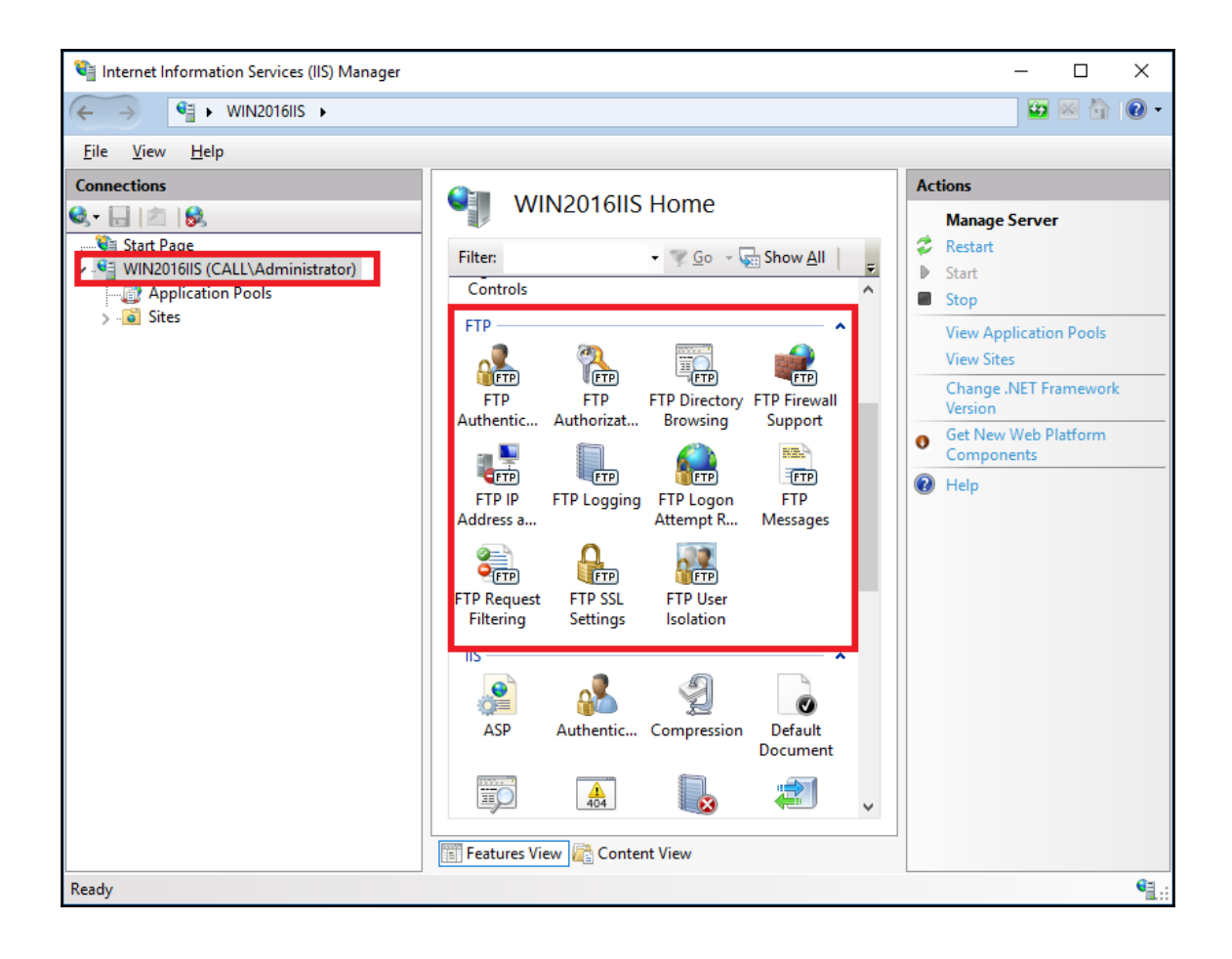

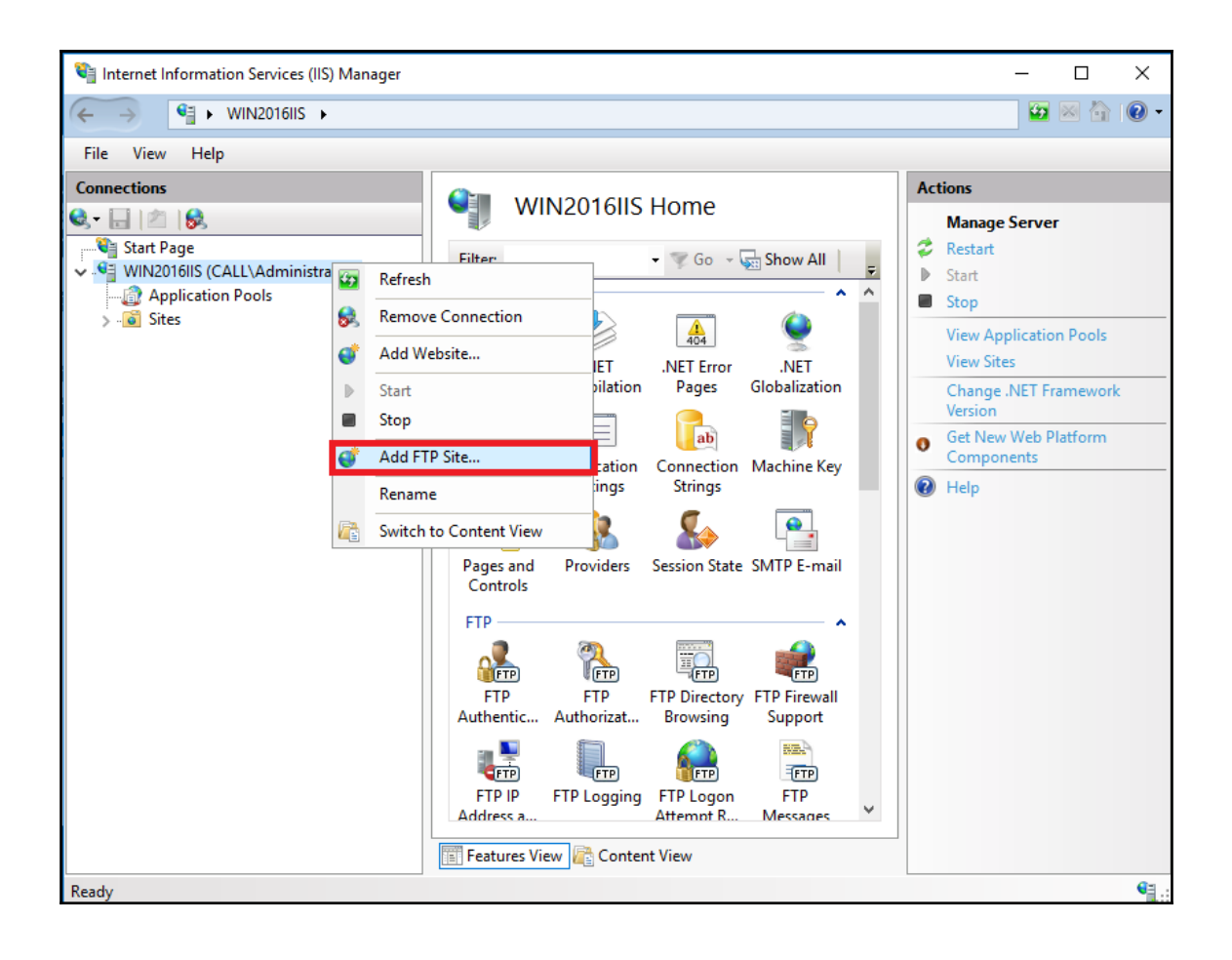

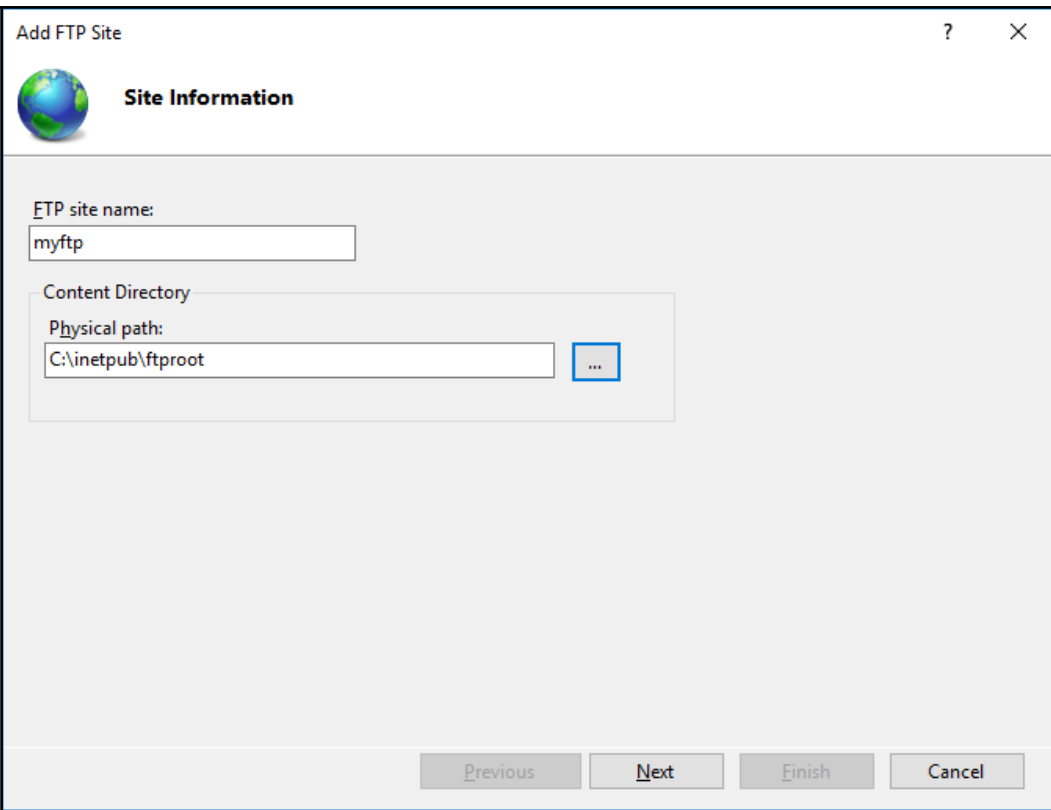

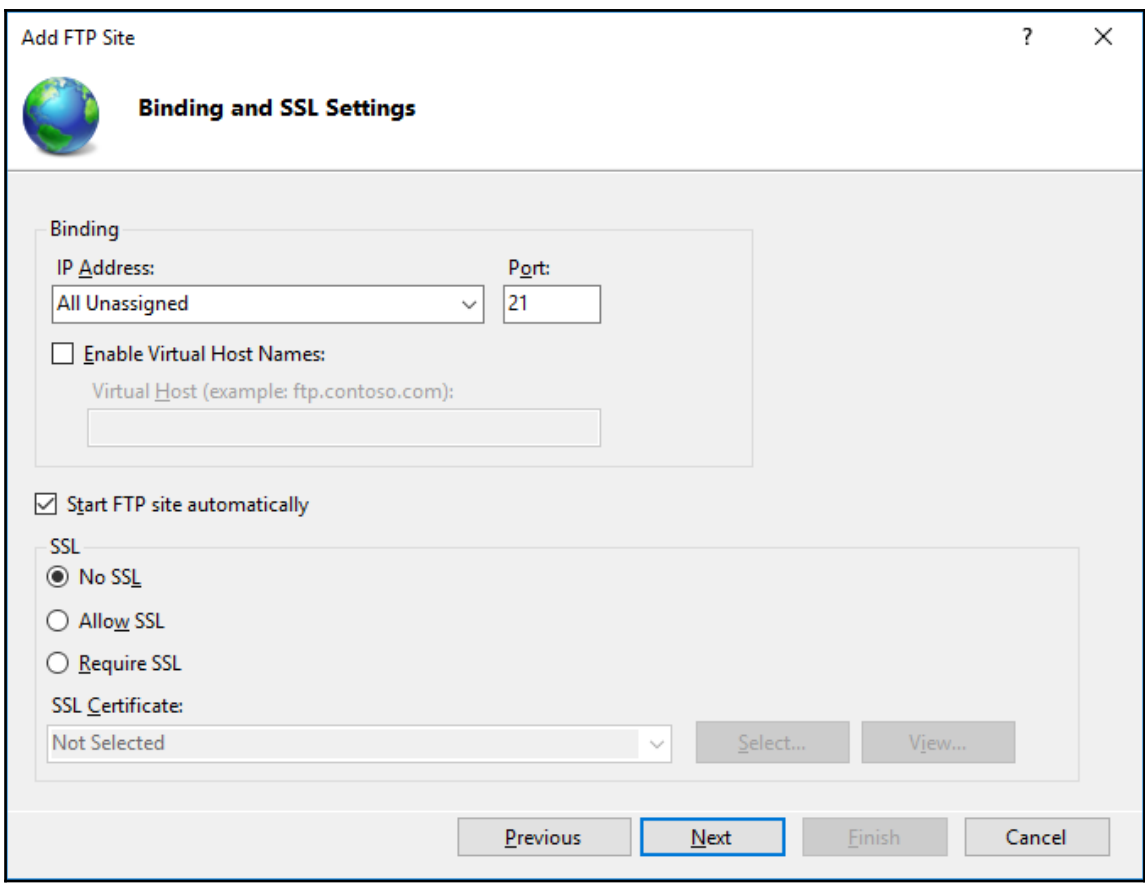

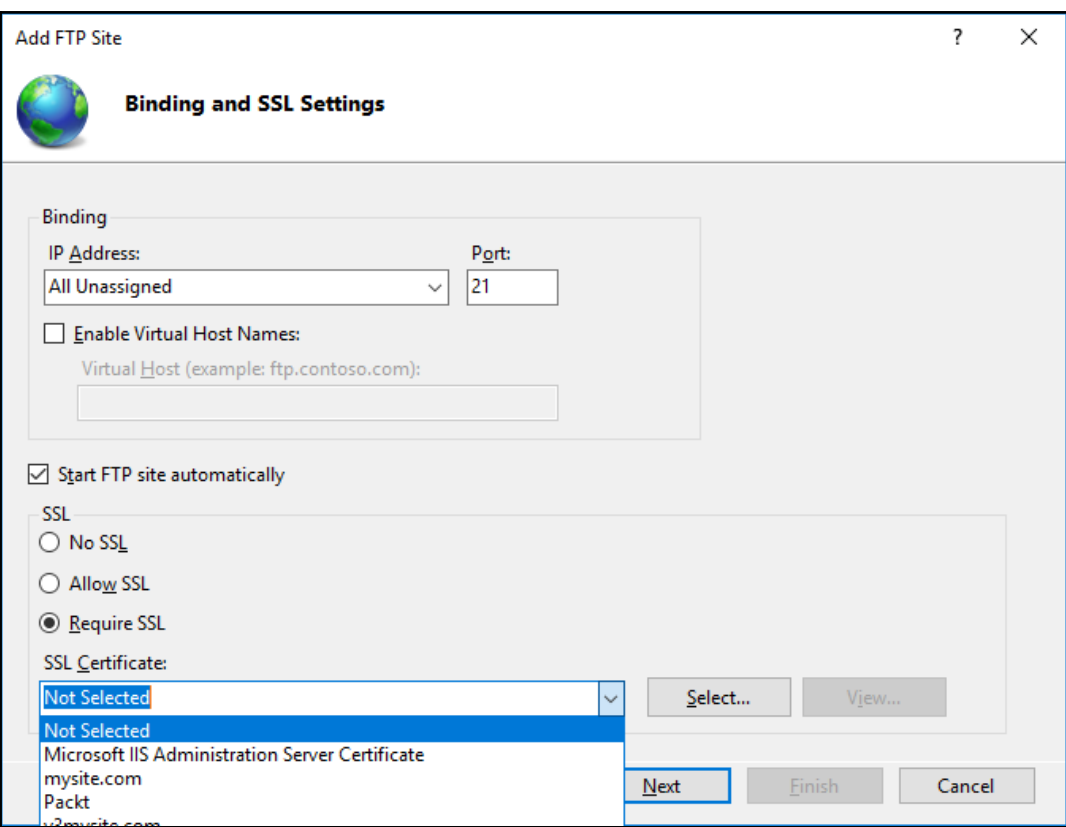

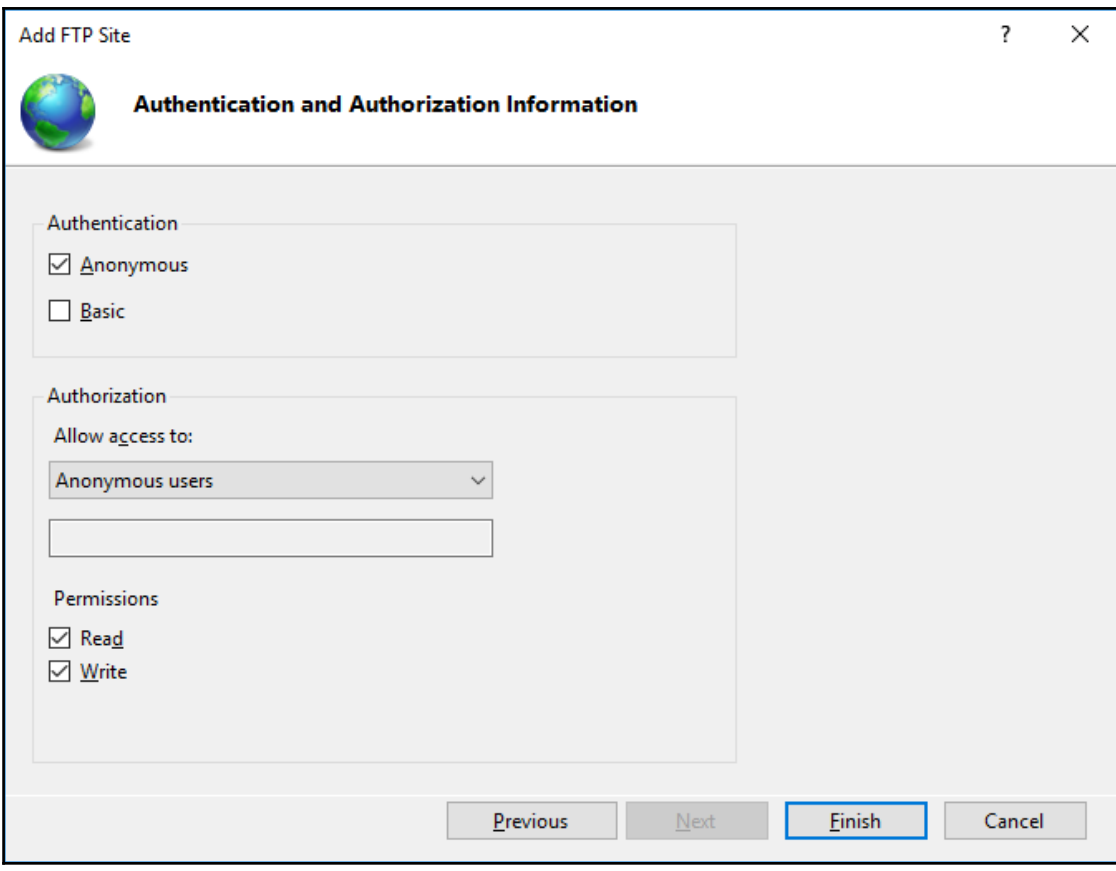

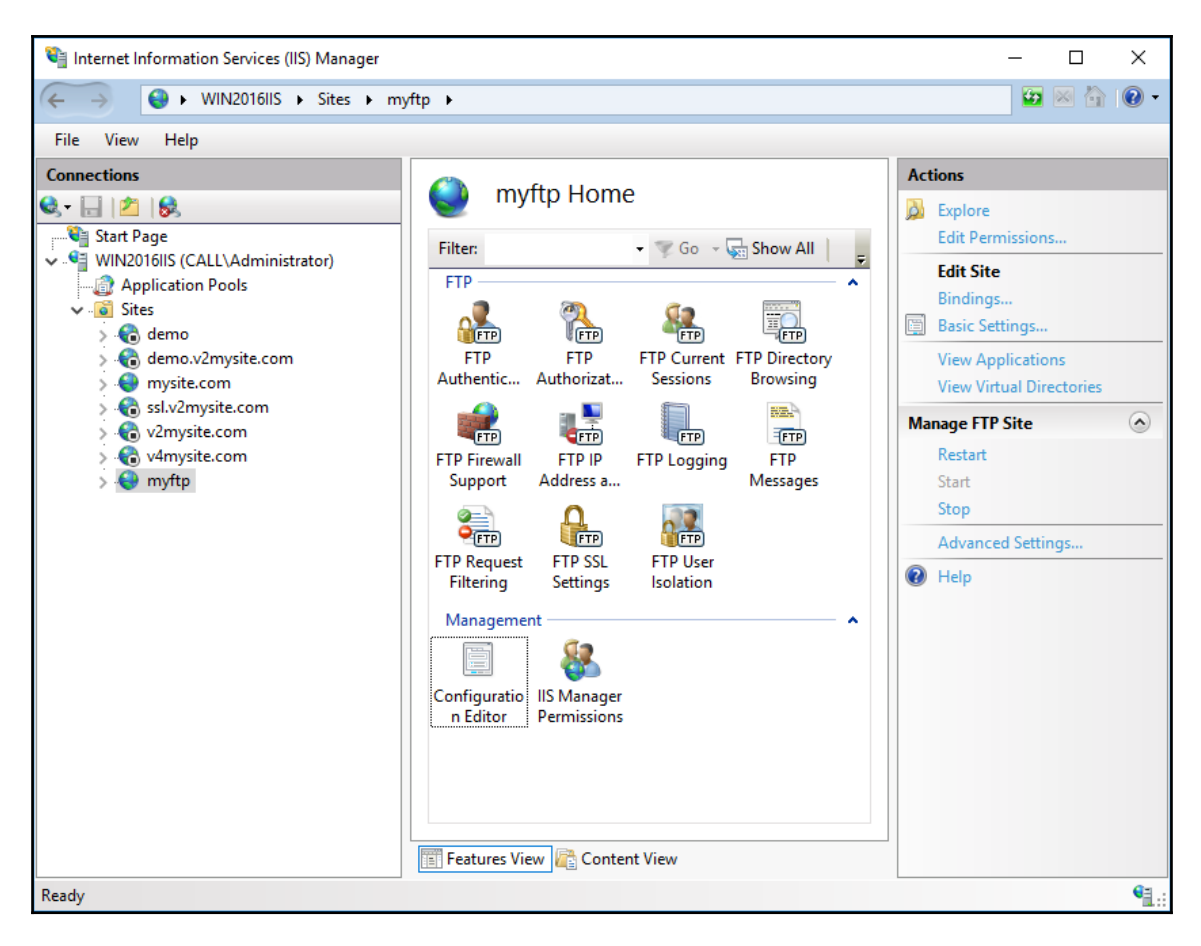

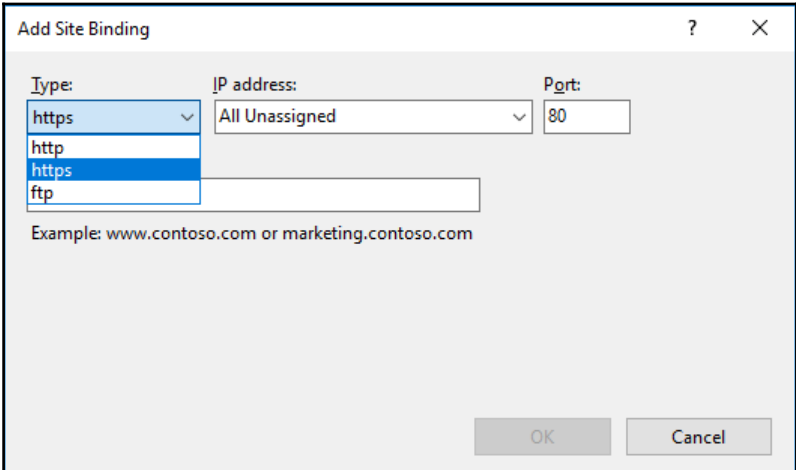

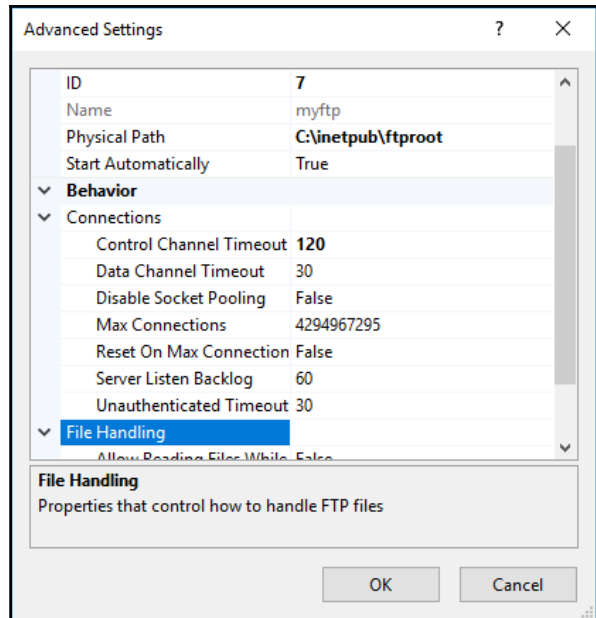

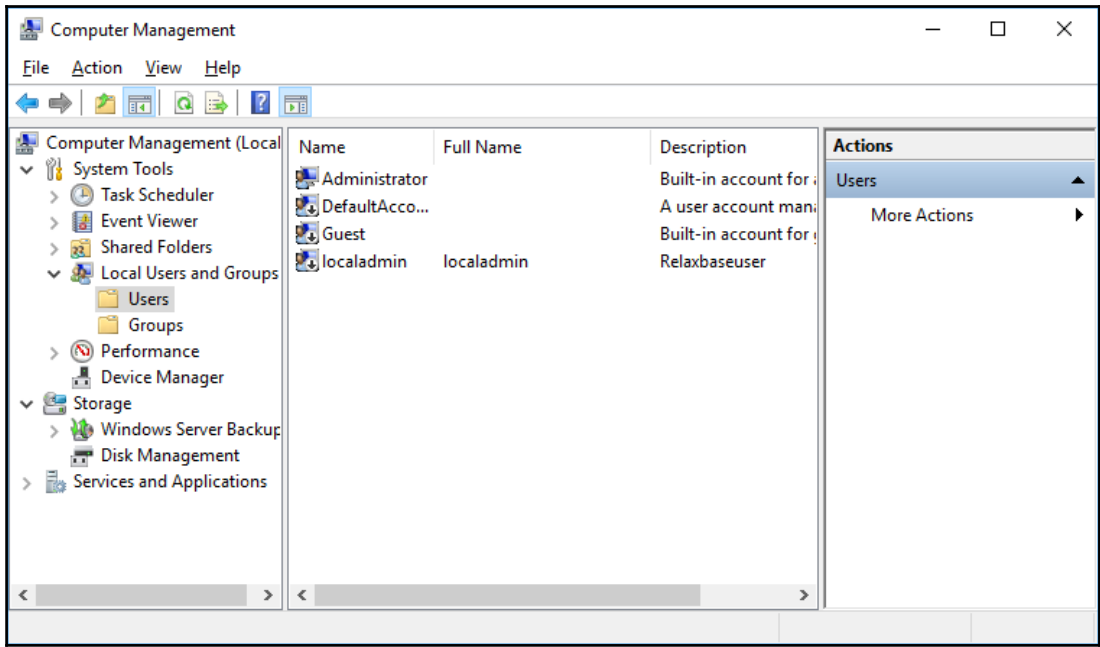

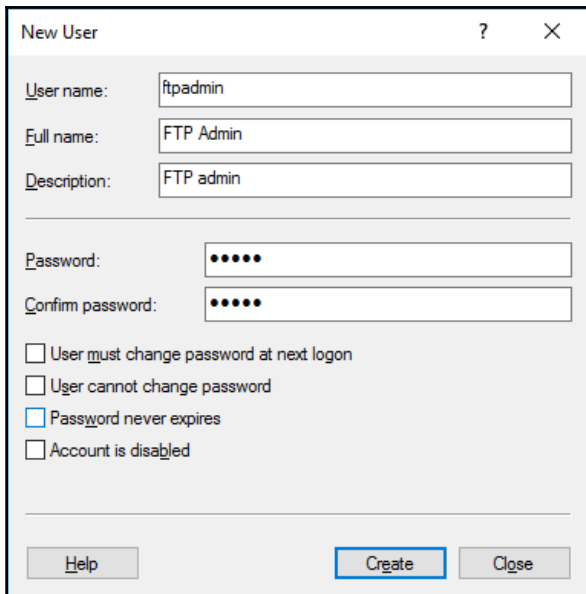

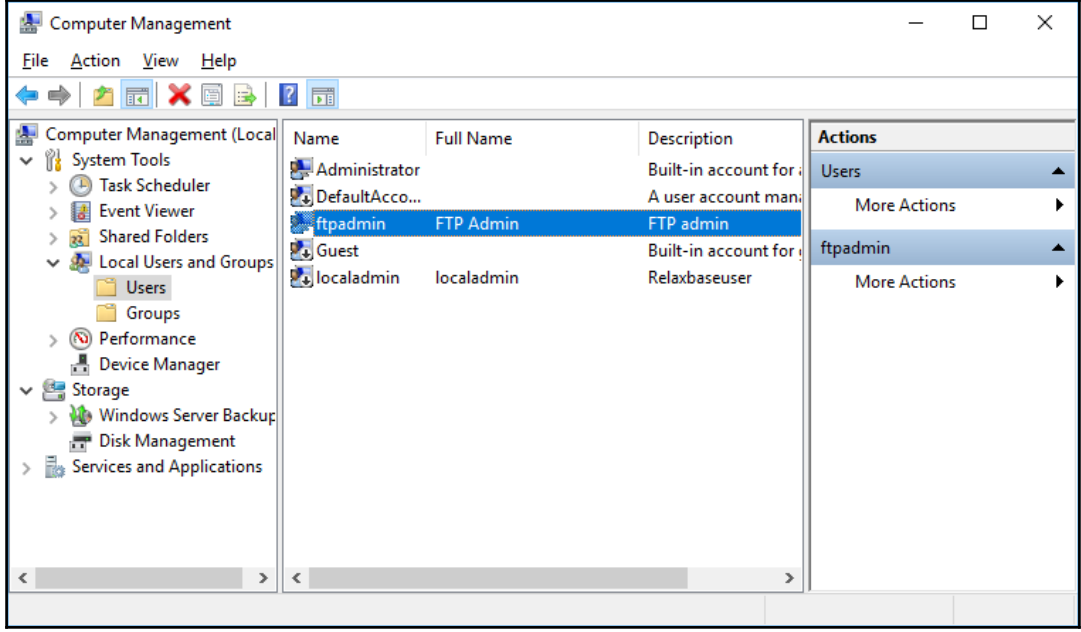

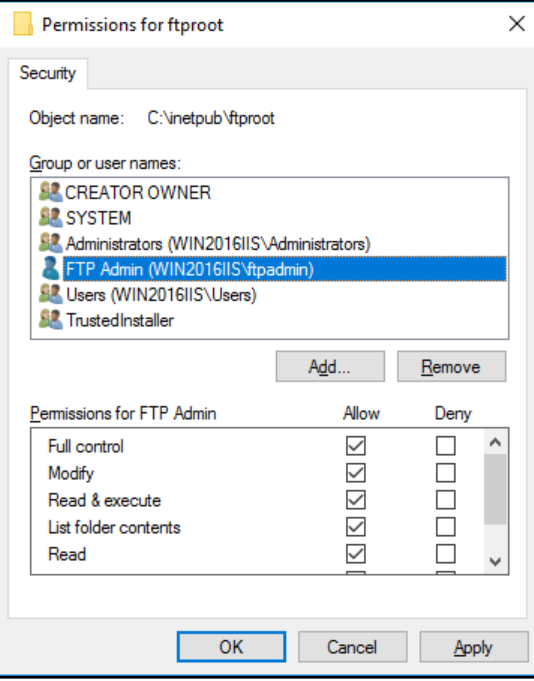

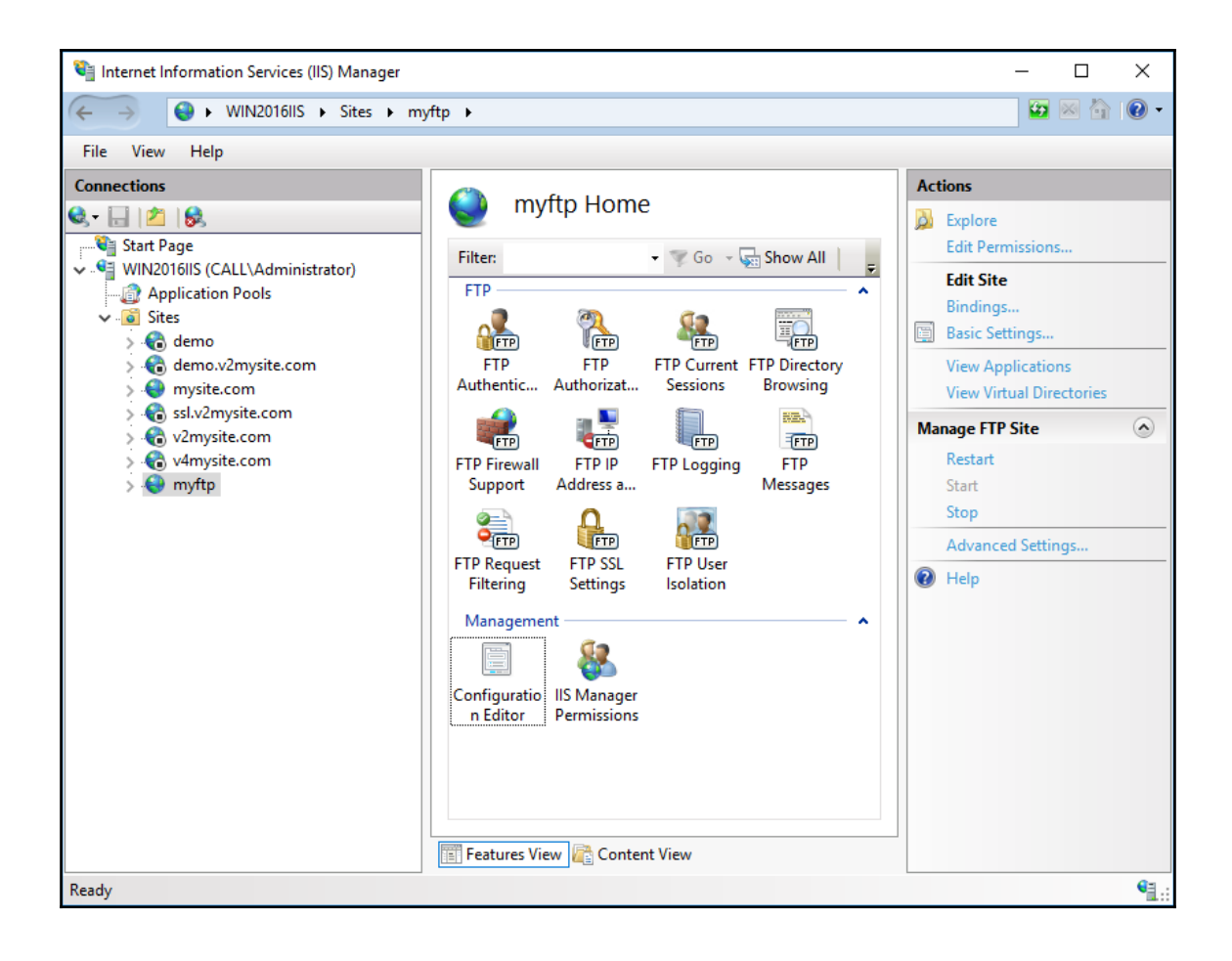

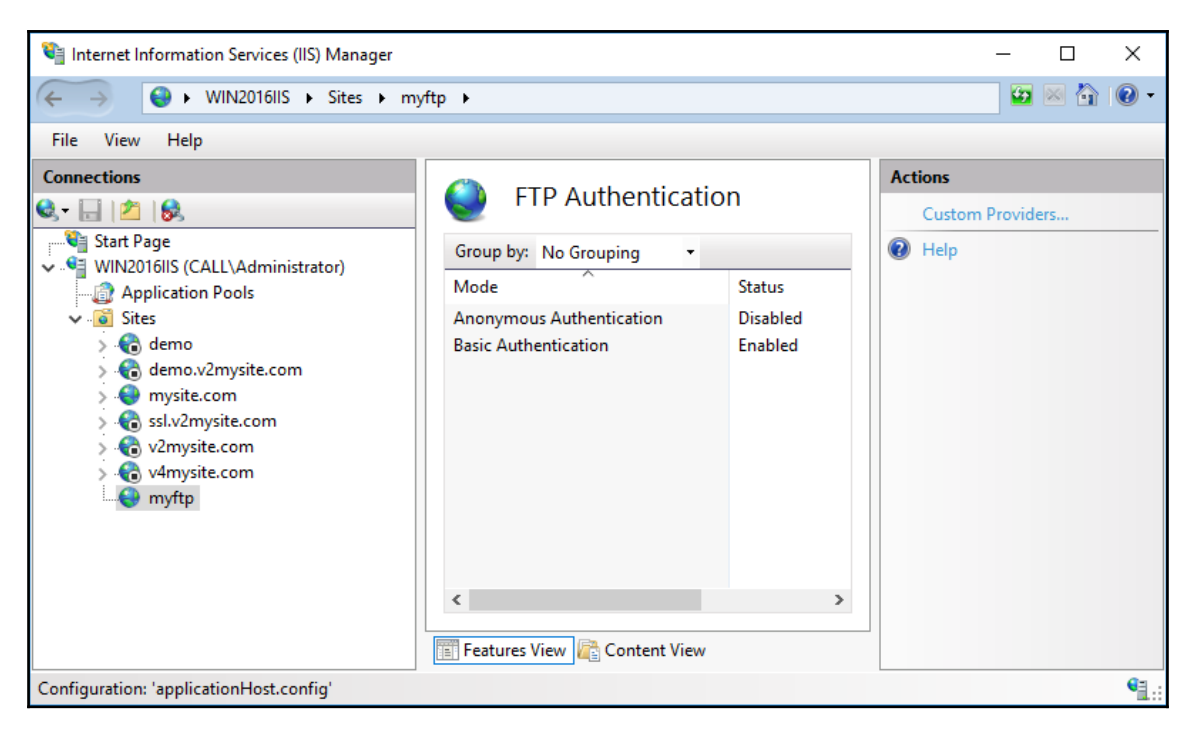

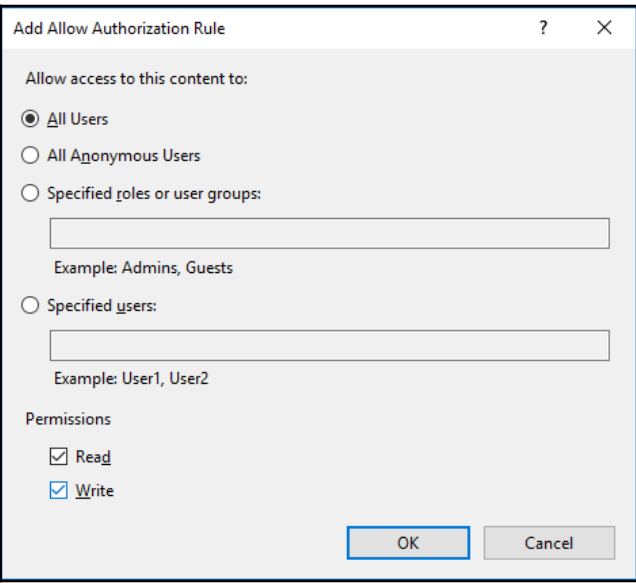

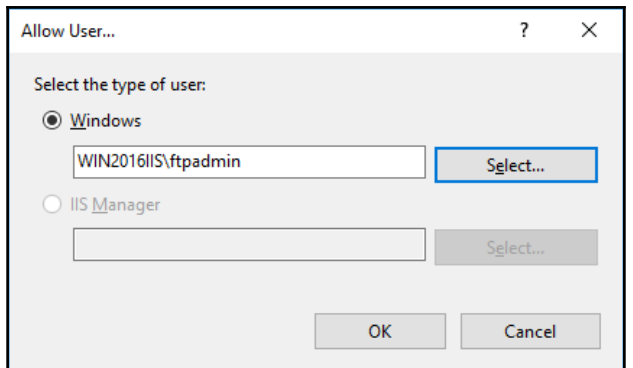

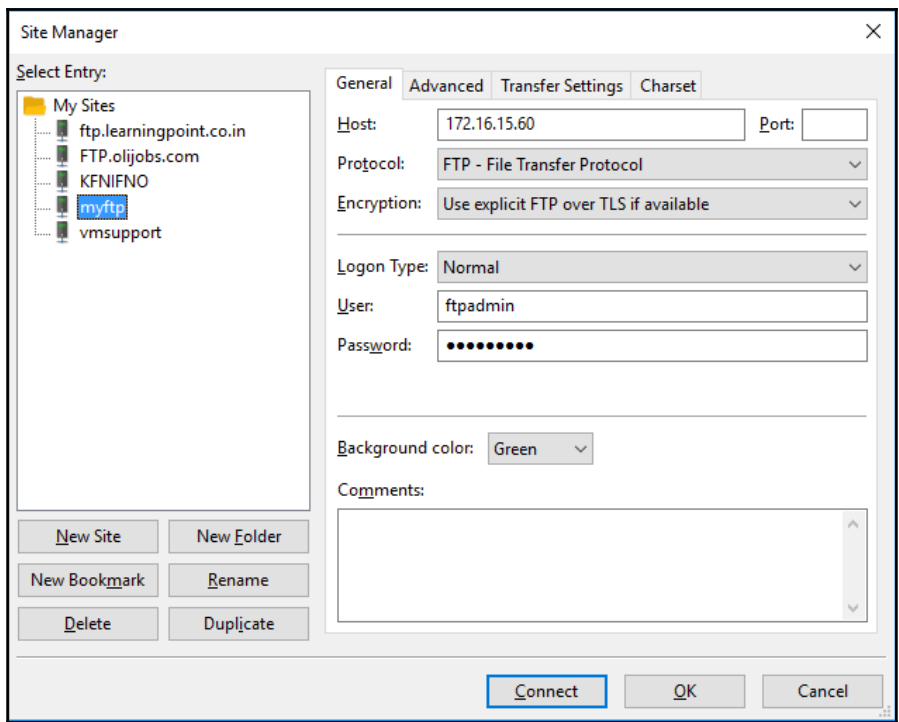

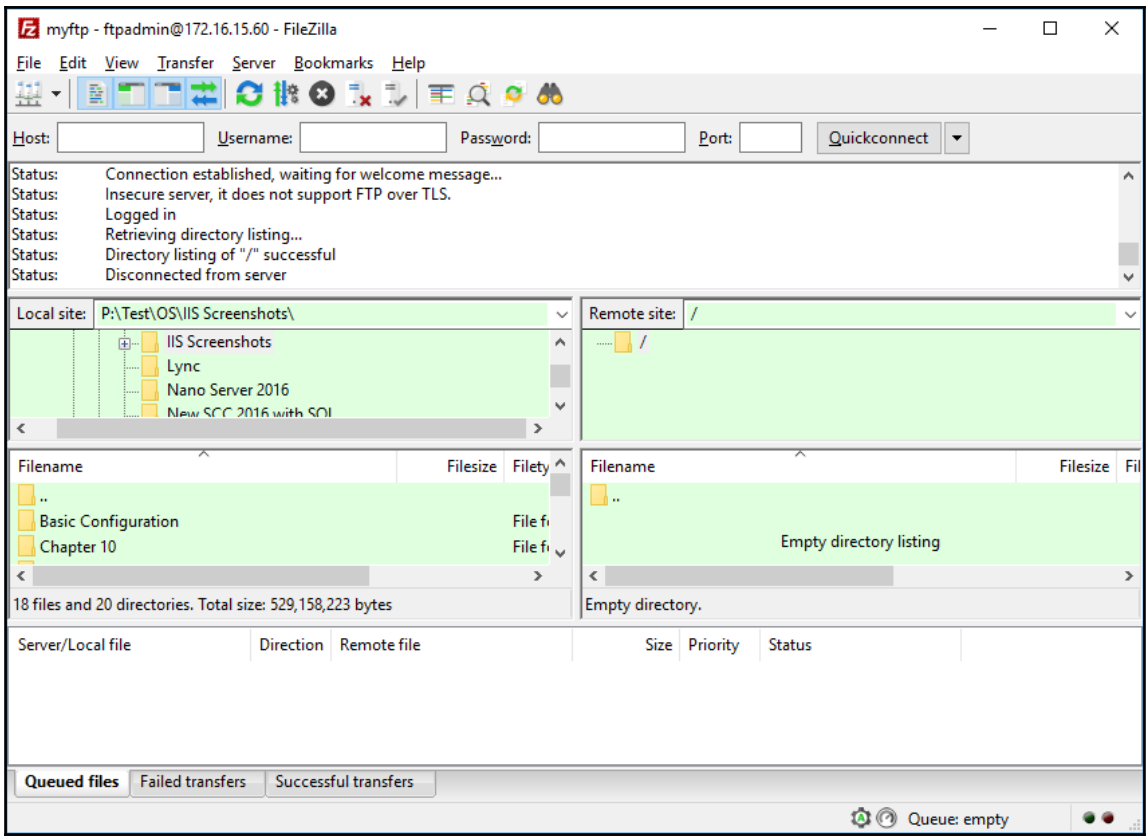

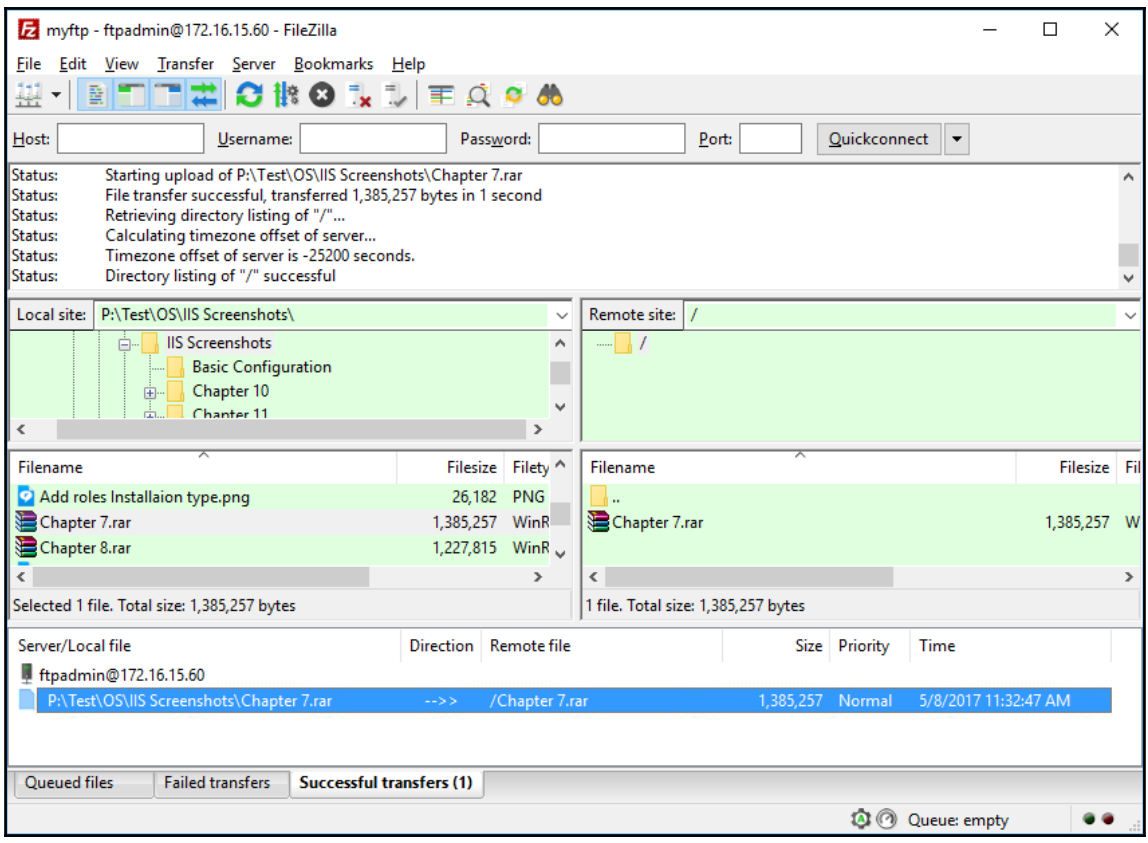

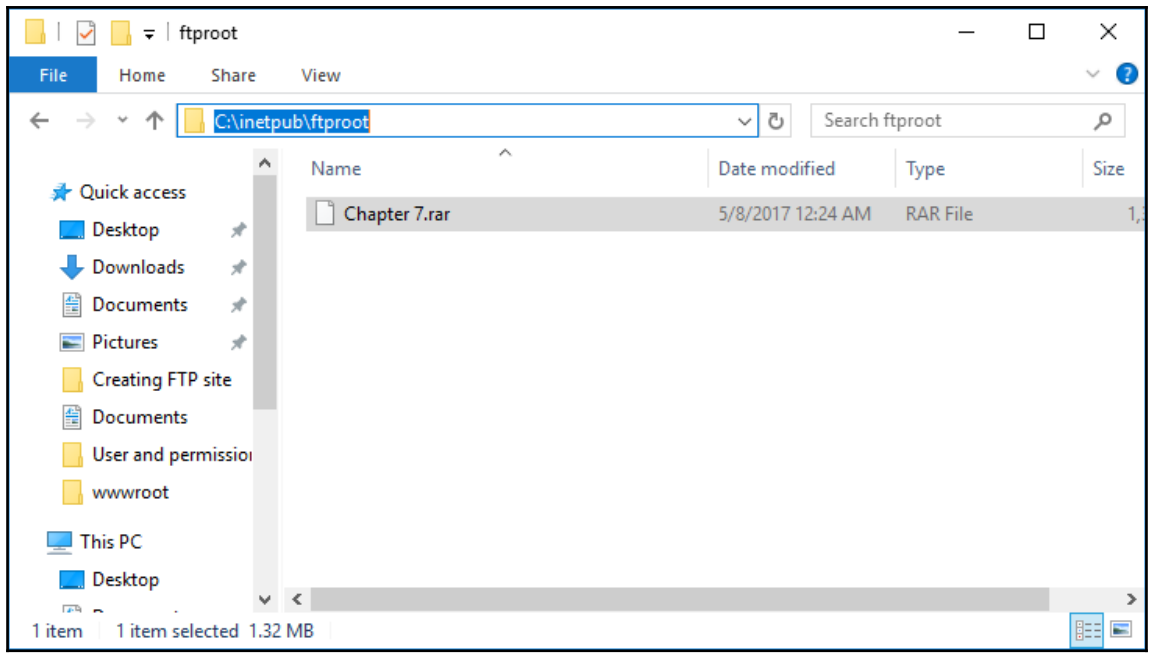

## **Chapter 12: Securing Your Websites on IIS 10.0**

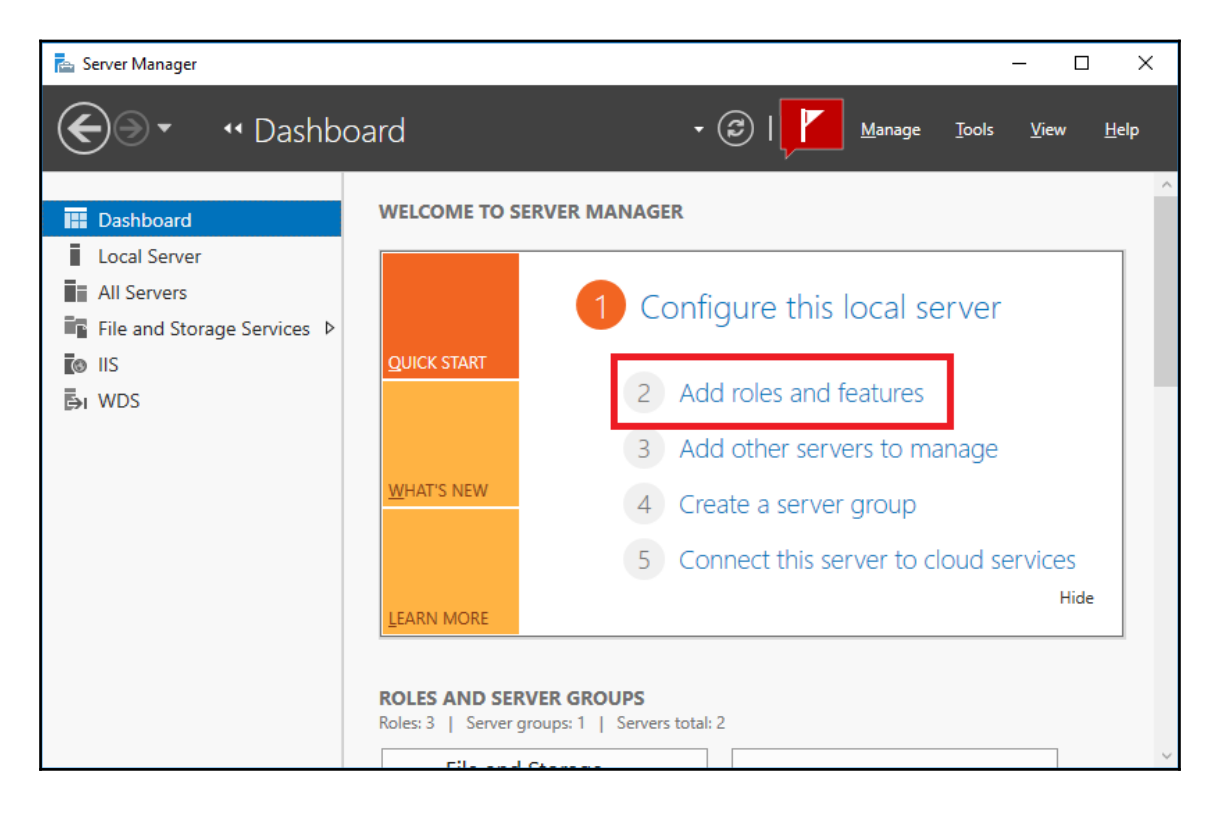

 $\times$ Add Roles and Features Wizard  $\Box$ DESTINATION SERVER Select server roles WIN2016IIS.Call.com Select one or more roles to install on the selected server. Before You Beain Installation Type Roles Description Server Selection **I** Remote Access URL Authorization allows you to  $\land$ Remote Desktop Services create rules that restrict access to Server Roles Web content. You can bind these Volume Activation Services Features rules to users, groups, or HTTP  $\Box$  Web Server (IIS) (24 of 43 installed) header verbs. By configuring URL Confirmation ▲ ■ Web Server (19 of 34 installed) authorization rules, you can prevent ▷ ■ Common HTTP Features (4 of 6 installed) Results employees who are not members of  $\triangleright$   $\blacksquare$  Health and Diagnostics (3 of 6 installed) certain groups from accessing  $\triangleright$   $\blacksquare$  Performance (1 of 2 installed) content or interacting with Web A | Security (3 of 9 installed) Request Filtering (Installed) pages. Basic Authentication (Installed) Centralized SSL Certificate Support Client Certificate Mapping Authentication  $\overline{\sqrt{\ }}$  Digest Authentication IS Client Certificate Mapping Authentica  $\overline{\blacktriangledown}$  IP and Domain Restrictions **V** URL Authorization  $\sqrt{\phantom{a}}$  Windows Authentication (Installed) <u> E i septimento a usavsiopartemento e il</u> Install Cancel < Previous  $Next >$ 

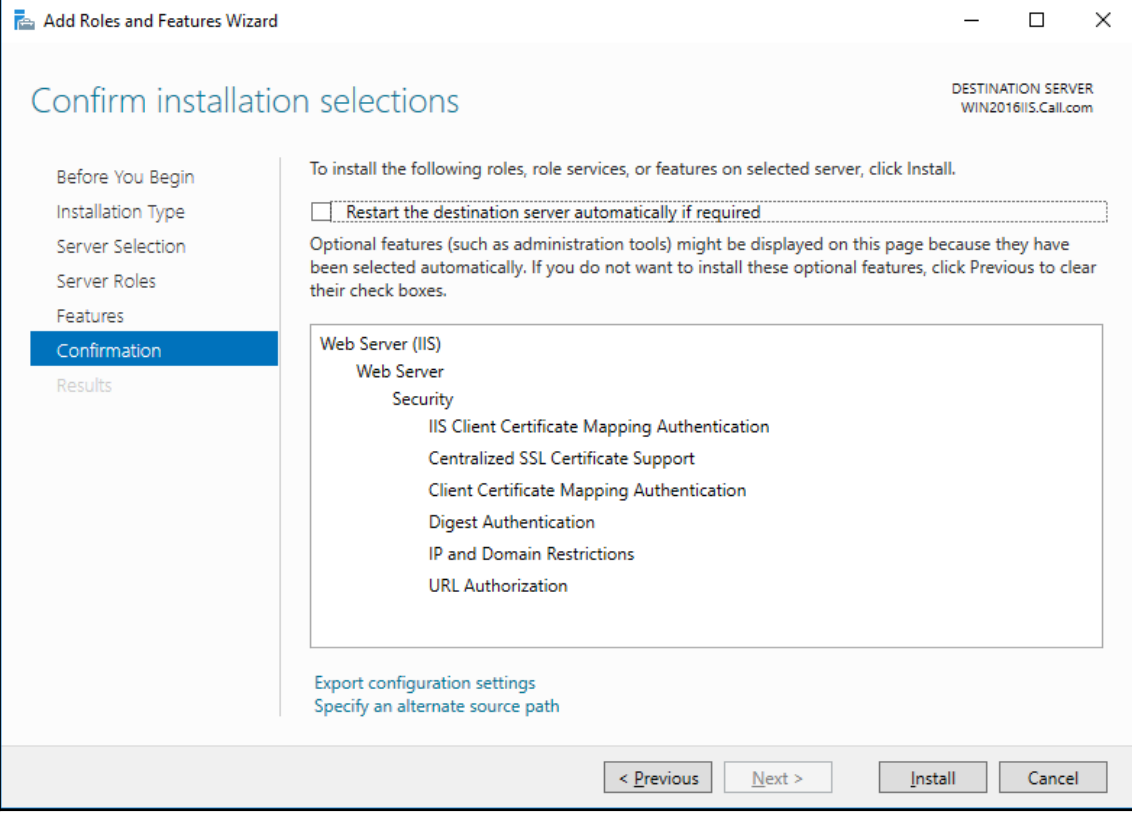

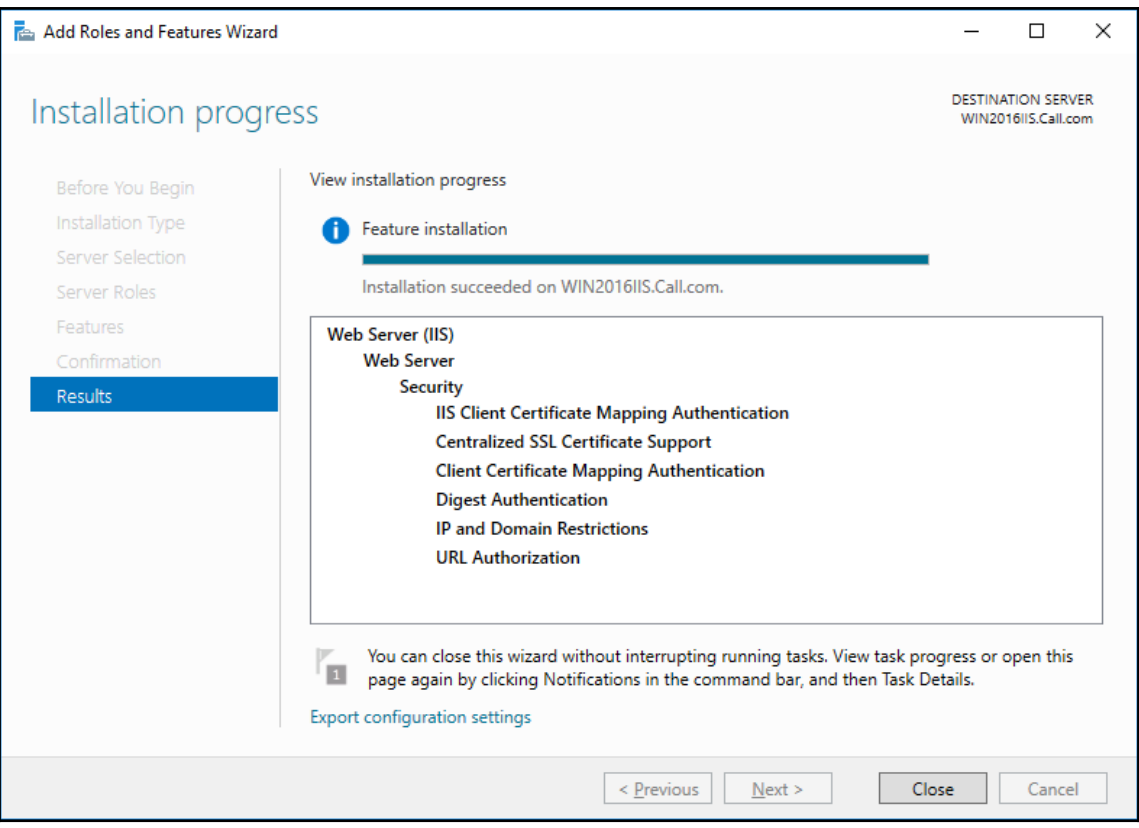

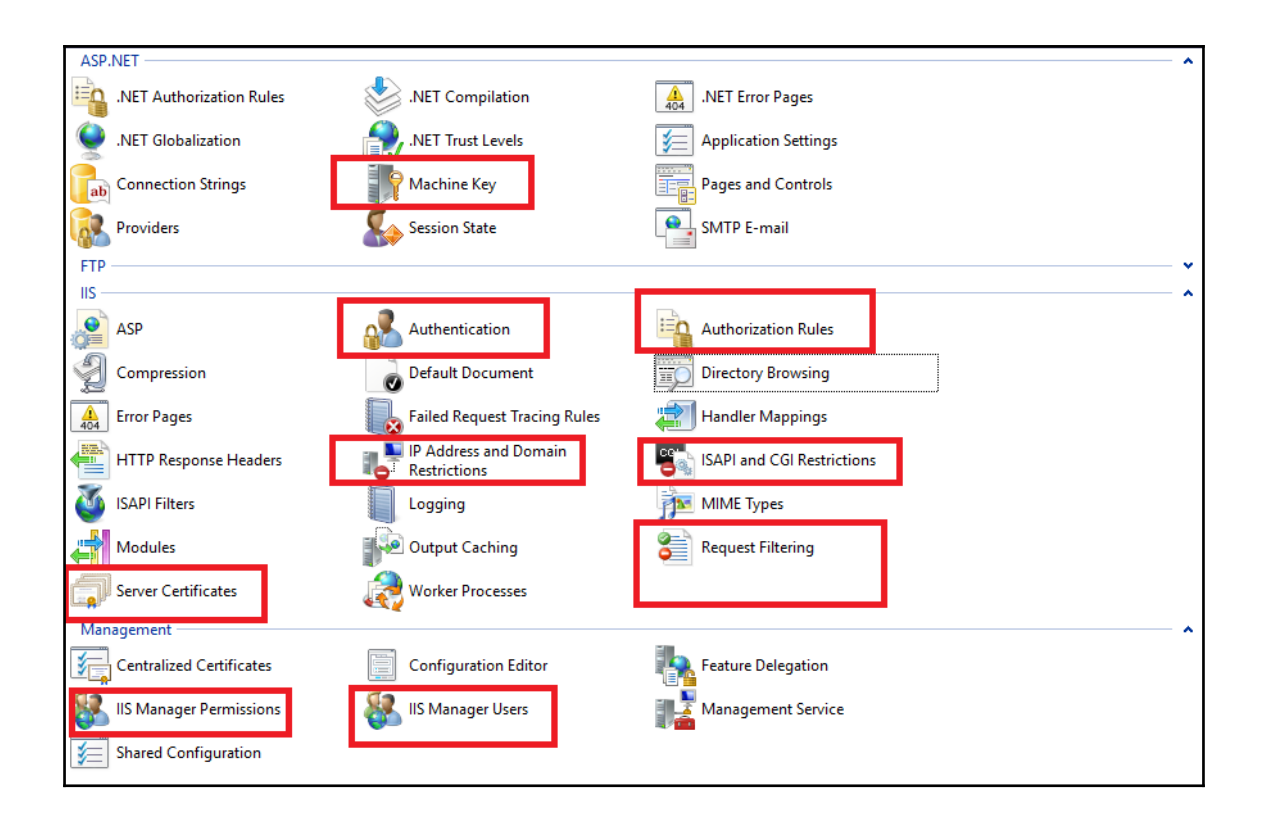

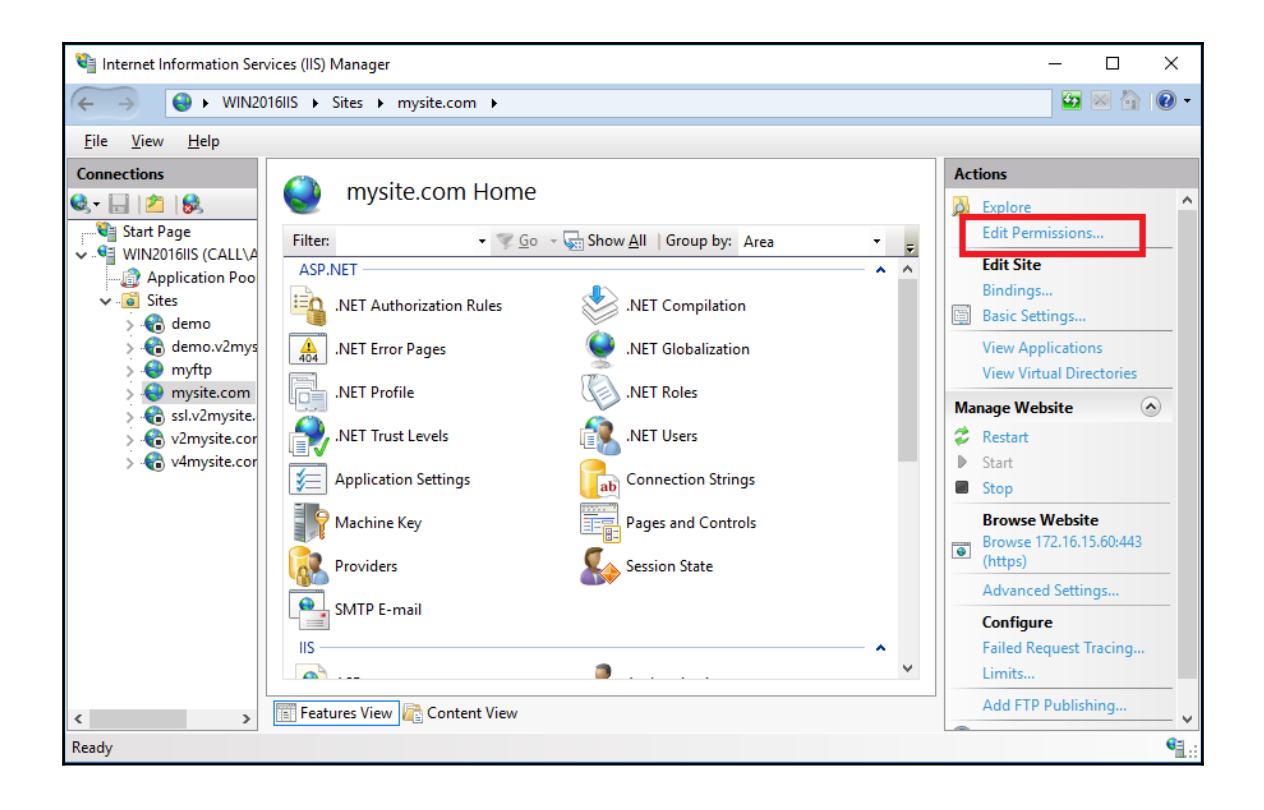

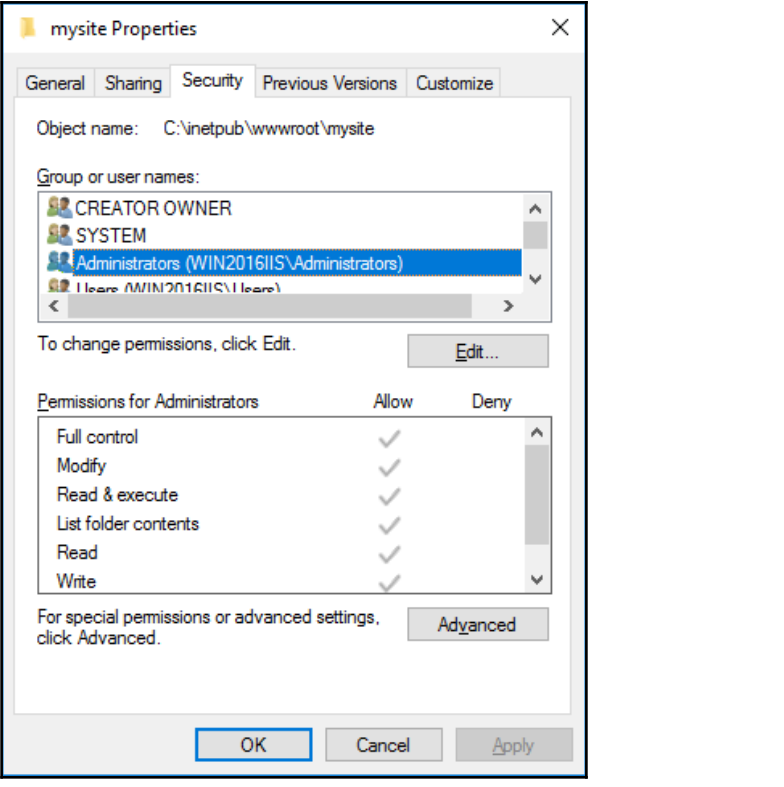

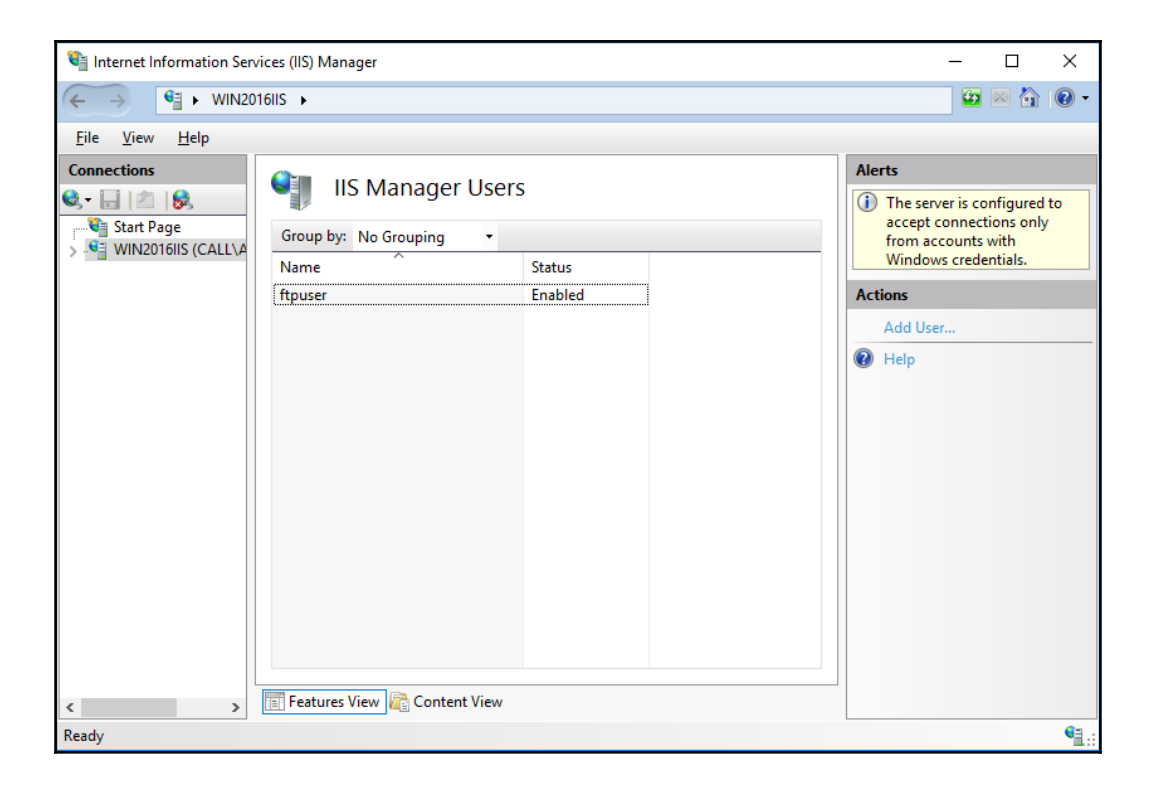
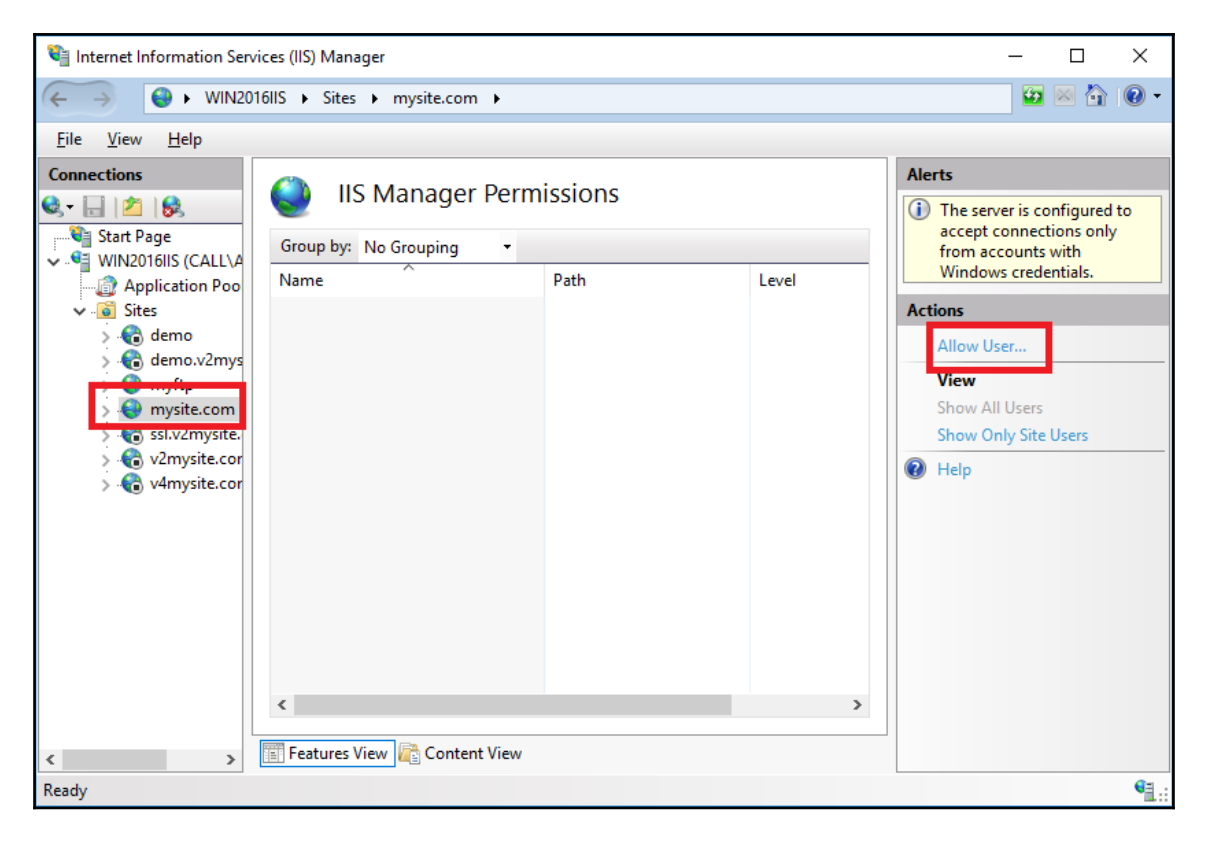

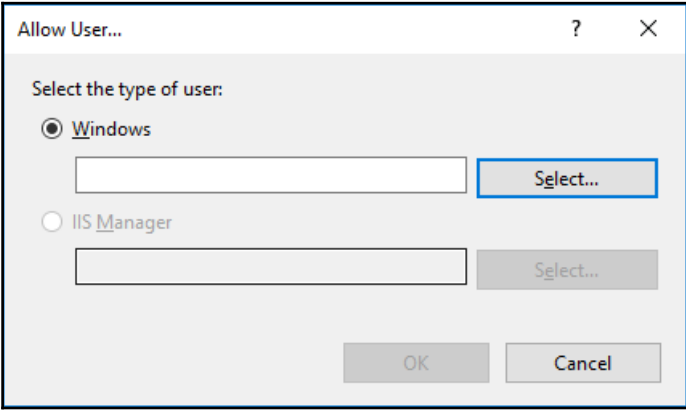

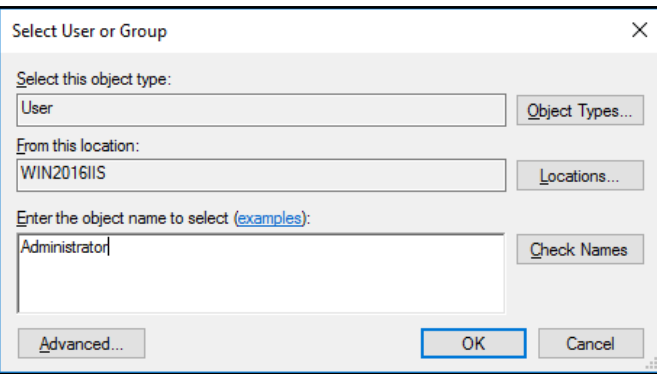

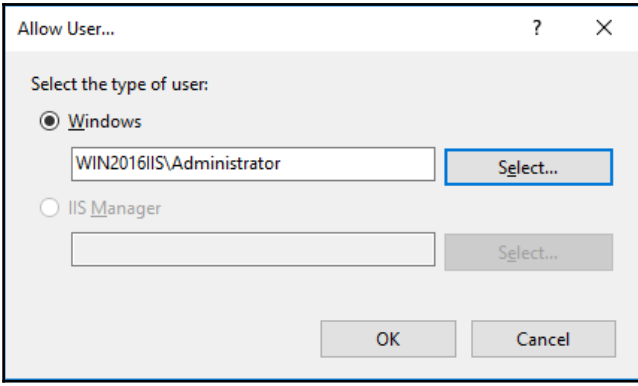

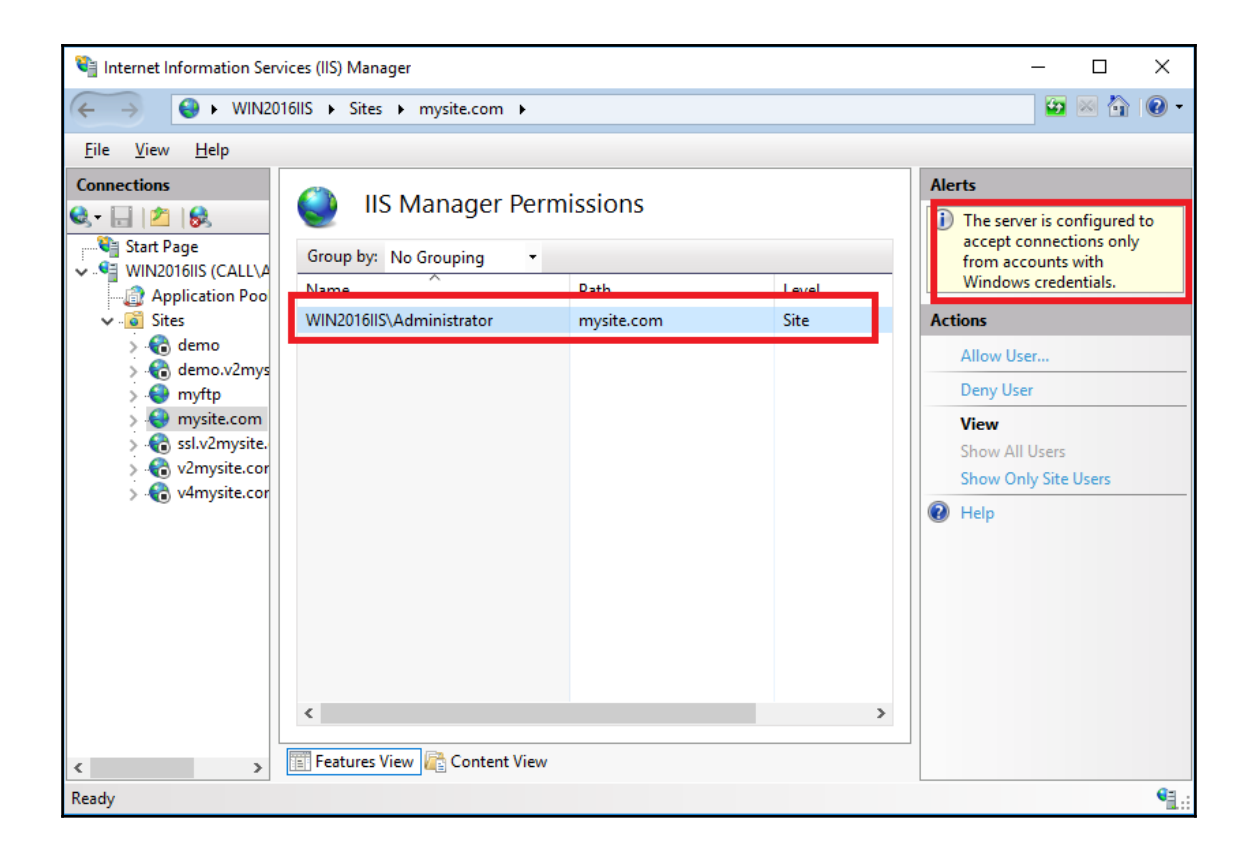

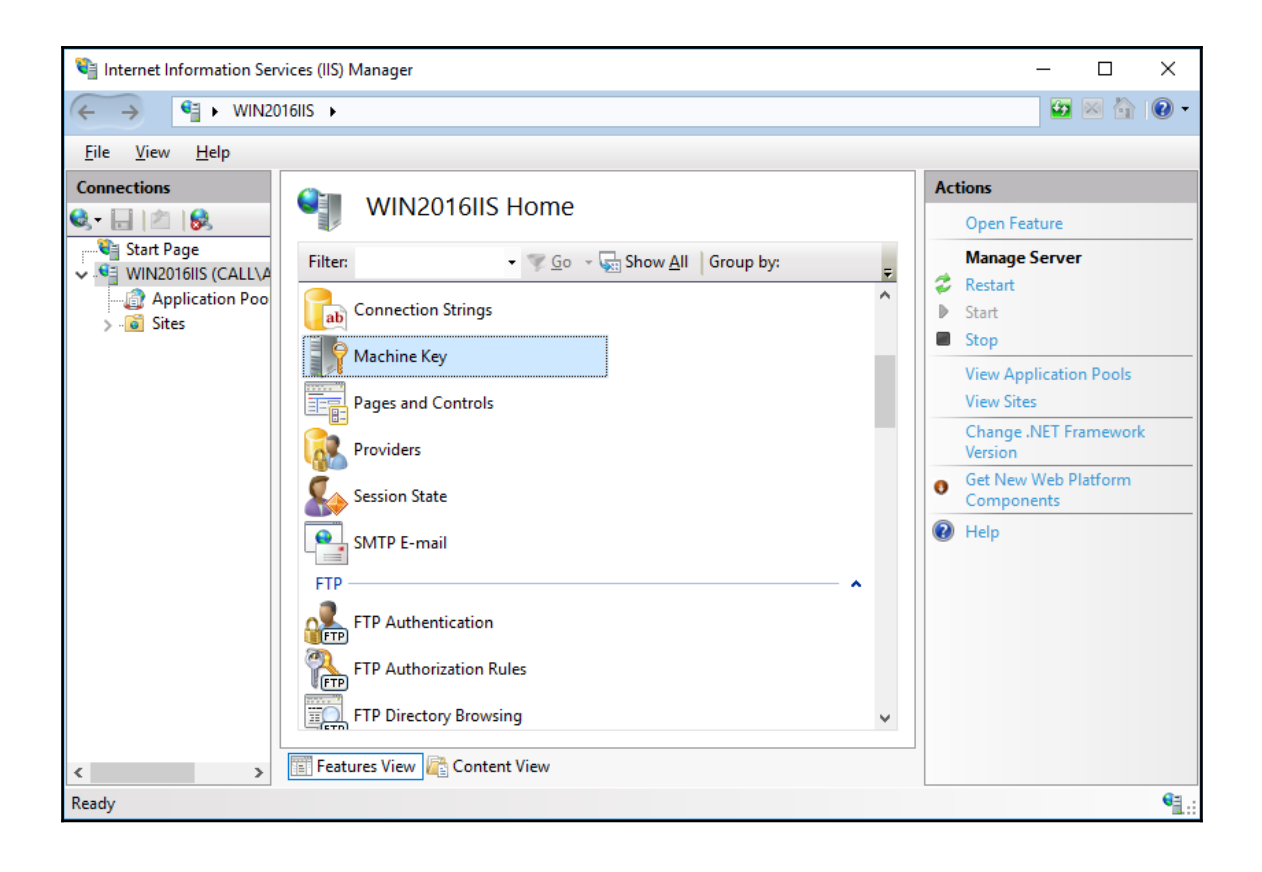

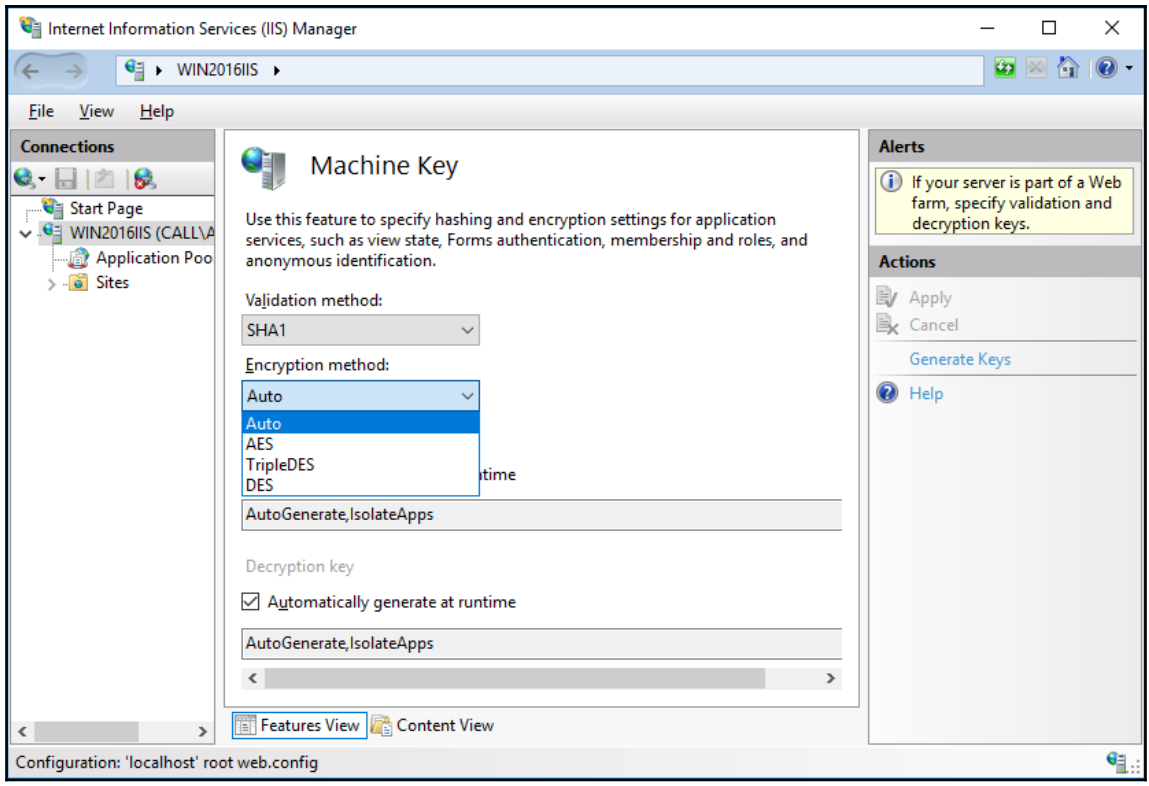

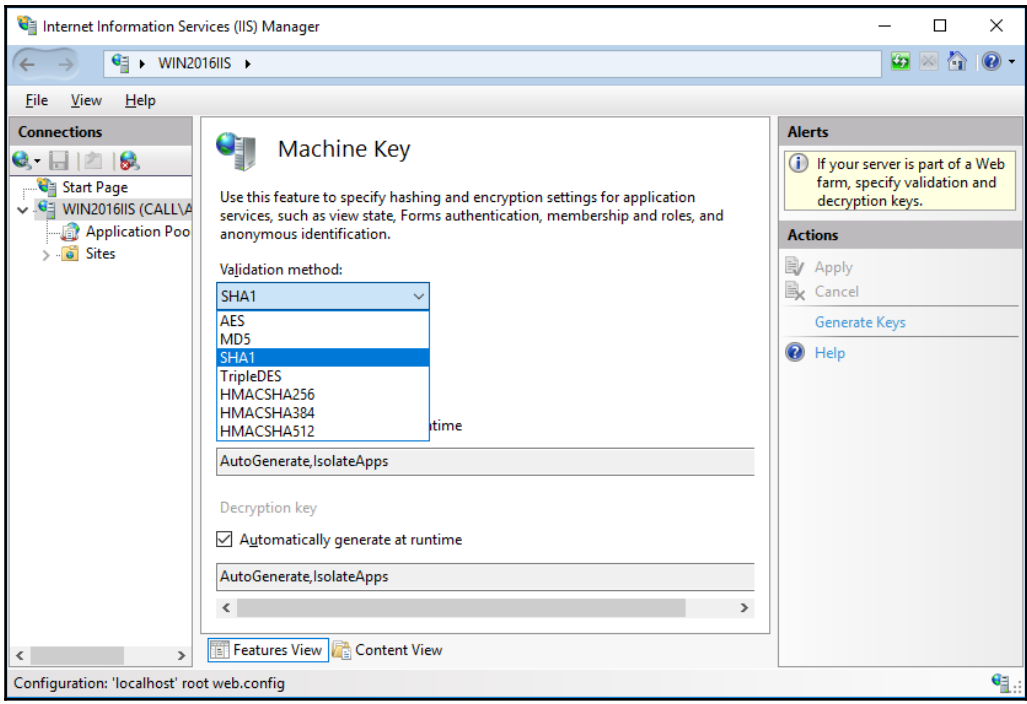

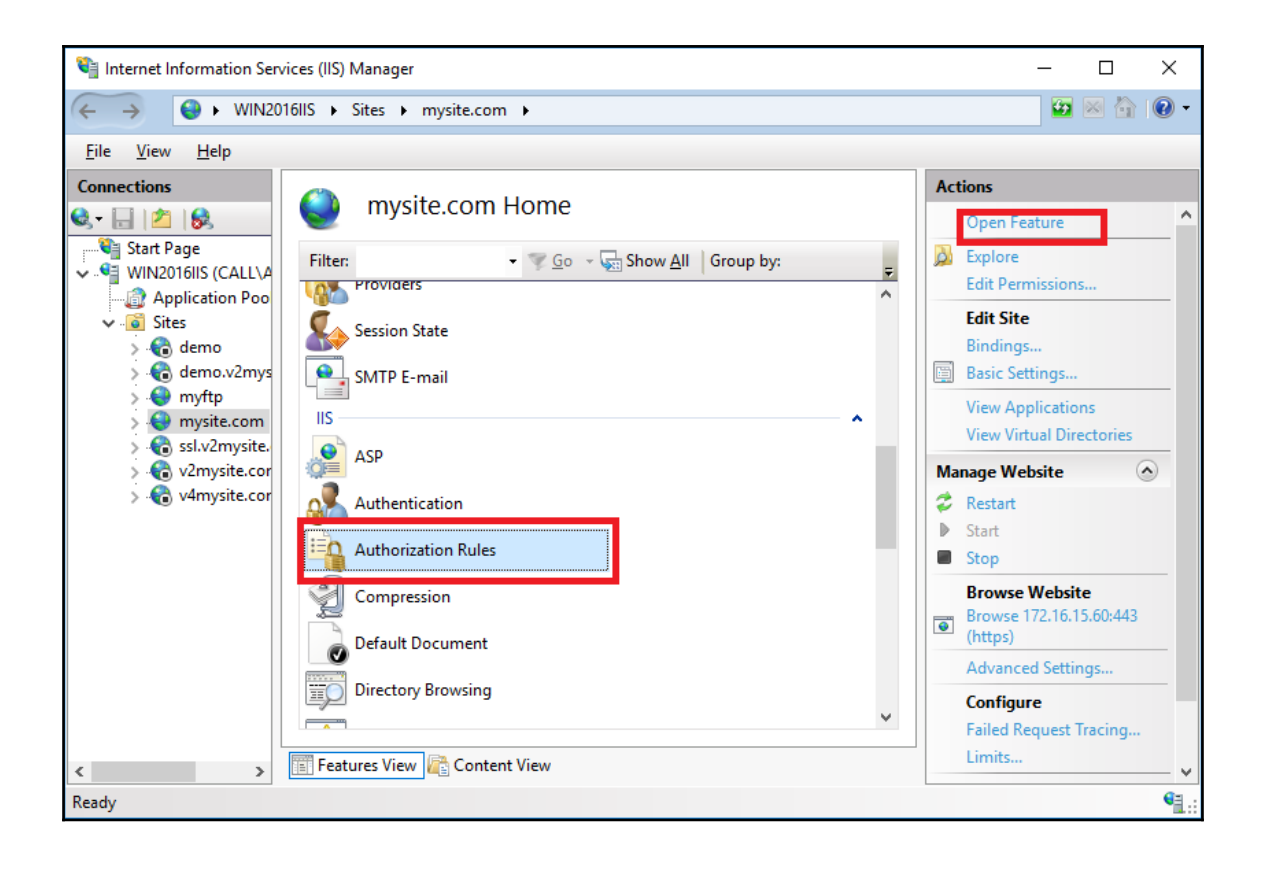

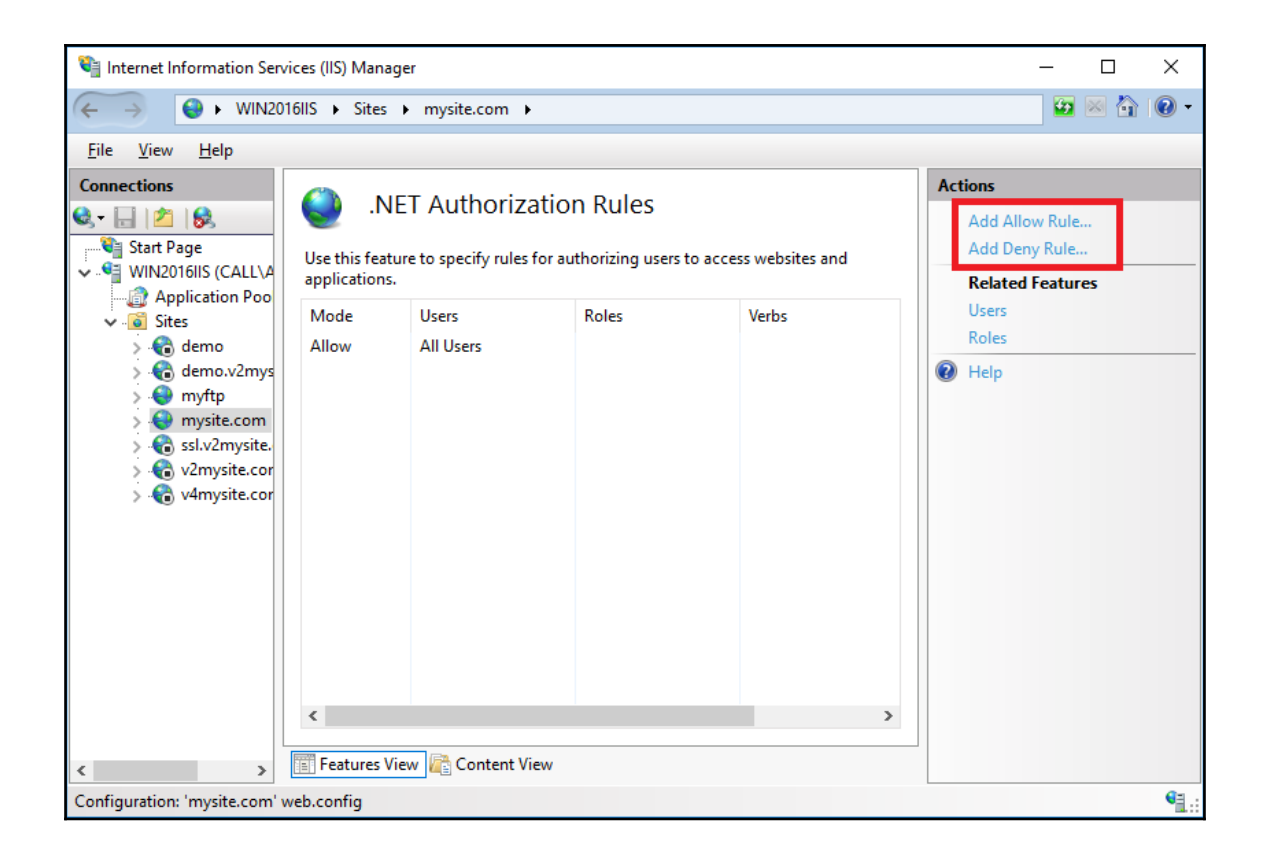

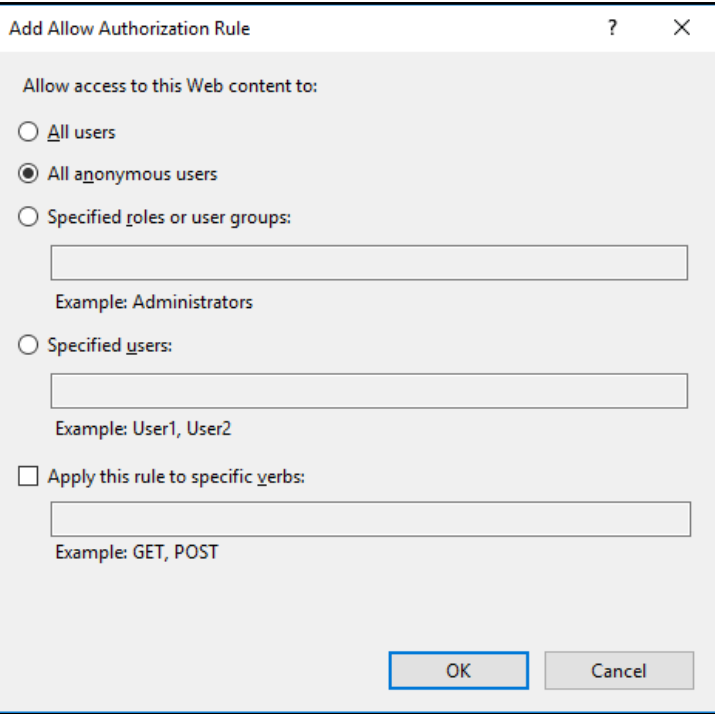

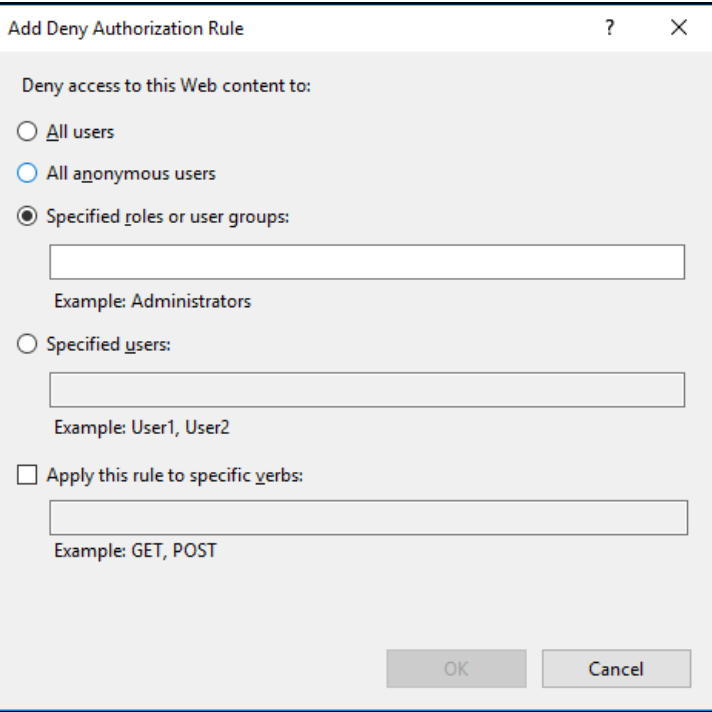

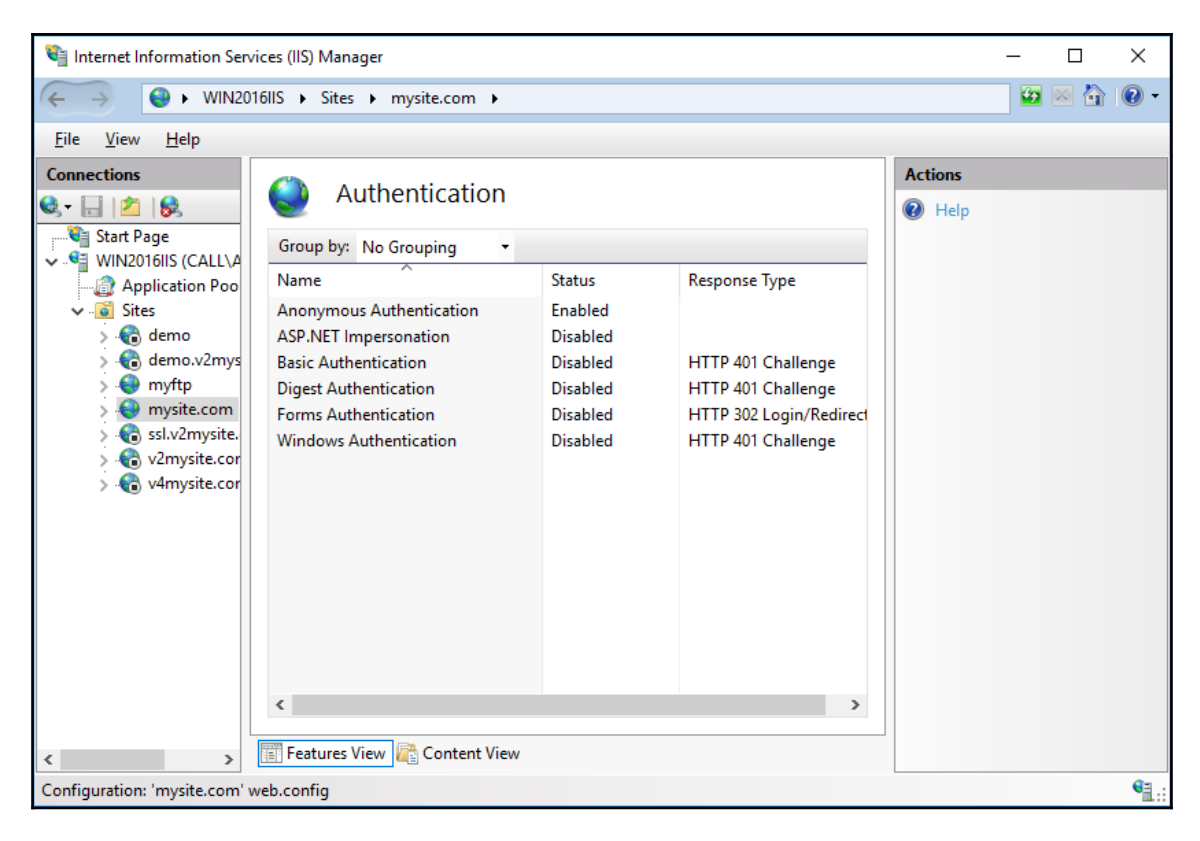

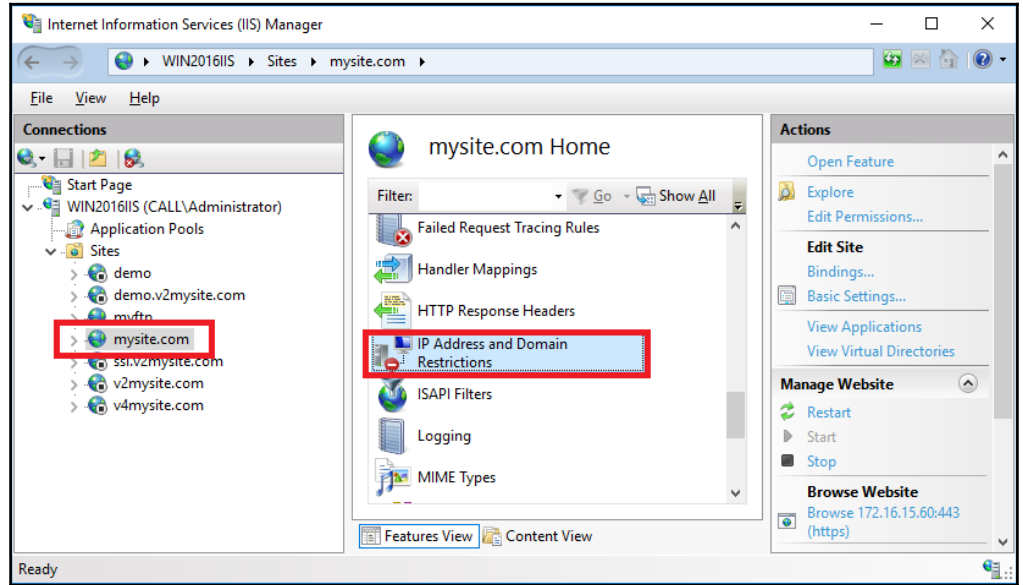

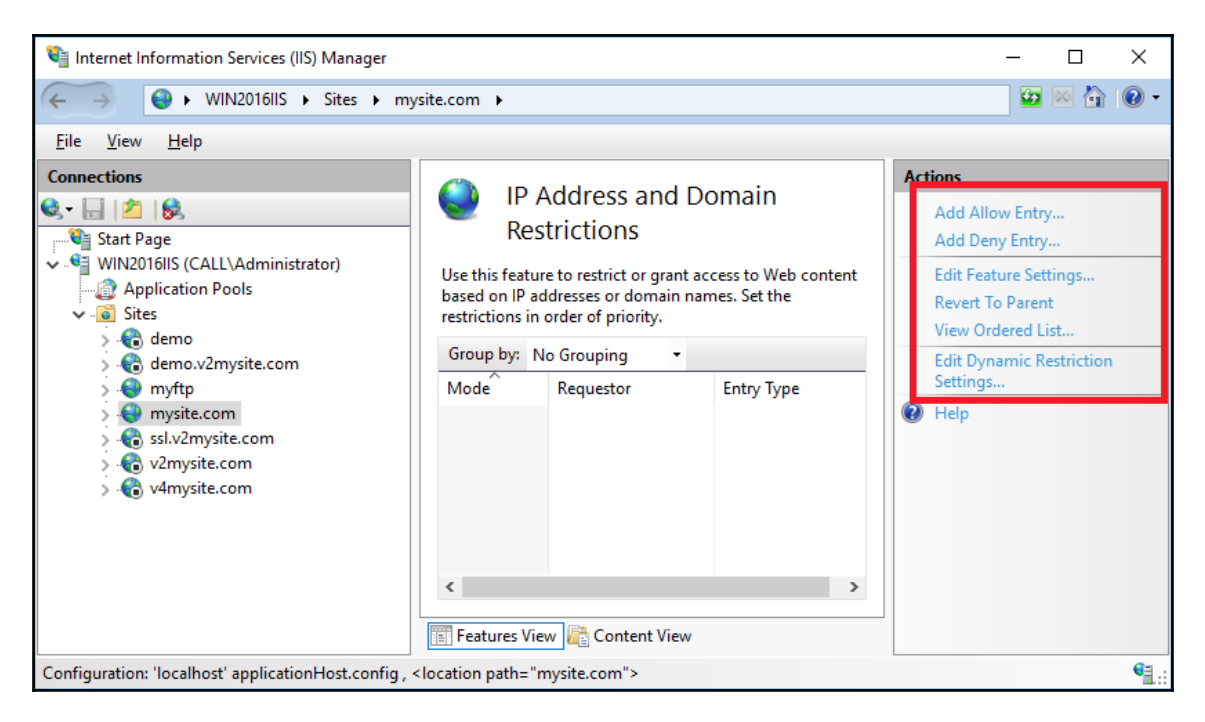

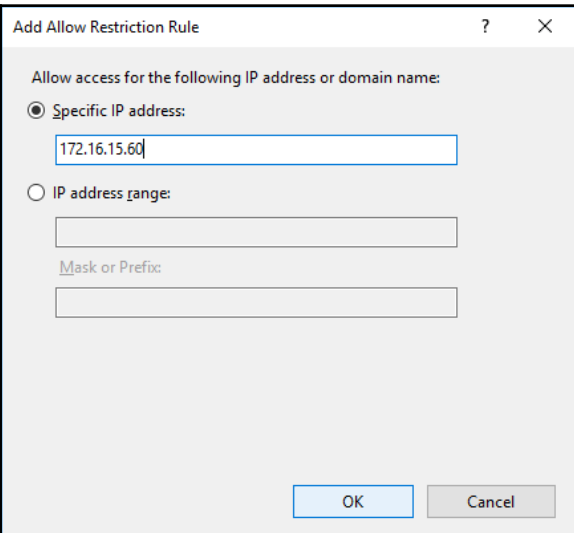

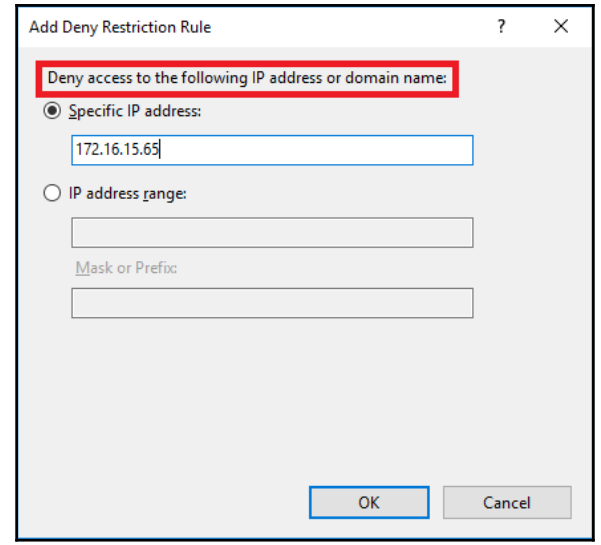

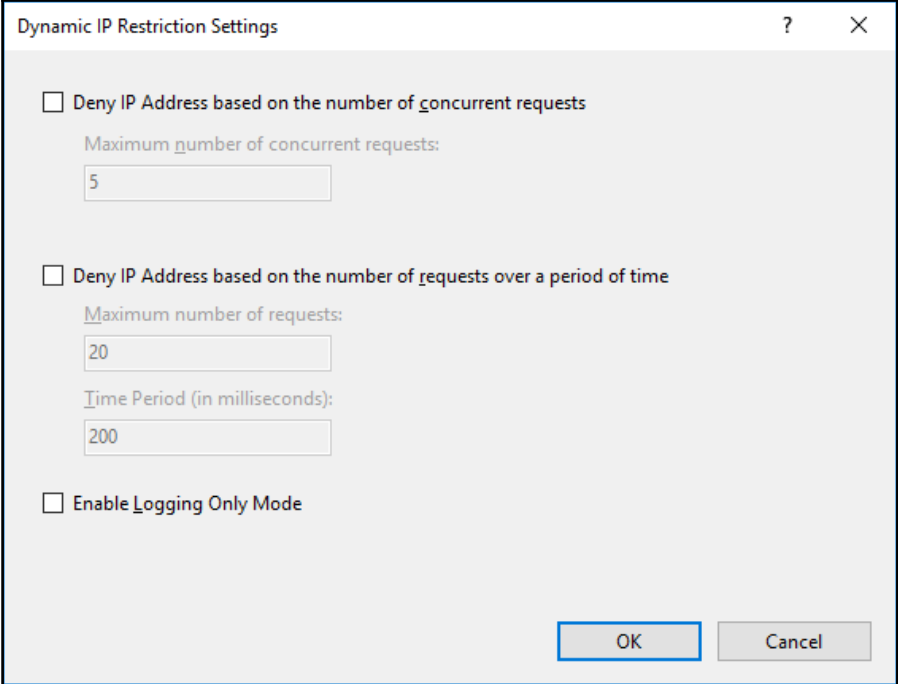

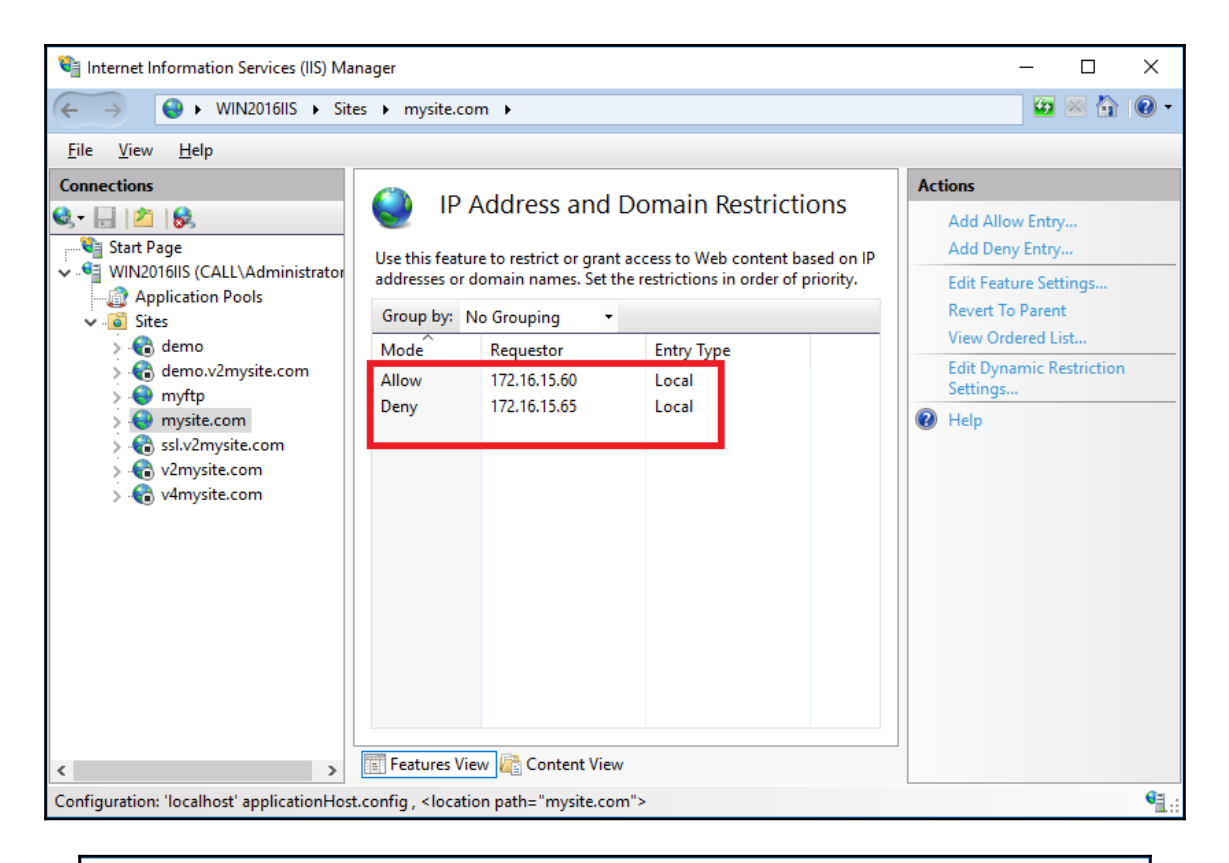

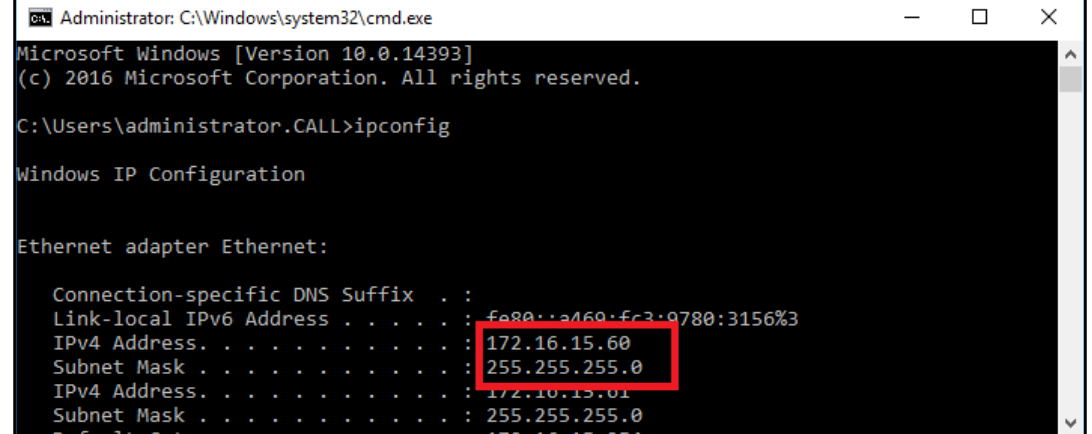

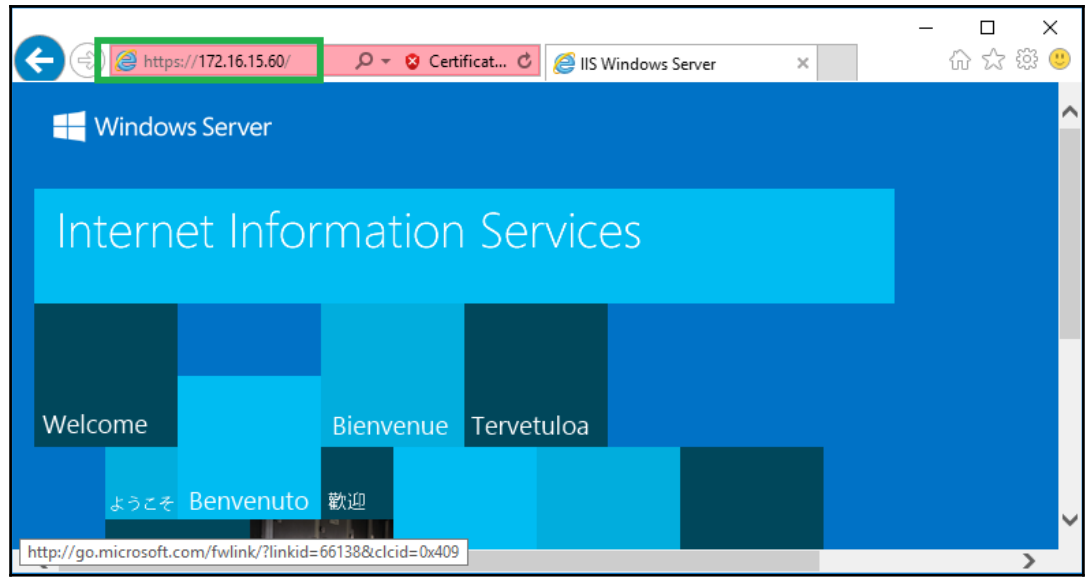

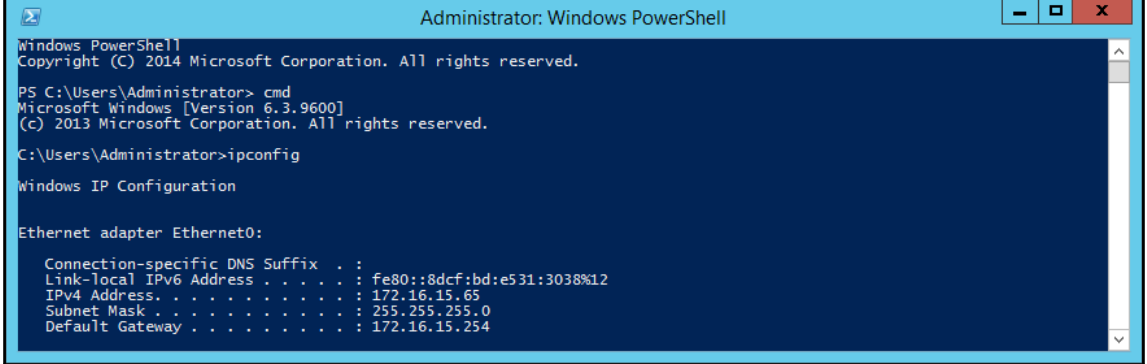

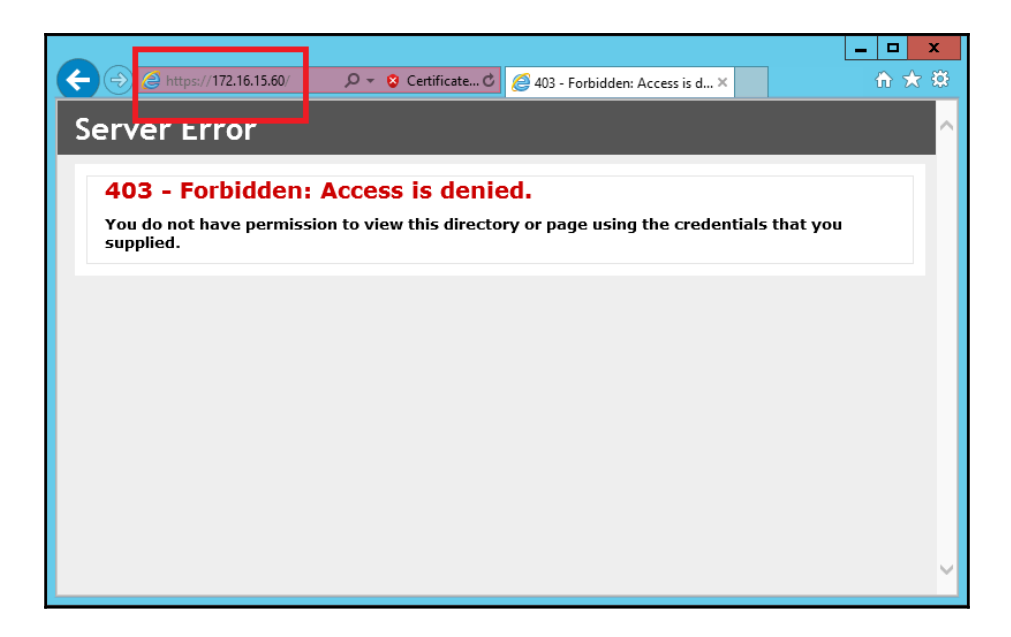

## **Chapter 13: Managing and Troubleshooting IIS 10.0**

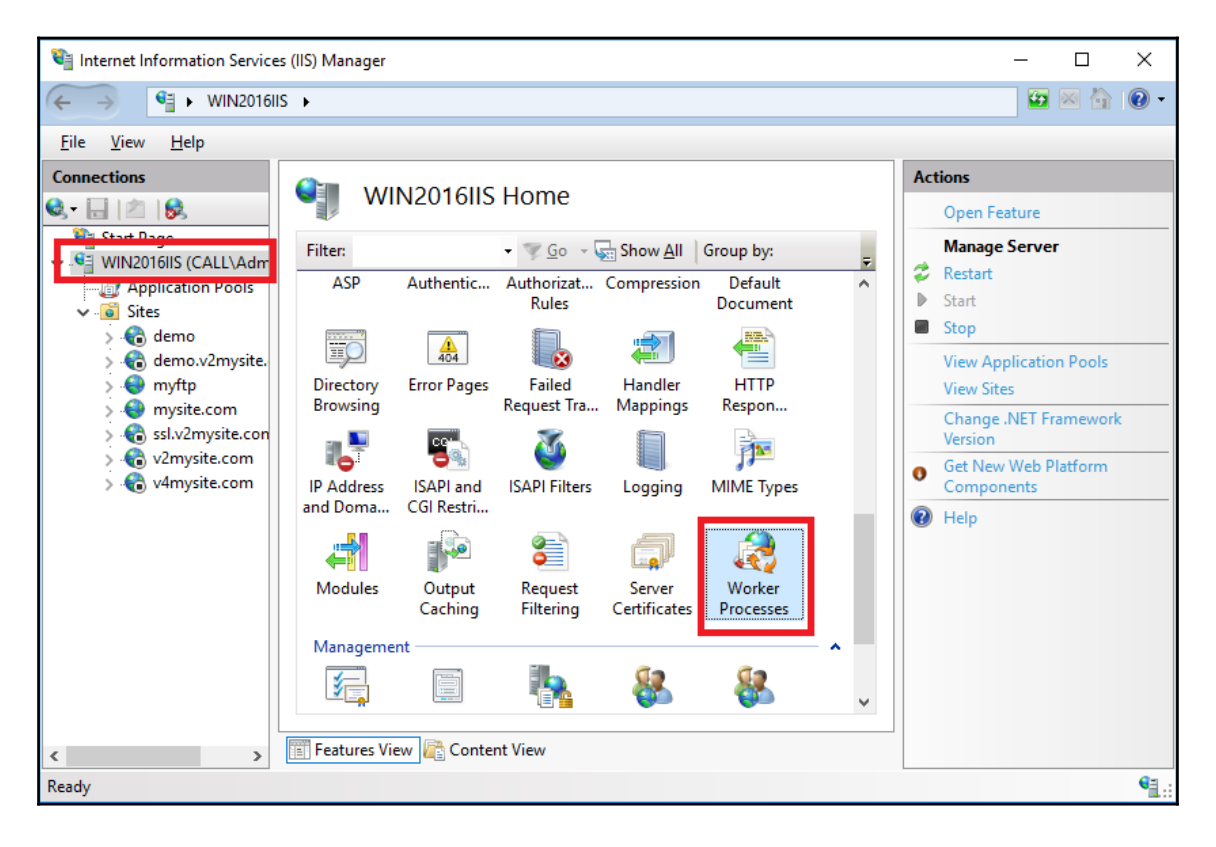

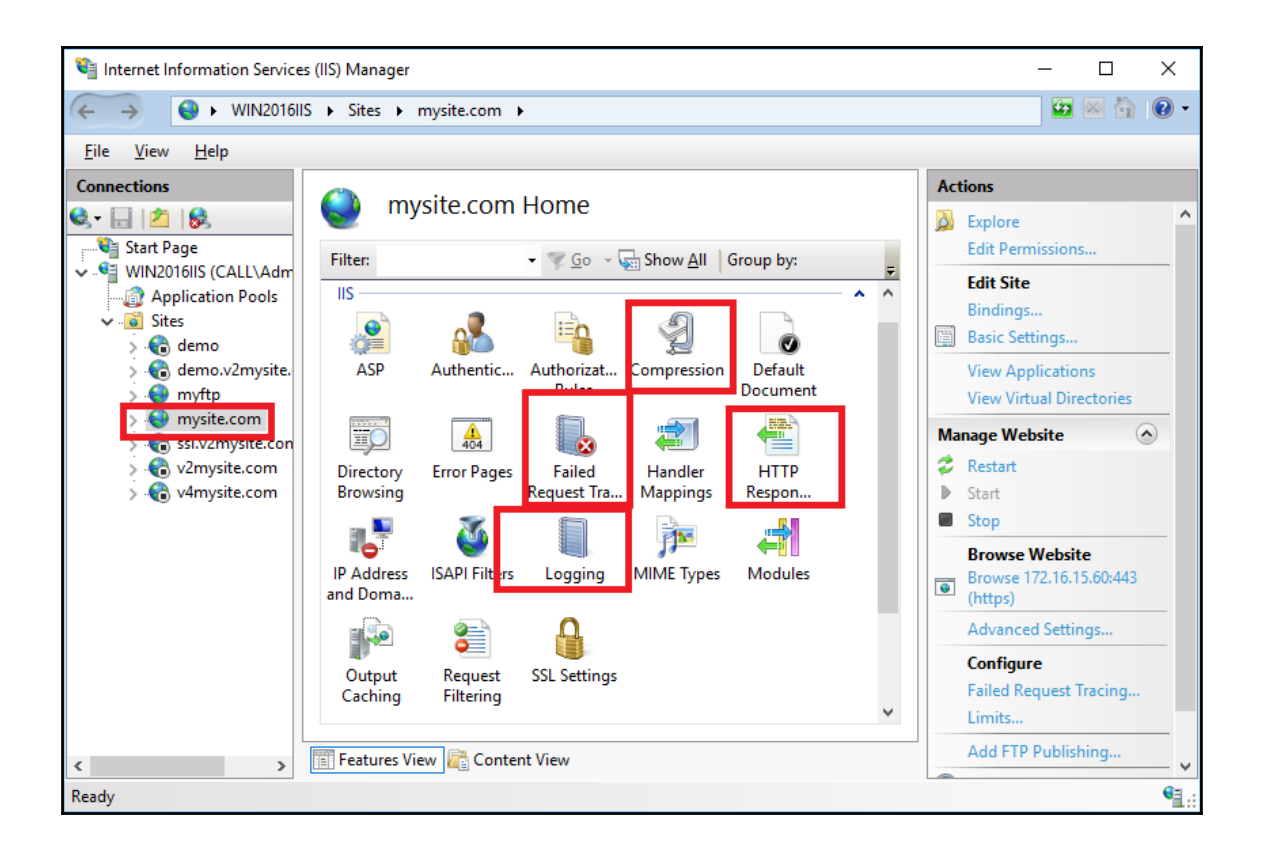

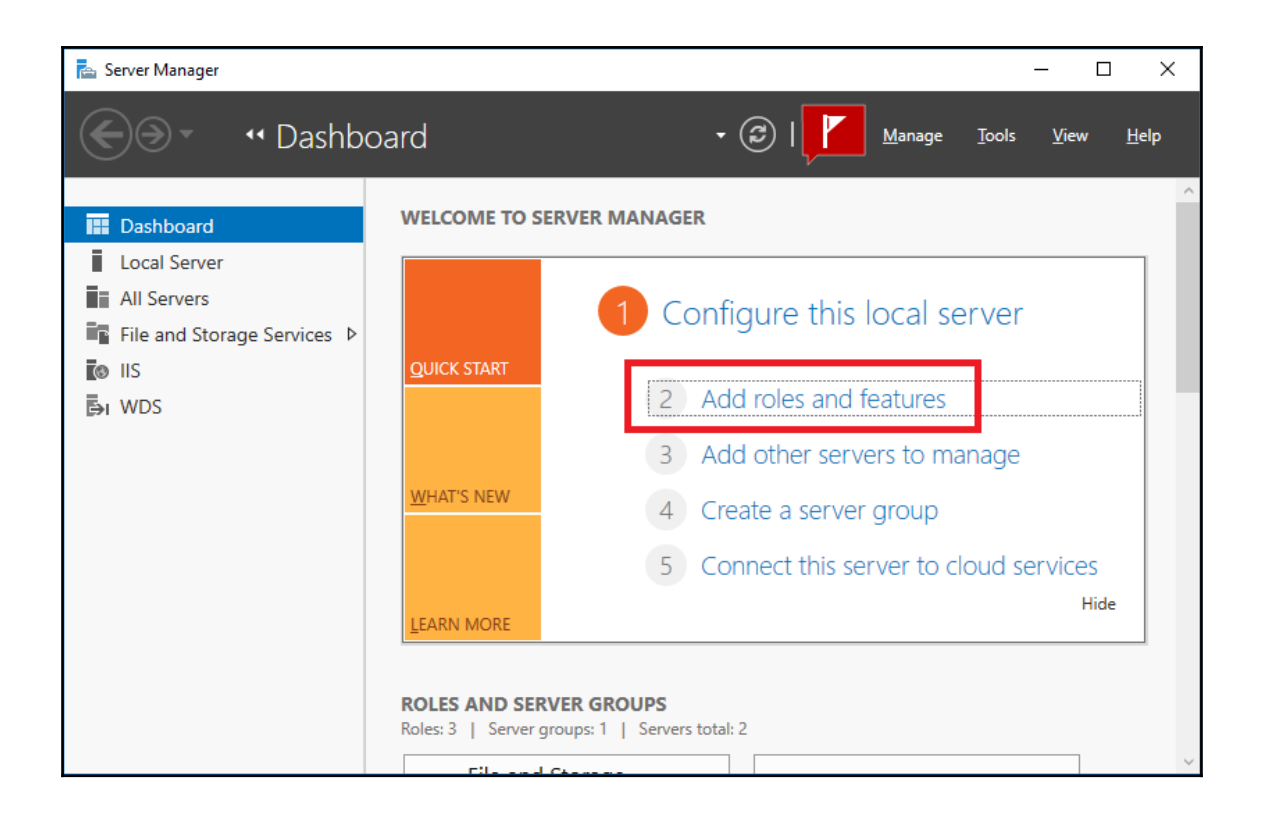

 $\times$ Add Roles and Features Wizard  $\Box$ DESTINATION SERVER Select server roles WIN2016IIS.Call.com Select one or more roles to install on the selected server. Before You Beain Installation Type Roles Description Server Selection | | Print and Document Services **ODBC** Logging provides  $\land$  $\overline{\Box}$  Remote Access infrastructure that supports logging Server Roles Web server activity to an ODBC-Remote Desktop Services Features compliant database. With a logging Volume Activation Services database, you can programmatically ▲ ■ Web Server (IIS) (30 of 43 installed) Confirmation display and manipulate data from ▲ ■ Web Server (25 of 34 installed) Results the logging database on an HTML  $\triangleright$   $\blacksquare$  Common HTTP Features (4 of 6 installed) page. You might do this to search 4 | I Health and Diagnostics (3 of 6 in stalled) logs for specific events to call out HTTP Logging (Installed) user defined events that you want to Custom Logging ODBC Logging monitor.  $\sqrt{\phantom{a}}$  Request Monitor (Installed)  $\overline{\smash{\bigtriangledown}}$  Tracing (Installed) ÞЕ **Maritan Britan Andrew**  $\triangleright \ \blacktriangleright$  Security (Installed)  $\triangleright$   $\blacksquare$  Application Development (8 of 11 installed) ▷ √ FTP Server (Installed)  $\triangleright$   $\blacksquare$  Management Tools (3 of 7 installed) < Previous Install Cancel  $Next >$ 

 $\times$ Add Roles and Features Wizard  $\Box$ DESTINATION SERVER Select server roles WIN2016IIS.Call.com Select one or more roles to install on the selected server. Before You Beain Installation Type Roles Description Server Selection | | MultiPoint Services **Dynamic Content Compression**  $\lambda$  $\overline{\Box}$  Network Controller provides infrastructure to configure Server Roles HTTP compression of dynamic Network Policy and Access Services Features content. Enabling dynamic Print and Document Services compression always gives you more Confirmation Remote Access efficient utilization of bandwidth, but Remote Desktop Services Results if your server's processor utilization Volume Activation Services is already very high, the CPU load ▲ ■ Web Server (IIS) (30 of 43 installed) imposed by dynamic compression ■ Web Server (25 of 34 installed) might make your site perform more  $\triangleright$   $\blacksquare$  Common HTTP Features (4 of 6 installed) slowly.  $\triangleright$   $\blacksquare$  Health and Diagnostics (3 of 6 installed) A Performance (1 of 2 installed) Static Content Compression (Installed) V Security (Installed)  $\mathbf{b}$ Application Development (8 of 11 installed)  $\triangleright$   $\overline{\smile}$  FTP Server (Installed)  $\triangleright$  Management Tools (3 of 7 installed) ▷ V Windows Deployment Services (Installed) < Previous Install Cancel  $Next >$ 

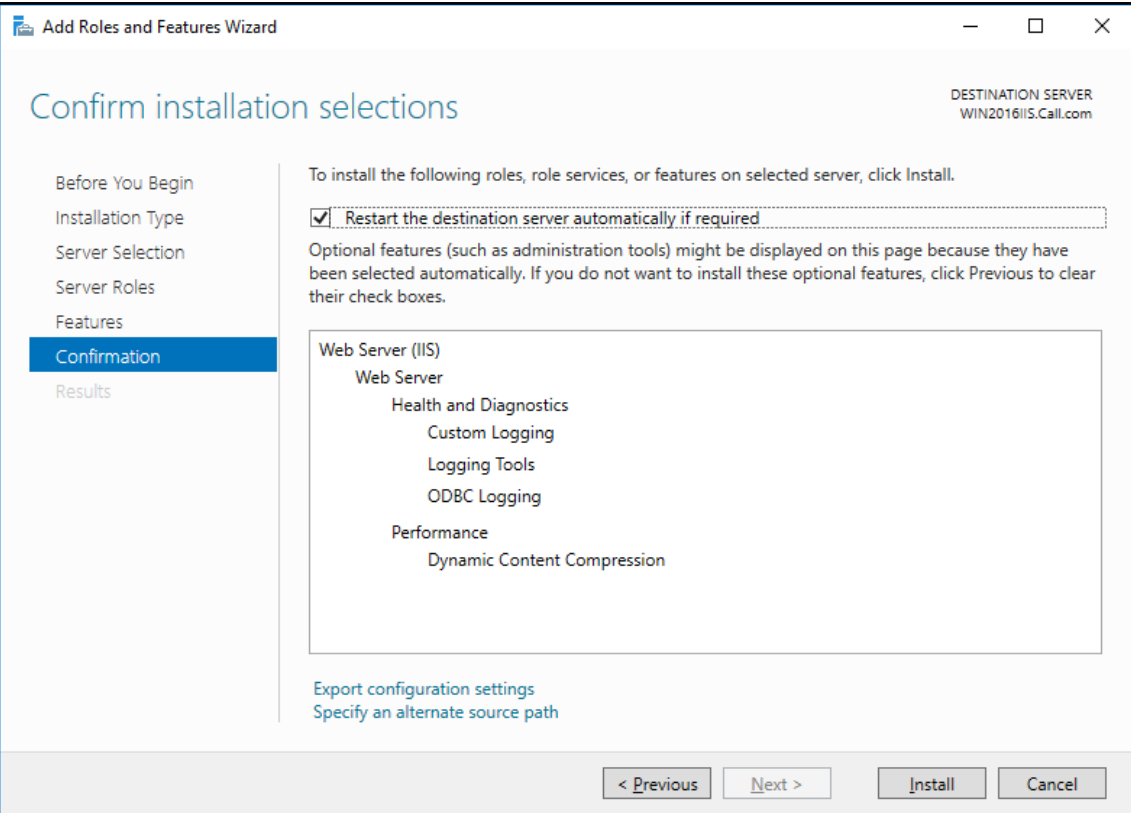

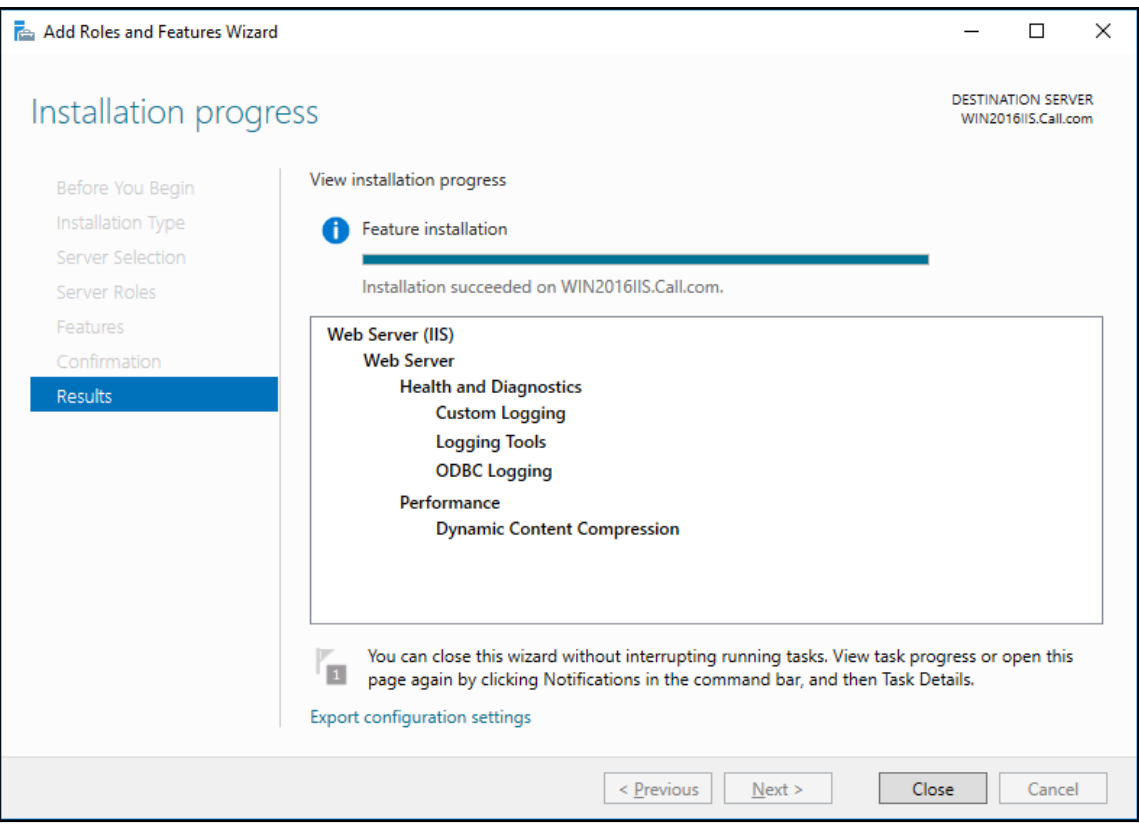

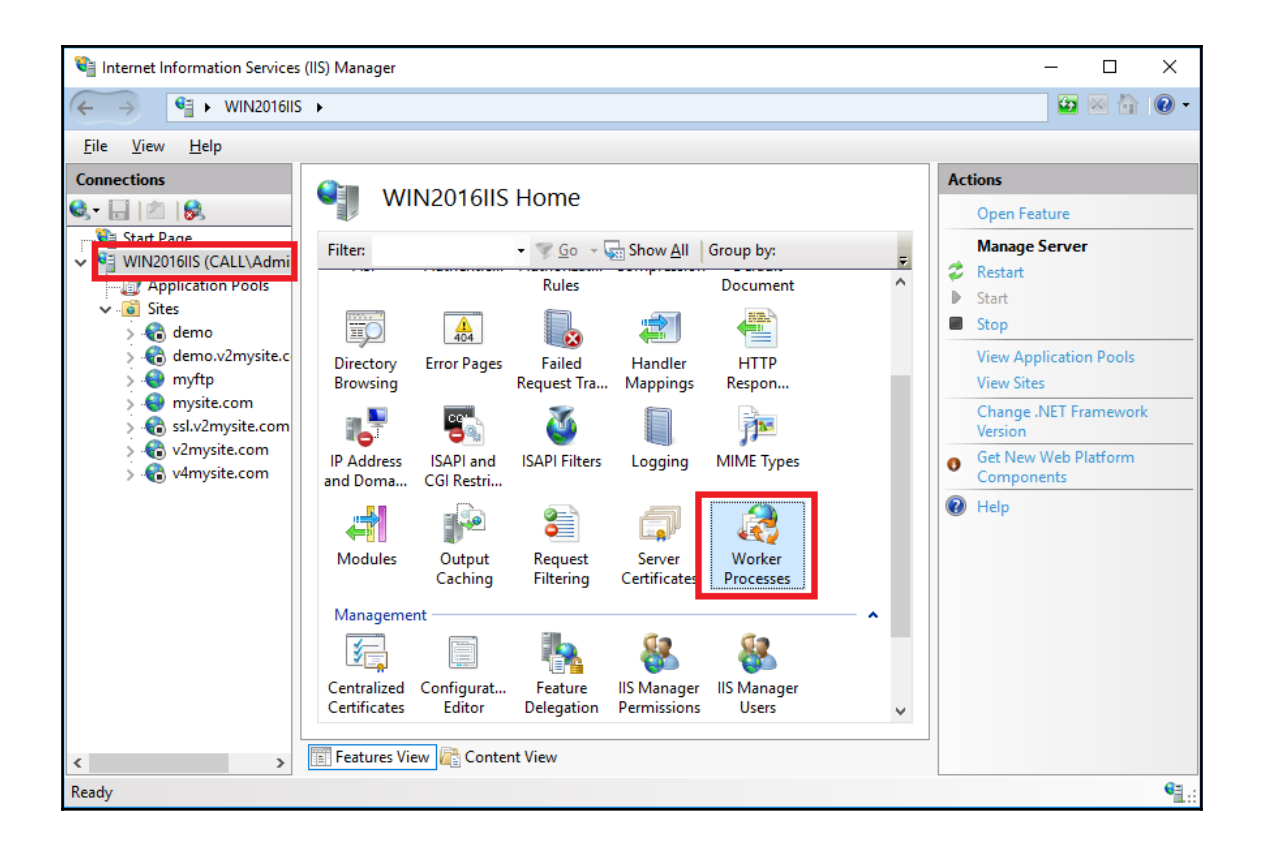

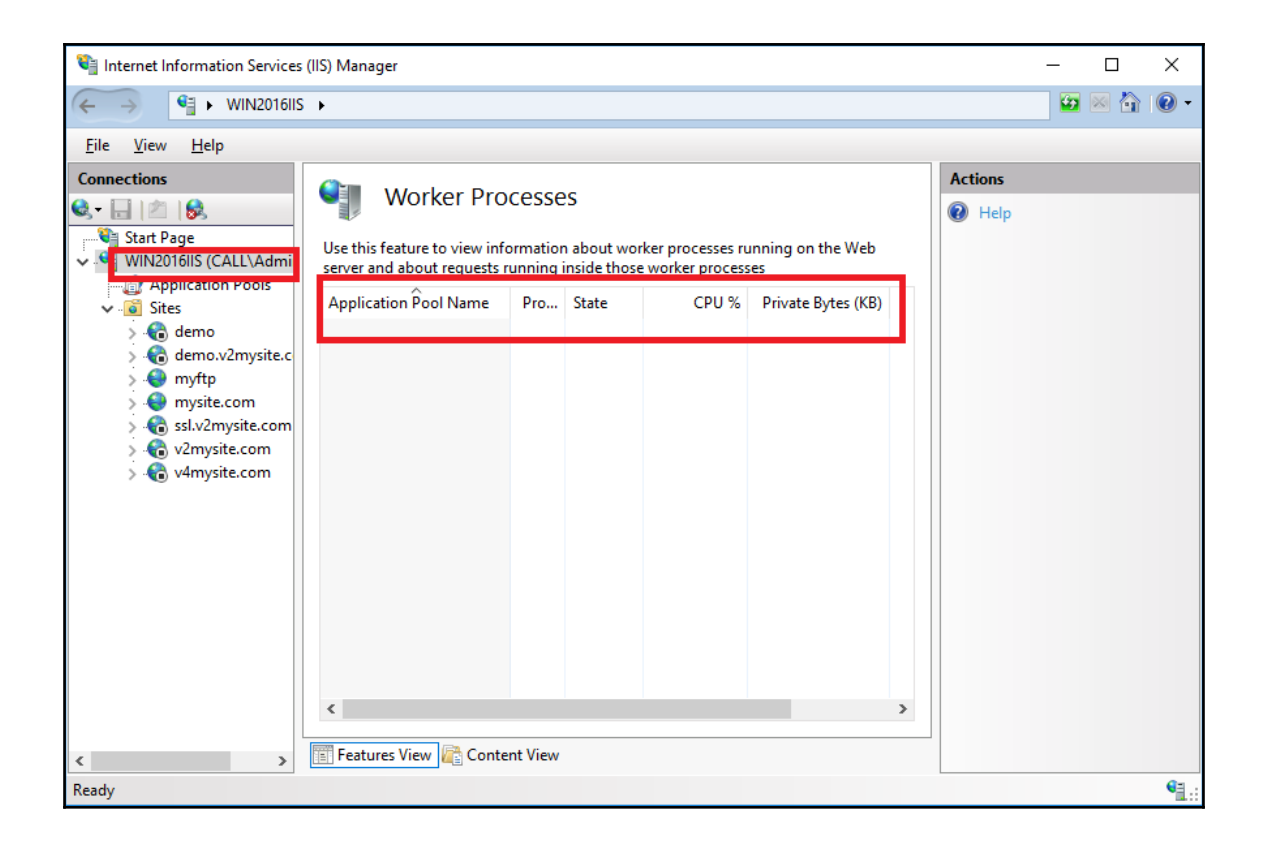

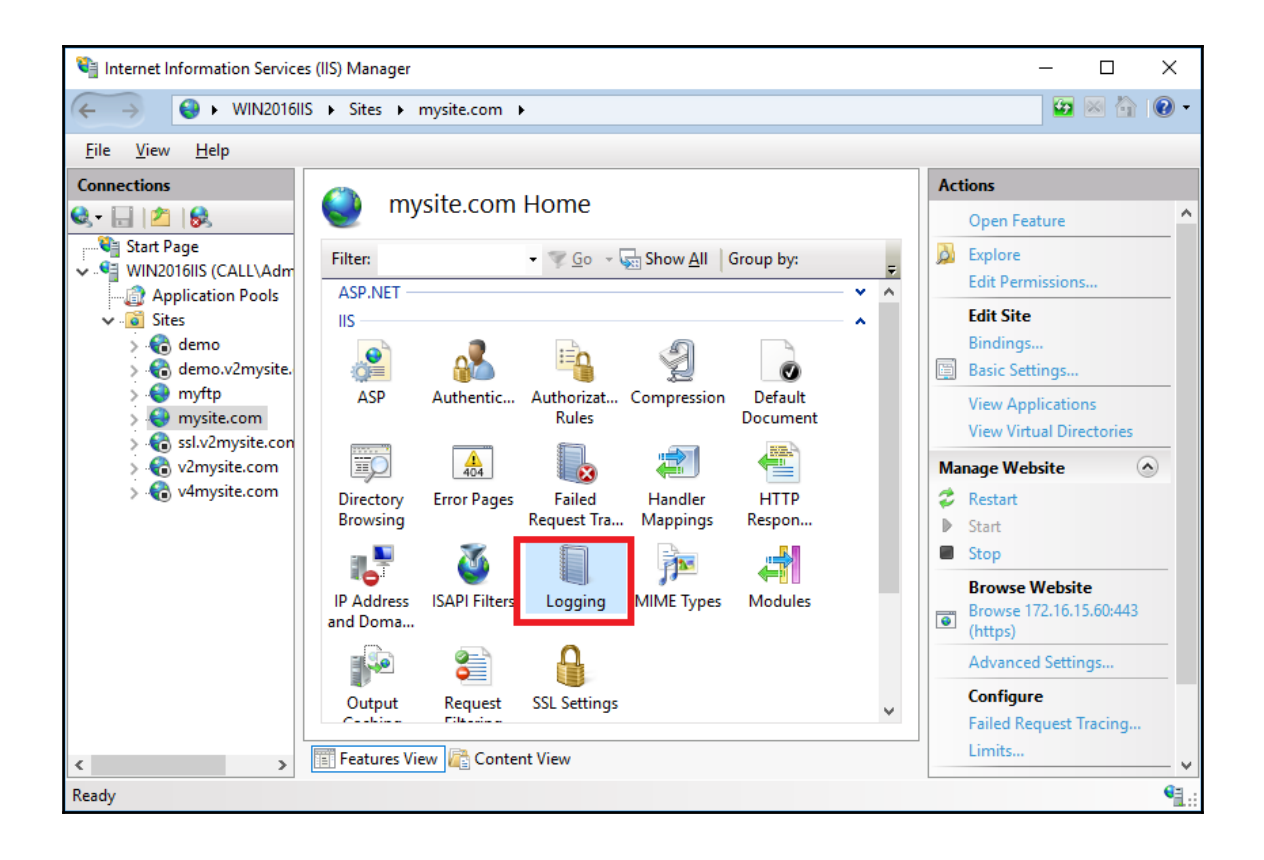

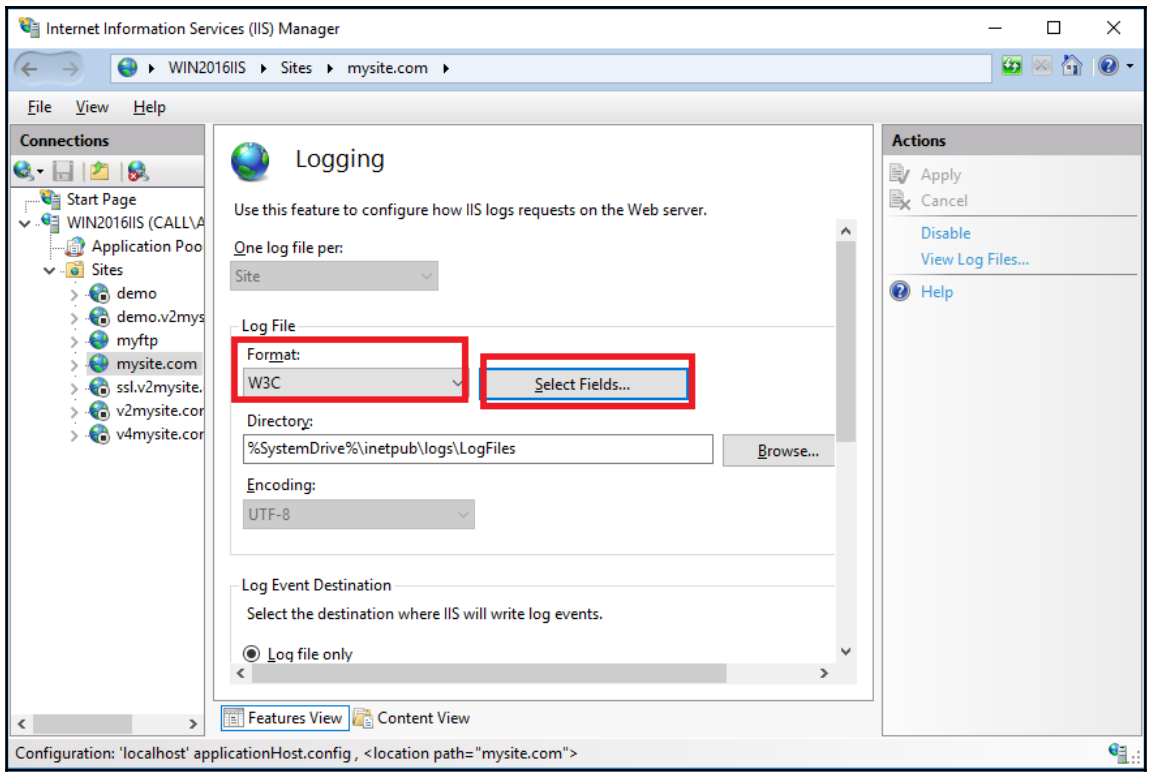

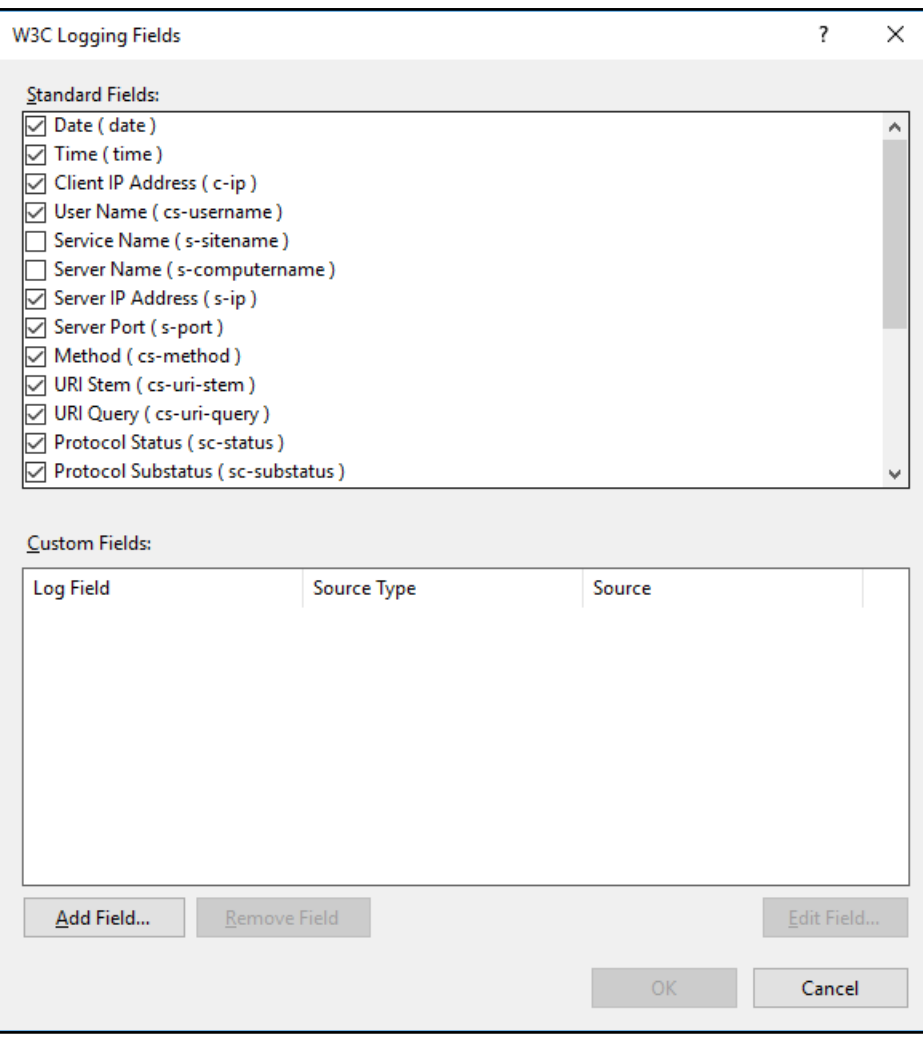

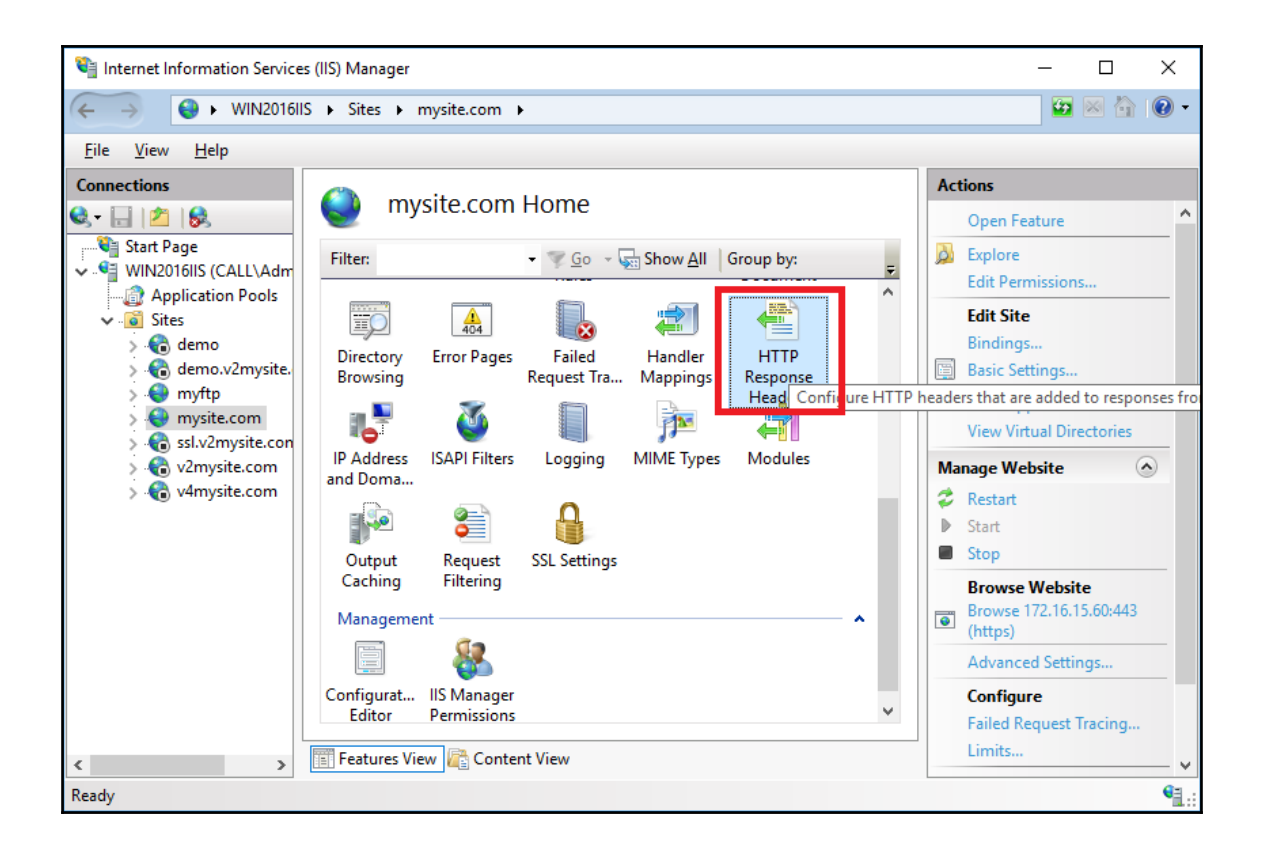

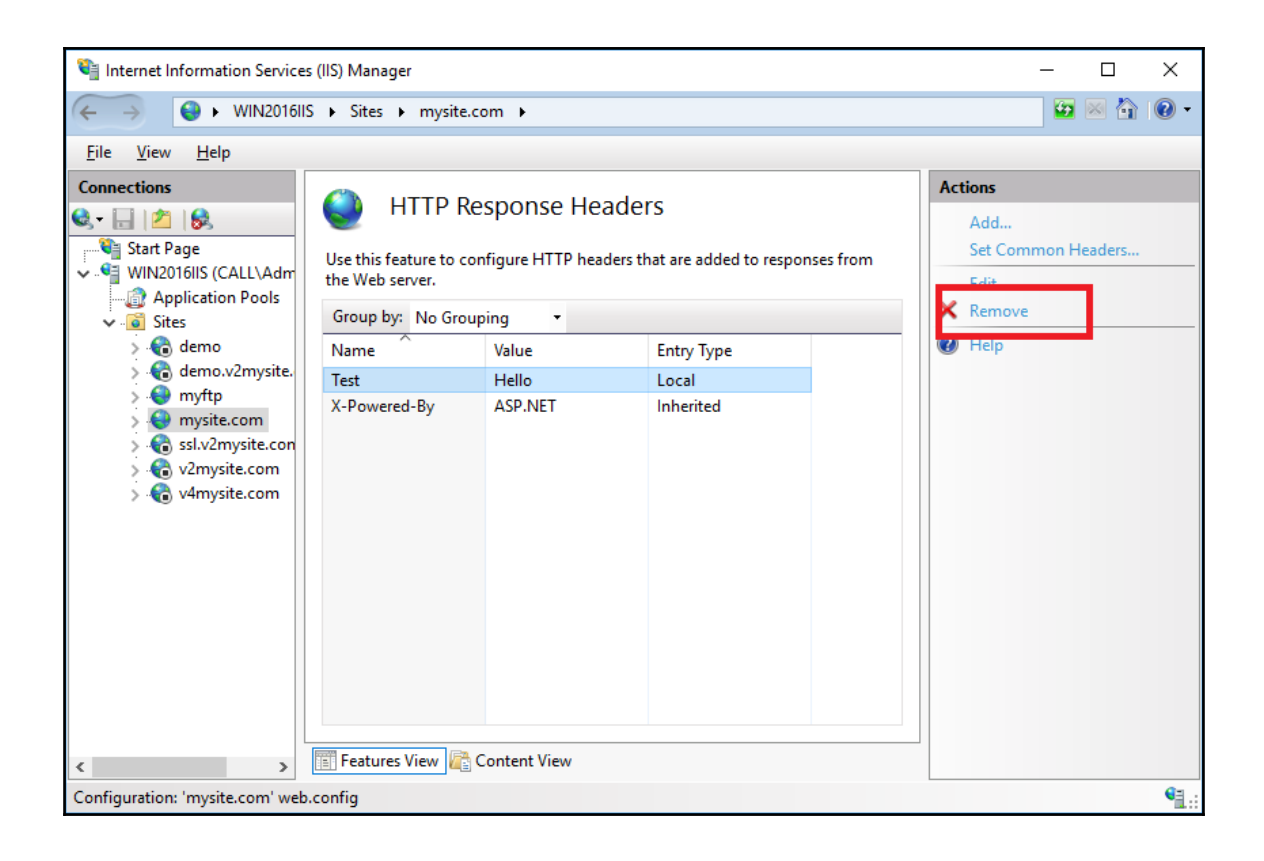

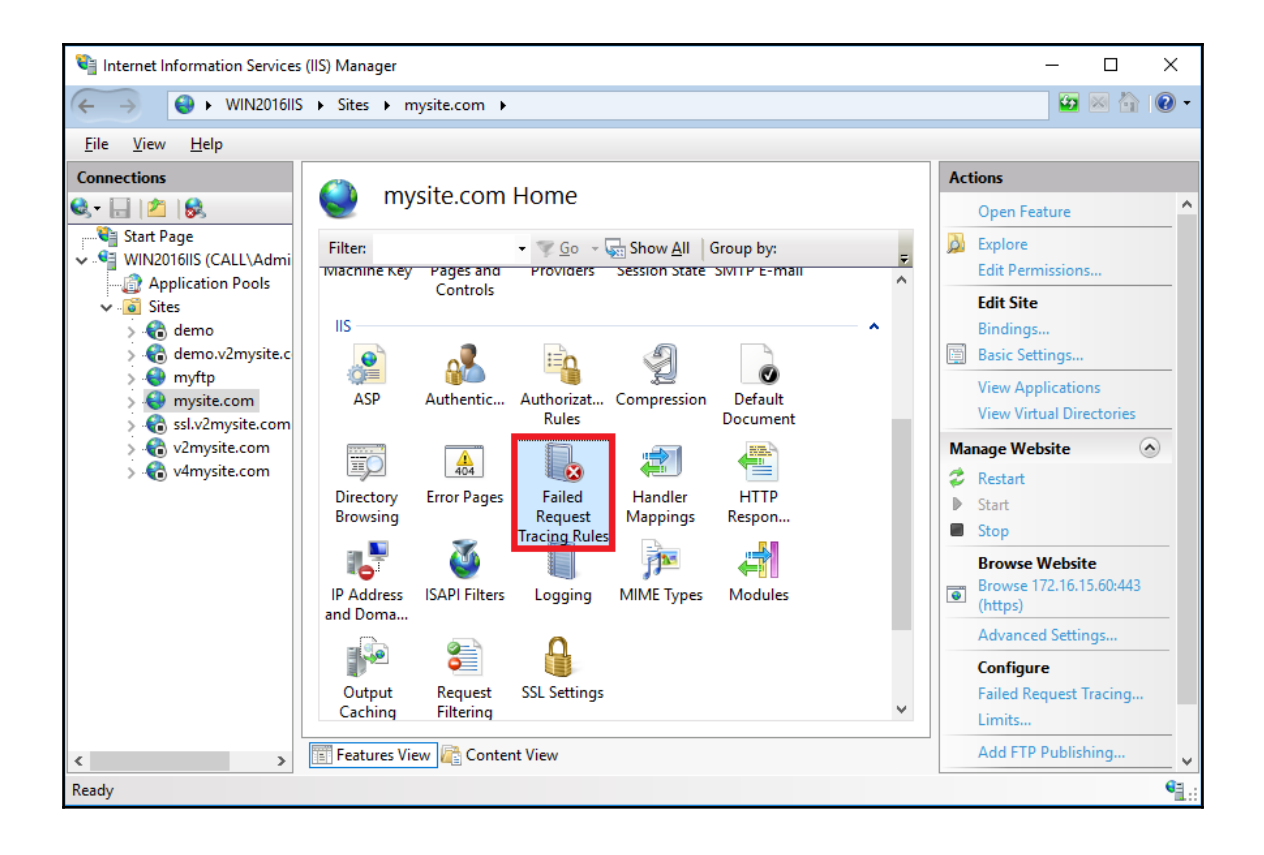

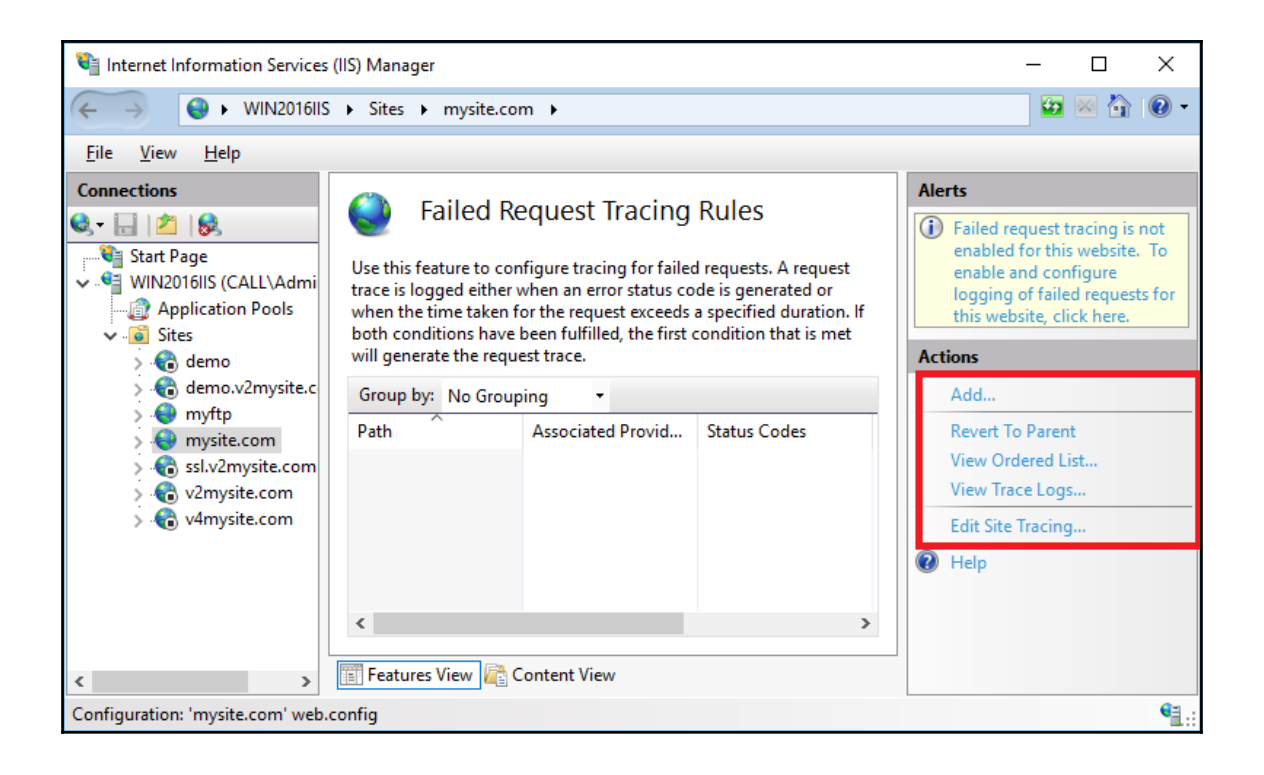

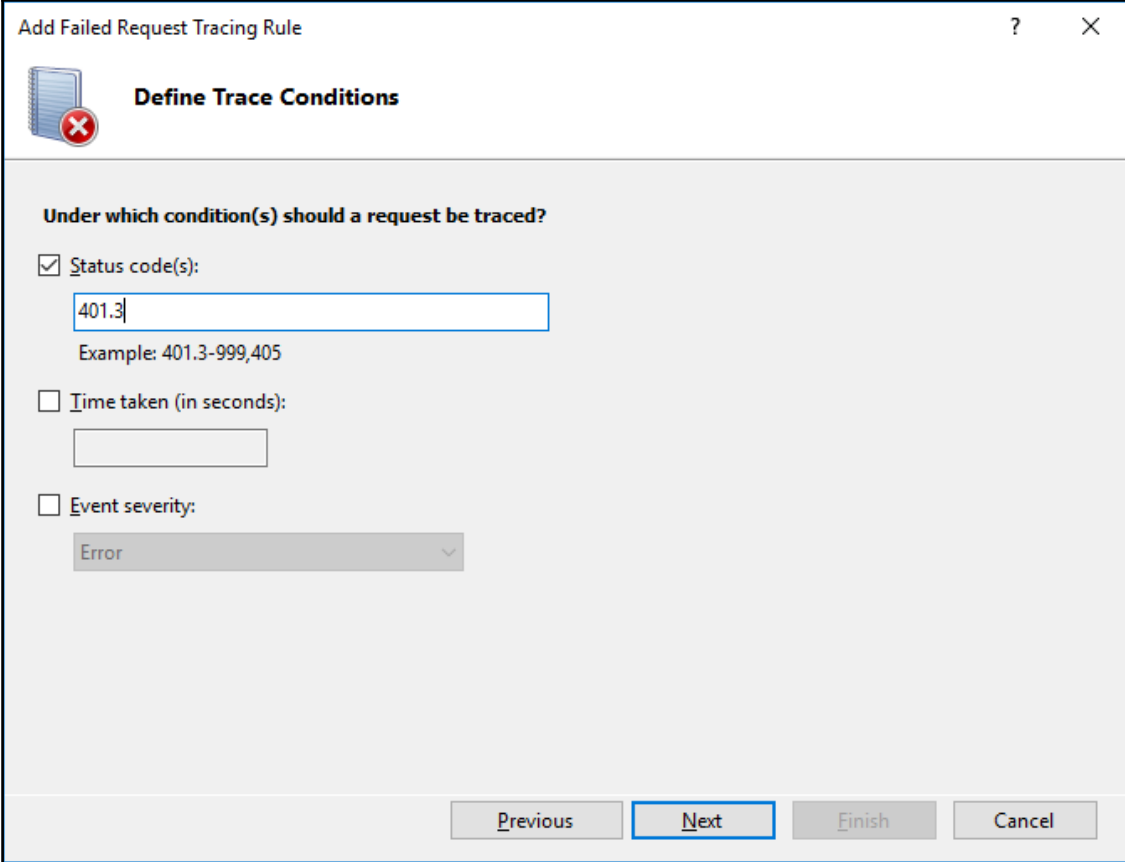

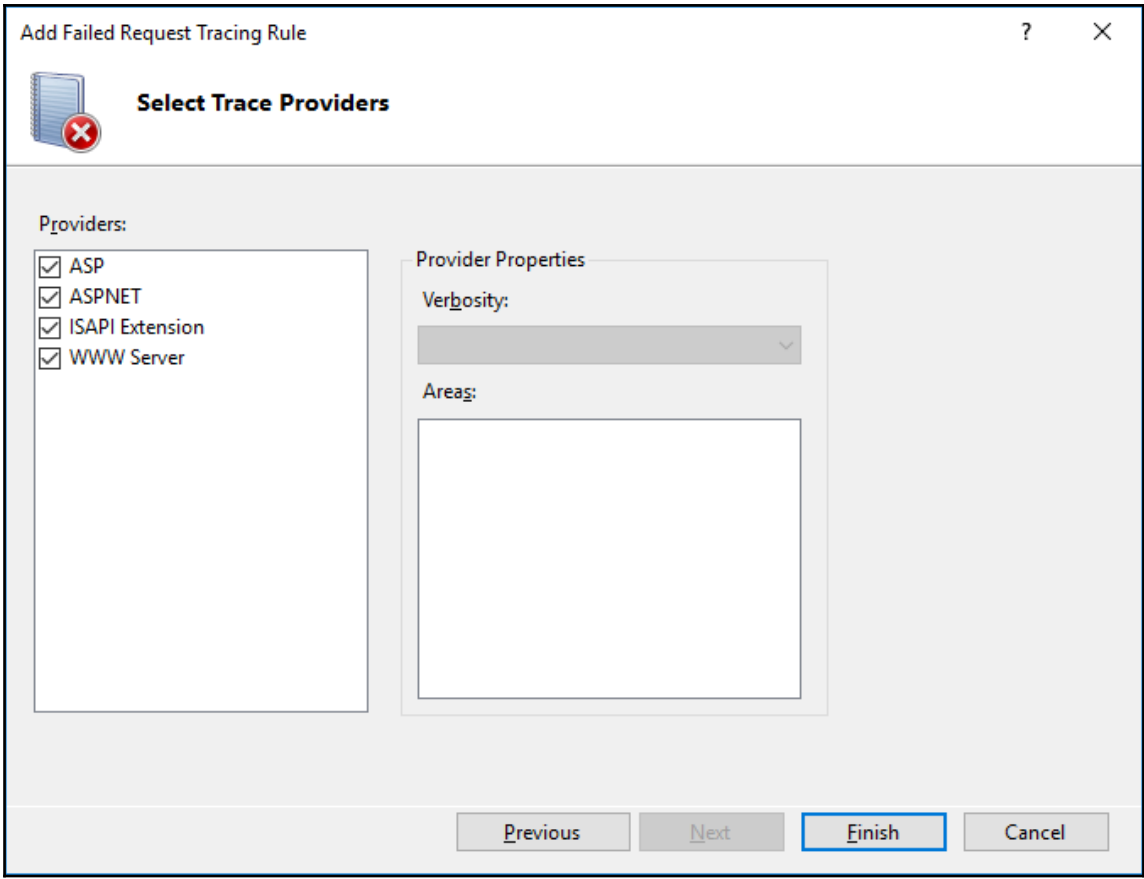

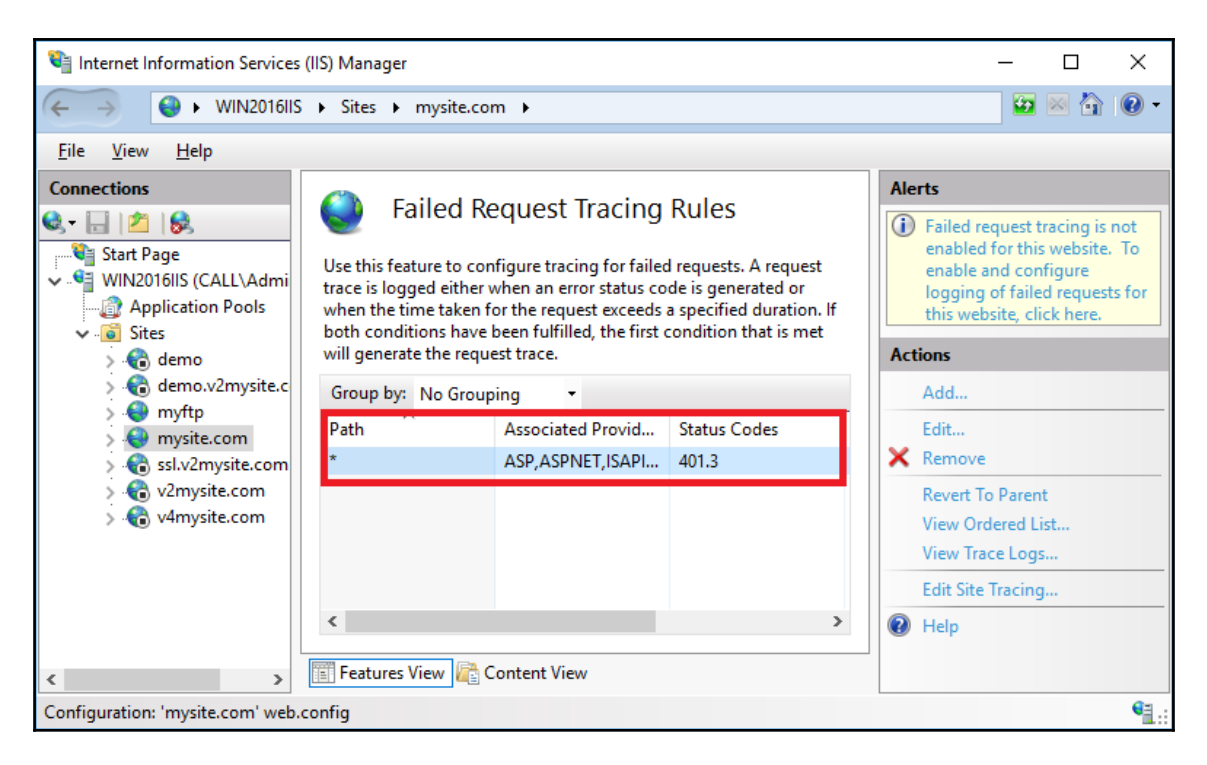

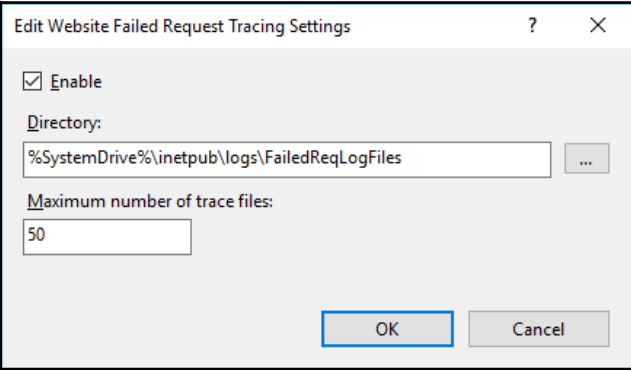

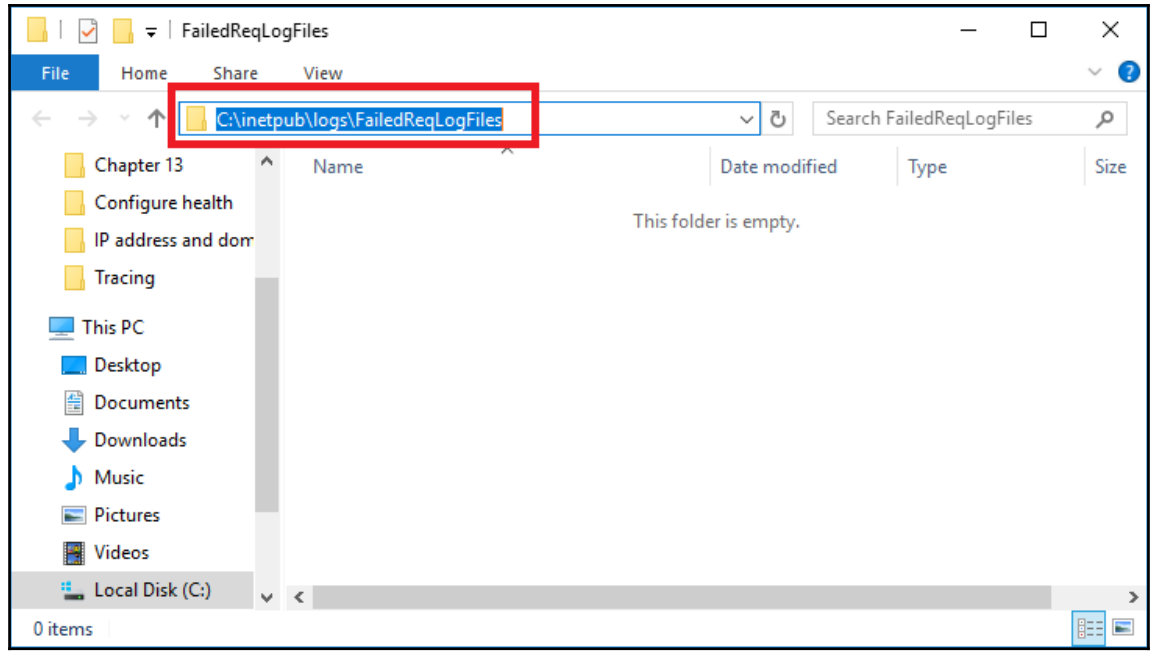
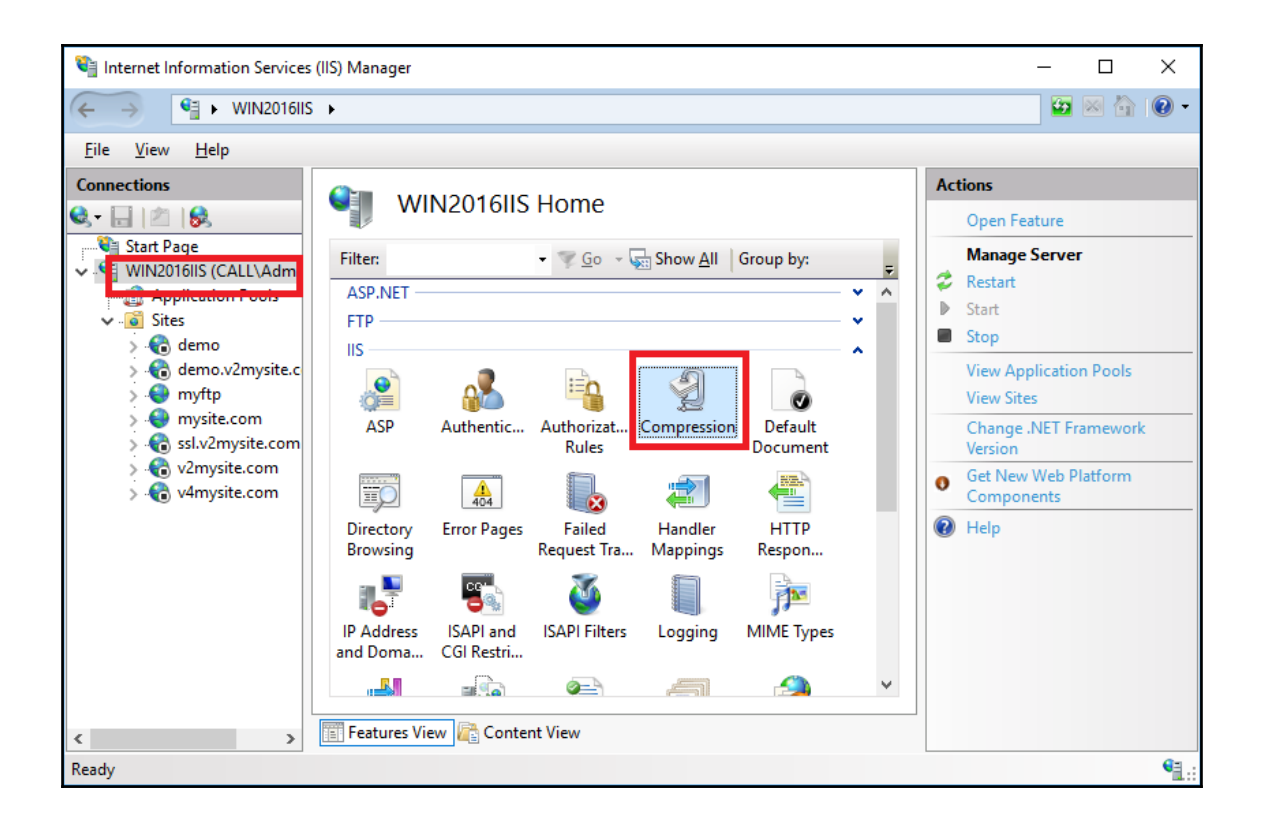

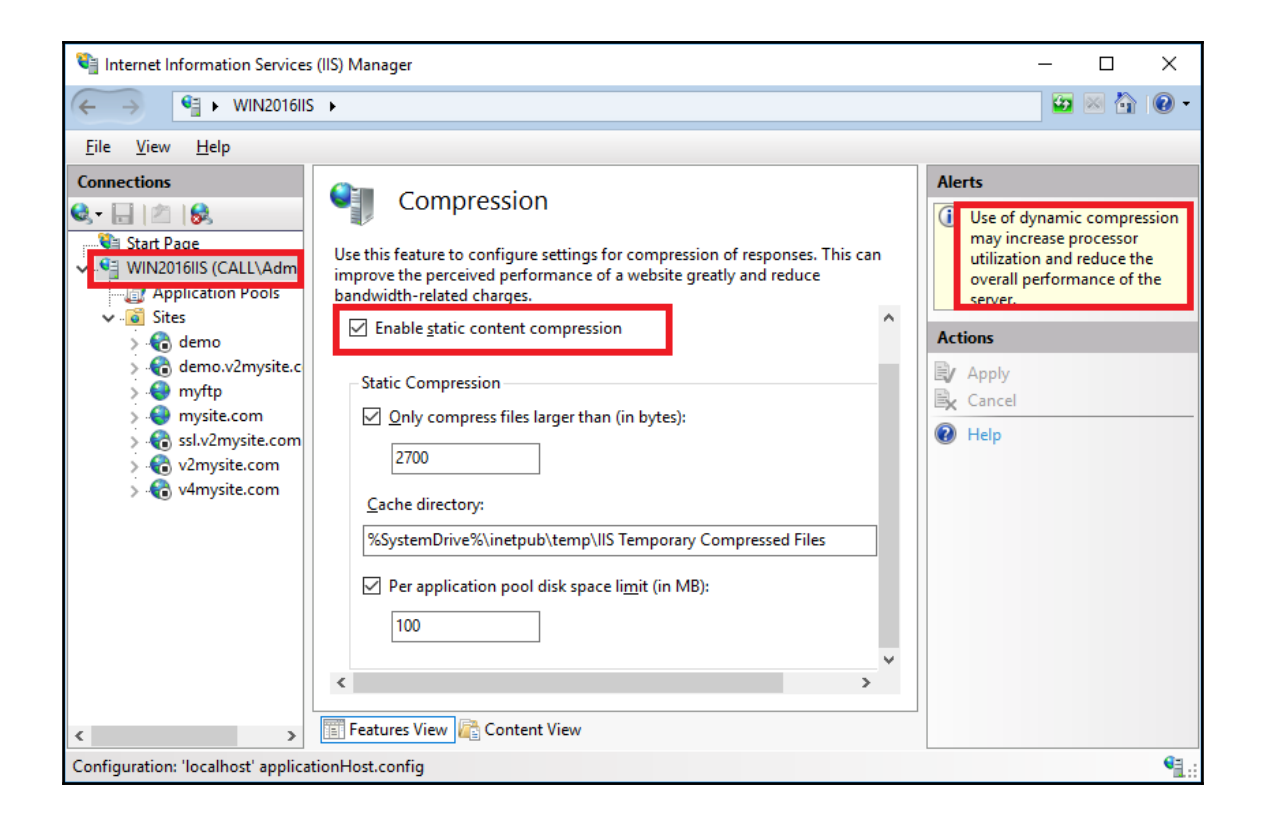

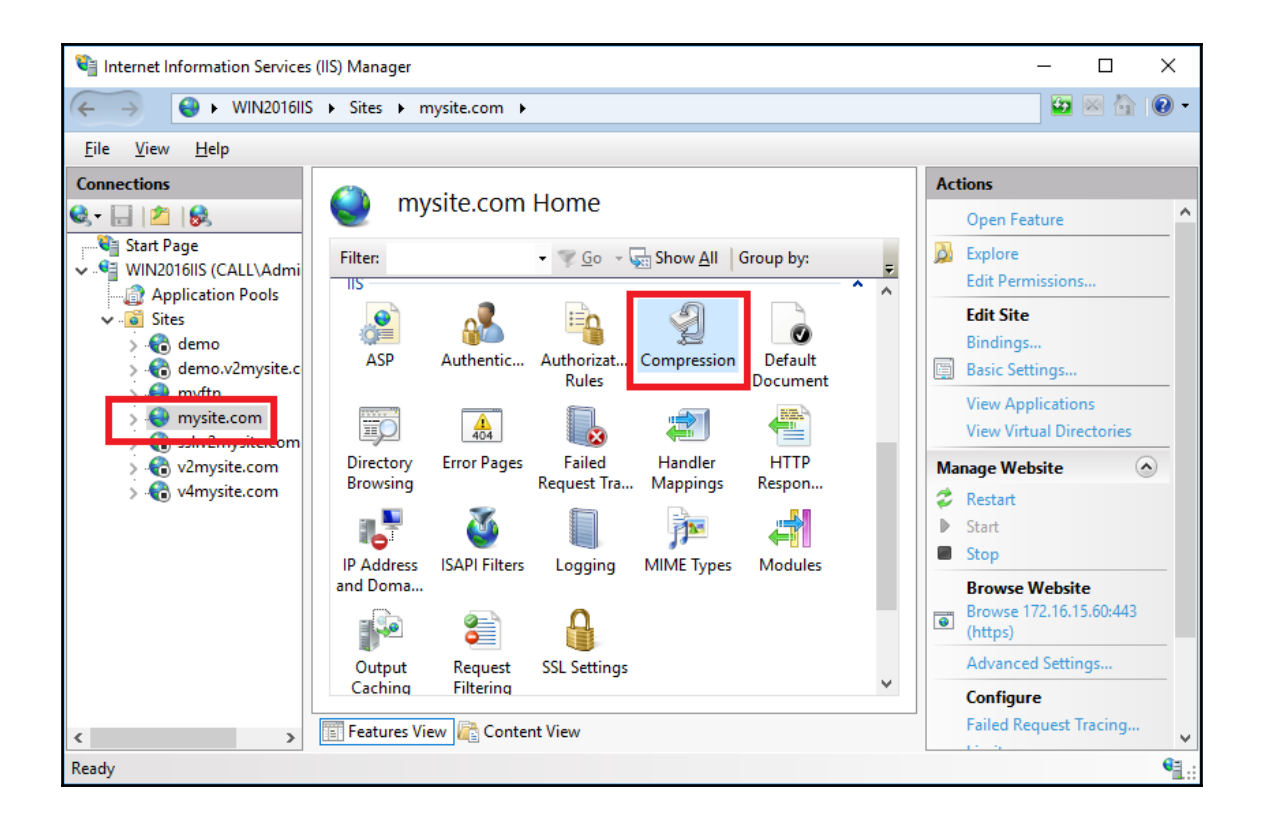